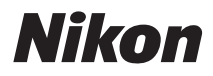

# APPAREIL PHOTO NUMÉRIOUE COOLPIX S800c

# Manuel de référence

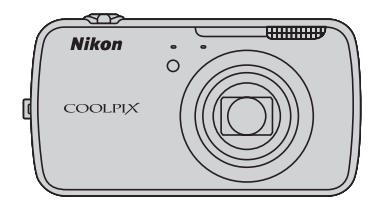

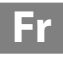

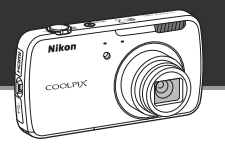

## **Mode veille**

**•** Ce mode d'économie d'énergie réduit considérablement la consommation de l'accumulateur et permet de réactiver rapidement l'appareil photo. Appuyez sur le commutateur marche-arrêt pour passer en mode veille. Appuyez à nouveau sur le commutateur marche-arrêt pour quitter immédiatement le mode veille et reprendre la prise de vue ou la visualisation.

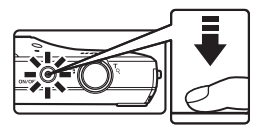

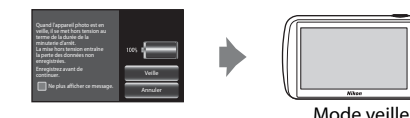

**•** Après un certain temps en mode veille (le réglage par défaut est **1 heure**), l'appareil photo se met hors tension ([A](#page-96-0)75 ; **Minuterie d'arrêt**). *Toutes les données non enregistrées sont perdues en cas de mise hors tension de l'appareil photo après le délai défini. Enregistrez les données que vous souhaitez conserver avant que l'appareil photo passe en mode veille.*

## **Mise hors tension**

Maintenez le commutateur marche-arrêt enfoncé pour mettre l'appareil photo hors tension (extinction forcée). La consommation d'énergie est pratiquement nulle. Lorsque vous mettez l'appareil photo sous tension, vous ne pouvez prendre que quelques photos et ne pouvez pas modifier les réglages aussi longtemps qu'Android™ OS n'a pas complètement démarré. Avant de mettre l'appareil photo hors tension, enregistrez les données que vous souhaitez conserver, de la même manière que lors du passage en mode veille.

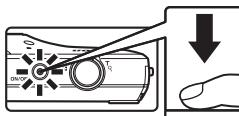

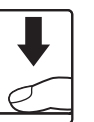

Mise hors tension

## **Réduction de la consommation de l'accumulateur pendant l'utilisation de l'appareil photo**

Désactivez les fonctions que vous n'utilisez pas afin de réduire la consommation de l'accumulateur. Il est recommandé de placer le widget **Contrôle de l'alimentation** sur l'écran d'accueil d'Android™ platform et de désactiver ces fonctions le plus souvent possible. Pour plus d'informations, reportez-vous à la section [« Utilisation des widgets »](#page-109-0)   $(188)$ 

Pour plus d'informations sur la fonction d'économie d'énergie, reportez-vous à la section [« État de l'alimentation et fonction d'économie d'énergie » \(](#page-40-0) $\Box$ 19).

#### **[Introduction](#page-3-0)**

**[Descriptif de l'appareil photo et fonctions de base](#page-22-0)**

**[Procédures de base de la prise de vue et de la visualisation](#page-33-0)**

**[Fonctions de prise de vue](#page-51-0)**

**[Fonctions de visualisation](#page-82-0)**

**[Enregistrement et visualisation de vidéos](#page-90-0)**

**[Configuration générale de l'appareil photo](#page-95-0)**

**[Partage d'images](#page-98-0)**

**[Utilisation d'Android™ Platform](#page-100-0)**

**[Section Référence](#page-116-0)**

**[Notes techniques et index](#page-196-0)**

## <span id="page-3-1"></span><span id="page-3-0"></span>**Introduction**

## <span id="page-3-2"></span>**À lire en premier**

Nous vous remercions d'avoir acheté l'appareil photo numérique Nikon COOLPIX S800c. Avant d'utiliser l'appareil photo, veuillez lire les informations de la section « [Pour](#page-7-0)  [votre sécurité](#page-7-0) » ( $\Box$ vi–[viii](#page-9-0)) et vous familiariser avec les informations fournies dans le présent manuel. Après la lecture, gardez ce manuel à disposition et consultez-le afin de profiter pleinement de votre nouvel appareil photo.

## <span id="page-3-3"></span>**Vérification du contenu du coffret**

Si certains éléments manquent, contactez le point de vente où vous avez acheté l'appareil photo.

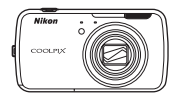

Appareil photo numérique COOLPIX S800c

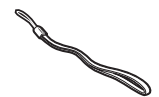

Dragonne de l'appareil photo Accumulateur Li-ion

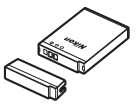

rechargeable EN-EL12 (avec cache-contacts)

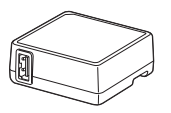

Adaptateur de charge EH-69P\*

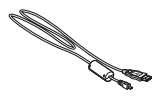

Câble USB UC-E6

- **•** Garantie
- \* Un adaptateur de prise secteur est fourni si vous avez acheté l'appareil photo dans un pays ou une région où cet accessoire est requis. La forme de l'adaptateur de prise secteur varie selon le pays ou la région d'achat ( $\Box$ 14).

**REMARQUE** : Aucune carte mémoire n'est fournie avec l'appareil photo.

iii

Introduction

Introductior

## <span id="page-4-0"></span>**À propos de ce manuel**

Si vous souhaitez commencer directement à utiliser l'appareil photo, reportez-vous à la section « Procédures de base de la prise de vue et de la visualisation »  $(\Box 12)$ . Pour découvrir les éléments de l'appareil photo et les opérations de base, reportez-vous à la section [« Descriptif de l'appareil photo et fonctions de base » \(](#page-22-0) $\Box$ 1).

#### **Autres informations**

**•** Symboles et conventions

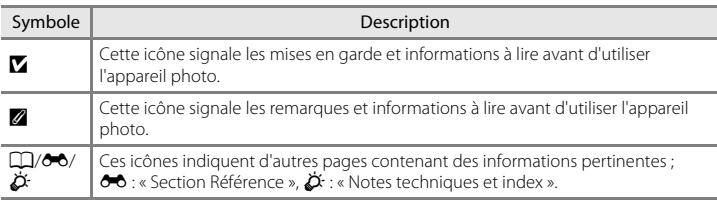

- **•** Les cartes mémoire SD et SDHC sont appelées « cartes mémoire » dans le présent manuel.
- **•** Le réglage au moment de l'achat est appelé « réglage par défaut ».
- **•** Les noms des rubriques de menu affichées sur le moniteur de l'appareil photo et les noms des commandes ou les messages affichés sur un moniteur d'ordinateur apparaissent en caractères gras.
- **•** Dans ce manuel, les images sont parfois omises dans les exemples d'affichage du moniteur afin que les indicateurs du moniteur soient plus clairement visibles.
- **•** Les illustrations et le contenu du moniteur présentés dans ce manuel peuvent différer de ceux de votre produit.

## <span id="page-5-0"></span>**Informations et recommandations**

#### **Formation permanente**

Dans le cadre de l'engagement de Nikon pour la « Formation permanente » envers ses produits, des informations techniques et éducatives, constamment mises à jour, sont disponibles sur les sites suivants :

- **•** Aux États-Unis : http://www.nikonusa.com/
- **•** En Europe et en Afrique : http://www.europe-nikon.com/support/
- **•** En Asie, Océanie et au Moyen-Orient : http://www.nikon-asia.com/

Consultez régulièrement ces sites pour vous tenir informé des dernières informations produit, des astuces, des réponses aux forums de questions et des conseils d'ordre général sur l'imagerie et la photographie numériques. Des informations supplémentaires sont aussi disponibles auprès de votre représentant Nikon. Consultez le site ci-dessous pour savoir où vous adresser.

http://imaging.nikon.com/

## **N'utilisez que des accessoires électroniques de marque Nikon**

Les appareils photo Nikon COOLPIX ont été conçus selon les normes les plus strictes et comprennent des circuits électroniques complexes. Seuls les accessoires électroniques de marque Nikon (y compris chargeurs d'accumulateur, accumulateurs, adaptateurs de charge et adaptateurs secteur) certifiés par Nikon comme étant compatibles avec cet appareil photo numérique Nikon sont construits et prouvés être utilisables dans les conditions d'usage et de sécurité de ces circuits électroniques.

L'UTILISATION D'ACCESSOIRES ÉLECTRONIQUES DE MARQUES AUTRES QUE NIKON PEUT PROVOQUER UN DYSFONCTIONNEMENT DE VOTRE APPAREIL PHOTO ET ENTRAÎNER L'ANNULATION DE VOTRE GARANTIE **N**IKON.

L'utilisation d'accumulateurs rechargeables Li-ion tiers ne portant pas le sceau holographique Nikon risque de provoquer un dysfonctionnement de l'appareil photo ou d'entraîner une surchauffe, un incendie, une rupture ou une fuite des accumulateurs.

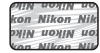

#### **Sceau holographique** :

Identifie un produit Nikon authentique.

Pour en savoir plus sur les accessoires de marque Nikon, renseignez-vous auprès d'un revendeur agréé Nikon.

## **Avant de prendre des photos importantes**

Avant tout événement photographique important (comme un mariage ou un voyage), faites des essais avec votre appareil photo pour vous assurer qu'il fonctionne normalement. Nikon ne pourra être tenu responsable de tous dommages ou pertes de profit provenant d'un dysfonctionnement de l'appareil photo.

## **À propos des manuels**

- **•** La documentation fournie avec votre appareil photo ne peut pas être reproduite, transmise, transcrite, stockée sur un système d'extraction ou traduite dans une langue quelconque, quels qu'en soient la forme ou les moyens, sans accord écrit préalable de Nikon.
- **•** Nikon se réserve le droit de modifier à tout moment les caractéristiques du matériel et du logiciel décrites dans cette documentation sans avis préalable.
- **•** Nikon ne peut être tenu responsable des dommages provenant de l'utilisation de cet appareil photo.
- **•** Nous avons apporté le plus grand soin dans la rédaction de cette documentation pour qu'elle soit précise et complète. Si, cependant, vous veniez à remarquer des erreurs ou des omissions, nous vous serions reconnaissants de les signaler à votre représentant Nikon (adresse fournie séparément).

#### **Avertissement concernant l'interdiction de copie ou de reproduction**

Il est à noter que le simple fait d'être en possession d'un documents copiés ou reproduits numériquement au moyen d'un scanner, d'un appareil photo numérique ou d'un autre périphérique peut être répréhensible.

#### **• Articles légalement interdits de copie ou de reproduction**

Ne copiez pas, ni ne reproduisez des billets de banque, des pièces, des titres ou des bons d'État, même si de telles copies ou reproductions sont estampillées « Spécimen ». La copie ou la reproduction de billets de banque, de pièces ou de titres circulant à l'étranger est interdite. Sauf accord gouvernemental préalable, la copie ou la reproduction de timbres inutilisés ou de cartes postales émises par l'État est interdite. La copie ou la reproduction de timbres émis par l'État et des documents certifiés stipulés par la loi est interdite.

#### **• Attention à certaines copies et reproductions**

Le gouvernement a émis des avertissements sur les copies ou les reproductions de titres émis par des sociétés privées (actions, factures, chèques, chèque-cadeau, etc.), coupons ou titres de transport, à l'exception du minimum de photocopies à fournir pour les besoins d'une entreprise. De même, ne copiez pas, ni ne reproduisez des passeports émis par l'État, des permis émis par des organismes publics et des groupes privés, des cartes d'identité et des tickets comme des laissez-passer ou des titres-repas.

#### **• Conformez-vous aux avis de droit de reproduction**

La copie ou la reproduction de travaux créatifs soumis à un droit de reproduction comme les livres, la musique, les peintures, les impressions sur bois, les cartes, les dessins, les films et les photos (y compris les travaux créatifs téléchargés sur Internet et ceux installés d'origine ou capturés sur l'appareil photo) est régie par les lois nationales et internationales sur les droits d'auteur. N'utilisez en aucun cas ce matériel pour la réalisation de copies illégales ou toute autre infraction aux lois sur les droits d'auteur.

## **Élimination des périphériques de stockage des données**

Veuillez noter que supprimer des images ou formater des périphériques de stockage des données tels que des cartes mémoire ou la mémoire interne de l'appareil photo n'efface pas l'intégralité des données images d'origine. Des logiciels vendus dans le commerce permettent de récupérer des fichiers effacés sur des périphériques usagés, ce qui peut conduire à une utilisation malveillante des données images personnelles. Il incombe à l'utilisateur d'assurer la protection de ses données personnelles.

Avant de mettre au rebut ou de céder à un tiers un périphérique de stockage des données, effacez tout son contenu à l'aide d'un logiciel de suppression vendu dans le commerce, ou formatez-le puis remplissez-le entièrement avec des images ne contenant aucune information privée, notamment des images d'un ciel sans nuages prises en désactivant **Utiliser les satellites GPS** dans **Localisation et sécurité** dans le menu configuration d'Android™ platform ([A](#page-112-0)91). La destruction matérielle des périphériques de stockage des données devra être effectuée avec le plus grand soin, afin d'éviter toute blessure ou tout dégât matériel.

## <span id="page-7-1"></span><span id="page-7-0"></span>**Pour votre sécurité**

Pour ne pas risquer d'endommager votre matériel Nikon ou de vous blesser, vous ou d'autres personnes, prenez soin de lire attentivement les recommandations ci-dessous avant d'utiliser votre matériel. Conservez ces consignes de sécurité dans un endroit facilement accessible à tous ceux qui auront à se servir de ce matériel.

L'importance des conséquences dues au non-respect de ces consignes est symbolisée de la manière suivante :

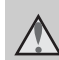

[Introduction](#page-3-1)

Introduction

Cette icône signale les avertissements et les consignes qui doivent être impérativement lus avant d'utiliser votre matériel Nikon, afin d'éviter d'éventuels risques physiques.

## <span id="page-7-2"></span>**AVERTISSEMENTS**

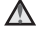

#### **En cas de dysfonctionnement du matériel, éteignez-le immédiatement**

Si vous remarquez de la fumée ou une odeur inhabituelle se dégageant de votre appareil photo ou de l'adaptateur de charge, débranchez immédiatement l'adaptateur de charge et retirez les accumulateurs en prenant soin de ne pas vous brûler. Continuer d'utiliser son matériel dans ce cas peut être dangereux. Une fois la source d'alimentation retirée ou déconnectée, confiez immédiatement votre matériel à un centre de service agréé Nikon pour le faire vérifier.

**Ne démontez pas votre matériel**

Toucher les parties internes de l'appareil photo ou de l'adaptateur de charge peut être dangereux. Les réparations doivent impérativement être effectuées par un technicien qualifié. Si votre appareil photo ou adaptateur de charge s'ouvre à la suite d'une chute ou de tout autre accident, retirez l'accumulateur et/ou débranchez le matériel et rapportez-le immédiatement à un centre de service agréé Nikon.

### **N'utilisez pas l'appareil photo ou l'adaptateur de charge en présence de gaz inflammable**

N'utilisez pas de matériel électronique en présence de gaz inflammable car cela risque de provoquer une explosion ou un incendie.

## **Manipulez la dragonne de l'appareil photo avec soin**

N'enroulez jamais la dragonne autour du cou d'un bébé ou d'un enfant.

## **Tenez le matériel hors de portée des enfants**

Faites extrêmement attention à ce que les bébés ne mettent pas à la bouche l'accumulateur ou d'autres petites pièces.

 $\wedge$ **Ne restez pas au contact de l'appareil photo, du chargeur d'accumulateur ou de l'adaptateur secteur pendant des périodes prolongées lorsque ceux-ci sont allumés ou en cours d'utilisation.**

Certains éléments de ces produits se mettant à chauffer, laisser la peau à leur contact direct pendant de longues périodes peut entraîner des brûlures superficielles.

vi

#### <span id="page-8-0"></span>**Manipulez l'accumulateur avec précaution**

L'accumulateur peut fuir, surchauffer ou exploser s'il n'est pas manipulé correctement. Respectez les consignes ci-dessous lors de la manipulation de l'accumulateur destiné à ce produit :

- **•** Avant de remplacer l'accumulateur, assurez-vous que l'appareil photo est bien hors tension. Si vous utilisez l'adaptateur de charge/adaptateur secteur, veillez à le débrancher.
- **•** Utilisez exclusivement un accumulateur Li-ion rechargeable EN-EL12 (fourni). Chargez l'accumulateur à l'aide d'un appareil photo prenant en charge cette fonction. Pour exécuter cette opération, utilisez l'adaptateur de charge EH-69P (fourni). Le chargeur d'accumulateur MH-65 (disponible séparément) peut également être utilisé pour recharger l'accumulateur sans utiliser l'appareil photo.
- **•** Faites attention de ne pas insérer l'accumulateur à l'envers.
- **•** Ne court-circuitez pas/ne démontez pas l'accumulateur et ne tentez pas de retirer ou de rompre l'isolation.
- **•** N'exposez pas l'accumulateur aux flammes ou à une chaleur excessive.
- **•** Ne l'immergez pas et ne l'exposez pas à l'eau.
- **•** Replacez le cache-contacts avant de transporter l'accumulateur. Ne le transportez pas ou ne le stockez pas à proximité d'objets métalliques tels que des colliers ou des épingles à cheveux.
- **•** L'accumulateur a tendance à fuir lorsqu'il est complètement déchargé. Pour éviter d'endommager votre matériel, prenez soin de retirer l'accumulateur dès qu'il est déchargé.
- **•** Cessez immédiatement toute utilisation si vous remarquez une quelconque modification de l'aspect de l'accumulateur, comme une décoloration ou une déformation.
- **•** En cas de contact du liquide provenant de l'accumulateur endommagé avec des vêtements ou la peau, rincez abondamment et immédiatement à l'eau.

### **Respectez les consignes cidessous lors de la manipulation de l'adaptateur de charge**

- **•** Gardez l'appareil au sec. Le nonrespect de cette consigne de sécurité peut provoquer un incendie ou une décharge électrique.
- **•** Retirez la poussière se trouvant sur ou près des parties métalliques de la fiche à l'aide d'un chiffon sec. Une utilisation prolongée pourrait provoquer un incendie.
- **•** Ne manipulez pas la fiche et ne vous approchez pas de l'adaptateur de charge en cas d'orage. Le non-respect de cette consigne de sécurité peut provoquer une décharge électrique.
- **•** Vous ne devez pas endommager, modifier, tordre le câble USB ou tirer brutalement dessus. Ne le placez pas sous des objets lourds et ne l'exposez pas à la chaleur ou aux flammes. Si l'isolation est endommagée et si les câbles sont à nu, rapportez le chargeur à un centre de service agréé Nikon pour le faire vérifier. Le non-respect de ces consignes de sécurité peut provoquer un incendie ou une décharge électrique.

#### Pour votre sécurité

- **•** Ne manipulez pas la fiche ou l'adaptateur de charge avec les mains humides. Le non-respect de cette consigne de sécurité peut provoquer une décharge électrique.
- **•** N'utilisez pas le chargeur d'accumulateur ou l'adaptateur secteur avec un convertisseur de voyage ou un transformateur pour changer de tension, ni avec des inverseurs CC/CA. Vous risqueriez d'endommager le produit ou de provoquer une surchauffe ou un incendie.

## **Utilisez des câbles adaptés**

Lors de la connexion aux prises d'entrée et de sortie, n'utilisez que les câbles dédiés, fournis ou vendus par Nikon afin de rester en conformité avec les réglementations relatives au matériel.

#### **Manipulez les pièces mobiles avec le plus grand soin**

Faites attention à ne pas coincer vos doigts ou des objets dans le volet de protection de l'objectif ou dans d'autres pièces mobiles.

## **Utilisez le flash avec prudence**

L'utilisation du flash à proximité des yeux du sujet peut provoquer une altération temporaire de la vision. Faites tout particulièrement attention, lorsque vous photographiez des bébés, à éloigner le flash d'au moins 1 mètre du sujet.

#### **N'utilisez pas le flash si la fenêtre du flash est en contact avec une personne ou un objet**

Le non-respect de cette consigne de sécurité peut provoquer des brûlures ou un incendie.

### **N'exercez pas de pression sur le moniteur**

Si le moniteur venait à se casser, veillez à ne pas vous blesser avec le verre.

#### <span id="page-9-0"></span>**Mettez l'appareil hors tension si vous vous trouvez à bord d'un avion ou dans un hôpital**

Lorsque vous vous trouvez dans un avion, coupez l'alimentation au décollage et à l'atterrissage. Lors d'une utilisation dans un hôpital, suivez les recommandations de l'établissement. Les ondes électromagnétiques émises par cet appareil photo risquent en effet d'interférer avec les systèmes électroniques de l'avion ou des instruments de l'hôpital.

## <span id="page-10-0"></span>**Remarques**

#### **Avis pour les clients aux États-Unis**

#### **CONSIGNES DE SÉCURITÉ IMPORTANTES – CONSERVEZ CES INSTRUCTIONS.**

#### **DANGER – POUR RÉDUIRE LES RISQUES D'INCENDIE OU D'ÉLECTROCUTION, RESPECTEZ SCRUPULEUSEMENT CES INSTRUCTIONS**

Pour le raccordement à l'alimentation en dehors des États-Unis, utilisez un adaptateur de prise secteur configuré adéquatement pour la prise électrique, le cas échéant.

L'alimentation prévue doit être orientée verticalement ou posée sur le sol.

#### **Avis de la FCC (Federal Communications Commission) sur les interférences radioélectriques**

Cet appareil a été testé et déclaré conforme aux restrictions des périphériques numériques de classe B, conformément à l'article 15 de la réglementation de la FCC. Ces restrictions visent à garantir une protection raisonnable contre les interférences nuisibles lorsque l'équipement est utilisé dans un environnement résidentiel. Cet équipement génère, utilise et peut émettre des radiofréquences et, s'il n'est pas installé et utilisé conformément au manuel d'instructions, il risque de causer des interférences néfastes avec les communications radio. Il n'y a toutefois aucune garantie que des interférences ne surviendront pas dans une installation donnée. Si cet appareil cause des interférences nuisibles à la réception radio ou télévision, ce qui peut être déterminé en mettant l'appareil sous tension et hors tension, l'utilisateur est invité à tenter de corriger l'interférence au moyen d'une ou de plusieurs des mesures suivantes :

- **•** Réorienter ou déplacer l'antenne de réception.
- **•** Augmenter la distance entre l'appareil et le récepteur.
- **•** Connecter l'appareil à une prise se trouvant sur un circuit différent de celui où est connecté le récepteur.
- **•** Consulter le fournisseur ou un technicien en radio/télévision expérimenté pour obtenir de l'aide.

## Nikon COOLPIX S800c

## **ATTENTION**

#### **Modifications**

La FCC impose que l'utilisateur soit averti que toute modification apportée à cet appareil sans être expressément approuvée par Nikon Corporation est de nature à annuler le droit d'utiliser l'appareil.

#### **Câbles d'interface**

Utilisez les câbles d'interface vendus ou fournis par Nikon pour votre appareil photo. L'utilisation d'autres câbles peut entraîner un dépassement des limites de la classe B, article 15 de le réglementation de la FCC.

## **Avis pour les clients de l'État de Californie**

#### **DANGER**

La manipulation du câble de ce produit vous expose à du plomb, produit chimique reconnu dans l'État de Californie comme pouvant provoquer des anomalies congénitales ou autres problèmes génétiques.

### *Lavez-vous les mains après manipulation*.

Nikon Inc., 1300 Walt Whitman Road Melville, New York 11747-3064 États-Unis Tél. : 631-547-4200

## **Avis pour les clients au Canada**

## **CAUTION**

This Class B digital apparatus complies with Canadian ICES-003.

## **ATTENTION**

Cet appareil numérique de la classe B est conforme à la norme NMB-003 du Canada.

### **Avis pour les clients en Europe**

**ATTENTION RISQUE D'EXPLOSION EN CAS DE REMPLACEMENT DE L'ACCUMULATEUR PAR UN TYPE NON CORRECT.**

#### **ÉLIMINEZ LES ACCUMULATEURS USAGÉS CONFORMÉMENT AUX INSTRUCTIONS.**

Ce symbole indique que ce produit doit être collecté séparément.

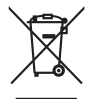

Les mentions suivantes s'appliquent uniquement aux utilisateurs situés dans les pays européens :

- **•** Ce produit doit être recueilli séparément dans un point de collecte approprié. Ne le jetez pas avec les déchets ménagers.
- **•** Pour plus d'informations, contactez votre revendeur ou les autorités locales chargées de la gestion des déchets.

Ce symbole sur l'accumulateur indique qu'il doit être collecté séparément. Les mentions suivantes s'appliquent

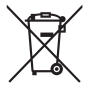

uniquement aux utilisateurs situés dans les pays européens :

**•** Tous les accumulateurs, qu'ils portent ce symbole ou non, doivent être

recueillis séparément dans un point de collecte approprié. Ne le jetez pas avec les déchets ménagers.

**•** Pour plus d'informations, contactez votre revendeur ou les autorités locales chargées de la gestion des déchets.

[Introduction](#page-3-1)

Introduction

## <span id="page-12-0"></span>**Fonction Wi-Fi (réseau sans fil)/Bluetooth**

Ce produit est régi par les règlements de l'United States Export Administration et vous devez obtenir l'autorisation du gouvernement des États-Unis si vous souhaitez exporter ou réexporter ce produit vers un pays quelconque soumis à un embargo sur les produits en provenance des États-Unis. Les pays suivants sont soumis à l'embargo : Corée du Nord, Cuba, Iran, Soudan et Syrie. Comme les pays concernés peuvent changer, contactez le Département du commerce des États-Unis pour obtenir des informations actualisées.

## **Restrictions relatives aux appareils sans fil**

L'émetteur-récepteur sans fil compris dans ce produit est conforme aux réglementations sans fil du pays dans lequel il est commercialisé et n'est pas destiné à être utilisé dans d'autres pays (les produits achetés au sein de l'UE ou de l'AELE peuvent être utilisés n'importe où dans l'UE et l'AELE). Nikon n'assume aucune responsabilité en cas d'utilisation dans d'autres pays. Les utilisateurs qui ne connaissent pas avec certitude le pays dans lequel leur appareil a été initialement vendu doivent consulter leur centre de SAV Nikon local ou un représentant Nikon agréé. Cette limitation s'applique à l'utilisation sans fil uniquement et non à une quelconque autre utilisation du produit.

## **Avis pour les clients aux États-Unis et au Canada**

## **Federal Communications Commission (FCC) et Industrie Canada (IC)**

## **Déclaration de conformité**

Cet appareil est conforme à l'article 15 des normes RSS exemptes de licence Rules and Industry Canada de la FCC. Le fonctionnement est soumis aux deux conditions suivantes : (1) cet appareil ne peut pas engendrer d'interférences et (2) il doit accepter toutes interférences, y compris celles qui peuvent entraver son bon fonctionnement.

## **Déclaration d'exposition aux HF FCC/IC**

Cet émetteur ne doit pas être situé à proximité ou utilisé conjointement avec une autre antenne ou un autre émetteur.

Les données scientifiques actuelles ne font apparaître aucun problème de santé lié à l'utilisation des appareils sans fil de faible puissance. Toutefois, il n'existe aucune preuve que ces appareils sans fil de faible puissance soient absolument sûrs. Les appareils sans fil de faible puissance émettent de l'énergie hautes fréquences (HF) de faible niveau dans la gamme des micro-ondes au cours de leur utilisation. Alors que des niveaux élevés de HF peuvent avoir des effets sur la santé (en chauffant les tissus), l'exposition aux HF de faible puissance qui ne dégagent aucune chaleur ne présente aucun effet négatif connu pour la santé. De nombreuses études menées sur l'exposition aux HF de faible niveau n'ont démontré aucun effet biologique. Certaines études laissent à penser que certains effets biologiques sont possibles, mais ces résultats n'ont pas été corroborés par des recherches supplémentaires.

#### Fonction Wi-Fi (réseau sans fil)/Bluetooth

Le COOLPIX S800c, équipé d'un module Wi-Fi WYAAAVDXA-1(ID FCC : RYYWYAAAVD / IC : 4389B-WYAAAVD), a été testé et déclaré conforme aux limites d'exposition aux rayonnements FCC/IC définis pour les équipements non commandés et il répond également aux Consignes d'exposition aux hautes fréquences (HF) de la FCC stipulées dans le Supplément C de OET65 et RSS-102 des Règles d'exposition aux hautes fréquences (HF) IC. Veuillez vous reporter au rapport de test SAR qui a été publié sur le site Web de la FCC.

#### **Déclaration de conformité**

Par la presente Nikon Corporation declare que le module reseaulocal sans fi l (WYAAAVDXA-1) est conforme aux exigences essentielles et aux autres dispositions pertinentes de la directive 1999/5/CE. La declaration de conformite peut etre consultee a l'adresse suivante : http://imaging.nikon.com/support/pdf/DoC\_S800c.pdf.

#### **Précautions d'utilisation des transmissions radio**

- **•** N'oubliez jamais que l'émission ou la réception radio de données peuvent être interceptées par des tiers. Remarquez que Nikon n'est pas responsable en cas de fuites de données ou d'informations susceptibles de survenir au cours d'un transfert de données.
- **•** Les fonctions Wi-Fi (réseau sans fil) et Bluetooth partagent la même gamme de fréquences ; ainsi, l'utilisation simultanée des deux fonctions peut engendrer des interférences entre les ondes radio et réduire ainsi la vitesse de communication ou provoquer une déconnexion du réseau. Si vous rencontrez un problème de connexion, cessez d'utiliser la fonction Wi-Fi (réseau sans fil) ou la fonction Bluetooth.
- **•** La gamme de fréquences de fonctionnement de cet appareil est partagée avec des équipements industriels, scientifiques, grand public et médicaux, y compris les fours à micro-ondes, les stations de radio sur site utilisées dans les chaînes de production des usines (stations de radio n'exigeant aucune licence) et les stations de radio amateur (ci-après désignées en tant qu'une « autre station »). 1. Avant d'utiliser cet appareil, vérifiez qu'aucune autre station n'est active à proximité. 2. Si cet appareil devait interférer avec les ondes radio d'une autre station, changez immédiatement de fréquence d'utilisation ou cessez d'émettre en le mettant hors tension, par exemple. 3. Pour toute autre question, contactez un centre de SAV Nikon ou un représentant Nikon agréé.

## **Précautions d'utilisation des fonctions de réseau sans fil**

**•** Lorsque vous utilisez la fonction Wi-Fi de ce produit, il recherche automatiquement les réseaux sans fil. À ce moment, le produit peut afficher des réseaux sans fil (SSID) que vous n'êtes pas autorisé à utiliser. L'utilisation de tels réseaux sans fil peut être considérée comme un accès non autorisé. Ne vous connectez jamais à un SSID que vous n'êtes pas autorisé à utiliser.

## **Précautions d'utilisation de la fonction Bluetooth**

- **•** La fonction Bluetooth de ce produit partage la gamme de fréquences des 2,4 GHz avec différents autres appareils. Des interférences provenant de ceux-ci peuvent réduire la portée ou la vitesse de communication Bluetooth de ce produit, ou entraîner l'échec de la connexion Bluetooth.
- **•** La portée et la vitesse de communication Bluetooth peuvent varier selon le type d'appareil Bluetooth et la distance physique ou la présence d'obstacles entre les appareils.

## **Gestion des informations personnelles et déni de responsabilité**

- **•** Les informations utilisateur enregistrées et configurées sur le produit, y compris les paramètres de connexion à un réseau sans fil ainsi que d'autres informations personnelles, sont susceptibles d'être modifiées et perdues en raison d'une erreur de fonctionnement, de la présence d'électricité statique, d'un accident, d'un dysfonctionnement, d'une réparation ou de toute autre manipulation. Conservez toujours des copies séparées de vos informations importantes. Nikon n'est responsable d'aucun dommage direct ou indirect, ou encore de la perte de revenus, consécutifs à l'altération ou la perte de contenu qui ne sont pas attribuables à Nikon.
- **•** Avant de mettre ce produit au rebut ou de le céder à un autre propriétaire, il est recommandé d'appliquer l'option de réinitialisation de **Restaurer valeurs d'usine** dans la section **Confidentialité** et de **Effacer la carte SD** dans la section **Stockage** du menu configuration d'Android™ platform (A91) afin d'effacer toutes les informations utilisateur qui ont été enregistrées et configurées sur le produit, y compris les paramètres de connexion à un réseau sans fil et les autres données personnelles éventuelles.
- **•** Nikon n'est pas responsable du coût des communications engendré par l'accès non autorisé à un réseau sans fil public par des tie[rs, ou d](#page-112-0)es dommages éventuels résultant du vol du produit.
- **•** Nikon n'est responsable d'aucun dommage consécutif à l'utilisation non autorisée des adresses électroniques mémorisées dans l'appareil photo, à la suite du vol du produit.

## <span id="page-15-0"></span>**Remarques concernant GPS**

#### **Ondes électromagnétiques émises par l'appareil photo**

**•** Les ondes électromagnétiques émises par l'appareil photo peuvent affecter les instruments de mesure d'un avion ou d'un équipement médical. Si l'utilisation de l'appareil photo est interdite pendant le décollage et l'atterrissage d'un avion, ou à l'intérieur d'un hôpital, désactivez **Utiliser les satellites GPS** dans la section **Localisation et sécurité** du menu configuration d'Android™ platform ([A](#page-112-0)91) et mettez l'appareil photo hors tension.

### **Utilisation de l'appareil photo à l'étranger**

**•** Avant d'emporter l'appareil photo avec fonction GPS lors d'un voyage à l'étranger, consultez votre agence de voyages ou l'ambassade du pays que vous allez visiter afin de connaître les restrictions éventuellement en vigueur.

## Table des matières

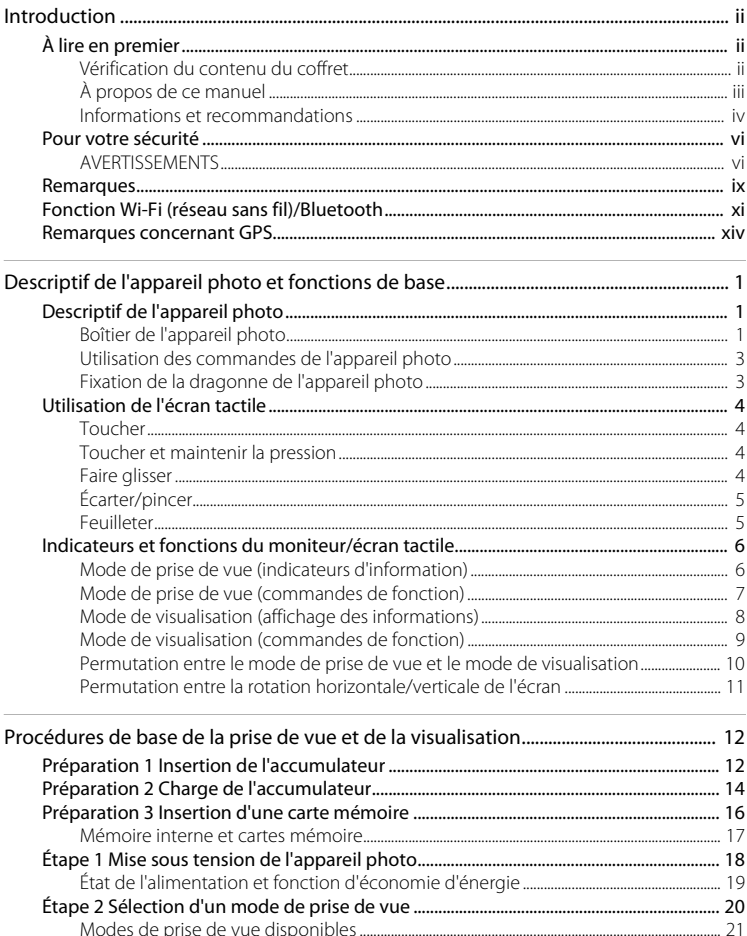

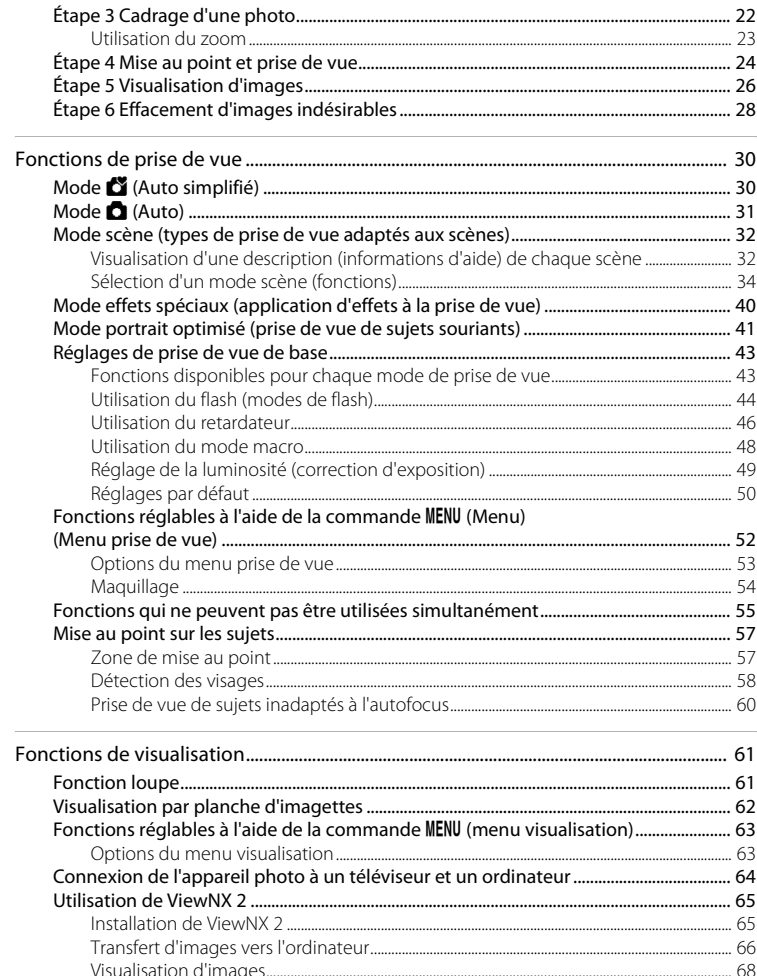

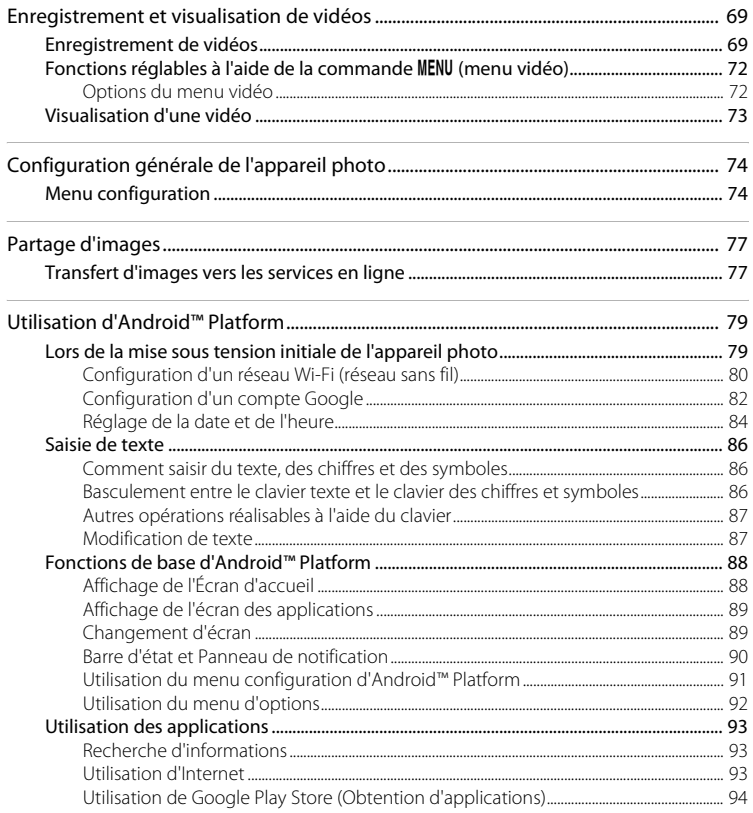

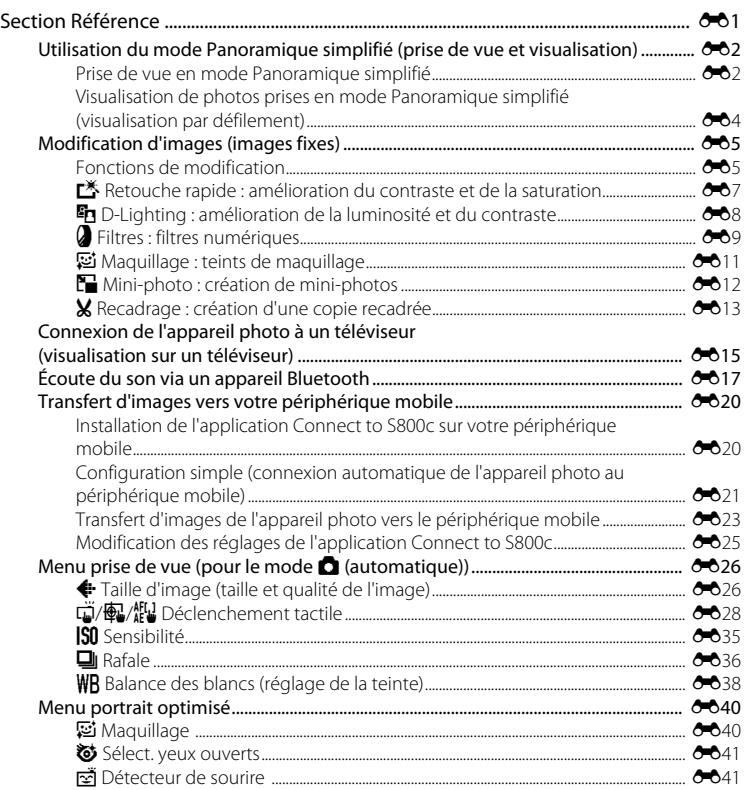

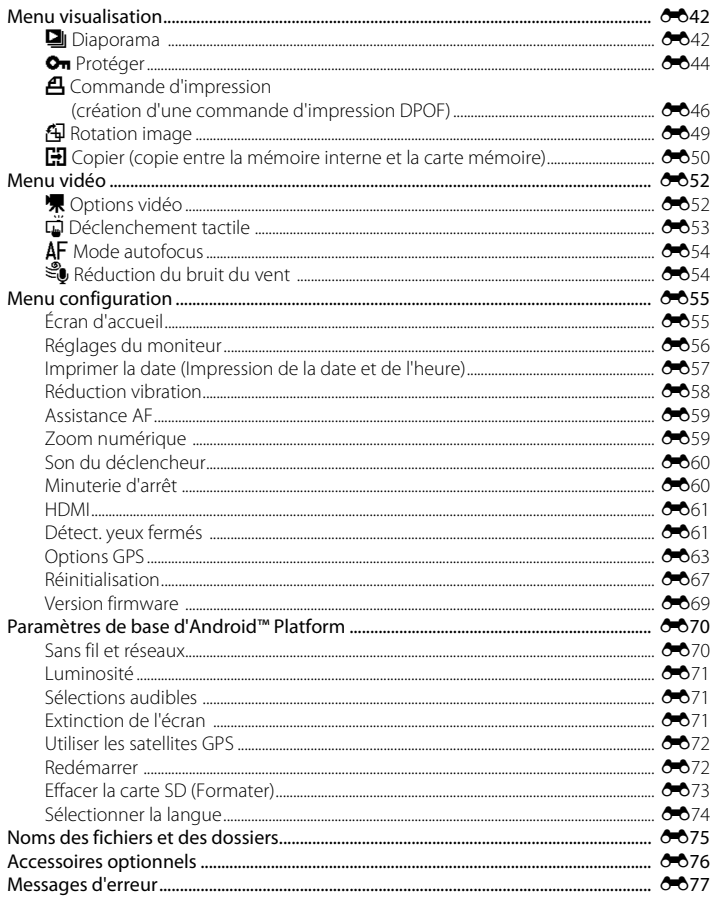

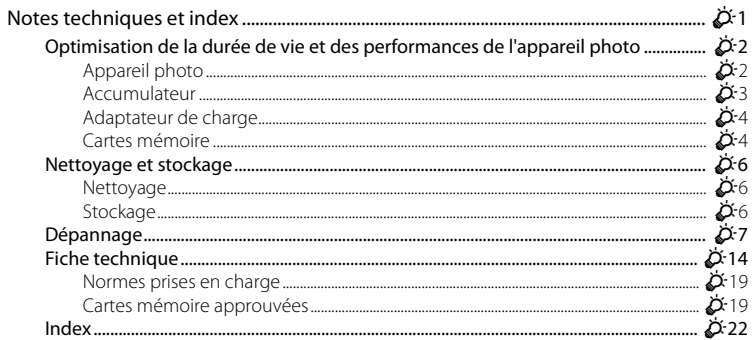

## <span id="page-22-1"></span><span id="page-22-0"></span>**Descriptif de l'appareil photo et fonctions de base**

## <span id="page-22-2"></span>**Descriptif de l'appareil photo**

## <span id="page-22-3"></span>**Boîtier de l'appareil photo**

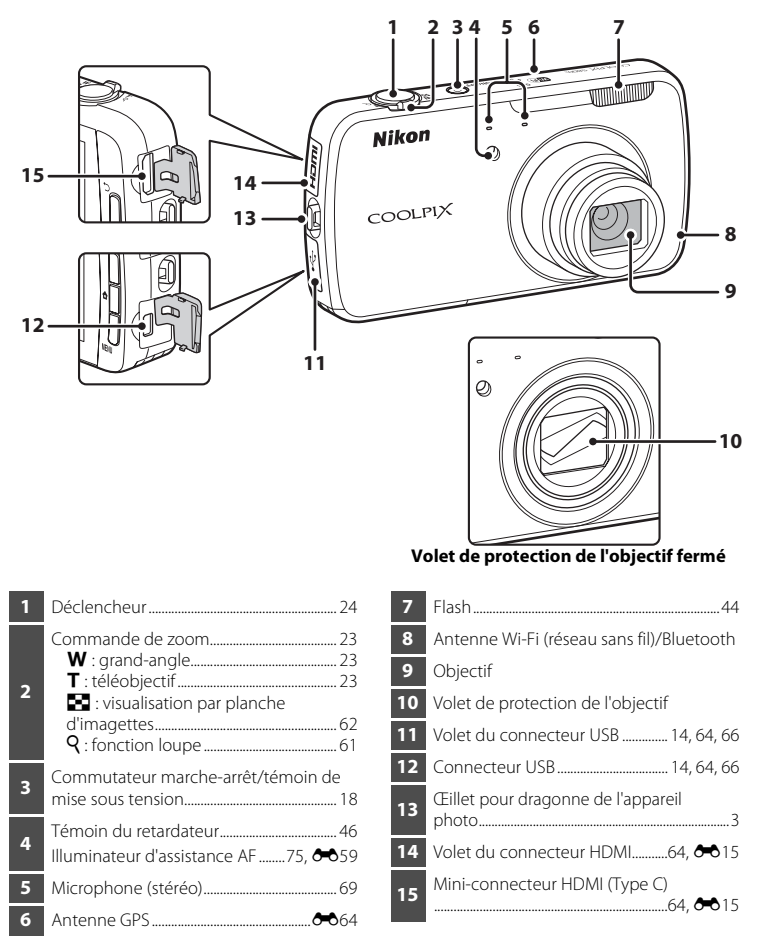

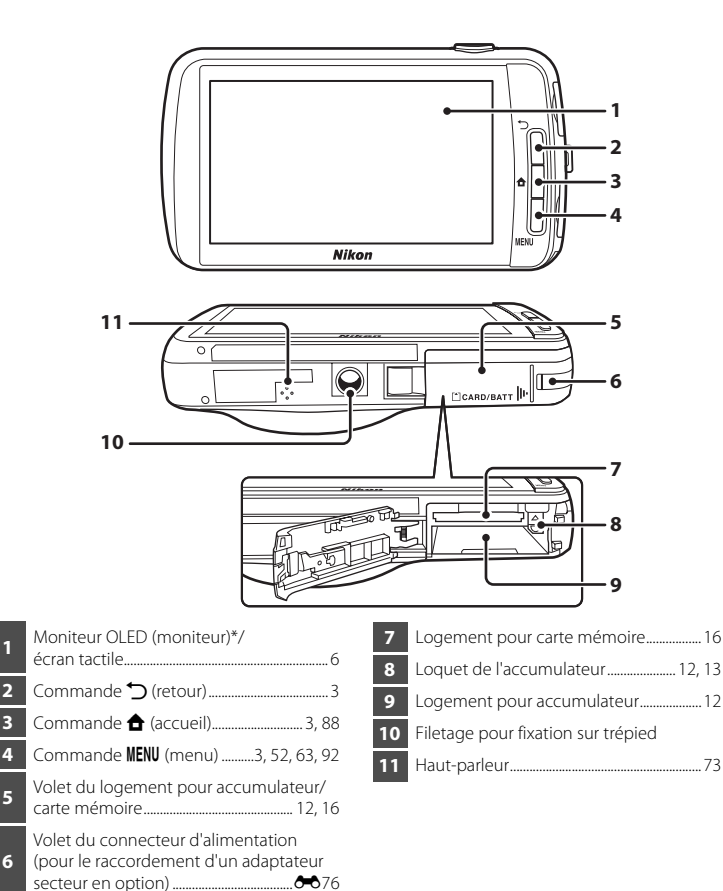

Appelé simplement « moniteur » dans le présent manuel.

<span id="page-23-0"></span>

## <span id="page-24-0"></span>**Utilisation des commandes de l'appareil photo**

Suivez la méthode ci-dessous.

## **Commande** V **(retour)**

- Appuyez sur la commande  $\bigcirc$  (retour) pour revenir à l'écran précédent.
- <span id="page-24-2"></span>• Un message s'affiche lorsque vous appuyez sur la commande  $\bigcirc$  (retour) dans l'écran de prise de vue. Pour revenir à l'écran de prise de vue, appuyez sur le déclencheur à mi-course. Pour quitter le mode de prise de vue, appuyez à nouveau sur la commande  $\bigcirc$  (retour). Lorsque vous quittez le mode de prise de vue, l'écran d'accueil d'[A](#page-109-3)ndroid™ platform s'affiche ( $\square$ 88).

## <span id="page-24-3"></span>**Commande <del></del> (accueil)**

- L'écran d'accueil ( $\Box$ 88) s'affiche lorsque vous appuyez sur la commande  $\hat{\mathbf{\Theta}}$  (accueil). Pour quitter la prise de vue, appuyez sur la commande  $\hat{\mathbf{\Theta}}$  (accueil).
- **•** Pour afficher l'écran des dernières applications utilisées, appuyez sur la commande  $\triangle$  (accueil) et maintenez-la enfoncée pendant quelques secondes dans l'écran  $d'$ accueil ( $\Box$ 88).
- Pour mettre l'appareil photo sous tension dans l'écran d'accueil ( $\Box$ 88), appuyez sur la commande  $\triangle$  (accueil) et maintenez-la enfoncée pendant quelques secondes alors que l'appareil photo est hors tension.

## <span id="page-24-4"></span>**Commande MENU (menu)**

• Appuyez sur la commande **MENU** pour afficher les menus. Le menu de prise de vue ou de visualisation s'affiche lorsque vous utilisez l'appareil photo, tandis que le menu d'options apparaît quand vous utilisez Android™ platform. Touchez une option de menu pour la sélectionner.

## <span id="page-24-1"></span>**Fixation de la dragonne de l'appareil photo**

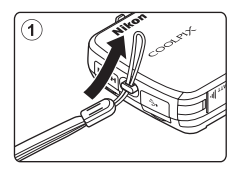

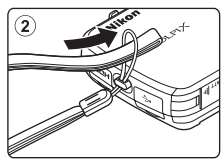

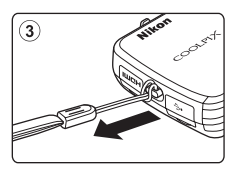

## <span id="page-25-0"></span>**Utilisation de l'écran tactile**

Le moniteur du COOLPIX S800c est un écran tactile commandé par le doigt. Suivez la méthode ci-dessous.

## <span id="page-25-1"></span>**Toucher**

#### **Touchez l'écran tactile.**

Procédez ainsi pour :

- **•** Sélectionner des icônes
- **•** Sélectionner des images en mode de visualisation par planche d'imagettes ( $\Box$ 62)
- **•** Utiliser le déclencheur tactile, effectuer une sélection tactile de la zone AF/d'exposition ou opérer un suivi du sujet (CCL53)

<span id="page-25-2"></span>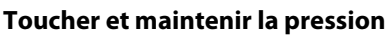

## **Placez le doigt sur un élément ou une icône et maintenez-le en place pendant plusieurs secondes.**

Procédez ainsi pour :

• Modifier du texte ( $\Box$ 87)

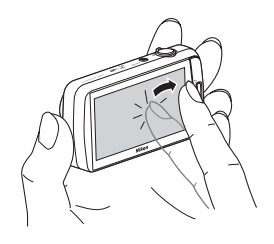

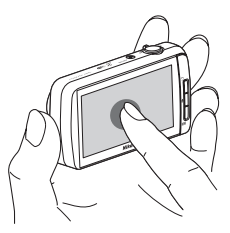

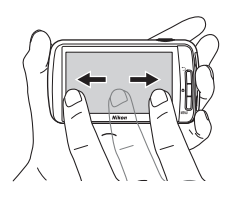

## <span id="page-25-3"></span>**Faire glisser**

## **Déplacez le doigt sur l'écran tactile et retirez-le.**

Procédez ainsi pour :

- **•** Faire défiler des images en mode de visualisation plein écran  $(D26)$
- **•** Déplacer la partie visible d'une image agrandie avec la fonction loupe  $(\Box 61)$
- Déplacer les curseurs, notamment pour régler la correction de l'exposition ( $\Box$ 49)

## <span id="page-26-0"></span>**Écarter/pincer**

## **Écarter deux doigts/pincer deux doigts ensemble.**

Procédez ainsi pour :

- **•** Effectuer un zoom avant/arrière sur une image ([A](#page-82-3)61) en mode de visualisation
- **•** Passer du mode de visualisation plein écran au mode de visualisation par planche d'imagettes  $(\Box$ 62)

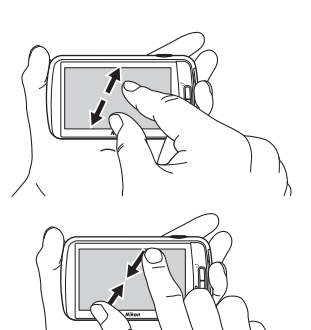

## <span id="page-26-1"></span>**Feuilleter**

### **Placez le doigt sur l'écran tactile et déplacez-le rapidement vers le haut, le bas, la droite ou la gauche et relâchez-le pour faire défiler.**

Procédez ainsi pour :

• Changer d'écran ( $\Box$ 89)

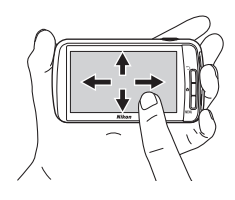

## **12** Remarques concernant l'écran tactile

- **•** Cet appareil photo utilise un écran tactile statique. Par conséquent, il se peut qu'il ne réagisse pas lorsque vous le touchez avec les ongles ou si vous portez des gants.
- **•** Ne touchez pas l'écran tactile avec des objets pointus.
- **•** N'exercez pas une pression inutile sur l'écran tactile.
- **•** Il se peut que l'écran tactile ne réagisse pas en cas d'utilisation d'un film de protection disponible dans le commerce.

## B **Remarques concernant l'utilisation de l'écran tactile**

- **•** L'appareil photo peut ne pas réagir si vous maintenez votre doigt appuyé trop longtemps au même endroit.
- **•** L'appareil photo peut ne pas réagir dans les conditions suivantes.
	- Vous faites rebondir votre doigt sur l'écran
	- Vous faites glisser votre doigt sur une trop courte distance
	- Vous n'appuyez pas assez fort sur l'écran
	- Vous déplacez votre doigt trop rapidement
	- Les deux doigts ne se déplacent pas simultanément lors de l'écartement ou du pincement
- **•** Il se peut que l'appareil photo ne réagisse pas si un autre objet touche l'écran tactile en même temps que votre doigt.

## <span id="page-27-0"></span>**Indicateurs et fonctions du moniteur/écran tactile**

## <span id="page-27-1"></span>**Mode de prise de vue (indicateurs d'information)**

**•** Les informations affichées sur le moniteur varient selon les réglages ou l'état de l'appareil photo.

Par défaut, les informations s'affichent lorsque l'appareil photo est mis sous tension ainsi que lorsque vous l'utilisez. Certaines informations sont cependant masquées après quelques secondes (si **Infos photos** est réglé sur **Infos auto** dans **Réglages du moniteur** (CQ74)). Touchez **B** pour les afficher à nouveau.

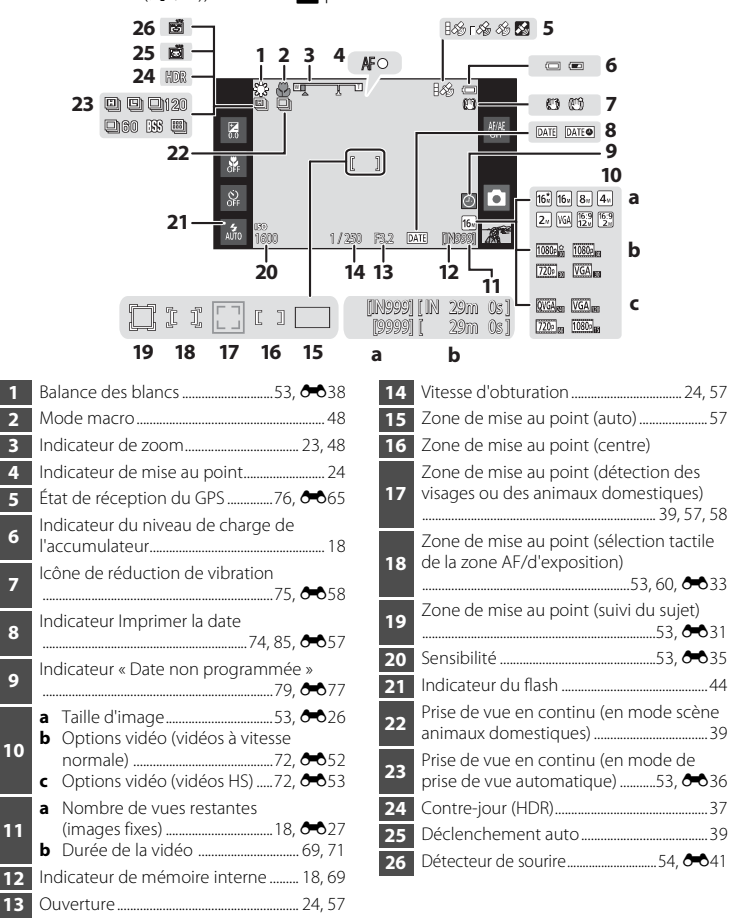

**8** Options de menu1 .............................................[52](#page-73-1)

## <span id="page-28-0"></span>**Mode de prise de vue (commandes de fonction)**

Touchez les icônes suivantes pour changer le mode ou les réglages de l'appareil photo.

- Appuyez sur la commande **MENU** pour afficher les options de menu et les réglages de prise de vues susceptibles d'être modifiés ( $\square$ 2).
- **•** Les commandes disponibles et l'état des réglages affichés varient selon le mode de prise de vue et les réglages actuels de l'appareil photo.

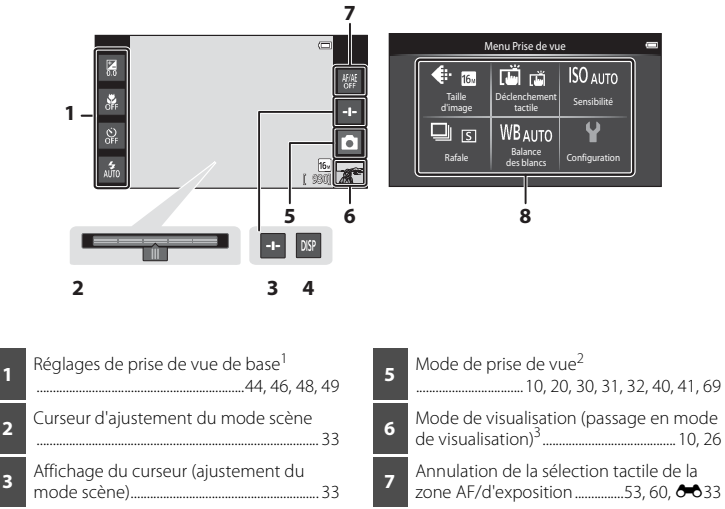

- **4** Réaffichage des informations........................ [6](#page-27-1)
- Chaque icône indique aussi le réglage actuel.
- Les icônes affichées varient selon le mode de prise de vue en cours.
- <sup>3</sup> c s'affiche si aucune image ou vidéo n'est enregistrée.

## <span id="page-29-0"></span>**Mode de visualisation (affichage des informations)**

**•** Les informations affichées sur le moniteur varient en fonction de l'image visualisée et de l'état actuel de l'appareil photo.

Par défaut, les informations s'affichent lorsque l'appareil photo est mis sous tension ainsi que lorsque vous l'utilisez. Elles sont masquées après quelques secondes (quand **Infos photos** est réglé sur **Infos auto** dans **Réglages du moniteur**

([A](#page-95-4)74)). Touchez le moniteur pour afficher à nouveau les informations.

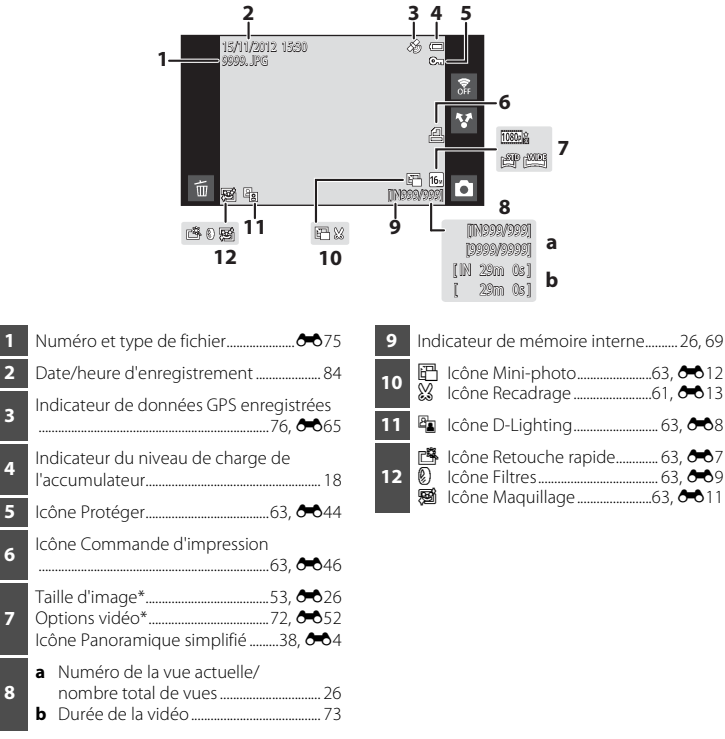

<sup>\*</sup> Les icônes affichées varient en fonction du réglage utilisé pour la prise de vue.

## <span id="page-30-0"></span>**Mode de visualisation (commandes de fonction)**

Touchez les icônes suivantes pour changer le mode ou les réglages de l'appareil photo.

- [A](#page-23-0)ppuyez sur la commande **MENU** pour afficher les options de menu ( $\Box$ 2) et pouvoir apporter les modifications souhaitées.
- **•** Les commandes disponibles et l'état des réglages affichés varient selon l'image affichée et les réglages actuels de l'appareil photo.

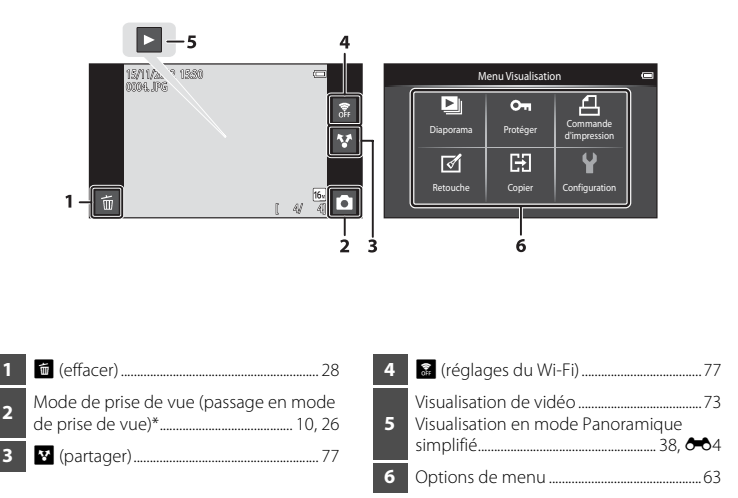

\* Les icônes affichées varient selon le mode de prise de vue.

## <span id="page-31-0"></span>**Permutation entre le mode de prise de vue et le mode de visualisation**

L'appareil photo possède 2 modes de fonctionnement : le mode de prise de vue, pour prendre des photos, et le mode de visualisation, pour les visualiser.

Pour passer en mode de visualisation, touchez l'icône du mode de visualisation.

Pour passer en mode de prise de vue, touchez l'icône du mode de prise de vue.

**•** Lorsque vous êtes en mode de visualisation, vous pouvez également passer en mode de prise de vue en appuyant sur le déclencheur.

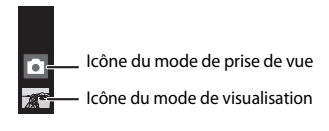

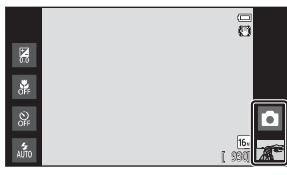

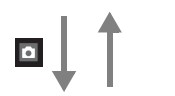

#### Mode de prise de vue de voeting and a mode de visualisation

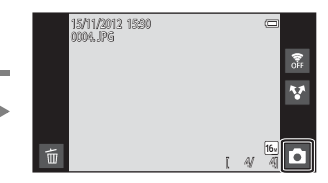

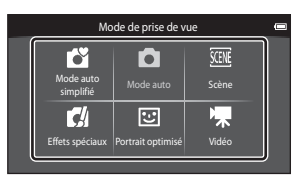

Menu du mode de prise de vue

- **•** Si vous touchez l'icône du mode de prise de vue en mode de prise de vue, le menu du mode de prise de vue apparaît pour vous permettre de sélectionner l'un des modes de prise de vue disponibles.
- **•** Pour sélectionner un mode de prise de vue, touchez son icône.

## <span id="page-32-0"></span>**Permutation entre la rotation horizontale/verticale de l'écran**

Tournez l'appareil photo proprement dit pour basculer automatiquement l'orientation de l'écran, comme illustré ci-dessous (excepté en mode de prise de vue et en mode de lecture vidéo).

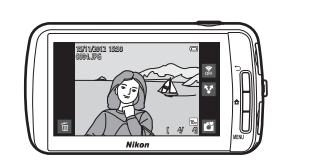

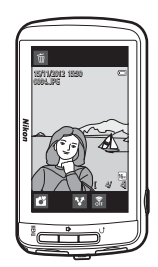

## <span id="page-33-1"></span><span id="page-33-0"></span>**Procédures de base de la prise de vue et de la visualisation**

## <span id="page-33-3"></span><span id="page-33-2"></span>**Préparation 1 Insertion de l'accumulateur**

**1** Ouvrez le volet du logement pour accumulateur/carte mémoire.

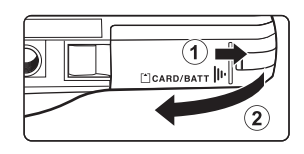

- <span id="page-33-4"></span>**2** Insérez l'accumulateur EN-EL12 (accumulateur Liion rechargeable) fourni.
	- **•** Servez-vous du bord de l'accumulateur pour pousser le loquet orange dans la direction indiquée par la flèche  $(1)$ ) et insérez à fond l'accumulateur  $(2)$ ).
	- **•** Lorsque l'accumulateur est correctement inséré, le loquet le maintient en place.

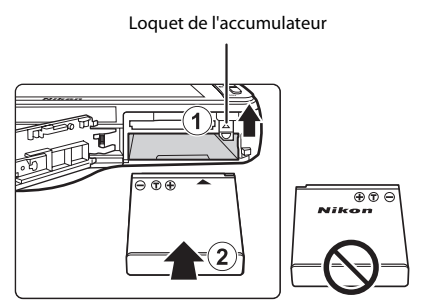

## **12** Insertion correcte de l'accumulateur

*Vous risquez d'endommager l'appareil photo si vous insérez l'accumulateur à l'envers.* Vérifiez que l'orientation de l'accumulateur est correcte.

- **3** Refermez le volet du logement pour accumulateur/carte mémoire.
	- **•** Chargez l'accumulateur avant la première utilisation ou lorsqu'il est déchargé. Reportez-vous à la page [14](#page-35-1) pour obtenir de plus amples informations.

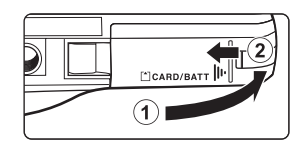

## <span id="page-34-0"></span>**Retrait de l'accumulateur**

Mettez l'appareil hors tension et assurez-vous que le témoin de mise sous tension et le moniteur sont éteints avant d'ouvrir le volet du logement pour accumulateur/carte mémoire.

Pour éjecter partiellement l'accumulateur, faites glisser son loquet orange dans le sens de la flèche (1). Retirez l'accumulateur de l'appareil photo en ligne droite (2), sans l'incliner.

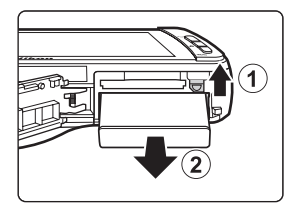

## **Mise en garde relative aux températures élevées**

L'appareil photo, l'accumulateur ou la carte mémoire peuvent être brûlants juste après l'utilisation de l'appareil photo. Faites attention lors du retrait de l'accumulateur ou de la carte mémoire.

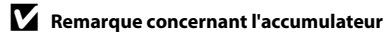

Avant toute utilisation, lisez et respectez les avertissements relatifs à l'accumulateur à la page [vii](#page-8-0), ainsi que la section [« Accumulateur » \(](#page-198-1) $\overleftrightarrow{Q}$ -3).

## <span id="page-35-1"></span><span id="page-35-0"></span>**Préparation 2 Charge de l'accumulateur**

## **1** Préparez l'adaptateur de charge fourni EH-69P.

Si un adaptateur de prise secteur\* est fourni avec votre appareil photo, fixez-le à la fiche de l'adaptateur de charge. Veillez à ce que l'adaptateur de prise secteur soit inséré à fond. Une fois les deux adaptateurs fixés, n'essayez pas de retirer l'adaptateur de prise secteur de force afin de ne pas endommager le produit.

\* La forme de l'adaptateur de prise secteur varie selon le pays ou la région d'achat de l'appareil photo. En Argentine et en Corée, l'adaptateur de prise secteur est solidaire de l'adaptateur de charge fourni.

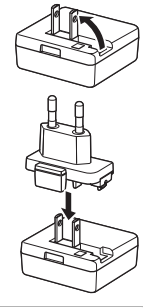

## **2** Vérifiez que l'accumulateur est inséré dans l'appareil photo, puis connectez ce dernier à l'adaptateur de charge dans l'ordre indiqué par les chiffres, dans l'illustration ci-dessous.

- **•** Laissez l'appareil photo hors tension.
- **•** Veillez à ce que les fiches soient correctement orientées. N'essayez pas d'insérer les fiches de biais, et ne forcez pas lorsque vous les branchez ou les débranchez.

#### Témoin de mise sous tension

Prise électrique

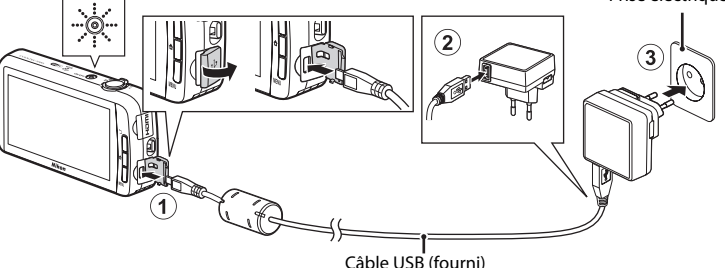

#### **•** Le témoin de mise sous tension clignote lentement en orange pour indiquer que l'accumulateur est en train de se charger.

- **•** Environ 4 heures sont nécessaires pour recharger un accumulateur qui est complètement déchargé.
- **•** Lorsque l'accumulateur est complètement chargé, le témoin de mise sous tension cesse de clignoter et s'éteint.
- Reportez-vous à la section [« Description du témoin de mise sous tension » \(](#page-36-0)CO15) pour obtenir de plus amples informations.

## **3** Débranchez l'adaptateur de charge de la prise électrique, puis débranchez le câble USB.

**•** Lorsque l'adaptateur de charge est relié à une prise électrique à l'aide de l'adaptateur de charge, l'appareil photo ne peut pas être mis sous tension.
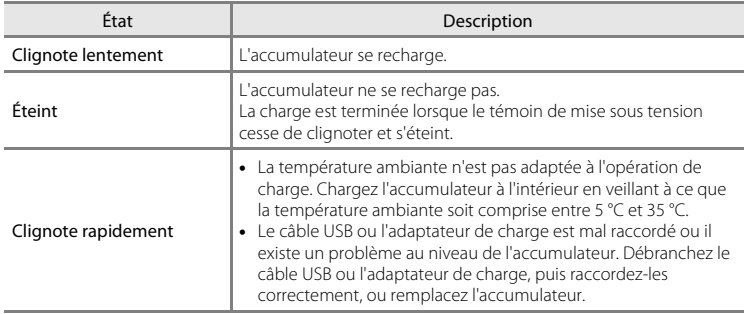

#### **Description du témoin de mise sous tension**

## B **Remarque concernant l'adaptateur de charge**

Avant toute utilisation, lisez et respectez les avertissements relatifs à l'adaptateur de charge à la page [vii](#page-8-0), ainsi que la section [« Adaptateur de charge » \(](#page-199-0) $\cancel{\bullet}$ 4).

#### C **Charge à l'aide d'un chargeur d'accumulateur**

Le chargeur d'accumulateur MH-65 (disponible séparément ;  $\bigcirc$ 076) peut être utilisé pour recharger l'accumulateur Li-ion rechargeable EN-EL12 sans l'appareil photo.

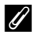

#### C **Source d'alimentation**

- Si vous utilisez l'adaptateur secteur [E](#page-191-1)H-62F (disponible séparément ; <sup>66</sup>076), vous pouvez alimenter le COOLPIX S800c directement sur le secteur et l'utiliser en mode de prise de vue ou de visualisation.
- **•** N'utilisez, en aucun cas, un adaptateur secteur d'une autre marque ou un modèle autre que l'EH-62F. Le non-respect de cette consigne de sécurité pourrait entraîner une surchauffe ou endommager l'appareil photo.

**1** Assurez-vous que le témoin de mise sous tension et le moniteur sont éteints avant d'ouvrir le volet du logement pour accumulateur/carte mémoire.

**•** Veillez toujours à éteindre l'appareil photo avant d'ouvrir le volet.

## **2** Insérez la carte mémoire.

**•** Faites glisser la carte mémoire dans le bon sens jusqu'à ce qu'elle se verrouille en émettant un déclic.

#### **M** Insertion correcte de la **carte mémoire**

*L'insertion de la carte mémoire à l'envers ou dans le mauvais sens risque d'endommager l'appareil photo ou la carte mémoire proprement dite.* Vérifiez que

l'orientation de la carte mémoire est correcte.

## **3** Refermez le volet du logement pour accumulateur/carte mémoire.

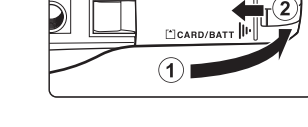

## **Ex** Formatage d'une carte mémoire

- **•** Lorsque vous insérez pour la première fois une carte mémoire précédemment utilisée dans un autre appareil, veillez à la formater à l'aide de votre appareil actuel.
- **•** *Lors du formatage de la carte mémoire, toutes les données qu'elle contient sont définitivement effacées.* Avant de procéder au formatage, veillez à transférer et enregistrer sur un ordinateur vos images importantes.
- **•** Pour formater une carte mémoire, insérez-la dans l'appareil photo, accédez au menu configuration d'Android™ platform ([A](#page-112-0)91) et sélectionnez **Stockage**, puis **Effacer la carte SD**.

#### B **Remarque concernant les cartes mémoire**

- **•** Les cartes mémoire SDXC ne sont pas prises en charge. Pour plus d'informations sur les types de cartes mémoire pris en charge, reportez-vous à la section [« Cartes mémoire approuvées » \(](#page-214-0)5:19) de la « Fiche [technique](#page-209-0) ».
- **•** Reportez-vous à la documentation qui accompagne la carte mémoire, ainsi qu'à la section [« Cartes](#page-199-1)  [mémoire » \(](#page-199-1) $\ddot{Q}$ +4) du chapitre « Optimisation de la durée de vie et des performances de l'appareil photo ».

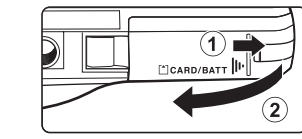

Logement pour carte mémoire

 $100$ 

## **Retrait de la carte mémoire**

Mettez l'appareil hors tension et assurez-vous que le témoin de mise sous tension et le moniteur sont éteints avant d'ouvrir le volet du logement pour accumulateur/carte mémoire.

Poussez délicatement la carte mémoire dans l'appareil photo (1) afin de l'éjecter partiellement, puis retirez-la. Retirez la carte mémoire de l'appareil photo en ligne droite  $(2)$ , sans l'incliner.

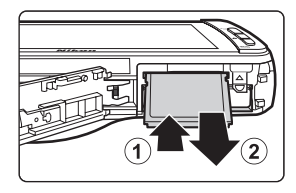

## **Mise en garde relative aux températures élevées**

L'appareil photo, l'accumulateur ou la carte mémoire peuvent être brûlants juste après l'utilisation de l'appareil photo. Faites attention lors du retrait de l'accumulateur ou de la carte mémoire.

## **Mémoire interne et cartes mémoire**

Les données de l'appareil photo, notamment les images fixes et les vidéos, peuvent être enregistrées dans sa mémoire interne (environ 1,7 Go) ou sur une carte mémoire. Si vous souhaitez utiliser la mémoire interne de l'appareil photo pour la prise de vue ou la visualisation, retirez d'abord la carte mémoire.

## **Étape 1 Mise sous tension de l'appareil photo**

**1** Appuyez sur le commutateur marchearrêt pour mettre l'appareil photo sous tension.

*La première fois que vous mettez sous tension l'appareil que vous venez d'acheter, reportezvous à la section [« Lors de la mise sous tension](#page-100-0)  [initiale de l'appareil photo » \(](#page-100-0)*A*79) pour obtenir des informations complémentaires.*

**•** Par la suite, l'écran de prise de vue s'affiche lorsque vous maintenez le commutateur marchearrêt enfoncé pour mettre l'appareil photo sous tension. Vous pouvez commencer à prendre des photos immédiatement, mais vous ne pouvez prendre que quelques photos et ne pouvez pas modifier les réglages aussi longtemps que l'icône du mode de visualisation n'est pas affichée. Reportez-vous à la section [« État de l'alimentation](#page-40-0) 

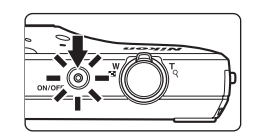

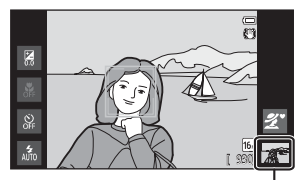

Icône du mode de visualisation

[et fonction d'économie d'énergie » \(](#page-40-0) $\Box$ 19) pour obtenir de plus amples informations.

## **2** Vérifiez l'indicateur du niveau de charge de l'accumulateur et le nombre de vues restantes.

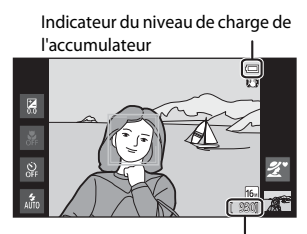

Nombre de vues restantes

#### Indicateur du niveau de charge de l'accumulateur

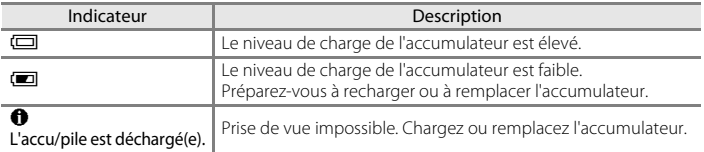

#### Nombre de vues restantes

Le nombre d'images pouvant être prises s'affiche.

- **•** Si aucune carte mémoire n'est insérée, **IN** s'affiche pour indiquer que les images seront enregistrées dans la mémoire interne de l'appareil photo (environ 1,7 Go).
- **•** Le nombre de vues restantes varie selon que vous utilisez la mémoire interne de l'appareil photo ou une carte mémoire, ainsi qu'en fonction de la qualité et de la taille des images (Taille d'image) (C353).
- **•** Le nombre de vues restantes affiché dans les illustrations peut différer de ce que vous verrez effectivement sur votre moniteur.

## <span id="page-40-0"></span>**État de l'alimentation et fonction d'économie d'énergie**

Vous trouverez ci-dessous la liste des options d'état de l'alimentation du COOLPIX S800c. Pour prolonger l'autonomie de l'accumulateur, il est recommandé d'activer les fonctions d'économie d'énergie (extinction de l'écran et mise en veille) afin de réduire la consommation lorsque le COOLPIX S800c n'est pas utilisé.

<span id="page-40-1"></span>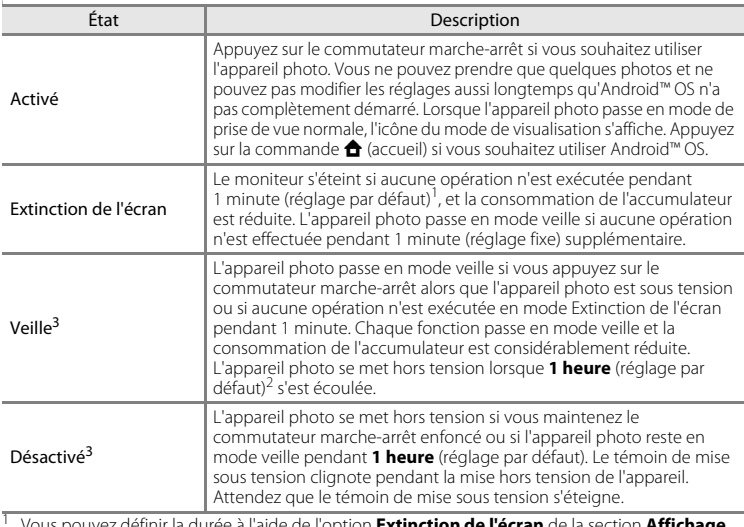

1 Vous pouvez definir la durée à l'aide de l'option **Extir**<br>du menu configuration d'Android™ platform (**□**91).

<sup>2</sup> Vous pouvez définir le délai à l'aide de l'option **Minuterie d'arrêt** du menu configuration (Q74).<br><sup>3</sup> Les données non enregistrées sont perdues lorsque l'appareil photo se met hors tension. Enregistrez les données que vous souhaitez conserver avant que l'appareil photo passe en mode veille ou avant de maintenir le commutateur marche-arrêt enfoncé pour mettre l'appareil photo hors tension.

#### **Pour remettre l'appareil photo sous tension**

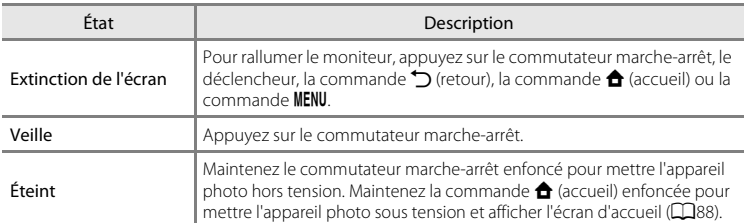

#### C **Désactivation de fonctions en vue d'économiser de l'énergie**

La consommation de l'accumulateur augmente lorsque les fonctions Wi-Fi (réseau sans fil), Bluetooth et GPS (en mode de prise de vue) sont activées. Pour réduire la consommation, il est recommandé de désactiver ces fonctions (CQ81,  $\bullet$  019,  $\bullet$  072) lorsque vous ne les utilisez pas.

## **Étape 2 Sélection d'un mode de prise de vue**

## **1** Touchez l'icône du mode de prise de vue.

**•** Le menu du mode de prise de vue, qui permet de sélectionner le mode de prise de vue souhaité, s'affiche.

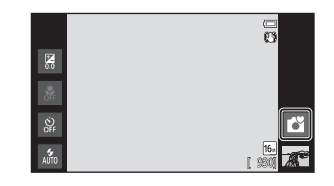

## **2** Touchez l'icône du mode de prise de vue de votre choix.

- Le mode **d'** (auto simplifié) est utilisé dans cet exemple. Touchez G **Mode auto simplifié**.
- L'appareil photo passe alors en mode **C** (auto simplifié).

L'icône du mode de prise de vue devient  $\mathbf{C}, \mathbf{Z}$ , ■ ■ 国, 图 ou ■ selon le sujet et le cadrage actuels.

- **•** Reportez-vous à la page [6](#page-27-0) pour obtenir de plus amples informations sur les icônes affichées sur le moniteur.
- **•** Le réglage du mode de prise de vue reste enregistré même après la mise hors tension de l'appareil photo.

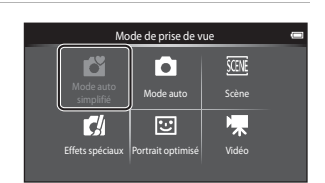

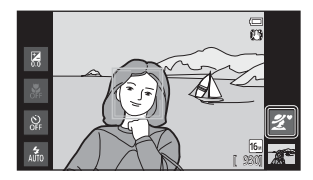

## **Modes de prise de vue disponibles**

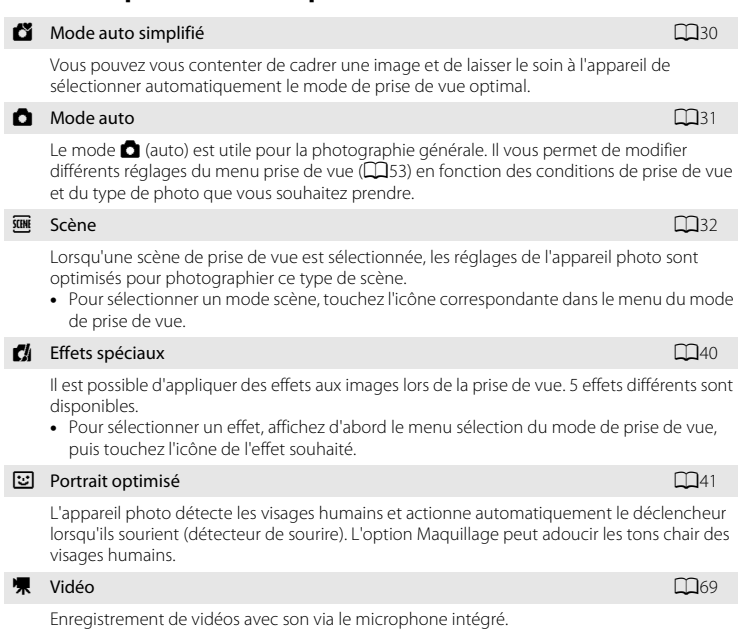

## C **Fonctions disponibles dans chaque mode de prise de vue**

- **•** Vous pouvez modifier les réglages du mode de flash, du retardateur, du mode macro et de la correction de l'exposition. Reportez-vous à la section [« Réglages de prise de vue de base » \(](#page-64-0) $\Box$ 43) pour obtenir de plus amples informations.
- En mode de prise de vue, touchez la commande **MENU** ( $\Box$ 2) pour afficher les options de menu correspondant au mode sélectionné. Reportez-vous à la section [« Fonctions réglables à l'aide de la](#page-73-0)  commande **MENU** [\(Menu\) \(Menu prise de vue\) » \(](#page-73-0) $\Box$ 52) pour obtenir de plus amples informations sur les options de menu disponibles pour le mode de prise de vue actuel.

#### C **Enregistrement des informations de positionnement des images**

Pour enregistrer les informations de positionnement des images, réglez **Enreg. données GPS** sur **Activé** sous **Options GPS** dans le menu configuration ( $\Box$ 74).

## **Étape 3 Cadrage d'une photo**

**1** Tenez fermement l'appareil photo des deux mains.

# **•** Veillez à ne pas mettre les doigts et d'autres objets sur

- l'objectif, le flash, l'illuminateur d'assistance AF et le microphone.
- **•** Lorsque vous prenez des images en cadrage portrait (« vertical »), tournez l'appareil photo de manière à ce que le flash intégré se trouve au-dessus de l'objectif.

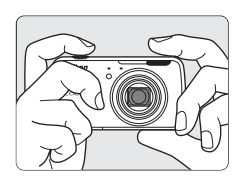

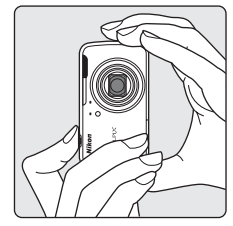

## **2** Cadrez la photo.

- **•** Lorsque l'appareil photo sélectionne automatiquement le mode scène optimal, l'icône du mode de prise de vue change  $(D30)$ .
- **•** Si l'appareil photo détecte un visage, ce dernier est encadré d'une double bordure jaune (zone de mise au point). Reportez-vous à la section [« Détection des visages » \(](#page-79-0)A58) pour obtenir de plus amples informations.

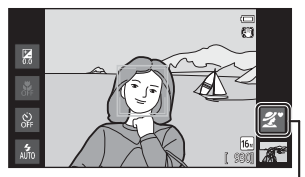

Icône du mode de prise de vue

**•** Lorsque vous photographiez un sujet autre qu'une personne ou cadrez un sujet dont le visage n'est pas détecté, aucune zone de mise au point ne s'affiche. Cadrez la photo de manière à ce que le sujet souhaité se trouve au centre ou près du centre du cadre.

## B **Remarques concernant le mode** G **(auto simplifié)**

- **•** Dans certaines conditions, il se peut que le mode scène souhaité ne soit pas sélectionné. Dans ce cas, sélectionnez un mode de prise de vue différent.
- Lorsque le zoom numérique est actif,  $\blacksquare$  est sélectionné comme scène de prise de vue.

Procédures

de base de la prise de

vue et de la

visualisation

## C **Utilisation d'un trépied**

- **•** Il est recommandé d'utiliser un trépied pour stabiliser l'appareil photo lors de la prise de vue dans les cas suivants :
	- Lors de la prise de vue sous une faible luminosité ou lorsque le mode de flash ( $\Box$ 45) est réglé sur W (Désactivé).
	- Lors de l'utilisation du téléobjectif.
- **•** Si vous utilisez un trépied pour stabiliser l'appareil photo lors de la prise de vue, réglez **Réduction vibration** sur **Désactivée** dans le menu configuration ( $\Box$ 74).

## **Utilisation du zoom**

Utilisez la commande de zoom pour activer le zoom optique.

- **•** Pour effectuer un zoom avant plus rapproché du sujet, tournez la commande de zoom vers la position **T** (téléobiectif).
- **•** Pour effectuer un zoom arrière et afficher une zone plus étendue, tournez la commande de zoom vers la position  $\mathbf W$  (grand-angle). Lorsque vous mettez l'appareil photo sous tension, le zoom se déplace jusqu'à la position grand-angle maximale.
- **•** L'indicateur de zoom apparaît en haut du moniteur dès que vous tournez la commande de zoom.
- **•** Le zoom numérique, permet d'agrandir davantage le sujet jusqu'à environ 4x au-delà de l'agrandissement maximal du zoom optique. Il peut être activé en

tournant la commande de zoom vers  $\mathbf T$  et en la maintenant dans cette position lorsque l'appareil est en position de zoom optique maximale.

## C **Zoom numérique et interpolation**

Lorsque vous utilisez le zoom numérique, la qualité de l'image diminue en raison de l'interpolation une fois que l'agrandissement dépasse la position **L**. Comme la position de V se déplace vers la droite au fur et à mesure que la taille de l'image diminue, la sélection d'une taille d'image plus réduite dans le réglage de taille de l'image ( $\Box$ 53) vous permet d'agrandir davantage sans réduire la qualité de l'image en raison de l'interpolation.

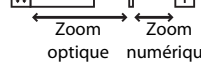

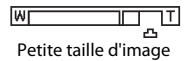

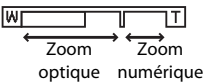

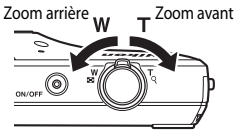

une résistance).

- **•** Lorsque le zoom numérique est utilisé, la zone de mise au point ne s'affiche pas et l'appareil photo effectue la mise au point sur la zone centrale du cadre. Une fois la mise au point effectuée, l'indicateur de mise au point  $(D6)$ brille en vert.
- **•** Si la zone de mise au point ou l'indicateur de mise au point clignote en rouge alors que le déclencheur est enfoncé à mi-course, l'appareil photo ne peut pas faire la mise au point. Modifiez la composition et appuyez à nouveau sur le déclencheur à mi-course.

## **2** Appuyez sur le déclencheur jusqu'en fin de course (autrement dit, enfoncez-le à fond).

- **•** Le déclenchement a lieu et l'image est enregistrée sur la carte mémoire ou dans la mémoire interne.
- **•** Si vous appuyez trop fort sur le déclencheur, l'appareil photo risque de bouger, entraînant ainsi des images floues. Appuyez délicatement sur le déclencheur.

# **Étape 4 Mise au point et prise de vue**

(autrement dit, appuyez légèrement sur le déclencheur jusqu'à ce que vous sentiez

- **•** Lorsque vous enfoncez le déclencheur à mi-course, l'appareil photo règle la mise au point et l'exposition (vitesse d'obturation et ouverture). La mise au point et l'exposition restent mémorisées aussi longtemps que le déclencheur est enfoncé à mi-course.
- **•** Une fois la mise au point effectuée, la zone de mise au point brille en vert. Reportez-vous à la section [« Zone de mise au point » \(](#page-78-0)CQ57) pour obtenir de plus amples informations.
- 

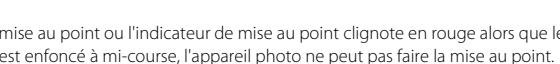

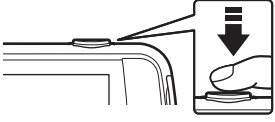

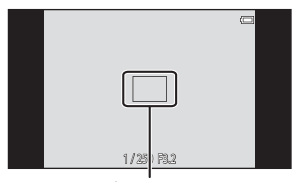

Zone de mise au point

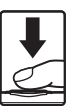

## B **Remarque concernant l'enregistrement d'images**

L'indicateur du nombre de vues restantes clignote pendant l'enregistrement des images. *N'ouvrez pas le volet du logement pour accumulateur/carte mémoire ou ne retirez pas l'accumulateur ou la carte mémoire* alors que l'indicateur clignote. Cela pourrait provoquer la perte de données, ou encore endommager l'appareil photo ou la carte mémoire.

## B **Sujets non adaptés à l'autofocus**

L'autofocus peut ne pas fonctionner correctement dans les cas suivants. Dans certains cas rares, il peut arriver que la mise au point ne soit pas effectuée sur le sujet alors même que la zone de mise au point ou l'indicateur de mise au point s'affiche en vert :

- **•** Le sujet est très sombre
- **•** La scène contient des objets de luminosités très différentes (par exemple, lorsque le sujet tourne le dos au soleil, il peut sembler très sombre)
- **•** Le contraste est inexistant entre le sujet et son environnement (par exemple, la personne photographiée, portant une chemise blanche, se tient devant un mur blanc)
- **•** Plusieurs objets se situent à des distances différentes de l'appareil photo (par exemple, le sujet se trouve dans une cage)
- **•** Présence de motifs géométriques réguliers (par exemple, des stores de fenêtre ou des fenêtres d'un gratte-ciel)
- **•** Le sujet se déplace rapidement

Dans de tels cas, essayez d'appuyer sur le déclencheur à mi-course pour répéter la mise au point ou effectuez la mise au point sur un autre sujet se trouvant à une distance équivalente à celle du sujet souhaité  $(1160)$ .

## C **Déclenchement tactile**

La zone de mise au point active peut être modifiée au moyen de la prise de vue tactile. Par défaut, vous pouvez vous contenter de toucher un sujet sur le moniteur pour actionner automatiquement le déclencheur (CCL53) sans avoir à l'enfoncer.

#### C **Illuminateur d'assistance AF et flash**

Si le sujet est mal éclairé, il est possible que l'illuminateur d'assistance [A](#page-96-0)F (Q75) s'allume lorsque le déclencheur est enfoncé à mi-course ou que le flash ( $\Box$ 44) se déclenche lorsque le déclencheur est enfoncé jusqu'en fin de course.

#### C **Pour être certain de ne jamais manquer un cliché**

Si le fait de manquer un cliché vous préoccupe, appuyez sur le déclencheur jusqu'en fin de course sans l'enfoncer d'abord à mi-course.

## C **Détection de mouvement**

En mode  $\Box$  (auto simplifié) ou  $\Box$  (auto), lorsque l'appareil photo détecte un mouvement du sujet ou un bougé d'appareil, la sensibilité et la vitesse d'obturation augmentent afin de réduire le flou. Dans ce cas, l'indicateur de vitesse d'obturation vire au vert.

## **Étape 5 Visualisation d'images**

## **1** Touchez l'icône du mode de visualisation.

**•** L'appareil photo passe en mode de visualisation et la dernière image prise s'affiche en mode de visualisation plein écran.

#### Prise de vue

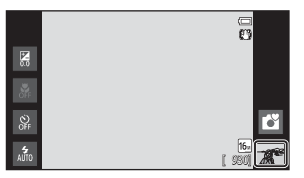

Visualisation

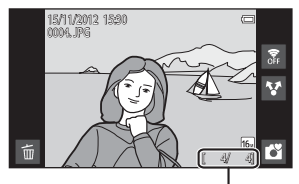

Numéro de l'image actuelle/nombre total d'images

**•** Pour visualiser les images enregistrées dans la mémoire interne, retirez la carte mémoire. **IN** est affiché en lieu et place de l'indicateur « numéro de l'image actuelle/nombre total d'images ».

## **2** Faites glisser l'image actuelle pour afficher l'image qui précède ou qui suit.

- **•** Pour afficher l'image précédente, faites glisser l'image vers la droite.
- **•** Pour afficher l'image suivante, faites glisser l'image vers la gauche.
- **•** Touchez l'icône du mode de prise de vue (G) affichée dans le coin inférieur droit du moniteur ou appuyez sur le déclencheur pour revenir en mode de prise de vue.

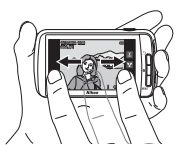

## C **Visualisation d'images**

- **•** L'image précédente ou suivante peut apparaître brièvement en basse résolution immédiatement après avoir été glissée jusque dans l'affichage.
- **•** En mode de visualisation, les images subissent une rotation automatique pour être visualisées en fonction de l'orientation de l'appareil au moment de la prise de vue. Il est possible de modifier l'orientation des images à l'aide de l'option **Rotation image** ( $\Box$ 63).
- **•** Les photos prises en orientation verticale peuvent paraître floues lorsque vous les agrandissez en orientation horizontale.

## C **Pour en savoir plus**

- Reportez-vous à la section [« Fonction loupe » \(](#page-82-0) $\Box$ 61) pour obtenir de plus amples informations.
- Reportez-vous à la section [« Visualisation par planche d'imagettes » \(](#page-83-0) $\Box$ 62) pour obtenir de plus amples informations.
- Reportez-vous à la section [« Fonctions réglables à l'aide de la commande](#page-84-1) MENU (menu visualisation) » ([A](#page-84-1)63) pour obtenir de plus amples informations.
- Reportez-vous à la section [« Partage d'images » \(](#page-98-0) $\Box$ 77) pour obtenir de plus amples informations.

## **Étape 6 Effacement d'images indésirables**

**1** Visualisez une image à effacer et touchez E.

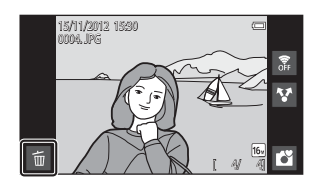

## **2** Touchez l'option d'effacement souhaitée.

- **• Image actuelle** : pour effacer l'image actuellement affichée en mode plein écran.
- **• Effacer la sélection** : pour sélectionner plusieurs images et les effacer. Reportez-vous à la section [« Utilisation de l'écran Effacer la](#page-50-0)  [sélection » \(](#page-50-0) $\Box$ 29) pour obtenir de plus amples informations.

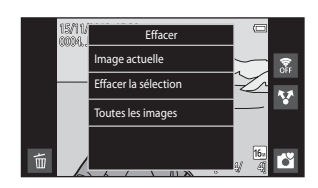

- **• Toutes les images** : pour effacer toutes les images.
- Si vous exécutez l'étape 1 en mode de visualisation par planche d'imagettes ( $\Box$ 62), sélectionnez **Effacer la sélection** ou **Toutes les images**.

## **3** Touchez **Oui** dans la boîte de dialogue de confirmation de l'effacement.

- **•** Les images effacées ne peuvent pas être récupérées.
- **•** Pour quitter sans effacer l'image, touchez **Non** ou appuyez sur la commande  $\bigcirc$  (retour).

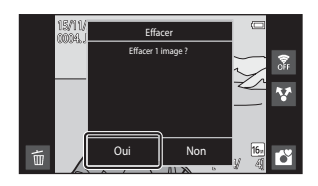

## B **Remarques concernant l'effacement des images**

- **•** Il n'est pas possible de récupérer des images qui ont été effacées. Transférez les images importantes sur un ordinateur ou un autre support avant de les effacer.
- Vous ne pouvez pas effacer des images protégées ( $\Box$ 63).
- Si vous appuyez sur la commande  $\triangleq$  (accueil) alors que l'appareil photo supprime des images, la procédure de suppression s'interrompt et l'écran d'accueil d'Android™ platform s'affiche. N'exécutez aucune opération jusqu'à ce que le message disparaisse.

#### <span id="page-50-0"></span>**Utilisation de l'écran Effacer la sélection**

- **1** Touchez une image pour afficher  $\mathcal{D}$ .
	- **•** Pour désélectionner l'image, touchez-la à nouveau afin de faire disparaître  $\mathbf{\heartsuit}.$
	- **•** Faites glisser le moniteur vers le haut et le bas pour faire défiler les images.
	- Tournez la commande de zoom vers  $T(Q)$  ou W ( $\blacksquare$ ) pour modifier le nombre d'images affichées.

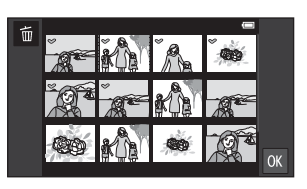

## **2** Ajoutez  $\vee$  à toutes les images à effacer et touchez **I** pour appliquer la sélection.

**•** L'écran de confirmation s'affiche. Suivez les instructions à l'écran pour terminer l'opération.

# **Fonctions de prise de vue**

[ 930]

5

## <span id="page-51-1"></span><span id="page-51-0"></span>**Mode** G **(Auto simplifié)**

Lorsque vous cadrez une photo, l'appareil photo sélectionne automatiquement le mode scène optimal dans la liste ci-dessous, pour vous permettre de prendre facilement des images dans un mode de prise de vue adapté à la scène.

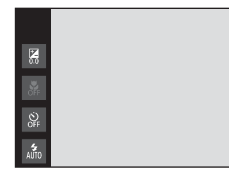

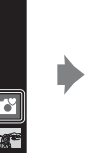

- $\ddot{z}$  : Portrait
- $\blacksquare$ : Paysage
- h : Portrait de nuit
- **图**: Paysage de nuit

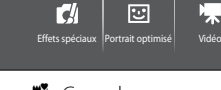

Mode de prise de vue

To T

 $\frac{16}{10}$ : Gros plan

i.

- $\blacksquare$ : Contre-jour
- G : Autres scènes de prise de vue

Mode auto Scène

ÿŒ.

- Lorsque le zoom numérique est actif,  $\bullet$  est sélectionné comme scène de prise de vue.
- **•** La zone de mise au point active change en fonction de la scène sélectionnée. Si un visage humain est détecté, l'appareil photo effectue la mise au point sur celui-ci. Reportez-vous à la section [« Détection des visages » \(](#page-79-1)CQ58) pour obtenir de plus amples informations. Lorsque l'appareil photo détecte un visage, il est possible de déclencher en touchant un visage détecté encadré d'une bordure.
- **•** La zone de mise au point active peut être modifiée au moyen de la prise de vue tactile. Par défaut, vous pouvez vous contenter de toucher un sujet sur le moniteur pour activer automatiquement le déclencheur (déclencheur tactile) ([A](#page-74-3)53) sans appuyer sur le déclencheur.

## **Modification des réglages du mode** G **(auto simplifié)**

- **•** Vous pouvez modifier les réglages du mode de flash, du retardateur et de la correction de l'exposition. Reportez-vous à la section [« Réglages de prise de vue de](#page-64-1)  [base » \(](#page-64-1) $\Box$ 43) pour obtenir de plus amples informations.
- [A](#page-23-0)ppuyez sur la commande **MENU** ( $\Box$ 2) pour afficher les options de menu disponibles en mode  $\bullet$  (auto simplifié). Reportez-vous à la section « Options du menu prise de vue »  $(D_53)$  pour obtenir de plus amples informations.

## <span id="page-52-1"></span><span id="page-52-0"></span>**Mode** A **(Auto)**

Le mode  $\Box$  (auto) est utile pour la photographie générale. Il vous permet de modifier différents réglages du menu prise de vue ( $\Box$ 53) en fonction des conditions de prise de vue et du type de photo que vous souhaitez prendre.

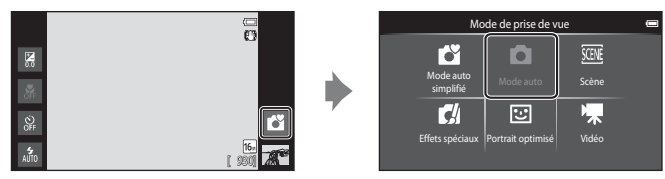

- **•** Si l'appareil photo détecte un visage humain, il effectue automatiquement la mise au point sur celui-ci. Si aucun visage n'est détecté, l'appareil photo sélectionne automatiquement une (ou plusieurs) des 9 zones de mise au point contenant le sujet le plus proche. Reportez-vous à la section [« Mise au point sur les sujets » \(](#page-78-1) $\Box$ 57) pour obtenir de plus amples informations.
- **•** La zone de mise au point active peut être modifiée au moyen de la prise de vue tactile. Par défaut, vous pouvez vous contenter de toucher un sujet sur le moniteur pour activer automatiquement le déclencheur (déclencheur tactile) (CQ53) sans appuyer sur le déclencheur.

Il est possible d'activer l'option **Suivi du sujet**, qui déplace la zone de mise au point active afin de suivre le sujet enregistré ( $\Box$ 53).

## **Modification des réglages du mode**  $\bullet$  **(auto)**

- **•** Vous pouvez modifier les réglages du mode de flash, du retardateur, du mode macro et de la correction de l'exposition. Reportez-vous à la section [« Réglages de prise de](#page-64-1)  vue de base »  $(D43)$  pour obtenir de plus amples informations.
- [A](#page-23-0)ppuyez sur la commande **MENU** ( $\Box$ ) pour afficher les options de menu disponibles en mode  $\Box$  (auto). Reportez-vous à la section « Options du menu prise de vue » ([A](#page-74-4)53) pour obtenir de plus amples informations.

## <span id="page-53-1"></span><span id="page-53-0"></span>**Mode scène (types de prise de vue adaptés aux scènes)**

Vous pouvez prendre des images avec les réglages de l'appareil photo les mieux adaptés au type de sujet en sélectionnant la scène de prise de vue dans la liste cidessous.

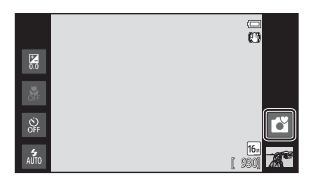

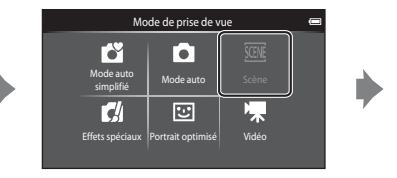

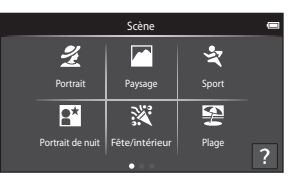

Pour sélectionner une scène, touchez l'icône de scène souhaitée dans l'écran illustré à gauche.

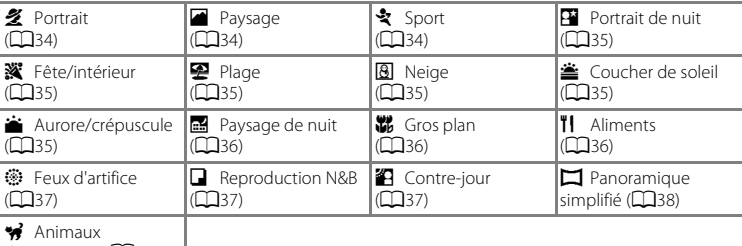

domestiques (**Q39**)

## **Visualisation d'une description (informations d'aide) de chaque scène**

Lorsque vous touchez ? dans l'écran de sélection de la scène, l'écran de sélection de l'aide s'affiche. Touchez une icône de scène pour afficher la description des caractéristiques de ce mode. Pour revenir à l'écran précédent, touchez **OK** ou appuyez sur la commande n (retour).

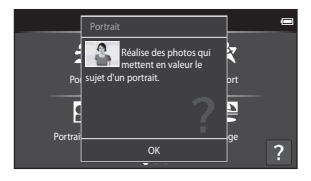

#### **Modification des réglages du mode scène**

- **•** Vous pouvez modifier les réglages du mode de flash, du retardateur, du mode macro et de la correction de l'exposition pour certaines scènes. Reportez-vous aux sections [« Réglages de prise de vue de base » \(](#page-64-1) $\Box$ 43) et [« Réglages par défaut » \(](#page-71-0) $\Box$ 50) pour obtenir de plus amples informations.
- [A](#page-23-0)ppuyez sur la commande **MENU** ( $\Box$ 2) pour afficher les options de menu disponibles en mode scène. Reportez-vous à la section [« Options du menu prise de vue » \(](#page-74-4) $\Box$ 53) pour obtenir de plus amples informations.

## <span id="page-54-0"></span>**Ajustement du mode scène**

Dans les modes scène énumérés ci-dessous, un curseur d'ajustement du mode scène s'affiche lorsque vous touchez  $\blacksquare$ .

- **•** Touchez ou faites glisser le curseur d'ajustement du mode scène pour régler le degré de l'effet appliqué aux images prises dans le mode scène sélectionné.
- Une fois le réglage terminé, touchez **de** afin de masquer le curseur d'ajustement du mode scène.

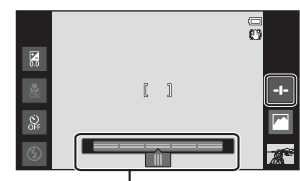

Curseur d'ajustement du mode scène

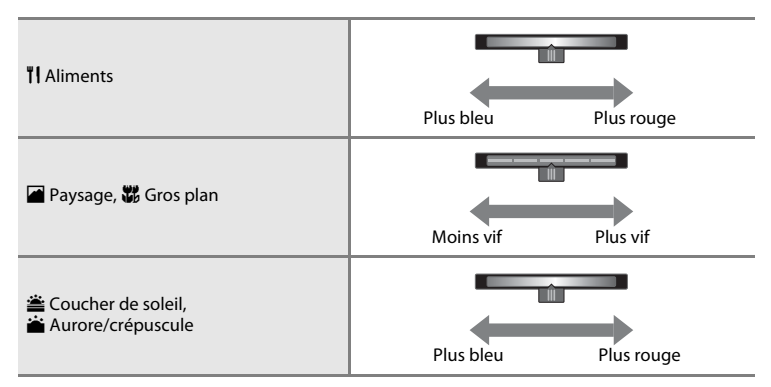

Les modifications apportées aux effets de scène restent enregistrées dans la mémoire de l'appareil photo et sont conservés, même lorsqu'il est éteint.

## **Sélection d'un mode scène (fonctions)**

#### <span id="page-55-0"></span>**多 Portrait**

- L'appareil photo détecte un visage humain et effectue la mise au point sur celui-ci ( $\Box$ 58).
- L'appareil photo uniformise le teint des visages en appliquant la fonction Maquillage ( $\Box$ 54).
- **•** Si aucun visage n'est détecté, l'appareil effectue la mise au point sur le sujet situé au centre du cadre.
- **•** Le zoom numérique n'est pas disponible.
- **•** L'appareil photo effectue la mise au point en continu, même si vous n'enfoncez pas le déclencheur à mi-course. Par conséquent, il se peut que vous entendiez le son du moteur de mise au point de l'objectif.

#### <span id="page-55-1"></span>**Paysage**

- **•** Lorsque le déclencheur est enfoncé à mi-course, les zones de mise au point ou l'indicateur de mise au point  $(16)$  brillent toujours en vert.
- Utilisez le curseur d'ajustement du mode scène ( $\Box$ 33) pour régler la saturation de l'image.

#### <span id="page-55-2"></span>d Sport

- **•** L'appareil effectue la mise au point sur le sujet situé au centre du cadre. Vous pouvez changer la zone de mise au point au moyen du déclencheur tactile ou de l'option sélection tactile de la zone [A](#page-74-3)F/d'exposition (CQ53).
- **•** Quand vous maintenez le déclencheur enfoncé, l'appareil prend jusqu'à 3 photos à la cadence de 8 vues par seconde (vps) lorsque la taille d'image est réglée sur **a 4608×3456**.
- **•** L'appareil photo effectue la mise au point en continu, même si vous n'enfoncez pas le déclencheur à mi-course. Par conséquent, il se peut que vous entendiez le son du moteur de mise au point de l'objectif.
- **•** Pendant une prise de vue en rafale, la mise au point, l'exposition et la balance des blancs sont fixées aux valeurs déterminées pour la première image de chaque série.
- **•** La cadence de prise de vue en mode de prise de vue Rafale peut varier en fonction du réglage de taille d'image en cours, de la carte mémoire utilisée ou des conditions de prise de vue.
- **•** Le mode de prise de vue Rafale est désactivé et une seule image peut être prise à la fois lorsque le déclencheur est actionné à l'aide de la fonction du déclencheur tactile ( $\Box$ 53).

En raison des vitesses d'obturation lentes, l'utilisation d'un trépied est recommandée dans les modes scène signalés par 不, Si vous utilisez un trépied pour stabiliser l'appareil photo lors de la prise de vue, réglez **Réduction vibration** sur **Désactivée** dans le menu configuration ([A](#page-95-0)74).

#### Mode scène (types de prise de vue adaptés aux scènes)

#### <span id="page-56-0"></span>**E** Portrait de nuit  $\sqrt{\lambda}$

- **•** Le flash se déclenche toujours.
- **•** L'appareil photo détecte un visage humain et effectue la mise au point sur celui-ci. Reportezvous à la page [58](#page-79-1) pour obtenir de plus amples informations.
- L'appareil photo uniformise le teint des visages en appliquant la fonction Maquillage ( $\Box$ 54).
- **•** Si aucun visage n'est détecté, l'appareil effectue la mise au point sur le sujet situé au centre du cadre.
- **•** Le zoom numérique n'est pas disponible.

#### <span id="page-56-1"></span>**※** Fête/intérieur

- **•** L'appareil effectue la mise au point sur le sujet situé au centre du cadre. Vous pouvez changer la zone de mise au point au moyen du déclencheur tactile ou de l'option sélection tactile de la zone [A](#page-74-3)F/d'exposition  $(153)$ .
- **•** Maintenez fermement l'appareil photo. Si vous utilisez un trépied pour stabiliser l'appareil photo, réglez **Réduction vibration** sur **Désactivée** dans le menu configuration ([A](#page-95-1)74).

#### <span id="page-56-2"></span>Z Plage

**•** L'appareil effectue la mise au point sur le sujet situé au centre du cadre. Vous pouvez changer la zone de mise au point au moyen du déclencheur tactile ou de l'option sélection tactile de la zone [A](#page-74-3)F/d'exposition  $($  $\Box$ 53).

#### <span id="page-56-3"></span>**8** Neige

**•** L'appareil effectue la mise au point sur le sujet situé au centre du cadre. Vous pouvez changer la zone de mise au point au moyen du déclencheur tactile ou de l'option sélection tactile de la zone [A](#page-74-3)F/d'exposition  $(153)$ .

#### <span id="page-56-4"></span> $\triangle$  Coucher de soleil  $\overline{\lambda}$

- **•** L'appareil effectue la mise au point sur le sujet situé au centre du cadre.
- Utilisez le curseur d'ajustement du mode scène ( $\Box$ 33) pour régler les couleurs de l'image.

#### <span id="page-56-5"></span> $\triangle$  Aurore/crépuscule  $\bar{\lambda}$

- **•** Lorsque le déclencheur est enfoncé à mi-course, les zones de mise au point ou l'indicateur de mise au point  $(226)$  brillent toujours en vert.
- **•** Utilisez le curseur d'ajustement du mode scène ([A](#page-54-0)33) pour régler les couleurs de l'image.

#### Mode scène (types de prise de vue adaptés aux scènes)

#### <span id="page-57-0"></span> $\blacksquare$  Paysage de nuit  $\bar{\lambda}$

**•** Lorsque le déclencheur est enfoncé à mi-course, les zones de mise au point ou l'indicateur de mise au point ( $\square$ 6) brillent toujours en vert.

#### <span id="page-57-1"></span>k Gros plan

- Le mode macro (CD48) est activé et le zoom se déplace automatiquement jusqu'à la position de prise de vue la plus proche.
- **•** L'appareil effectue la mise au point sur le sujet situé au centre du cadre. Vous pouvez changer la zone de mise au point au moyen du déclencheur tactile ou de l'option sélection tactile de la zone [A](#page-74-3)F/d'exposition (CCL53).
- Utilisez le curseur d'ajustement du mode scène ( $\Box$ 33) pour régler la saturation de l'image.
- **•** L'appareil photo effectue la mise au point en continu, même si vous n'enfoncez pas le déclencheur à mi-course. Par conséquent, il se peut que vous entendiez le son du moteur de mise au point de l'objectif.

#### <span id="page-57-2"></span>**TI** Aliments

- Le mode macro ( $\Box$ 48) est activé et le zoom se déplace automatiquement jusqu'à la position de prise de vue la plus proche.
- **•** L'appareil effectue la mise au point sur le sujet situé au centre du cadre. Vous pouvez changer la zone de mise au point au moyen du déclencheur tactile ou de l'option sélection tactile de la zone [A](#page-74-3)F/d'exposition (CQ53).
- **•** Utilisez le curseur d'ajustement du mode scène pour régler l'influence de la lumière sur la couleur du sujet  $(233)$ .
- **•** L'appareil photo effectue la mise au point en continu, même si vous n'enfoncez pas le déclencheur à mi-course. Par conséquent, il se peut que vous entendiez le son du moteur de mise au point de l'objectif.

36

#### <span id="page-58-0"></span>**● Feux d'artifice のみをつける ことに こうしょう こうしょう** こうしょう

- **•** La vitesse d'obturation est fixée à quatre secondes.
- **•** La mise au point reste mémorisée sur l'infini.
- **•** Lorsque le déclencheur est enfoncé à mi-course, l'indicateur de mise au point ([A](#page-27-0)6) brille toujours en vert.

#### <span id="page-58-1"></span>Reproduction N&B

- **•** L'appareil effectue la mise au point sur le sujet situé au centre du cadre. Vous pouvez changer la zone de mise au point au moyen du déclencheur tactile ou de l'option sélection tactile de la zone [A](#page-74-3)F/d'exposition  $(D53)$ .
- Utilisez le mode macro ( $\Box$ 48) lorsque vous photographiez un sujet proche.

#### <span id="page-58-2"></span><sup>2</sup> Contre-jour

- **•** L'appareil effectue la mise au point sur le sujet situé au centre du cadre. Vous pouvez changer la zone de mise au point au moyen du déclencheur tactile ou de l'option sélection tactile de la zone [A](#page-74-3)F/d'exposition (CQ53).
- [A](#page-23-0)ppuyez sur la commande **MENU** ( $\Box$ 2) et touchez HDR **HDR** pour activer ou désactiver la fonction HDR (High Dynamic Range).
- **Off Désactivé** (réglage par défaut) : le flash se déclenche pour éviter que le sujet soit masqué dans l'ombre.
	- Lorsque vous appuyez sur le déclencheur jusqu'en fin de course, vous prenez une photo.
- **ON Activé** : le traitement HDR est appliqué (utile si vous prenez des photos comprenant des zones très lumineuses et d'autres très sombres au sein d'un même cadre).
	- Le zoom numérique n'est pas disponible.
	- Quand vous appuyez sur le déclencheur jusqu'en fin de course, l'appareil photo prend des photos en rafale à grande vitesse et enregistre les 2 images suivantes.
		- Une image composite non-HDR
		- Une image composite HDR dans laquelle la perte de détails dans les hautes et les basses lumières est minimisée
	- La deuxième image enregistrée est une image composite HDR. Si la mémoire disponible ne permet d'enregistrer qu'une image, seule l'image traitée par D-Lighting ([A](#page-84-0)63) au moment de la prise de vue, dans laquelle les zones sombres de l'image sont corrigées, est enregistrée.
	- Lorsque vous appuyez sur le déclencheur jusqu'en fin de course, tenez fermement l'appareil photo et restez immobile jusqu'à ce qu'une image fixe apparaisse dans l'écran de prise de vue. Après la prise de vue, ne mettez pas l'appareil photo hors tension avant l'affichage de l'écran de prise de vue sur le moniteur.
	- L'angle de champ (c'est-à-dire la zone visible dans le cadre) de l'image enregistrée sera plus étroit que celui affiché sur le moniteur au moment de la prise de vue.

#### <span id="page-59-0"></span> $\square$  Panoramique simplifié

- **•** Vous permet de prendre une image panoramique en déplaçant simplement l'appareil photo.
- [A](#page-23-0)ppuyez sur la commande MENU ( $\Box$ 2) et touchez  $\Box$  **Panoramique simplifié** pour sélectionner la plage de prise de vue W**Normal (180°)** (réglage par défaut) ou X**Large (360°)**.
- **•** Appuyez sur le déclencheur jusqu'en fin de course, relâchez le doigt, puis déplacez lentement l'appareil photo horizontalement sur la scène. La prise de vue s'arrête automatiquement lorsque l'appareil capture la plage de prise de vue souhaitée.
- **•** Lorsque la prise de vue commence, l'appareil effectue la mise au point sur le sujet situé au centre du cadre.
- **•** La focale est fixée au grand-angle.
- Si vous touchez **P** alors qu'une vue panoramique prise en mode panoramique simplifié est affichée en mode de visualisation plein écran, l'image défile automatiquement. Reportez-vous à la section [« Utilisation du mode Panoramique simplifié \(prise de vue et](#page-117-0)  [visualisation\) » \(](#page-117-0) $\bigodot$ ) pour obtenir de plus amples informations.

## B **Remarque concernant l'impression des panoramiques**

Selon les réglages de l'imprimante, il peut s'avérer impossible d'imprimer l'intégralité des images panoramiques. En outre, certaines imprimantes ne prennent pas en charge l'impression de ce type de photos.

Pour plus d'informations, reportez-vous à la documentation fournie avec l'imprimante ou consultez un service d'impression numérique.

#### <span id="page-60-0"></span>O Animaux domestiques

- **•** Lorsque vous cadrez un chien ou un chat, l'appareil photo détecte le visage de l'animal et procède à la mise au point sur celui-ci. Par défaut, le déclenchement s'effectue automatiquement lorsque la mise au point est terminée (déclenchement auto).
- [A](#page-23-0)ppuyez sur la commande **MENU** ( $\Box$ 2) et sélectionnez  $\Box$  **Rafale**, puis **S Vue par vue** ou **口 Rafale** sur l'écran affiché.
	- **B Vue par vue** : l'appareil prend une image à la fois.
	- **D** Rafale (réglage par défaut) : lorsque la mise au point est effectuée sur le visage détecté, l'appareil photo déclenche automatiquement 3 fois. Cadence de prise de vue en rafale : environ 1,3 vues par seconde. Quand vous déclenchez manuellement, vous pouvez maintenir le déclencheur enfoncé et prendre jusqu'à 17 images en rafale. Cadence de prise de vue en rafale : environ 1,4 vues par seconde (quand **Taille d'image** est réglé sur **B** 4608×3456).

## B **Remarques concernant le déclenchement auto**

- Pour modifier le réglage, appuyez sur la commande MENU et sélectionnez il Déclenchement auto.
	- o **Activé** (réglage par défaut) : le déclenchement s'effectue automatiquement lorsque la mise au point sur le visage détecté est terminée.
	- p**Désactivé** : le déclenchement ne s'effectue pas automatiquement lorsque le visage d'un animal est détecté. Pour déclencher, utilisez le déclencheur ou le déclencheur tactile ( $\Box$ 53).
- **• Déclenchement auto** se désactive automatiquement lorsque :
	- 5 photos ont été prises en rafale.
	- La mémoire interne ou la carte mémoire est pleine. Pour continuer la prise de vue avec la fonction **Déclenchement auto**, appuyez sur la commande MENU et réglez de nouveau Y **Déclenchement auto** sur **Activé**.

## B **Zones AF**

- **•** Si l'appareil photo détecte un visage, une bordure double (zone de mise au point) apparaît autour de celui-ci et elle brille en vert une fois que la mise au point est terminée.
- **•** Si plusieurs visages (cinq maximum) sont détectés, celui qui occupe le plus de place sur le moniteur est encadré d'une bordure double et les autres, d'une bordure simple.
- **•** Si aucun visage d'animal domestique n'est détecté lorsque vous enfoncez le déclencheur, l'appareil photo effectue la mise au point sur le sujet situé au centre de la vue.

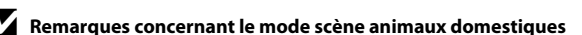

- **•** Il est impossible d'utiliser le zoom numérique.
- **•** Selon la distance qui sépare l'animal domestique de l'appareil photo, la vitesse de déplacement de l'animal, la direction vers laquelle il regarde, la luminosité ambiante de son visage, etc., il est possible que l'appareil photo ne puisse pas détecter le visage de l'animal ou que d'autres sujets soient encadrés d'une bordure.

#### C **Visualisation des images prises à l'aide de la fonction de détection des animaux domestiques**

Si, en mode de visualisation plein écran, vous agrandissez une image en tournant la commande de zoom vers  $T(Q)$ , l'image est agrandie afin que le visage détecté se trouve au centre du moniteur.

Si l'appareil photo a détecté plusieurs visages au moment de la prise de vue, vous pouvez toucher  $\Box$  ou  $\Box$ pour afficher un autre visage. Une fois le facteur de zoom modifié, vous pouvez effectuer un zoom avant sur une zone de l'image qui ne comporte aucun visage.

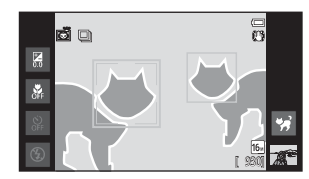

## <span id="page-61-1"></span><span id="page-61-0"></span>**Mode effets spéciaux (application d'effets à la prise de vue)**

Il est possible d'appliquer des effets aux images lors de la prise de vue. Les 5 effets énumérés ci-dessous sont disponibles.

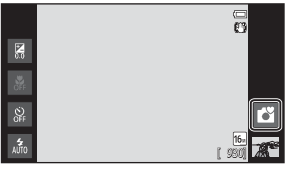

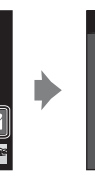

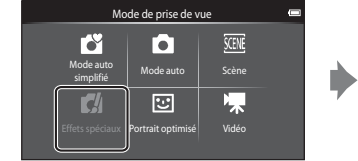

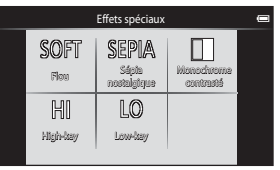

Sélectionnez un effet en touchant son icône dans l'écran illustré à gauche ci-contre.

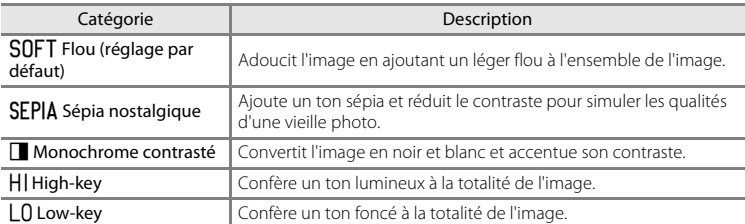

## **Modification des réglages du mode effets spéciaux**

- **•** Vous pouvez modifier les réglages du mode de flash, du retardateur, du mode macro et de la correction de l'exposition. Reportez-vous à la section [« Réglages de prise de](#page-64-1)  vue de base »  $(D43)$  pour obtenir de plus amples informations.
- [A](#page-23-0)ppuyez sur la commande **MENU** ( $\Box$ ) pour afficher les options de menu disponibles en mode effets spéciaux. Reportez-vous à la section [« Options du menu prise de](#page-74-4)  vue »  $(D_53)$  pour obtenir de plus amples informations.

## <span id="page-62-1"></span><span id="page-62-0"></span>**Mode portrait optimisé (prise de vue de sujets souriants)**

Par défaut, l'appareil photo détecte les visages et déclenche automatiquement lorsqu'il repère un sourire (détecteur de sourire). Vous pouvez également utiliser l'option Maquillage pour adoucir les tons chair des visages humains. Reportez-vous à la section [« Maquillage » \(](#page-75-1) $\Box$ 54) pour obtenir de plus amples informations.

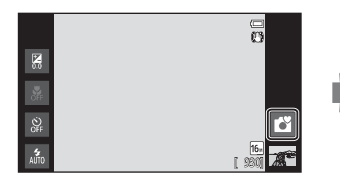

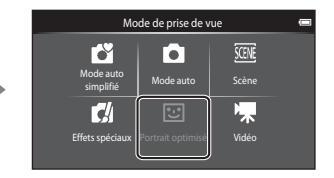

#### Dirigez l'appareil vers une personne et attendez qu'elle sourie.

**•** Si l'appareil photo détecte un visage humain, il effectue la mise au point sur celui-ci (reportezvous à la section [« Détection des visages »](#page-79-1)  ([A](#page-79-1)58) pour obtenir de plus amples informations).

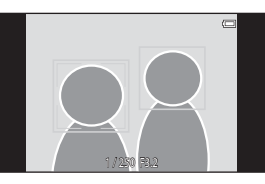

- **•** Si l'appareil photo détecte que le visage délimité par la bordure double sourit, **Détecteur de sourire** (CQ54) s'active et le déclencheur est automatiquement actionné.
- **•** À chaque déclenchement, l'appareil exécute à nouveau les opérations de détection de visages et de détection de sourire pour une prise de vue automatique en mode rafale.
- **•** Pour mettre un terme à la prise de vue automatique, réglez **Détecteur de sourire** sur **Désactiver** ou touchez l'icône du mode de prise de vue et passez à un autre mode de prise de vue.

#### Mode portrait optimisé (prise de vue de sujets souriants)

## B **Remarques concernant le mode portrait optimisé**

- **•** Le zoom numérique n'est pas disponible.
- **•** Dans certaines conditions de prise de vue, il est possible que l'appareil photo ne puisse pas détecter de visage ou de sourire.
- Reportez-vous à la section [« Remarques concernant la fonction de détection des visages » \(](#page-80-0) $\Box$ 59) pour obtenir de plus amples informations.

## C **Utilisation de la fonction d'économie d'énergie avec le détecteur de sourire**

Lorsque **Détecteur de sourire** est réglé sur **Activer**, l'appareil photo passe en mode de désactivation de l'affichage ([A](#page-40-1)19) si l'une des situations ci-dessous persiste et si aucune autre opération n'est exécutée.

**•** L'appareil photo ne détecte aucun visage.

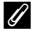

#### C **Témoin du retardateur**

Le témoin du retardateur clignote lentement lorsque le détecteur de sourire est activé et que l'appareil photo détecte un visage, et il clignote rapidement immédiatement après le déclenchement.

## C **Déclenchement manuel**

- **•** Vous pouvez également prendre des photos en appuyant sur le déclencheur. Si aucun visage n'est détecté, l'appareil photo effectue la mise au point sur le sujet situé au centre du cadre.
- **•** Il est possible d'activer le déclencheur tactile si **Détecteur de sourire** est réglé sur **Désactiver** ([A](#page-75-2)54).

#### **Modification des réglages du mode portrait optimisé**

- **•** Vous pouvez modifier les réglages du mode de flash, du retardateur et de la correction de l'exposition. Reportez-vous à la section [« Réglages de prise de vue de](#page-64-1)  [base » \(](#page-64-1) $\Box$ 43) pour obtenir de plus amples informations.
- [A](#page-23-0)ppuyez sur la commande **MENU** ( $\Box$ ) pour afficher les options de menu disponibles en mode portrait optimisé. Reportez-vous à la section [« Options du menu prise de](#page-74-4)  vue »  $(D_53)$  pour obtenir de plus amples informations.

## <span id="page-64-1"></span><span id="page-64-0"></span>**Réglages de prise de vue de base**

En mode de prise de vue, vous pouvez régler les fonctions suivantes en touchant les icônes affichées sur la gauche du moniteur :

- 1 Mode de flash
- 2 Retardateur
- 3 Mode macro
- 4 Correction d'exposition
- Si les icônes sont masquées, touchez **MP**.

## <span id="page-64-2"></span>**Fonctions disponibles pour chaque mode de prise de vue**

Les fonctions disponibles varient en fonction du mode de prise de vue, comme illustré ci-dessous.

• Reportez-vous à la section [« Réglages par défaut » \(](#page-71-0)CQ50) pour obtenir de plus amples informations sur les réglages par défaut des différents modes de prise de vue.

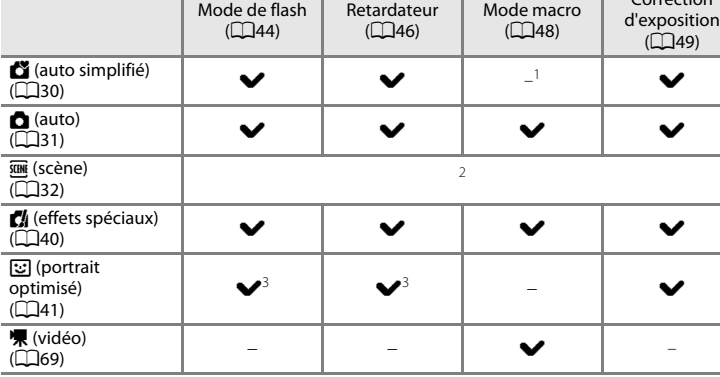

Le mode macro est activé si <sup>16</sup> est sélectionné.

<sup>2</sup> Varie selon le mode scène. Reportez-vous à la section [« Réglages par défaut » \(](#page-71-0) $\Box$ 50) pour obtenir de plus amples informations.

<sup>3</sup> Varie selon les réglages du mode portrait optimisé. Reportez-vous à la section « Réglages par [défaut » \(](#page-71-0)A50) pour obtenir de plus amples informations.

#### C **Fonctions qui ne peuvent pas être utilisées simultanément**

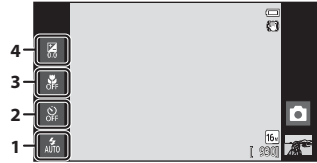

 $C$ orrection

## <span id="page-65-1"></span><span id="page-65-0"></span>**Utilisation du flash (modes de flash)**

Vous pouvez définir le mode de flash en fonction des conditions de prise de vue.

## **1** Touchez l'icône du mode de flash.

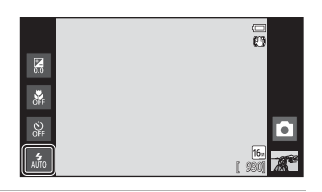

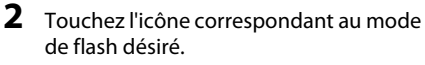

**•** Reportez-vous à la section [« Modes de flash](#page-66-1)  disponibles »  $($  $\Box$ 45) pour obtenir de plus amples informations.

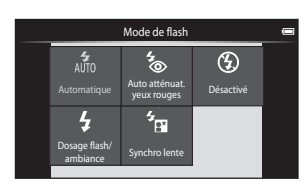

## **3** Cadrez le sujet et prenez une photo.

- **•** L'indicateur de flash montre l'état du flash lorsque le déclencheur est enfoncé à mi-course.
	- Allumé : le flash se déclenche lorsque vous appuyez sur le déclencheur jusqu'en fin de course.
	- Clignotant : le flash se charge. Patientez quelques secondes et réessayez.
	- Éteint : le flash ne se déclenche pas. L'icône du mode flash n'est pas affichée.
- **•** Si l'accumulateur est faible, le moniteur s'éteint et demeure ainsi pendant que le flash se recharge.

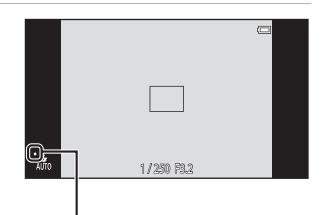

Indicateur du flash

## C **Portée effective du flash**

Lorsque la sensibilité est réglée sur **Automatique**, le flash a une portée de 0,5-5,6 m à la focale grand-angle maximale et une portée de 1,0-3,1 m à la focale téléobjectif maximale.

#### <span id="page-66-1"></span><span id="page-66-0"></span>**Modes de flash disponibles**

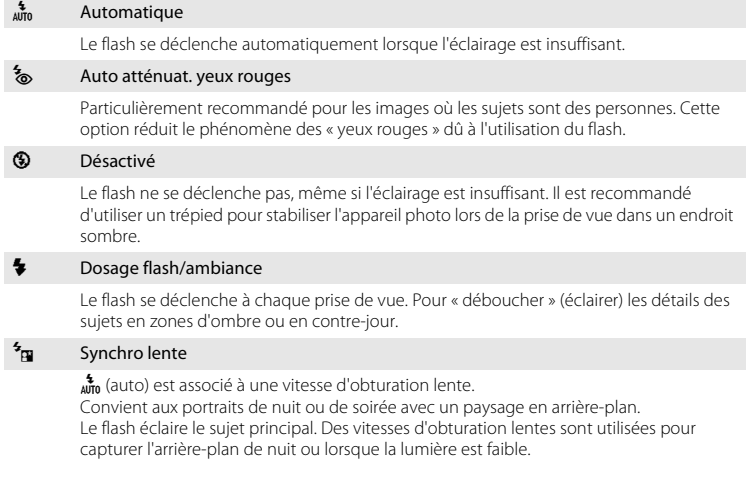

## C **Réglage du mode de flash**

**•** Le réglage du mode de flash varie en fonction du mode de prise de vue. Reportez-vous à la section [« Fonctions disponibles pour chaque mode de prise de vue » \(](#page-64-2) $\Box$ 43) pour obtenir de plus amples informations.

Reportez-vous à la section [« Réglages par défaut » \(](#page-71-0) $\Box$ 50) pour obtenir de plus amples informations.

- **•** Il est possible que certains de ces réglages ne soient pas disponibles avec toutes les fonctions. Reportez-vous à la section [« Fonctions qui ne peuvent pas être utilisées simultanément » \(](#page-76-0) $\Box$ 55) pour obtenir de plus amples informations.
- Le réglage du mode de flash appliqué en mode **C** (auto) ( $\Box$ 31) reste mémorisé dans l'appareil photo même après sa mise hors tension.

## C **Atténuation des yeux rouges**

Cet appareil photo est muni d'un système évolué d'atténuation des yeux rouges (correction logicielle de l'effet « yeux rouges »). Pour atténuer les yeux rouges, une série de flashs préalables à faible intensité se déclenche avant le flash principal. En outre, si l'appareil photo détecte des yeux rouges lors de la prise de vue, la zone affectée est traitée afin de les atténuer avant l'enregistrement de l'image. Tenez compte des points suivants lors de la prise de vue :

- **•** En raison des flashs préalables, l'intervalle de temps entre l'appui du déclencheur et son relâchement est plus long que la normale.
- **•** L'enregistrement d'images dure plus longtemps que d'habitude.
- **•** Il est possible que la fonction d'atténuation des yeux rouges ne produise pas les résultats escomptés dans certaines situations.
- **•** Dans des cas très rares, il est possible que le traitement d'atténuation des yeux rouges soit appliqué à des zones qui ne sont normalement pas concernées par cet effet ; le cas échéant, sélectionnez un autre mode de flash et réessayez.

## <span id="page-67-0"></span>**Utilisation du retardateur**

L'appareil photo est muni d'un retardateur de dix secondes et de deux secondes utilisé pour les autoportraits. Cette fonction peut être utile pour réduire les effets de flou résultant du bougé d'appareil lors de l'enfoncement du déclencheur. Il est recommandé d'utiliser un trépied avec le retardateur. Si vous utilisez un trépied pour stabiliser l'appareil photo, réglez **Réduction vibration** sur **Désactivée** dans le menu configuration ( $\Box$ 74).

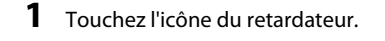

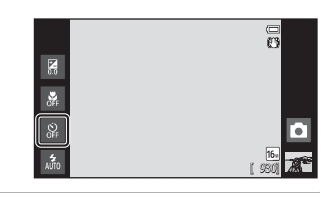

## **2** Touchez **10s** ou 2s.

- **•** 10s 10 s : convient pour des événements importants, notamment des mariages.
- **•** Z **2 s** : permet d'éviter le bougé d'appareil.
- **•** Le mode de retardateur sélectionné est affiché.

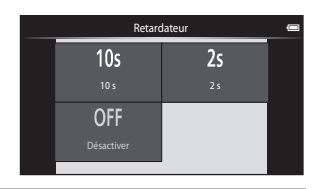

## **3** Cadrez la photo et appuyez sur le déclencheur à mi-course.

**•** La mise au point et l'exposition sont verrouillées.

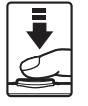

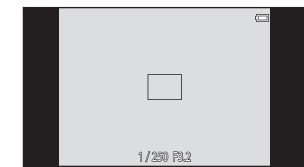

## **4** Appuyez sur le déclencheur jusqu'en fin de course.

- **•** Le retardateur est activé et le nombre de secondes restantes avant le déclenchement est indiqué sur le moniteur. Le témoin du retardateur clignote lors du décompte. Il cesse de clignoter environ 1 seconde avant la prise de vue et reste allumé jusqu'au déclenchement.
- **•** Le retardateur est automatiquement désactivé après le déclenchement.
- **•** Pour arrêter le retardateur avant que la photo ne soit prise, appuyez de nouveau sur le déclencheur.

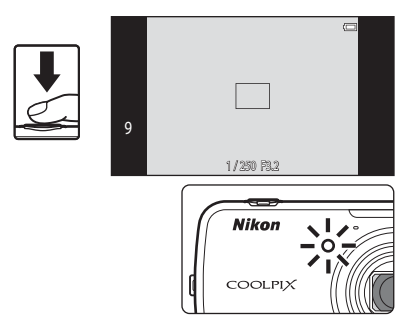

## <span id="page-69-0"></span>**Utilisation du mode macro**

**1** Touchez l'icône du mode macro.

En mode macro, l'appareil photo peut effectuer la mise au point sur des objets situés à seulement 10 cm environ de l'avant de l'objectif.

Cette fonction est utile pour prendre des photos en gros plan de fleurs et d'autres objets de petite taille.

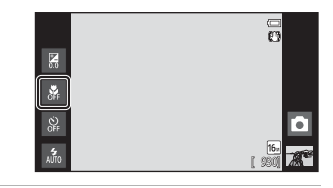

**2** Touchez ON.

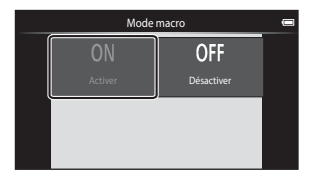

## **3** Utilisez la commande de zoom pour régler le facteur de zoom sur une position où  $\sqrt{3}$  et l'indicateur de zoom brillent en vert.

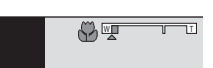

**•** Lors de la prise de vue, la proximité du sujet dépend du facteur de zoom. Lorsque le facteur de zoom se trouve sur une position où  $\mathcal{G}_2$  et l'indicateur de zoom brillent en vert, l'appareil photo peut effectuer la mise au point sur des sujets jusqu'à 30 cm environ de l'objectif. Lorsque le zoom est en position grand-angle maximale (position à laquelle  $\triangle$ est affiché), l'appareil photo peut effectuer la mise au point sur des sujets jusqu'à 10 cm environ de l'objectif.

## **B** Remarque concernant le flash

Il est possible que le flash n'éclaire pas la totalité du sujet à des distances inférieures à 50 cm.

#### C **Réglage du mode macro**

- **•** Selon le mode de prise de vue, il se peut que le mode macro ne soit pas disponible. Reportez-vous à la section [« Réglages par défaut » \(](#page-71-0)CQ50) pour obtenir de plus amples informations.
- Le réglage du mode macro appliqué en mode **a** (auto) ( $\Box$ 31) reste mémorisé dans l'appareil photo même après sa mise hors tension.

## <span id="page-70-0"></span>**Réglage de la luminosité (correction d'exposition)**

La correction d'exposition permet de modifier la valeur d'exposition proposée par l'appareil photo pour éclaircir ou assombrir les images.

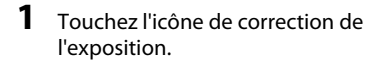

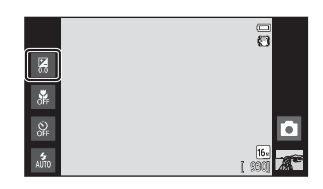

Correction d'exposition

**2** Touchez ou faites glisser le curseur pour modifier la valeur de correction de l'exposition.

- **•** Pour rendre l'image plus lumineuse, appliquez une correction de l'exposition positive (+).
- **•** Pour assombrir l'image, appliquez une correction de l'exposition négative (–).

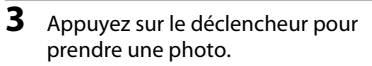

- **•** Pour quitter l'écran de réglage sans prendre de photo, touchez  $\overline{0}$ .
- **•** Pour annuler la correction de l'exposition, revenez à l'étape 1, rétablissez la valeur [**0**] et touchez **OK**

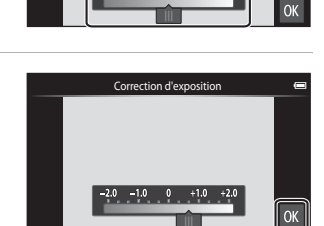

Fonctions de prise de vue

## C **Valeur de correction d'exposition**

La valeur de correction de l'exposition appliquée en mode  $\Box$  (auto) ( $\Box$ 31) reste mémorisée dans l'appareil photo même après sa mise hors tension.

## <span id="page-71-0"></span>**Réglages par défaut**

Vous trouverez ci-dessous une description des réglages par défaut de chaque fonction dans les différents modes de prise de vue.

**•** Pour plus d'informations sur les réglages par défaut des différents modes scène, reportez-vous à la page suivante.

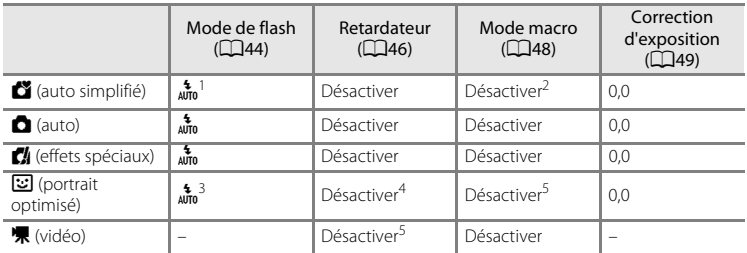

- <sup>1</sup> Vous avez le choix entre  $\frac{4}{\mu n}$  (**Automatique**) (réglage par défaut) ou <sup>1</sup> (Désactivé). Quand a (**Automatique**) est sélectionné, l'appareil photo sélectionne automatiquement le mode de flash adapté à la scène choisie.
- <sup>2</sup> Le réglage ne peut pas être modifié. L'appareil photo passe en mode macro lorsque  $\frac{16}{16}$  est sélectionné.
- <sup>3</sup> Il est impossible d'utiliser cette fonction si **Sélect. yeux ouverts** est réglé sur **Activée**.
- <sup>4</sup> Vous pouvez utiliser cette fonction si **Détecteur de sourire** est réglé sur **Désactiver**.
- Le réglage ne peut pas être modifié.
- Le réglage appliqué en mode **d** (auto) reste mémorisé dans l'appareil photo même après sa mise hors tension (à l'exception du réglage du retardateur).
Vous trouverez ci-dessous une description des réglages par défaut de chaque fonction du mode scène.

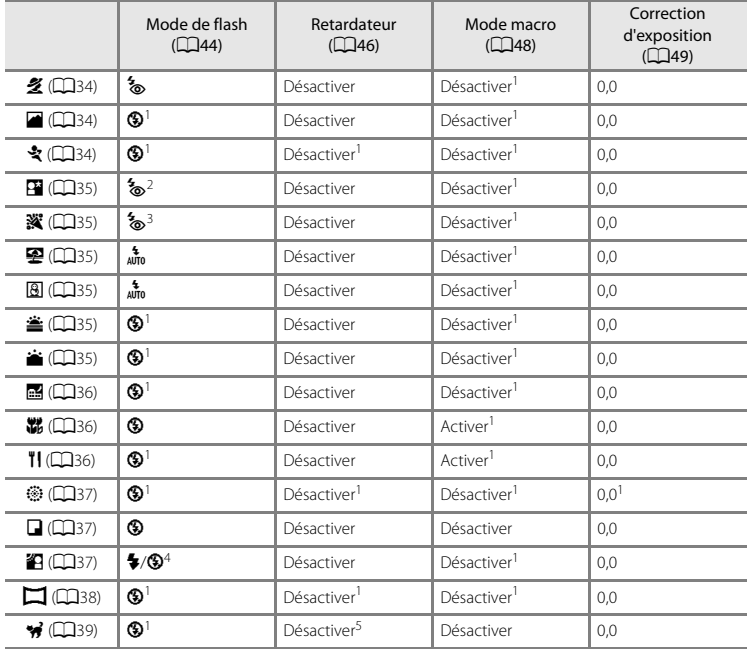

<sup>1</sup> Ne peut pas être modifié.

<sup>2</sup> Ne peut pas être modifié. Le réglage du mode de flash est défini sur dosage flash/ambiance avec synchro lente et atténuation des yeux rouges.

<sup>3</sup> Le réglage peut être remplacé par la synchro lente avec atténuation des yeux rouges.

<sup>4</sup> Le flash est fixé sur X (Dosage flash/ambiance) si **HDR** est réglé sur **Désactivé**, et est fixé sur W (Désactivé) si **HDR** est réglé sur **Activé**.

<sup>5</sup> Le retardateur est désactivé. La fonction **Déclenchement auto** ([A](#page-60-1)39) peut être activée ou désactivée.

## **Fonctions réglables à l'aide de la commande MENU (Menu) (Menu prise de vue)**

Lorsque vous prenez des photos en mode prise de vue, vous pouvez définir les options énumérées ci-dessous en appuyant sur la commande MENU.

• Pour revenir à l'écran de prise de vue, appuyez sur la commande **MENU**.

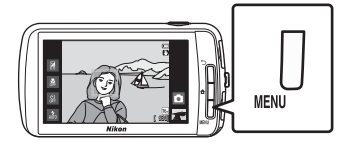

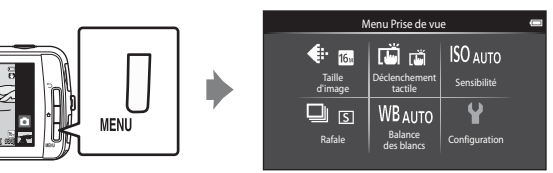

Les réglages qui peuvent être modifiés varient en fonction du mode de prise de vue, comme indiqué ci-dessous.

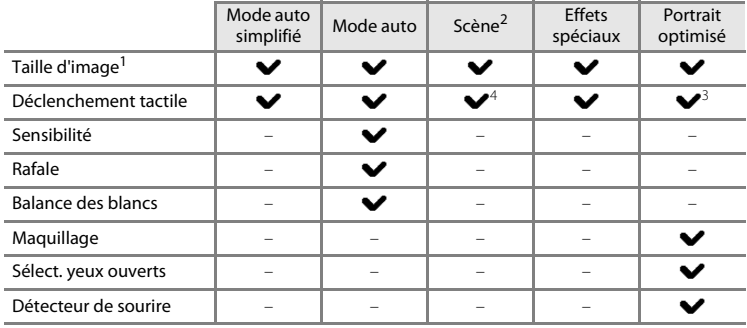

<sup>1</sup> Si vous modifiez la taille d'image, le nouveau réglage est appliqué à l'ensemble des modes de prise de vue.

<sup>2</sup> Des options supplémentaires peuvent être définies pour certains réglages du mode scène. Reportez-vous à la section [« Sélection d'un mode scène \(fonctions\) » \(](#page-55-3) $\Box$ 34) pour obtenir de plus amples informations.

<sup>3</sup> Vous pouvez utiliser cette fonction si **Détecteur de sourire** est réglé sur **Désactiver**.

Selon le mode scène, il peut être impossible de modifier ce réglage.

### **Options du menu prise de vue**

Dans le menu de prise de vue, vous pouvez modifier les options énumérées ci-dessous.

<span id="page-74-4"></span><span id="page-74-3"></span><span id="page-74-2"></span><span id="page-74-1"></span><span id="page-74-0"></span>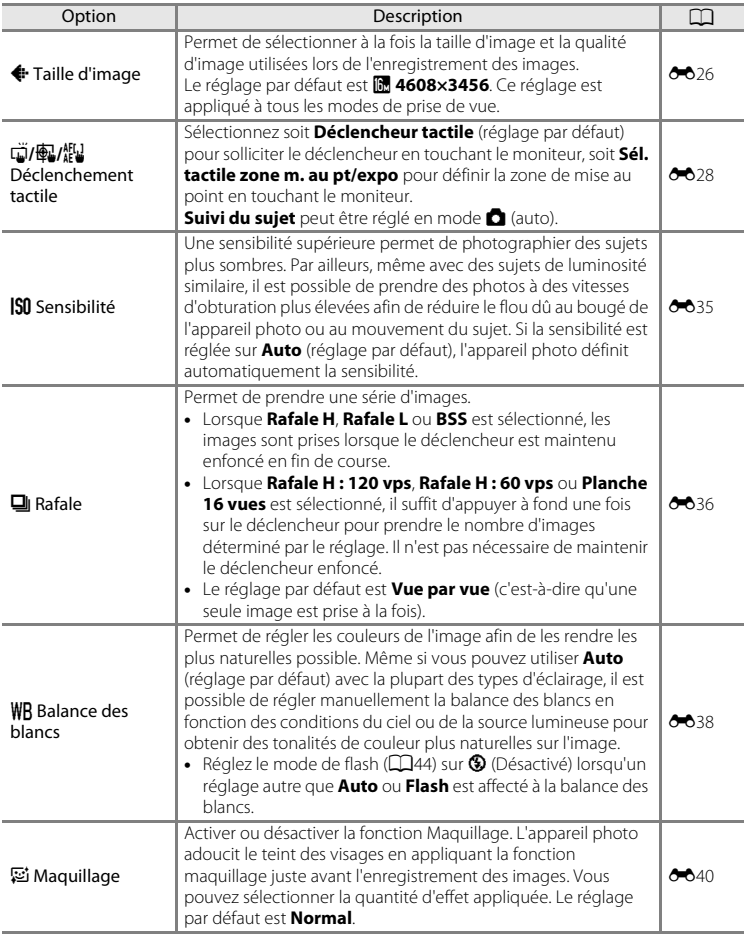

<span id="page-75-1"></span><span id="page-75-0"></span>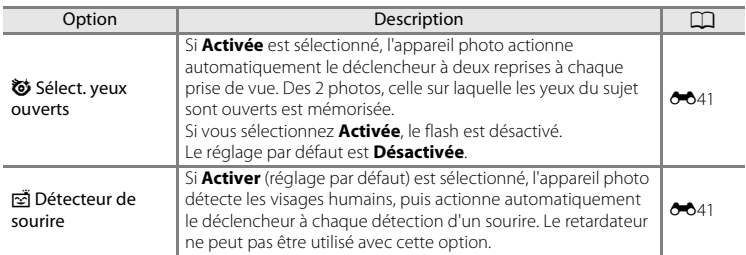

### **Maquillage**

Après le déclenchement, l'appareil photo détecte jusqu'à trois visages humains et traite l'image pour adoucir les tons chair du visage avant d'enregistrer la photo. La fonction maquillage est active dans les modes de prise de vue suivants :

- Lors d'une prise de vue en mode scène **Portrait** (**Qaba)** ou **Portrait de nuit** (Qaba), ou lorsque l'appareil photo sélectionne l'un de ceux-ci en mode G (auto simplifié).
- Lors d'une prise de vue en mode portrait optimisé ( $\Box$ 41).

La fonction maquillage peut aussi être appliquée aux images enregistrées ( $\Box$ 63).

#### **12** Remarques concernant le maquillage

- **•** L'enregistrement d'une image peut durer plus longtemps que d'habitude.
- **•** Dans certaines conditions de prise de vue, il peut être impossible d'adoucir les tons chair du visage ou des parties autres qu'un visage peuvent être modifiées. Si vous n'obtenez pas les résultats escomptés, changez de mode de prise de vue ou réglez **Maquillage** sur **Désactivé** si vous utilisez le mode portrait optimisé, et recommencez la prise de vue.
- **•** Il est impossible de régler le niveau de maquillage si le mode scène **Portrait** ou **Portrait de nuit** est sélectionné.

#### C **Fonctions qui ne peuvent pas être utilisées simultanément**

Il est possible que certains de ces réglages ne soient pas disponibles avec toutes les fonctions (CQ55).

## <span id="page-76-0"></span>**Fonctions qui ne peuvent pas être utilisées simultanément**

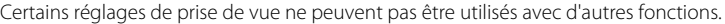

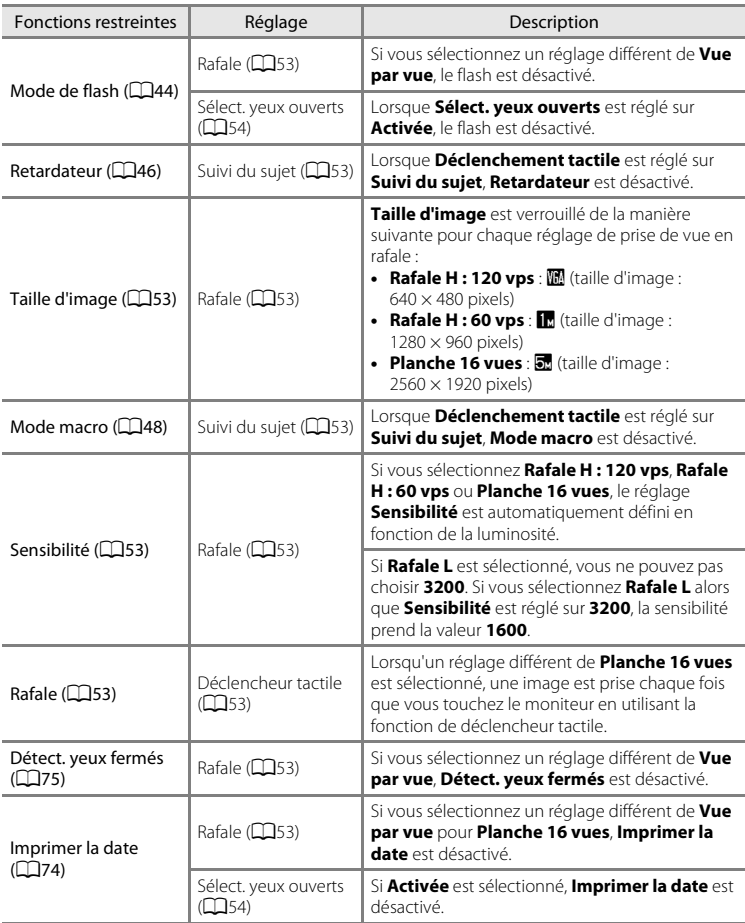

#### Fonctions qui ne peuvent pas être utilisées simultanément

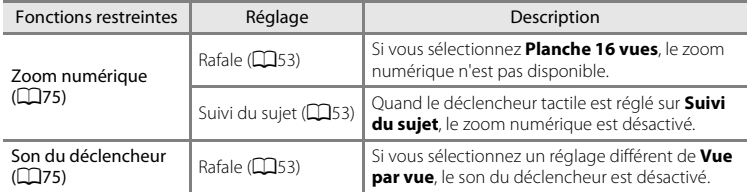

## B **Remarques concernant le zoom numérique**

- **•** Le zoom numérique n'est pas disponible dans les certains modes de prise de vue.
- **•** L'appareil photo effectue la mise au point sur le sujet au centre du cadre lorsque le zoom numérique est activé.

## **Mise au point sur les sujets**

La zone de mise au point varie en fonction du mode de prise de vue.

• Lorsque vous photographiez un sujet qui ne convient pas à l'autofocus ( $\Box$ 25), essayez à plusieurs reprises d'enfoncer le déclencheur à mi-course ou tentez une des techniques décrites à la section [« Prise de vue de sujets inadaptés à l'autofocus »](#page-81-0)   $(2360)$ .

## <span id="page-78-0"></span>**Zone de mise au point**

En mode  $\bullet$  (auto simplifié) ou en mode  $\bullet$  (auto), l'appareil effectue la mise au point de la manière décrite ci-dessous lorsque vous enfoncez le déclencheur à mi-course.

- **•** Lorsqu'un visage est détecté, il est encadré d'une bordure double indiquant la zone de mise au point active. Lorsque la mise au point est effectuée sur le sujet, la bordure double vire au vert.
- **•** Si aucun visage n'est détecté, l'appareil photo sélectionne automatiquement une (ou plusieurs) des 9 zones de mise au point contenant le sujet le plus proche. Lorsque la mise au point est effectuée sur le sujet, les zones de mise au point actives (jusqu'à neuf zones) brillent en vert. Si une icône de mode de prise de vue autre que  $\Box$  ou  $\ddot{\ddot{\mathbf{w}}}$  est affichée

en mode G (auto simplifié), l'appareil effectue la mise au point sur le sujet situé au centre du cadre  $(26)$ .

**•** Touchez le moniteur pour sélectionner la zone de mise au point. Reportez-vous à la section « (3/4 m/ [Déclenchement tactile » \(](#page-74-1)253) pour obtenir de plus amples informations.

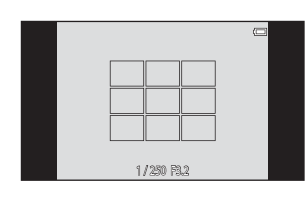

1/ 250 F3.2 Vitesse d'obturation

Ouverture

## <span id="page-79-0"></span>**Détection des visages**

Lorsque l'appareil photo est dirigé vers un visage humain dans les modes de prise de vue énumérés ci-dessous, il détecte automatiquement ce visage et effectue la mise au point sur celui-ci.

Si l'appareil photo détecte plusieurs visages, le visage sur lequel s'effectue la mise au point est

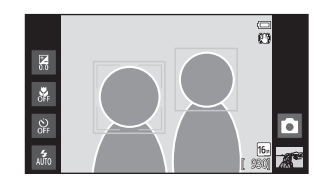

entouré par une bordure double (zone de mise au point) et les autres, par une bordure simple.

**•** Touchez un visage encadré par une bordure simple pour déplacer la zone de mise au point vers ce celui-ci (sauf si le détecteur de sourire est réglé sur **Activer** en mode portrait optimisé).

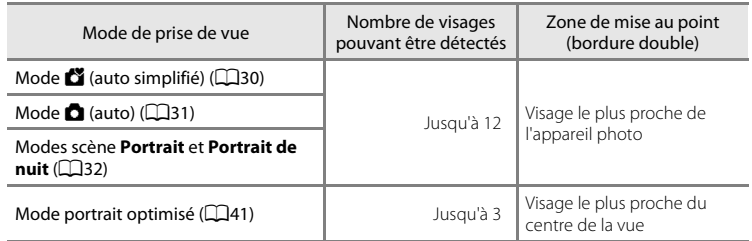

- En mode  $\bullet$  (auto simplifié), l'appareil photo modifie les zones de mise au point en fonction de la scène qu'il sélectionne automatiquement ( $\Box$ 57).
- En mode  $\blacksquare$  (auto), si aucun visage n'est détecté lorsque vous appuyez à mi-course sur le déclencheur, l'appareil photo sélectionne automatiquement une (ou plusieurs) des neuf zones de mise au point contenant le sujet le plus proche de l'appareil photo.
- **•** En modes scène **Portrait** et **Portrait de nuit** ou en mode portrait optimisé, si aucun visage n'est détecté lorsque vous appuyez à mi-course sur le déclencheur, l'appareil photo effectue la mise au point sur le sujet situé au centre du cadre.
- En mode Suivi du sujet ( $\Box$ 53), le suivi du sujet commence lorsque vous touchez un visage détecté encadré d'une bordure.

#### B **Remarques concernant la fonction de détection des visages**

- **•** Il est possible que l'appareil photo ne puisse pas détecter de visage dans les cas suivants :
	- Lorsque les visages sont en partie masqués par des lunettes de soleil ou d'autres objets
	- Lorsque les visages occupent une trop petite ou trop grande partie de la vue
- **•** Si plusieurs visages sont inclus dans la vue, ceux que l'appareil photo détecte et celui sur lequel l'appareil effectue la mise au point dépendent de nombreux facteurs, notamment de l'orientation du regard des visages.
- **•** Lorsque vous photographiez un sujet qui ne convient pas à l'autofocus ([A](#page-46-0)25), l'appareil photo risque de ne pas effectuer correctement la mise au point bien que la bordure double brille en vert. Dans ce cas, effectuez la mise au point sur un autre sujet placé à la même distance de l'appareil photo que le sujet que vous souhaitez photographier ( $\Box$ 60).

#### <span id="page-80-0"></span>C **Visualisation des images prises à l'aide de la fonction de détection des visages**

Lorsque vous visualisez des images qui comprennent un visage détecté au moment de la prise de vue, elles pivotent automatiquement en fonction de l'orientation de ce visage (à l'exception des photos prises en série).

## <span id="page-81-0"></span>**Prise de vue de sujets inadaptés à l'autofocus**

Lorsque vous photographiez un sujet qui ne convient pas à l'autofocus ( $\Box$ 25), essayez d'enfoncer le déclencheur à mi-course pour répéter plusieurs fois la mise au point ou essayez les techniques suivantes.

**1** Passez en mode  $\bullet$  (auto) ( $\Box$ 31) et réglez l'option de déclenchement tactile sur **Sél. tactile zone m. au pt/expo**  $(D53)$ .

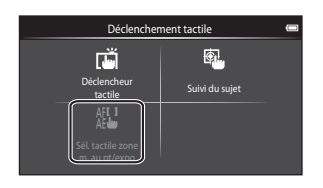

**2** Touchez un autre sujet se trouvant à une distance équivalente du sujet désiré.

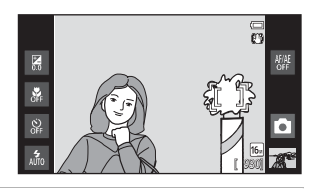

#### **3** Appuyez sur le déclencheur à mi-course.

- **•** L'appareil photo effectue la mise au point sur le sujet et la zone de mise au point brille en vert.
- **•** L'exposition se verrouille pour le sujet sur lequel la mise au point est mémorisée lorsque vous appuyez à mi-course sur le déclencheur.

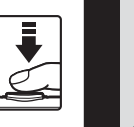

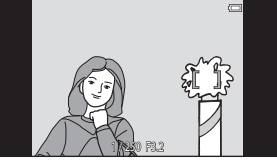

## **4** Maintenez le déclencheur enfoncé à micourse et recomposez l'image.

**•** Assurez-vous de garder la même distance entre l'appareil photo et le sujet tant que le déclencheur est enfoncé à mi-course.

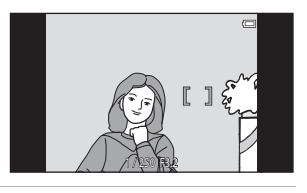

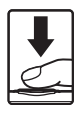

**5** Appuyez sur le déclencheur jusqu'en fin de course pour prendre la photo.

## <span id="page-82-0"></span>**Fonctions de visualisation**

## **Fonction loupe**

Écarter deux doigts sur l'écran de visualisation afin d'agrandir l'image actuelle.

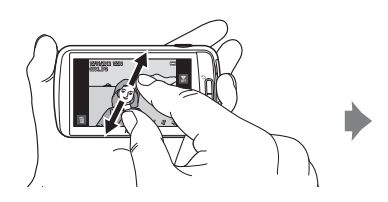

Repère de la zone d'affichage

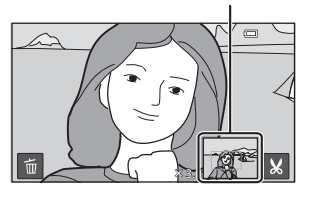

- **•** Vous pouvez aussi exécuter un zoom avant sur des images en tournant la commande de zoom vers  $T (Q)$  ou en touchant deux fois une image. Cette fonction est utile pour vérifier la mise au point d'une image. Il est possible d'agrandir les images jusqu'à 10×.
- **•** Le facteur de zoom change au fur et à mesure que vous déplacez les doigts (en les écartant ou en les pinçant). Vous pouvez régler le facteur de zoom en tournant la commande de zoom vers  $T (Q)$  ou  $W (\square$ .
- **•** Faites glisser l'image pour visualiser une autre partie de celle-ci.
- Lorsque vous tournez la commande de zoom vers  $T(Q)$  pour agrandir une image prise à l'aide de la fonction de détection des visages (CQ59) ou des animaux domestiques ([A](#page-60-2)39), le visage détecté au moment de la prise de vue s'affiche au centre du moniteur (à l'exception des images prises en série). Si l'appareil a détecté plusieurs visages lors de la prise de vue, le visage sur lequel il a effectué la mise au point est agrandi au centre du moniteur. Touchez  $\boxtimes$  ou  $\boxtimes$  pour afficher un autre visage.
- **•** Vous pouvez recadrer l'image et enregistrer sa zone affichée en tant que fichier distinct en touchant **M**.
- Pour effacer des images, touchez  $\mathbb{E}$ .
- Tournez la commande de zoom vers **W** ( $\blacksquare$ ) ou toucher deux fois sur une image pour revenir en mode de visualisation plein écran.

## <span id="page-83-0"></span>**Visualisation par planche d'imagettes**

Pincer deux doigts sur l'écran de visualisation pour afficher les images sous la forme d'imagettes.

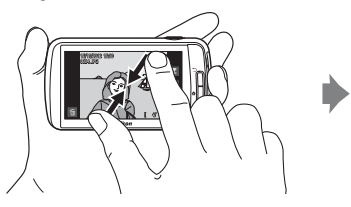

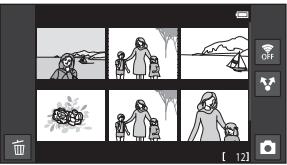

6, 12 et 20 images par écran

- **•** Vous pouvez aussi afficher les miniatures en tournant la commande de zoom vers  $W$  $(F)$ .
- **•** Vous pouvez visualiser plusieurs images sur le même écran afin de rechercher plus facilement celle de votre choix.
- **•** Le nombre d'imagettes affichées change au fur et à mesure que vous déplacez les doigts (en les écartant ou en les pinçant). Vous pouvez modifier le nombre d'imagettes affichées en tournant la commande de zoom vers  $W(\blacksquare$ ) ou  $T(Q)$ .
- **•** Faites glisser le moniteur vers le haut et le bas pour faire défiler les images.
- **•** Touchez une image pour l'afficher en mode de visualisation plein écran.

## **Fonctions réglables à l'aide de la commande MENU (menu visualisation)**

Lorsque vous visualisez des images en mode de visualisation plein écran ou par planche d'imagettes, vous pouvez définir les options de menu en appuyant sur la commande MFNU

• Pour revenir à l'écran de visualisation, appuyez sur la commande MENU.

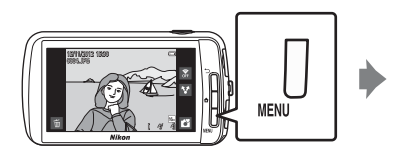

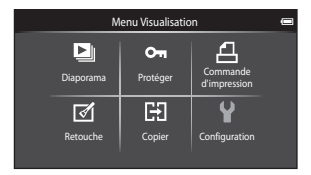

## **Options du menu visualisation**

Dans le menu visualisation, vous pouvez modifier les options énumérées ci-dessous.

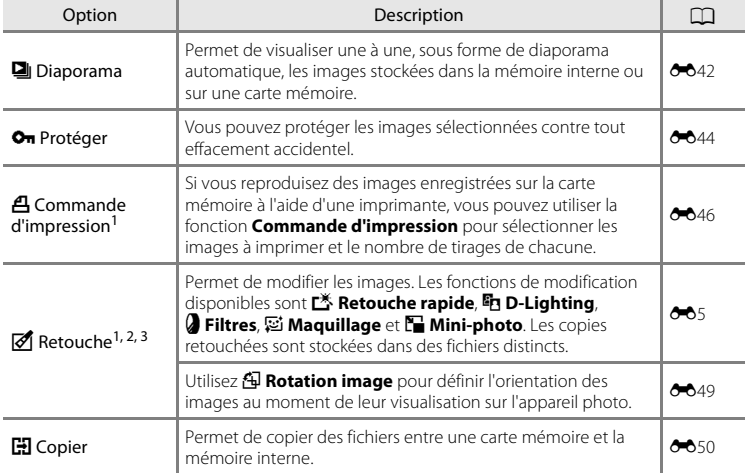

<span id="page-84-0"></span> $1$  Cette fonction ne peut pas être utilisée pour les vidéos.

 $2 \text{ E}$ n mode de visualisation par planche d'imagettes, cette fonction n'est pas disponible. Affichez l'image en mode de visualisation plein écran.

<sup>3</sup> Les copies créées à l'aide des fonctions de modification ne peuvent pas être de nouveau modifiées avec la fonction à l'aide de laquelle elles ont été créées. Toutefois, certaines fonctions de modification telles que mini-photo et recadrage peuvent aussi être exécutées.

## **Connexion de l'appareil photo à un téléviseur et un ordinateur**

Pour profiter davantage de vos images et vidéos, vous pouvez raccorder l'appareil photo à un téléviseur et un ordinateur.

**•** Avant de raccorder l'appareil photo à un appareil externe, vérifiez que le niveau de charge de l'accumulateur est suffisant. Vérifiez que l'appareil photo est hors tension avant de le raccorder à un téléviseur. Lorsque vous raccordez l'appareil photo à un ordinateur, mettez d'abord l'appareil photo sous tension, puis raccordez-le à l'ordinateur à l'aide du câble USB fourni, puis activez l'option de stockage USB dans l'écran de l'appareil photo. Lorsque vous déconnectez l'appareil photo de l'ordinateur, éjectez d'abord le disque amovible de ce dernier, puis désactivez l'option de stockage USB dans l'écran de l'appareil photo et débranchez le câble USB fourni alors que l'appareil photo est sous tension. Pour plus d'informations sur les méthodes de raccordement et les opérations à réaliser ensuite, reportez-vous à la documentation fournie avec l'appareil, en plus du présent document.

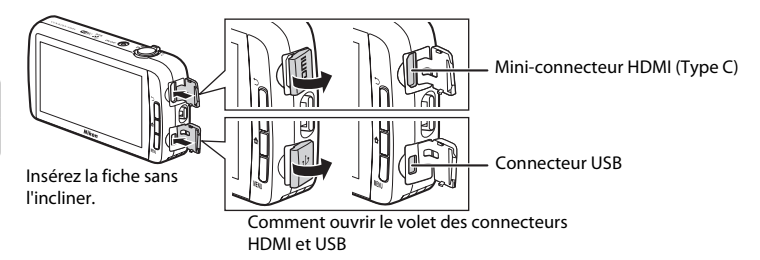

#### Visualisation d'images sur un téléviseur [E](#page-130-0)15 d'Animatique de la commune de la commune de la commune de la comm

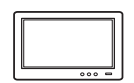

Vous pouvez visualiser les images et les vidéos de votre appareil photo sur un téléviseur.

Méthode de raccordement : connectez un câble HDMI (Type C) du commerce à la prise d'entrée HDMI du téléviseur.

#### Visualisation et organisation des images sur un ordinateur  $\square$ 65

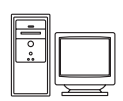

Si vous transférez des images vers un ordinateur, outre la lecture d'images et de vidéos, vous pouvez aisément retoucher les images et gérer les données d'image.

Méthode de connexion : connectez l'appareil photo à la prise d'entrée USB de l'ordinateur à l'aide du câble USB fourni.

- **•** Avant de raccorder l'appareil à un ordinateur, téléchargez le programme d'installation de ViewNX 2 et installez ViewNX 2 sur l'ordinateur. Pour plus d'informations sur le téléchargement du programme d'installation de ViewNX 2 et sur le transfert des images vers un ordinateur, reportez-vous à la section [« Transfert d'images vers l'ordinateur » \(](#page-87-0) $\square$ 66).
- **•** Si vous avez raccordé des périphériques USB alimentés par l'ordinateur, débranchez-les de l'ordinateur avant d'y connecter l'appareil photo. La connexion simultanée de l'appareil photo et d'autres périphériques alimentés via USB à un ordinateur peut entraîner un dysfonctionnement ou une sollicitation exagérée de l'alimentation de l'appareil photo susceptible d'endommager ce dernier ou la carte mémoire.

## <span id="page-86-0"></span>**Utilisation de ViewNX 2**

ViewNX 2 est un logiciel qui vous permet de transférer, visualiser, modifier et partager des images.

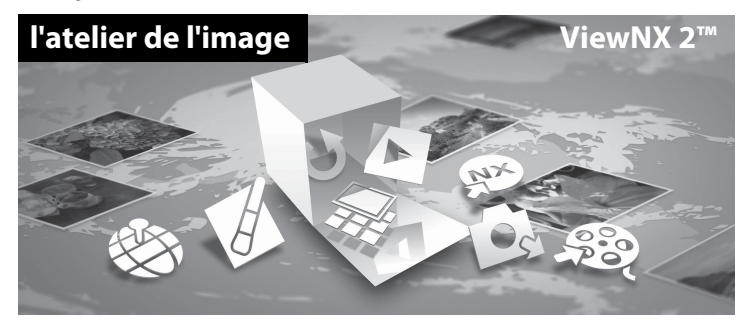

## **Installation de ViewNX 2**

**•** Une connexion Internet est requise.

#### **Systèmes d'exploitation compatibles**

#### **Windows**

- **•** Windows 7 Édition Familiale Basique/Édition Familiale Premium/Professionnel/ Entreprise/Édition intégrale (Service Pack 1)
- **•** Windows Vista Édition Familiale Basique/Édition Familiale Premium/Professionnel/ Entreprise/Édition intégrale (Service Pack 2)
- **•** Windows XP Édition Familiale/Professionnel (Service Pack 3)

#### **Macintosh**

**•** Mac OS X (version 10.6.8, 10.7.4)

Visitez le site Web Nikon pour obtenir les toutes dernières informations sur la compatibilité des systèmes d'exploitation.

**1** Démarrez l'ordinateur et téléchargez le programme d'installation de ViewNX 2 à partir de l'URL ci-dessous.

http://nikonimglib.com/nvnx/

**2** Double-cliquez sur le fichier du programme d'installation.

## **3** Suivez les instructions à l'écran pour installer le logiciel.

Le logiciel suivant est installé :

- **•** ViewNX 2 (constitué des 3 modules ci-dessous)
	- Nikon Transfer 2 : pour transférer des images vers l'ordinateur
	- ViewNX 2 : pour afficher, modifier et imprimer les images transférées
	- Nikon Movie Editor : pour appliquer des retouches de base aux vidéos transférées

## **4** Quittez l'installation.

- **•** Windows : Cliquez sur **Oui**.
- **•** Mac OS : Cliquez sur **OK**.

## <span id="page-87-0"></span>**Transfert d'images vers l'ordinateur**

## **1** Choisissez le mode de copie des images vers l'ordinateur.

Choisissez une des méthodes suivantes :

**• Connexion USB directe** : Mettez l'appareil photo sous tension après avoir inséré une carte mémoire, raccordez-le à l'ordinateur à l'aide du câble USB fourni et activez l'option de stockage USB dans l'écran de l'appareil photo.

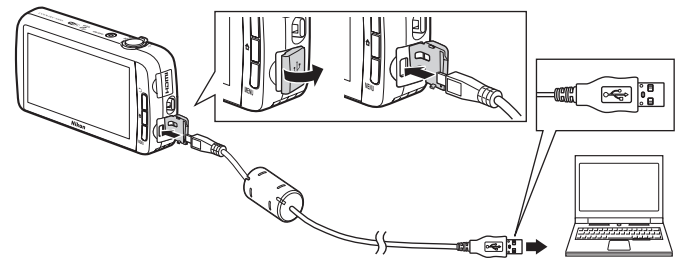

- **• Logement pour carte SD** : si votre ordinateur est équipé d'un logement pour carte SD, vous pouvez insérer directement la carte dans ce logement.
- **• Lecteur de cartes SD** : connectez un lecteur de cartes (disponible séparément auprès d'un fournisseur tiers) à l'ordinateur et insérez la carte mémoire.

Si un message vous invite à choisir un programme, sélectionnez Nikon Transfer 2.

Si la carte mémoire contient un grand nombre d'images, le démarrage de Nikon Transfer 2 peut prendre un certain temps. Patientez jusqu'à ce que Nikon Transfer 2 démarre.

### $\Pi$  Connexion du câble USB

La connexion risque de ne pas être détectée si l'appareil est connecté à l'ordinateur via un concentrateur USB.

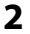

## **2** Transfert d'images vers l'ordinateur.

- **•** Vérifiez que le support d'enregistrement (carte mémoire ou mémoire interne) de l'appareil photo ou du disque amovible connecté s'affiche en tant que « Source » dans la barre de titre « Options » de Nikon Transfer 2 (1).
	- Lorsque l'appareil photo et l'ordinateur sont connectés, sélectionnez le support d'enregistrement (carte mémoire ou mémoire interne) contenant les images à transférer.
- **•** Cliquez sur **Démarrer le transfert** (2).
	- Pour transférer des images enregistrées sur les deux supports d'enregistrement (carte mémoire ou mémoire interne), supprimez la coche de l'option **Déconnecter automatiquement après le transfert** dans les **Préférences**, puis cliquez sur **Démarrer le transfert**.

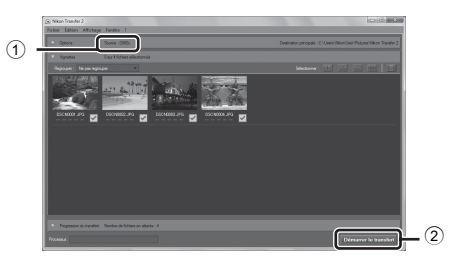

- **•** Par défaut, toutes les photos de la carte mémoire sont copiées sur l'ordinateur.
	- Lorsque le transfert des images à partir d'un support d'enregistrement est terminé et que la coche de l'option **Déconnecter automatiquement après le transfert** est supprimée, Nikon Transfer 2 se ferme automatiquement et ViewNX 2 démarre. Pour continuer à transférer des images à partir d'un autre support d'enregistrement, cliquez sur **Transfer** dans la barre d'outils de ViewNX 2, démarrez Nikon Transfer 2, puis importez les images sur l'ordinateur.

## **3** Mettez fin à la connexion.

**•** Si l'appareil photo est raccordé à l'ordinateur, éjectez d'abord le disque amovible de ce dernier, puis désactivez l'option de stockage USB dans l'écran de l'appareil photo et débranchez le câble USB fourni. Si vous utilisez un lecteur de cartes ou un logement pour carte, choisissez l'option appropriée dans le système d'exploitation de l'ordinateur afin d'éjecter le disque amovible correspondant à la carte mémoire, puis retirez-la du lecteur de cartes ou du logement pour carte.

## **Visualisation d'images**

#### Démarrez ViewNX 2.

- **•** Les images s'affichent dans ViewNX 2 lorsque le transfert est terminé.
- **•** Reportez-vous à l'aide en ligne pour obtenir des informations supplémentaires sur l'utilisation de ViewNX 2.

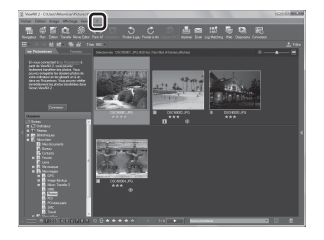

#### C **Démarrage manuel de ViewNX <sup>2</sup>**

- **• Windows** : double-cliquez sur le raccourci de **ViewNX 2** du bureau.
- **• Mac OS** : cliquez sur l'icône **ViewNX 2** dans le Dock.

## **Enregistrement et visualisation de vidéos**

## **Enregistrement de vidéos**

Vous pouvez enregistrer des vidéos avec du son.

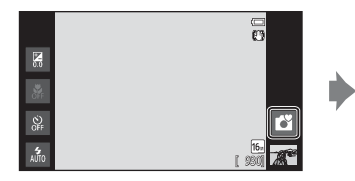

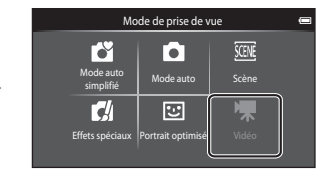

- **1** Appuyez sur le déclencheur jusqu'en fin de course pour commencer à enregistrer.
	- **•** L'appareil effectue la mise au point sur le sujet situé au centre du cadre. Les zones de mise au point ne s'affichent pas pendant l'enregistrement.

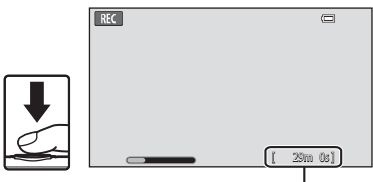

Durée maximale de la vidéo

Enregistrement et visualisation de vidéos 69Enregistrement et visualisation de vidéos

#### **•** L'enregistrement s'arrête automatiquement lorsque la durée d'enregistrement maximale de la vidéo est atteinte.

#### Durée maximale de la vidéo

La durée maximale approximative de la vidéo est affichée pendant l'enregistrement.

- **•** Si aucune carte mémoire n'est insérée, **IN** s'affiche pour indiquer que la vidéo sera enregistrée dans la mémoire interne de l'appareil photo (environ 1,7 Go).
- **•** La durée maximale de la vidéo indiquée dans les illustrations diffère de ce que vous verrez effectivement sur votre écran.

## **2** Appuyez sur le déclencheur jusqu'en fin de course pour mettre fin à l'enregistrement.

**•** Vous pouvez également démarrer ou arrêter l'enregistrement d'une vidéo en touchant le moniteur.

Reportez-vous à la section «  $\ddot{\ddot{a}}$  [Déclenchement tactile » \(](#page-93-0) $\Box$ 72) pour obtenir de plus amples informations.

## B **Remarque concernant l'enregistrement de vidéos**

L'indicateur affichant la durée maximale de la vidéo clignote pendant son enregistrement. *N'ouvrez pas le volet du logement pour accumulateur/carte mémoire ou ne retirez pas l'accumulateur ou la carte mémoire* alors que l'indicateur clignote. Cela pourrait provoquer la perte de données, ou encore endommager l'appareil photo ou la carte mémoire.

#### Enregistrement de vidéos

### B **Enregistrement de vidéos**

- **•** Les cartes mémoire conformes à la classe 6 ou supérieure du classement des vitesses SD sont recommandées pour l'enregistrement de vidéos ( $X$ 19). L'enregistrement d'une vidéo peut s'interrompre de manière inattendue en cas d'utilisation de cartes mémoire de classe inférieure.
- **•** L'appareil photo effectue la mise au point lorsque le déclencheur est enfoncé à mi-course, et la mise au point demeure mémorisée tant que vous appuyez sur le déclencheur à mi-course.
- **•** Le zoom numérique détériore la qualité de l'image. Lors de l'enregistrement de vidéos, le zoom numérique peut augmenter la taille de l'image jusqu'à 4× le facteur de zoom optique maximal.
- **•** Dans certains cas, les enregistrements de vidéos peuvent contenir des sons de l'appareil photo, notamment le bruit du déclencheur, le bruit de la commande de zoom, le bruit du déplacement de l'objectif pendant l'autofocus, la réduction des vibrations ou le bruit de la commande d'ouverture lors du changement de luminosité.
- **•** Il se peut que les phénomènes suivants soient observés sur le moniteur pendant l'enregistrement de vidéos. Ces phénomènes sont capturés dans les vidéos enregistrées.
	- Des bandes peuvent apparaître sur les images sous un éclairage fluorescent, à vapeur de mercure ou à vapeur de sodium.
	- Les sujets qui se déplacent rapidement d'un côté à l'autre de l'image, tels qu'un train ou une voiture en mouvement, peuvent paraître inclinés.
	- Si vous effectuez un mouvement panoramique avec l'appareil photo, il se peut que l'intégralité de l'image vidéo soit inclinée.
	- L'éclairage ou d'autres zones lumineuses peuvent laisser des images résiduelles en cas de déplacement de l'appareil photo.
- **•** Lorsque vous enregistrez ou visualisez des vidéos, des bandes de couleur (zones d'interférences ou moiré) peuvent apparaître sur les sujets qui présentent un quadrillage régulier et répété, notamment des motifs tissés dans des vêtements ou les fenêtres d'un bâtiment, selon la distance de prise de vue ou le facteur de zoom. Ce phénomène survient lorsque le motif du sujet interfère avec le quadrillage du capteur de l'appareil photo. Ce n'est pas le signe d'un dysfonctionnement.

#### B **Remarques concernant la température de l'appareil photo**

- **•** La température de l'appareil photo peut augmenter considérablement si vous l'utilisez pendant une période prolongée afin d'enregistrer une vidéo, par exemple, ou si vous l'utilisez dans des endroits où la température ambiante est élevée.
- **•** Si l'appareil photo devient extrêmement chaud lors de l'enregistrement d'une vidéo, il cesse immédiatement d'enregistrer après 30 secondes. Le moniteur de l'appareil affiche le nombre de secondes restantes jusqu'à son arrêt automatique. L'appareil photo s'éteint 5 secondes après l'arrêt de l'enregistrement de la vidéo. Attendez que la température interne diminue avant de l'utiliser à nouveau.

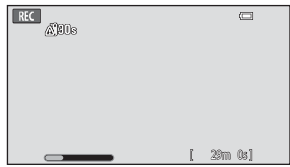

#### B **Remarques concernant l'autofocus pour l'enregistrement de vidéos**

- **•** Si A**AF ponctuel** (réglage par défaut) est sélectionné pour **Mode autofocus** dans le menu vidéo, la mise au point est mémorisée au démarrage de l'enregistrement.
- **•** Lorsque vous filmez un sujet qui ne convient pas à l'autofocus ([A](#page-46-0)25), l'appareil photo risque de ne pas effectuer correctement la mise au point. Suivez la procédure ci-dessous si vous essayez de filmer ce type de sujet pour une vidéo.
- 1. Réglez Mode autofocus sur AF-S AF ponctuel (réglage par défaut) dans le menu vidéo avant de lancer l'enregistrement de la vidéo.
- 2. Cadrez un autre sujet (placé à la même distance de l'appareil photo que le sujet initial) au centre de la vue, enfoncez le déclencheur à mi-course, modifiez la composition, puis appuyez sur le déclencheur jusqu'en fin de course.

#### C **Durée maximale de la vidéo**

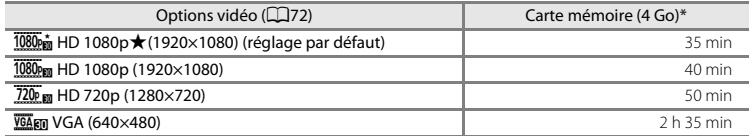

Toutes ces valeurs sont approximatives. La durée maximale de la vidéo peut varier selon la marque de la carte mémoire.

Consultez l'écran de prise de vue pour connaître la durée maximale de la vidéo en cas d'enregistrement dans la mémoire interne (environ 1,7 Go).

\* Chaque vidéo est limitée à une taille de fichier de 4 Go et à une durée de 29 minutes, même si la carte mémoire dispose de suffisamment d'espace libre pour un enregistrement plus long. La durée d'enregistrement maximale d'une vidéo est indiquée pendant l'enregistrement.

#### **Modification des réglages de l'enregistrement vidéo**

- **•** Vous pouvez modifier le réglage du mode macro. Reportez-vous à la section [« Réglages de prise de vue de base » \(](#page-64-0) $\Box$ 43) pour obtenir de plus amples informations.
- [A](#page-23-0)ppuyez sur la commande **MENU** ( $\Box$ 2) pour afficher les options de menu disponibles pour l'enregistrement vidéo. Reportez-vous à la section [« Options du menu vidéo »](#page-93-2)  ([A](#page-93-2)72) pour obtenir de plus amples informations.

## **Fonctions réglables à l'aide de la commande MENU (menu vidéo)**

Lors de l'enregistrement de vidéos en mode vidéo, vous pouvez définir les options énumérées ci-dessous en appuyant sur la commande MENU.

• Pour revenir à l'écran d'enregistrement vidéo, appuyez sur la commande **MENU**.

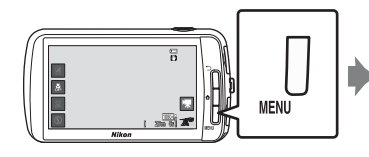

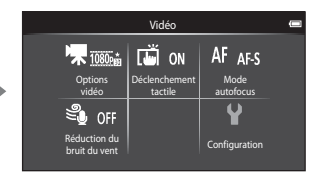

## <span id="page-93-2"></span>**Options du menu vidéo**

Il est possible de modifier les options suivantes lors de l'enregistrement vidéo.

<span id="page-93-1"></span><span id="page-93-0"></span>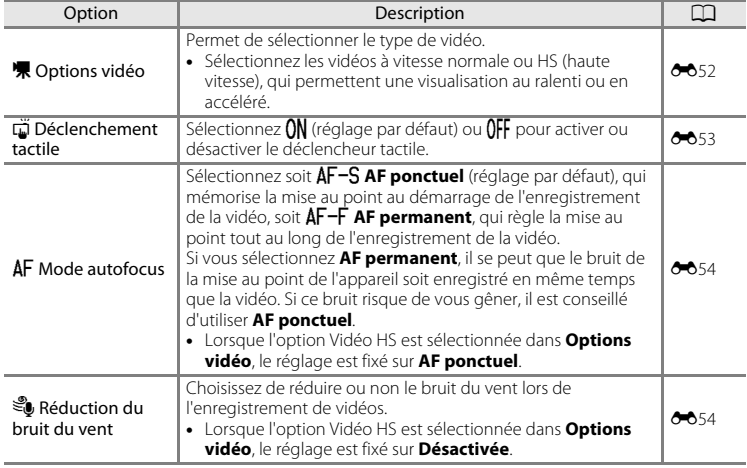

#### Sélectionnez la vidéo souhaitée en mode de visualisation ( $\Box$ 26), puis touchez  $\blacktriangleright$ .

- **•** Vous pouvez reconnaître les vidéos grâce à l'icône d'options vidéo qui leur est associée.
- **•** La vidéo est visualisée.
- **•** Pour régler le volume avant la visualisation, appuyez sur la commande  $\text{MENU}$  et touchez  $\blacklozenge$ .

#### **Opérations disponibles pendant la visualisation d'une vidéo**

Touchez le moniteur pendant la visualisation pour afficher l'écran de contrôle en bas du moniteur. Les opérations énumérées ci-dessous sont accessibles en touchant les icônes sur l'écran.

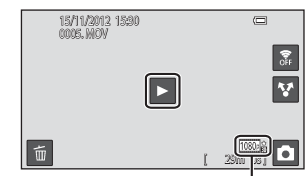

Option vidéo

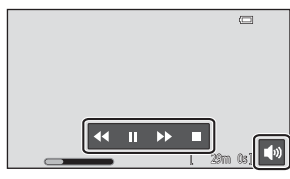

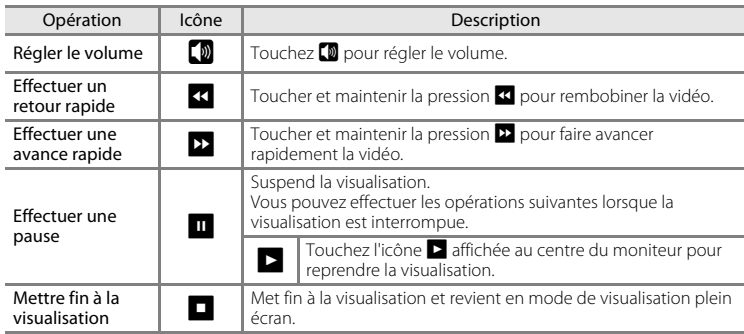

#### B **Remarque concernant la visualisation des vidéos**

Vous ne pouvez pas visualiser des vidéos enregistrées avec un appareil photo autre qu'un COOLPIX S800c.

#### C **Réglage du volume**

Pour régler le volume, tournez la commande de zoom sur la position  $T$  ou  $W$  ( $\Box$ 1) pendant la visualisation.

#### C **Suppression de fichiers vidéo**

Reportez-vous à la section [« Étape 6 Effacement d'images indésirables » \(](#page-49-0) $\Box$ 28) pour obtenir de plus amples informations.

## **Configuration générale de l'appareil photo**

## <span id="page-95-1"></span>**Menu configuration**

Dans le menu configuration, vous pouvez modifier les options suivantes.

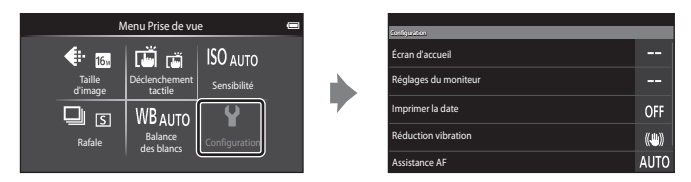

**•** Faites glisser vers le haut ou le bas de l'écran pour faire défiler les options.

<span id="page-95-0"></span>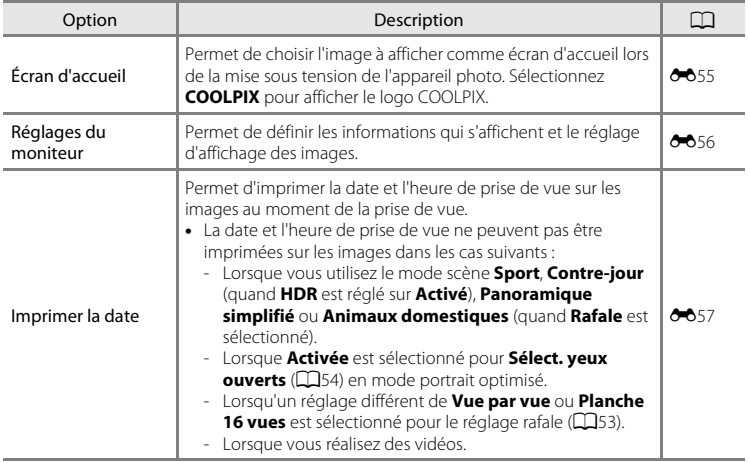

<span id="page-96-2"></span><span id="page-96-1"></span><span id="page-96-0"></span>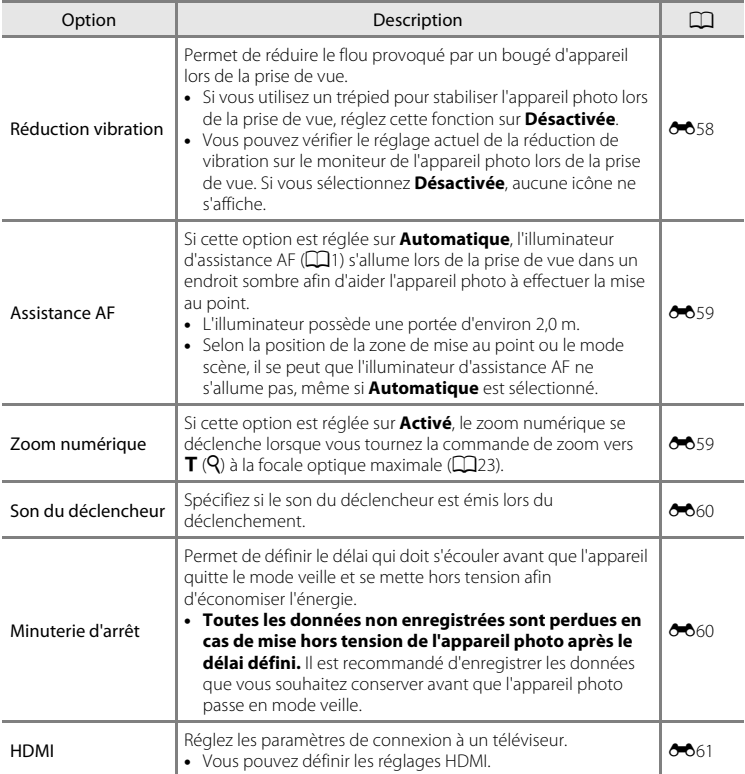

## Menu configuration

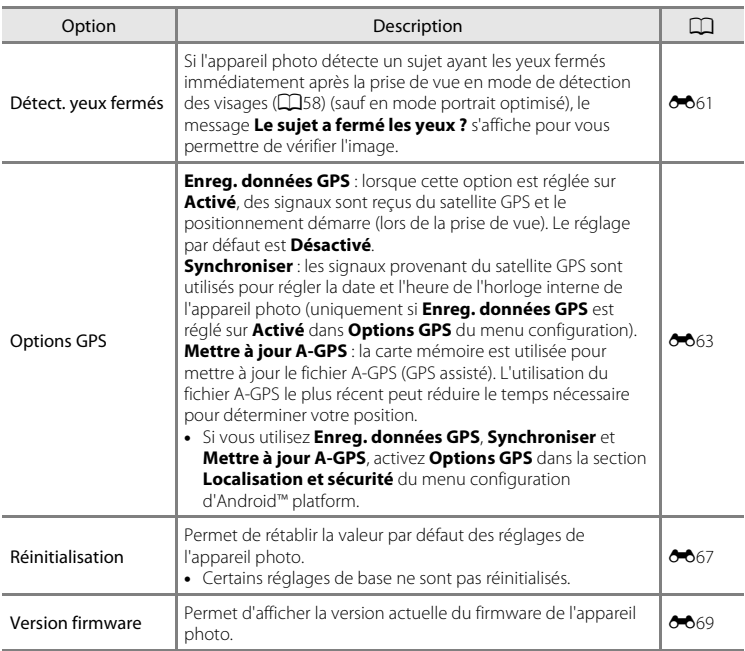

## **Partage d'images**

## **Transfert d'images vers les services en ligne**

Vous pouvez transférer des images et des vidéos en touchant  $\blacksquare$  (partager) dans l'écran de visualisation et en sélectionnant le service en ligne souhaité.

- **•** Pour transférer des images vers le service en ligne souhaité, une connexion Internet est requise. Configurez votre réseau Wi-Fi (réseau sans fil) (CQ80).
- **•** Pour utiliser un service en ligne particulier, vous devez installer l'application correspondante  $\Box$ 82).
- **•** Pour plus d'informations sur l'utilisation d'un service en ligne particulier, reportezvous à son assistance.
- **1** Avant de transférer des images, modifiez leur affichage sur l'écran de visualisation en procédant de la manière suivante :
	- **•** Pour transférer une image à la fois, affichez en mode de visualisation plein écran chaque image ou vidéo que vous souhaitez transférer  $(D26)$ .
	- Pour transférer plusieurs images, affichez les images sous la forme d'imagettes ( $\Box$ 62).
- **2** Touchez a (réglages Wi-Fi) pour activer la fonction Wi-Fi (réseau sans fil) en mode de visualisation plein écran ou en mode de visualisation par planche d'imagettes.

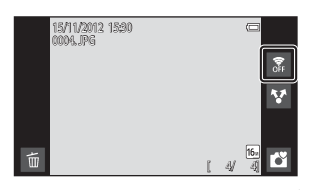

## **3** Touchez **A** (partager).

**•** Si vous exécutez cette opération en mode de visualisation plein écran, passez à l'étape 6.

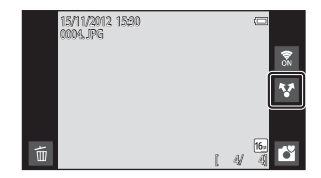

Partage d'images

#### **4** Touchez les images ou les vidéos que vous souhaitez transférer.

**•** Une coche apparaît sur les images et les vidéos sélectionnées. Pour annuler la sélection, touchez à nouveau l'image ou la vidéo.

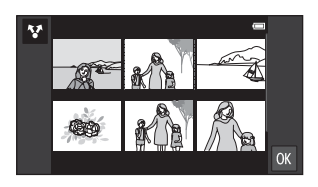

## $5$  Touchez  $\overline{m}$ .

**6** Dans la liste affichée, touchez l'icône du service en ligne choisi pour le partage.

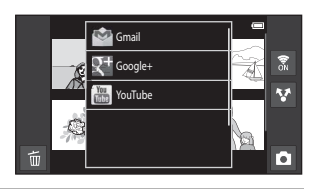

- **7** Transférez les images et les vidéos à l'aide de l'application du service en ligne sélectionné.
	- **•** Pour plus d'informations sur l'utilisation d'un service en ligne particulier, reportez-vous à son assistance.

#### **12** Remarque concernant les fonctions de l'appareil photo pour les applications **SNS (Social Networking Service)**

Lorsque vous utilisez les fonctions de l'appareil photo pour les applications SNS (Social Networking Service), sélectionnez l'application de prise de vue du COOLPIX S800c si elle est affichée dans la liste des applications de l'appareil photo disponibles. Si vous sélectionnez une application autre que l'application de prise de vue du COOLPIX S800c, il se peut que certaines fonctions du COOLPIX S800c ne soient pas disponibles pendant la prise de vue.

#### **Application my Picturetown**

Vous pouvez télécharger l'application my Picturetown, qui permet d'accéder au service de partage et de stockage de photos en ligne my Picturetown de Nikon, à partir de Google Play Store. Pour plus d'informations sur le téléchargement, reportez-vous à la section [« Utilisation de Google Play Store](#page-115-0)  (Obtention d'applications) »  $(\Box 94)$ 

# **Utilisation d'Android™ Platform**

## **Lors de la mise sous tension initiale de l'appareil photo**

Si vous mettez l'appareil photo sous tension pour la première fois après l'achat, l'écran du logo Android™ platform s'affiche automatiquement. Suivez les instructions à l'écran pour définir chaque option. Vous pouvez également ignorer cette étape sans configurer les réglages.

## **1** Touchez le logo Android™ platform.

**•** Pour changer de langue, touchez la commande située au bas de l'écran et sélectionnez la langue de votre choix.

## **2** Configurez le réseau Wi-Fi (réseau sans fil).

- **•** Spécifiez les détails du réseau Wi-Fi (réseau sans fil) que vous utilisez pour accéder à Internet.
- **•** Pour configurer une connexion Wi-Fi (réseau sans fil), vous devez avoir accès à un réseau Wi-Fi (réseau sans fil).

## **3** Configurez un compte Google.

- **•** L'utilisation d'un compte Google vous permet d'installer diverses applications à partir de Google Play Store et de profiter d'autres services Google sur votre appareil photo.
- **•** Pour configurer un compte Google, vous devez disposer d'une connexion Wi-Fi (réseau sans fil) avec accès à Internet, et vous devez configurer les réglages décrits à l'étape 2 ci-dessus.
- **•** Pour ignorer cette étape sans configurer les réglages, faites glisser l'écran vers le haut et touchez la commande située au bas de l'écran.

## **4** Définissez les préférences du service de localisation de Google.

**•** Ce réglage autorise les applications à utiliser les informations de positionnement.

## **5** Réglez la date et l'heure.

- **•** Réglez l'horloge à la date et l'heure actuelles.
- Si vous quittez sans définir la date et l'heure, **@** clignote lorsque l'écran de prise de vue est affiché.

## C **Saisie de texte**

Pour plus d'informations, reportez-vous à la section [« Saisie de texte » \(](#page-107-0)CQ86).

#### C **Modification des réglages**

- **•** Pour plus d'informations, reportez-vous à la section [« Configuration d'un réseau Wi-Fi \(réseau sans fil\) »](#page-101-1)   $(D30)$ .
- Pour plus d'informations, reportez-vous à la section [« Configuration d'un compte Google » \(](#page-103-1) $\Box$ 82).
- Pour plus d'informations, reportez-vous à la section [« Réglage de la date et de l'heure » \(](#page-105-0)CD84).

## <span id="page-101-1"></span><span id="page-101-0"></span>**Configuration d'un réseau Wi-Fi (réseau sans fil)**

Affichez l'écran d'accueil d'Android™ platform → Appuyez sur la commande MENU → Touchez Paramètres → Touchez Sans fil et réseaux → Paramètres Wi-Fi

Le COOLPIX S800c peut accéder à Internet par l'intermédiaire d'un réseau Wi-Fi (réseau sans fil). Suivez les instructions ci-dessous pour vous connecter à un réseau Wi-Fi.

## **1** Touchez la case à cocher **Wi-Fi**.

- **•** La fonction Wi-Fi (réseau sans fil) s'active et l'appareil photo recherche les réseaux Wi-Fi (réseaux sans fil) disponibles.
- **•** L'activation de la fonction Wi-Fi (réseau sans fil) peut prendre quelques secondes.
- **•** Les noms des réseaux Wi-Fi (réseaux sans fil) disponibles s'affichent sous **Réseaux Wi-Fi**.

#### **2** Touchez le nom du réseau Wi-Fi (réseau sans fil) auquel vous souhaitez vous connecter, puis touchez **Se connecter**.

- **•** Une fois la connexion établie, l'état de la connexion s'affiche sous le nom du réseau Wi-Fi (réseau sans fil).
- **•** L'icône affichée en regard du nom de chaque réseau Wi-Fi (réseau sans fil) indique si le réseau est ouvert ou sécurisé.

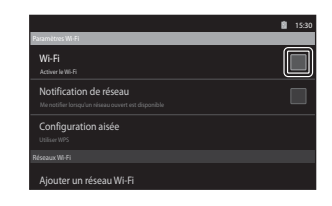

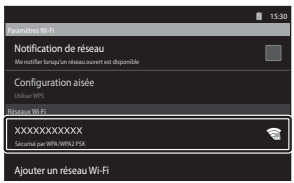

- **•** Si le réseau est sécurisé, vous serez invité à entrer un mot de passe ou d'autres informations de sécurité.
- **•** L'appareil photo mémorise les informations de sécurité afin que vous puissiez vous reconnecter ultérieurement au même réseau Wi-Fi (réseau sans fil) sans devoir les entrer de nouveau.

#### **Déconnexion d'un réseau Wi-Fi (réseau sans fil)**

Pour clôturer la connexion Wi-Fi (réseau sans fil), touchez le réseau Wi-Fi sélectionné à l'étape 2 de [« Configuration d'un réseau Wi-Fi \(réseau sans fil\) » \(](#page-101-1) $\Box$ 80) et touchez **Retirer**.

## B **Remarques concernant les réseaux Wi-Fi (réseaux sans fil)**

- **•** Pour plus d'informations sur la configuration d'un réseau Wi-Fi (réseau sans fil) privé, contactez votre fournisseur de services Wi-Fi.
- **•** Il se peut que l'appareil photo soit incapable de se connecter à certains réseaux Wi-Fi (réseaux sans fil). Pour plus d'informations sur un réseau particulier, contactez le fournisseur de services Wi-Fi ou un revendeur.
- **•** Les réseaux Wi-Fi (réseau sans fil) transmettent les informations par l'intermédiaire d'un signal sans fil qui peut être capté par les appareils situés à leur portée. Toutefois, sans réglage de sécurité approprié, des tiers non autorisés peuvent accéder au réseau et provoquer des dégâts. Il est recommandé d'appliquer des réglages de sécurité, mais cela relève uniquement de la responsabilité de l'utilisateur.

## B **Remarque concernant l'utilisation d'Internet**

Vous pouvez utiliser Internet pour accéder a diverses informations, mais un virus risque d'infecter votre appareil photo.

Pour éviter toute infection par un virus, nous vous recommandons de rechercher régulièrement la présence de virus (à l'aide d'outils de détection de virus en ligne) et d'installer un logiciel antivirus.

#### C **Réduction de la consommation de l'accumulateur**

La consommation de l'accumulateur augmente lorsque la fonction Wi-Fi (réseau sans fil) est activée, car l'appareil ne désactive pas les communications sans fil. Pour désactiver la fonction Wi-Fi, touchez de nouveau la case à cocher de l'étape 1 dans [« Configuration d'un réseau Wi-Fi \(réseau sans fil\) » \(](#page-101-1) $\Box$ 80).

## <span id="page-103-1"></span><span id="page-103-0"></span>**Configuration d'un compte Google**

Affichez l'écran d'accueil d'Android™ platform → Appuyez sur la commande MENU → Touchez Paramètres  $\rightarrow$  Paramètres de compte et de synchronisation

L'utilisation d'un compte Google vous permet d'installer diverses applications à partir de Google Play Store et de profiter d'autres services Google sur votre appareil photo. Les comptes Google sont gratuits et l'adresse e-mail peut être employée comme nom d'utilisateur. Vous pouvez enregistrer plusieurs comptes sur le COOLPIX S800c.

**•** Pour configurer un compte Google, une connexion Internet est requise. Configurez votre réseau Wi-Fi (réseau sans fil) ( $\Box$ 80).

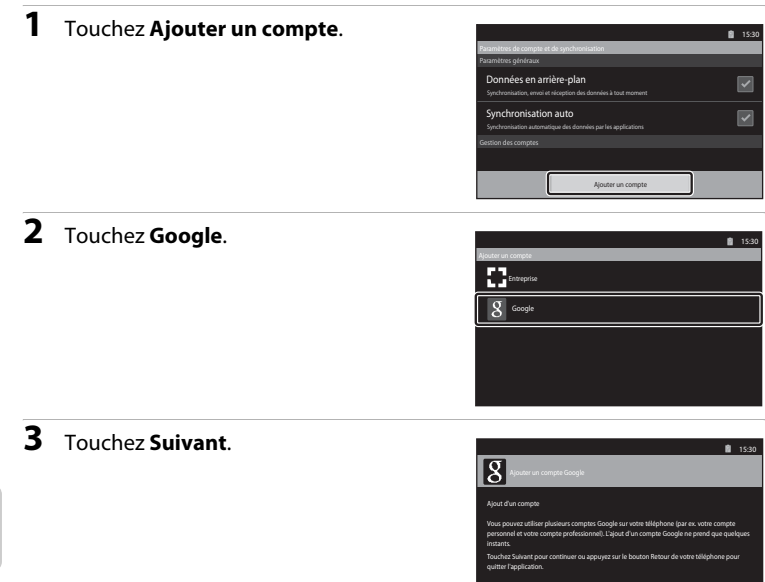

ø

## **4** Touchez **Créer**.

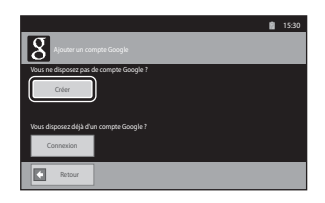

### **5** Suivez les instructions affichées pour procéder à la configuration.

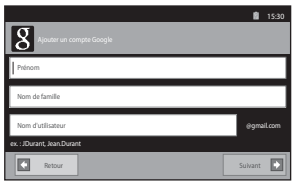

#### **Connexion à un compte Google**

Pour vous connecter à votre compte Google, touchez **Connexion** à l'étape 4 dans [« Configuration d'un compte Google » \(](#page-103-1) $\Box$ 82).

## <span id="page-105-0"></span>**Réglage de la date et de l'heure**

Affichez l'écran d'accueil d'Android™ platform → Appuyez sur la commande MENU → Touchez Paramètres  $\rightarrow$  Date et heure

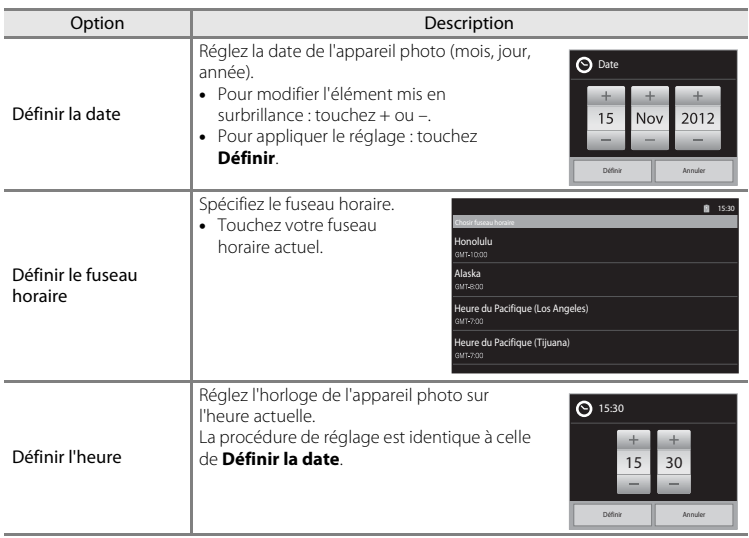

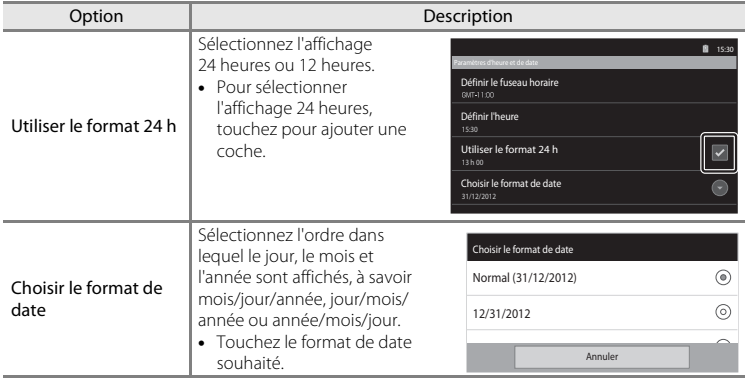

#### C **Sélection du fuseau horaire**

Si vous modifiez le fuseau horaire après le réglage de l'heure, celle-ci est également modifiée.

#### C **Accumulateur de l'horloge**

L'horloge de l'appareil photo est alimentée par un accumulateur de secours séparé de l'accumulateur principal de l'appareil photo. L'accumulateur de secours se recharge lorsque l'accumulateur principal est inséré dans l'appareil photo ou que ce dernier est raccordé à un adaptateur secteur optionnel. Après une recharge de 10 heures environ, l'accumulateur de secours peut servir d'alimentation de secours pendant plusieurs jours.

#### C **Impression de la date de prise de vue sur les images**

- **•** Réglez la date et l'heure avant d'effectuer une prise de vue.
- **•** Vous pouvez imprimer définitivement la date de prise de vue sur les images lors de leur capture en définissant **Imprimer la date** dans le menu configuration ( $\Box$ 74).
- Vous pouvez recourir au logiciel ViewNX 2 ( $\Box$ 65) pour imprimer la date de prise de vue sur les images prises sans utiliser l'option **Imprimer la date**.

## <span id="page-107-0"></span>**Saisie de texte**

Saisissez du texte à l'aide du clavier virtuel. Le clavier est affiché chaque fois que vous touchez une zone de saisie de texte, notamment une zone de recherche.

## **Comment saisir du texte, des chiffres et des symboles**

- **•** Touchez une zone de saisie de texte pour afficher le clavier.
- **•** Touchez les touches du clavier pour saisir du texte, des chiffres et des symboles.

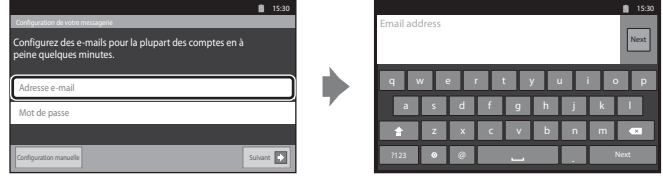

Exemple de clavier anglais

## **Basculement entre le clavier texte et le clavier des chiffres et symboles**

- Touchez <sup>1123</sup> ou <sup>dec</sup> dans la partie inférieure gauche du clavier pour basculer entre le clavier texte et le clavier des chiffres et symboles.
- **•** Pour changer de langue de saisie dans le **Clavier Android**, appuyez sur la commande MENU dans l'écran d'accueil et touchez Paramètres> Langue et **clavier**> **Clavier Android**> **Langues de saisie**.

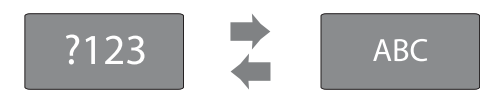

## C **Saisie de texte**

- **•** Vous pouvez faire glisser le curseur pour sélectionner du texte, puis le couper, le copier ou le coller  $(D37)$ .
- Appuyez sur la commande  $\bigcirc$  (retour) pour masquer le clavier virtuel.

#### C **Utilisation d'un clavier pour une langue particulière**

Vous pouvez télécharger les claviers de différentes langues à partir du Market.
# **Autres opérations réalisables à l'aide du clavier**

Touchez les touches énumérées ci-dessous pour exécuter des opérations autres que la saisie de texte.

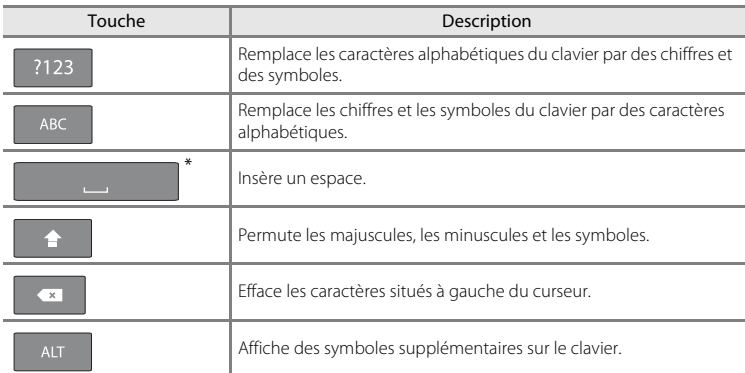

\* La touche affichée varie en fonction de l'état de fonctionnement actuel.

#### **Modification de texte**

Si vous touchez et maintenez la pression sur la zone dans laquelle vous venez juste de saisir du texte, les options de modification actuellement disponibles s'affichent. Certaines options ne sont disponibles que si d'autres opérations de modification ont déjà été réalisées. Les options de modification sont énumérées ci-dessous.

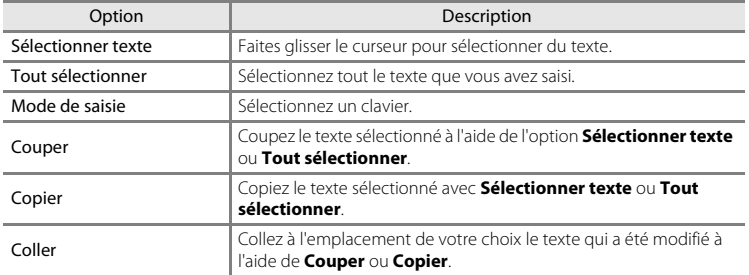

# **Fonctions de base d'Android™ Platform**

# **Affichage de l'Écran d'accueil**

- Appuyez sur la commande **d** (accueil) pour afficher l'écran d'accueil.
- **•** Les informations affichées peuvent varier selon l'Android™ platform ou d'autres conditions.

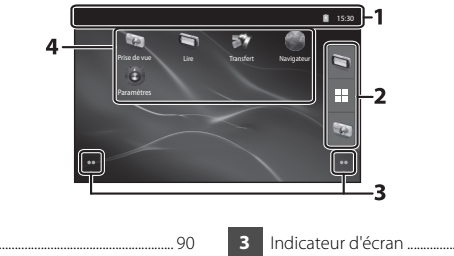

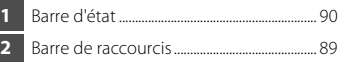

<span id="page-109-0"></span>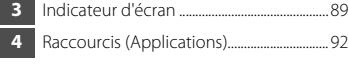

#### **Activation de l'écran de prise de vue ou de visualisation de l'appareil photo à partir de l'écran d'accueil**

Pour activer l'écran de prise de vue de l'appareil photo, touchez l'application (prise) de vue).

Pour activer l'écran de visualisation de l'appareil photo, touchez l'application (visualisation).

#### **Utilisation des widgets**

Il peut être utile de placer des widgets fréquemment utilisés sur l'écran d'accueil. Par exemple, si vous placez le widget **Contrôle de l'alimentation** sur l'écran d'accueil, vous pouvez aisément régler la luminosité du moniteur, activer ou désactiver les fonctions Wi-Fi (réseau sans fil) ou GPS, etc.

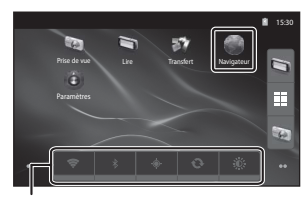

- Placement des widgets : touchez l'écran d'accueil et maintenez la pression, sélectionnez **Widgets** et sélectionnez le widget souhaité dans **Choisir un widget**.

Widget Contrôle de l'alimentation

- Suppression de widgets : touchez un widget et maintenez la pression, puis faites-le glisser jusqu'à la corbeille située dans la partie droite de l'écran.

# <span id="page-110-1"></span>**Affichage de l'écran des applications**

- **•** Les icônes des applications installées s'affichent dans l'écran des applications.
- <span id="page-110-0"></span>• Dans l'écran d'accueil, touchez **a** dans la barre de raccourcis pour afficher l'écran des applications.
- **•** Les informations affichées peuvent varier selon les paramètres d'Android™ platform ou d'autres conditions.
- Appuyez sur la commande  $\bigcirc$  (retour) ou touchez  $\wedge$  pour revenir à l'écran d'accueil.

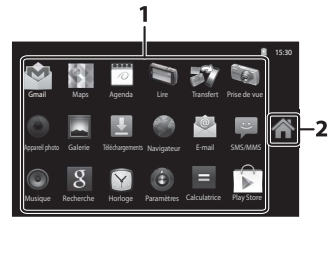

**1** Application............................................................. [93](#page-114-0) **2** Icône

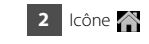

#### <span id="page-110-3"></span><span id="page-110-2"></span>**Ouverture d'applications et mise en veille de celles-ci**

Pour ouvrir une application, touchez son icône.

Appuyez sur la commande  $\bigcirc$  (retour) ou sur la commande  $\bigcirc$  (accueil) pour mettre une application en mode veille. Lorsque les applications sont en mode veille, l'accumulateur est sollicité. Pour quitter complètement les applications, accédez à **Gérer les applications** dans la section **Applications** du menu configuration ([A](#page-112-0)91), et arrêtez les applications en cours d'exécution.

# **Changement d'écran**

L'écran d'accueil et l'écran des applications sont constitués de plusieurs volets. Pour afficher un autre volet de l'écran d'accueil, feuilletez vers la gauche ou vers la droite. Pour afficher un autre volet de l'écran des applications, feuilletez vers le haut ou vers le bas.

Vous pouvez consulter l'indicateur d'écran ( $\Box$ 88) pour déterminer le volet de l'écran actuellement affiché dans l'écran d'accueil.

# <span id="page-111-1"></span>**Barre d'état et Panneau de notification**

#### <span id="page-111-0"></span>**Barre d'état**

La barre d'état se situe en haut de l'écran. C'est là que sont affichées les icônes de notification.

Les icônes indiquant l'état de la réception de nouveaux e-mails et des opérations en cours, telles que le téléchargement ou l'installation, sont affichées sur la gauche, et les icônes indiquant l'état des fonctionnalités du COOLPIX S800c, telles que la connexion Wi-Fi (réseau sans fil), la fonction Bluetooth et le niveau de charge de l'accumulateur, sont affichées sur la droite.

Faites glisser la barre d'état vers le bas à partir du haut de l'écran afin d'ouvrir le panneau de notification.

#### **Panneau de notification**

Vous pouvez vérifier les détails des notifications dans le panneau de notification. Vous pouvez également ouvrir directement des applications en touchant les notifications dans le panneau de notification.

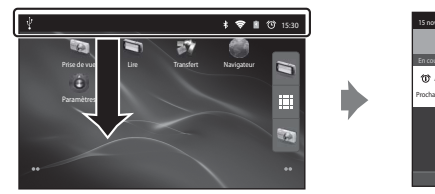

# 15:30 En cours Alarme (répétition) Prochaine alarme dans 15:40. Sélectionnez l'option appropriée pour annuler.

#### Barre d'état Panneau de notification

# <span id="page-112-0"></span>**Utilisation du menu configuration d'Android™ Platform**

Dans l'écran d'accueil ou dans l'écran des applications, appuyez sur la commande MENU et touchez **Paramètres** pour définir les options énumérées ci-dessous.

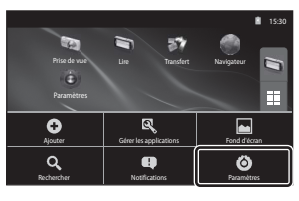

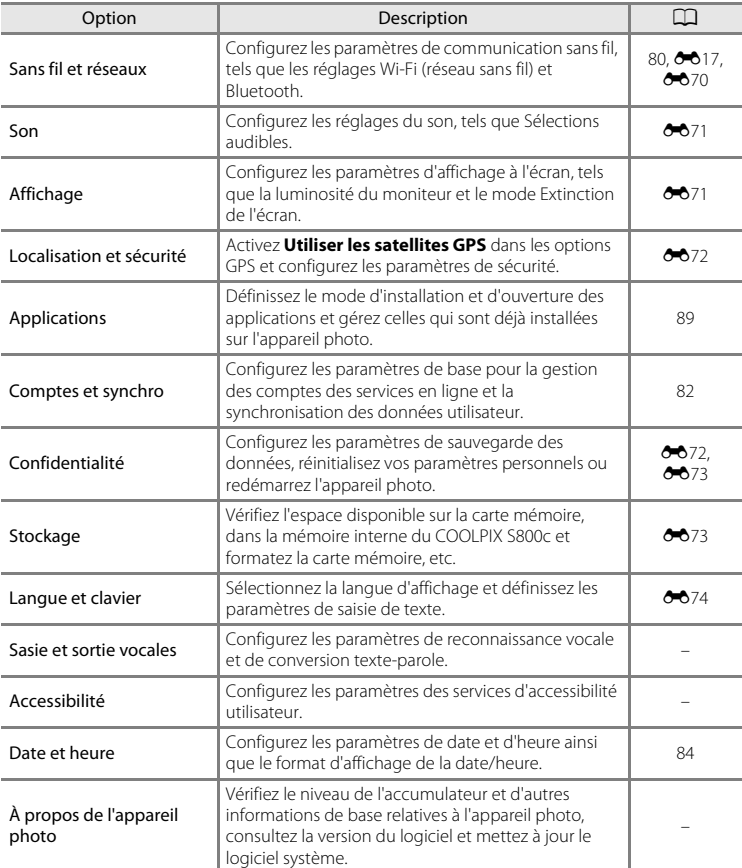

#### Fonctions de base d'Android™ Platform

#### <span id="page-113-0"></span>**Utilisation du menu d'options**

Dans l'écran d'accueil ou dans l'écran des applications, appuyez sur la commande MENU pour définir les options énumérées ci-dessous.

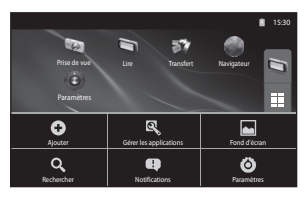

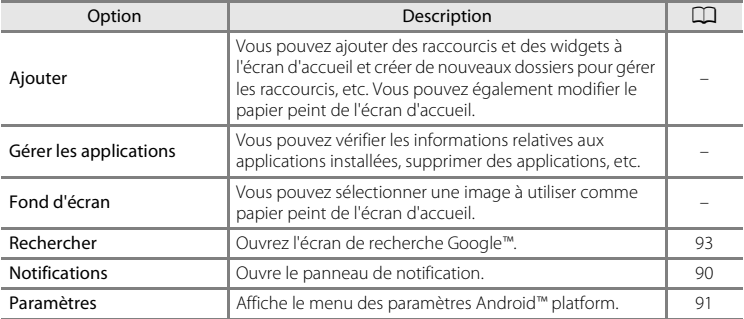

#### B **Remarques concernant le verrouillage de l'écran**

- **•** Si vous avez défini une procédure de déverrouillage dans **Verrouillage de l'écran** sous **Localisation et sécurité**, utilisez la procédure de déverrouillage de l'écran.
- **•** Notez votre procédure de déverrouillage afin de ne pas l'oublier.
- **•** Si vous oubliez votre procédure de déverrouillage, vous ne pourrez plus déverrouiller l'écran. Dans ce cas, contactez un représentant Nikon agréé.

# <span id="page-114-0"></span>**Utilisation des applications**

Pour utiliser un service en ligne, une connexion Internet est requise. Configurez votre réseau Wi-Fi (réseau sans fil) ( $\Box$ 80).

# <span id="page-114-1"></span>**Recherche d'informations**

Vous pouvez rechercher des fichiers enregistrés sur le COOLPIX S800c ou bien des informations sur Internet.

Dans l'écran d'accueil, appuyez sur la commande MENU et touchez Rechercher pour afficher l'écran de recherche.

- Entrez le mot-clé à rechercher et touchez **«** ou touchez une des expressions suggérées qui vous sont proposées afin d'afficher les résultats de la recherche. Reportez-vous à la section [« Saisie de texte » \(](#page-107-0) $\Box$ 86) pour obtenir de plus amples informations sur la saisie de texte.
- Pour démarrer une nouvelle recherche, appuyez sur la commande  $\bigcirc$  (retour).

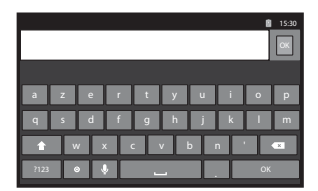

# **Utilisation d'Internet**

Vous pouvez également utiliser le navigateur Internet pour rechercher des informations, exactement comme sur votre ordinateur personnel.

- Touchez (c) (navigateur) dans l'écran d'accueil pour ouvrir le navigateur.
- **•** Touchez la barre d'adresse (URL) en haut de la fenêtre du navigateur.
- Entrez une URL ou un mot-clé à rechercher et touchez l'<sup>on</sup> ou une des expressions suggérées afin d'afficher la page Web correspondante. Reportez-vous à la section [« Saisie de texte » \(](#page-107-0)A86) pour obtenir de plus amples informations sur la saisie de texte.
- Pour démarrer une nouvelle recherche, appuyez sur la commande  $\bigcirc$  (retour).

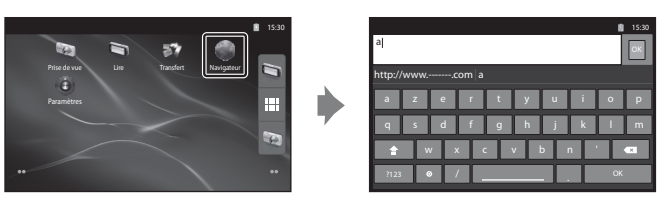

# **Utilisation de Google Play Store (Obtention d'applications)**

La disponibilité du service peut varier selon le pays ou la région.

# **1** Touchez l'icône **dans** l'écran des applications.

- **•** Lorsque vous accédez à Google Play Store pour la première fois, les conditions du service s'affichent.
- **2** Recherchez des applications par catégorie ou par mot-clé, puis touchez celle que vous souhaitez télécharger.
- **3** Vérifiez la description, les critiques et les autres informations relatives à l'application, puis téléchargez-la en suivant les instructions affichées.

#### B **Remarques concernant l'installation d'applications**

- **•** Vous êtes responsable de vérifier la sûreté des applications avant de les installer. Certaines applications peuvent contenir des virus ou d'autres logiciels indésirables susceptibles d'endommager ou de détruire les données stockées dans votre appareil. Pour éviter toute infection par un virus, nous vous recommandons de rechercher régulièrement la présence de virus (à l'aide d'outils de détection de virus en ligne) et d'installer un logiciel antivirus.
- **•** Notez que si vous installez une application posant problème, Nikon n'assume aucune responsabilité quant aux pertes ou dommages éventuels causés à vous ou à des tiers, suite à l'installation de l'application.
- **•** Il n'est pas garanti que le COOLPIX S800c fonctionne avec toutes les applications.

#### B **Remarques concernant les applications de prise de vue**

- **•** Il se peut que certaines fonctions de l'appareil photo COOLPIX S800c ne soient pas disponibles lors de l'utilisation d'une application de prise de vue autre que celle du COOLPIX S800c. Pour activer complètement toutes les fonctions du COOLPIX S800c, appuyez sur la commande  $\bigoplus$  (accueil), touchez l'icône **Prise de vue** dans l'écran d'accueil et utilisez l'application de prise de vue du COOLPIX S800c  $(\Box$ 89).
- **•** Pour enregistrer des vidéos, utilisez l'application de prise de vue du COOLPIX S800c en mode vidéo  $(1.69)$ .

#### B **Remarque concernant les applications préinstallées**

Différentes applications sont préinstallées sur le COOLPIX S800c au moment de l'achat.

Pour plus d'informations sur les diverses applications Google installées sur l'appareil photo, visitez l'URL suivante :

http://www.google.com/support/mobile/?hl=fr

Remarquez que ce site est géré par Google Inc. et qu'il peut être modifié sans avis préalable.

#### <span id="page-116-0"></span> $\bullet$ **Section Référence**

La section Référence contient des informations détaillées et des astuces liées à l'utilisation de l'appareil photo.

# **Prise de vue**

Utilisation du [mode Panoramique](#page-117-0) simplifié (prise de vue et visualisation)

....................................................................................................................................................[E](#page-117-0)2

# **Visualisation**

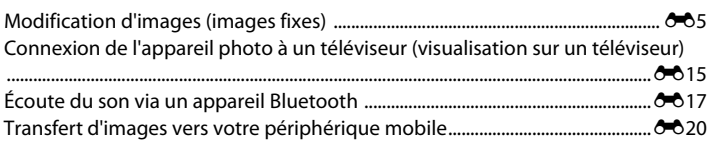

### **Menu**

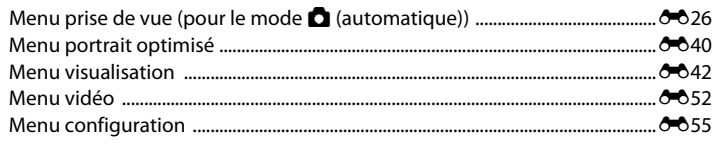

# **Android™ Platform**

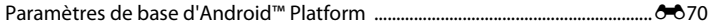

# **Informations supplémentaires**

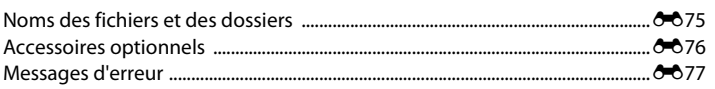

# <span id="page-117-0"></span>**Utilisation du mode Panoramique simplifié (prise de vue et visualisation)**

# **Prise de vue en mode Panoramique simplifié**

Passez en mode de prise de vue  $\rightarrow$  Icône  $\Box$  (mode de prise de vue)\*  $\rightarrow \Box$  Scène  $\rightarrow$  $\Box$  Panoramique simplifié

\* L'icône affichée varie selon le mode de prise de vue.

Vous avez le choix entre  $\mathbb{S}^{\text{TD}}$  **Normal (180°)** (réglage par défaut) et  $\mathbb{\mathbb{Z}}$ <sup>IDE</sup> Large **(360°)**. Reportez-vous à la section [« Modification de la plage de prise de vue » \(](#page-118-0)<sup>66</sup>3) pour obtenir de plus amples informations.

**1** Cadrez la première extrémité de la scène panoramique, puis appuyez à mi-course sur le déclencheur pour effectuer la mise au point.

- **•** La focale est fixée à la position grand-angle maximale.
- **•** Un quadrillage s'affiche sur le moniteur.
- **•** L'appareil effectue la mise au point sur le sujet situé au centre du cadre.
- Vous pouvez définir la correction d'exposition ( $\Box$ 49).
- **•** Si la mise au point et l'exposition ne peuvent pas être réglées sur le sujet principal, essayez d'effectuer la mise au point sur un autre sujet placé à la même distance de l'appareil photo que le sujet souhaité ( $\square$ 60).

#### **2** Appuyez sur le déclencheur jusqu'en fin de course, puis relâchez-le.

• D s'affiche pour indiquer le sens de mouvement de l'appareil photo.

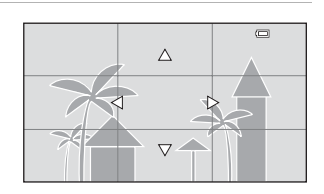

#### **3** Déplacez lentement l'appareil photo tout droit dans l'une des quatre directions, puis prenez une photo.

- **•** Lorsque l'appareil photo détecte la direction dans laquelle il se déplace, la prise de vue commence.
- **•** Un repère indiquant la position de prise de vue actuelle s'affiche.
- **•** Lorsque le repère de position de prise de vue atteint l'extrémité, la prise de vue prend fin.

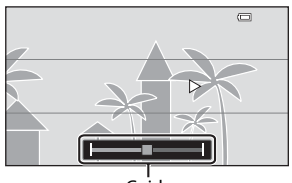

Guide

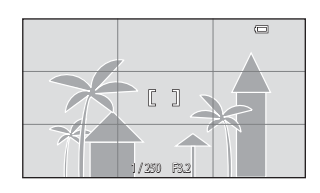

#### **Exemple de mouvement de l'appareil photo**

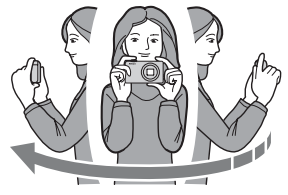

- **•** Sans changer de position, l'utilisateur déplace l'appareil photo horizontalement ou verticalement en décrivant un arc de cercle afin que le repère se déplace d'un bord à l'autre.
- **•** La prise de vue s'arrête si le repère n'atteint pas le bord dans les 15 secondes environ (lorsque **X<sup>TD</sup> Normal (180°)** est sélectionné) ou dans les 30 secondes environ (lorsque X**Large (360°)** est sélectionné) qui suivent le début de la prise de vue.

#### B **Remarques concernant la prise de vue en mode Panoramique simplifié**

- **•** La plage de l'image affichée dans l'image enregistrée sera plus restreinte que celle affichée sur le moniteur au moment de la prise de vue.
- **•** Une erreur peut se produire si vous déplacez trop rapidement l'appareil photo ou s'il subit des secousses trop importantes, ou encore si le sujet est trop uniforme (par exemple, des murs ou une scène sombre).
- **•** Si la prise de vue s'interrompt avant que l'appareil photo atteigne la moitié de la plage panoramique, aucune image panoramique n'est enregistrée.
- **•** Si plus de la moitié de la plage panoramique est capturée, mais si la prise de vue prend fin avant d'atteindre son extrémité, la plage non capturée est enregistrée et s'affiche en gris.

#### <span id="page-118-0"></span>C **Modification de la plage de prise de vue**

- **•** En mode scène panoramique simplifié, appuyez sur la commande **MENU**, touchez **p**, puis touchez **N**<sup>510</sup> **Normal (180°)** ou X**Large (360°)**.
- **•** Si vous maintenez l'appareil photo en position horizontale pendant la prise de vue, la taille d'image (largeur × hauteur) est la suivante :
	- **Normal (180°)** : 3200 × 560 en cas de déplacement horizontal, 1024 × 3200 en cas de déplacement vertical
	- **Large (360°)** : 6400 × 560 en cas de déplacement horizontal, 1024 × 6400 en cas de déplacement vertical
	- Si vous maintenez l'appareil photo en position verticale pendant la prise de vue, la direction et la largeur/hauteur sont permutées.

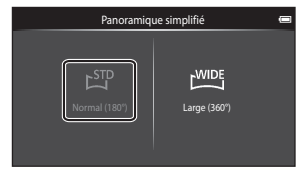

Utilisation du mode Panoramique simplifié (prise de vue et visualisation)

## **Visualisation de photos prises en mode Panoramique simplifié (visualisation par défilement)**

Si vous passez en mode de visualisation  $(D26)$  et affichez en plein écran une photo prise à l'aide de la fonction panoramique simplifié,  $\blacktriangleright$  apparaît. Touchez **R** pour afficher le bord court de l'image en utilisant l'intégralité du moniteur et déplacer (faire défiler) automatiquement la zone affichée.

**•** Pour faire défiler l'image affichée, faites glisser le doigt à travers le moniteur  $(\Box 4)$ .

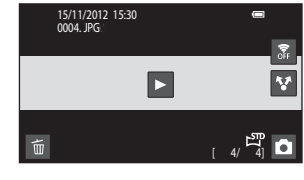

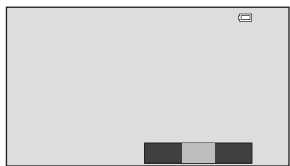

Les opérations répertoriées ci-dessous peuvent être réalisées à l'aide de l'écran tactile de l'appareil photo.

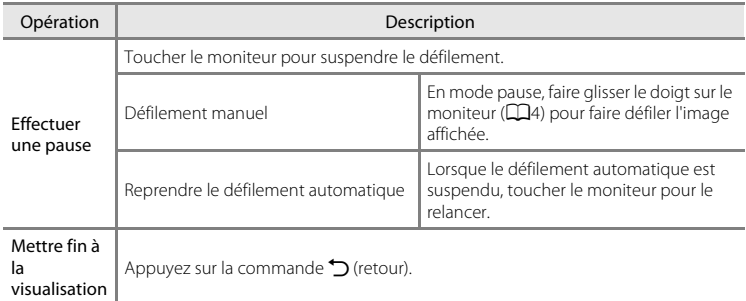

#### **12** Remarques concernant la visualisation par défilement en mode panoramique **simplifié**

Il se peut que le COOLPIX S800c ne prenne pas en charge l'agrandissement ou la visualisation par défilement d'images de panoramique simplifié prises avec un appareil photo numérique d'une autre marque ou d'un autre modèle.

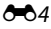

# <span id="page-120-0"></span>**Modification d'images (images fixes)**

#### **Fonctions de modification**

Utilisez le COOLPIX S800c pour modifier des images directement sur l'appareil et les stocker dans des fichiers distincts  $(60075)$ . Les fonctions de modification décrites ciaprès sont disponibles.

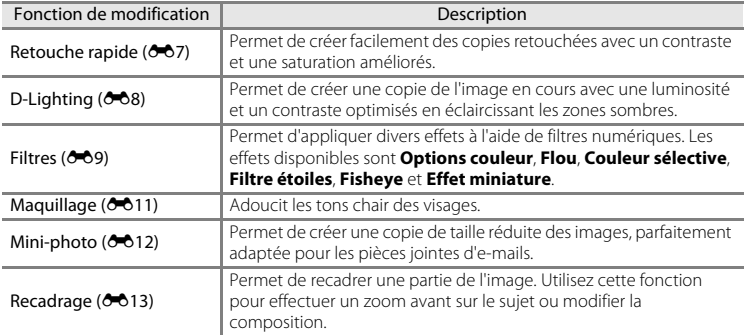

Pour plus d'informations sur la fonction **Rotation image**, reportez-vous à la page  $6 - 649.$ 

## B **Remarques concernant la modification d'images**

- **•** Les fonctions de modification du COOLPIX S800c ne sont pas compatibles avec les photos prises avec un autre modèle ou une autre marque d'appareil photo numérique.
- Il est impossible de modifier les photos prises en mode **Panoramique simplifié** ([138). Cependant, vous pouvez les faire pivoter (6-649).
- **•** Si aucun visage n'est détecté sur l'image, il est impossible de créer une copie à l'aide de la fonction maquillage  $(6 - 611)$ .
- **•** Il est possible que les copies modifiées créées avec le COOLPIX S800c ne s'affichent pas correctement sur un appareil photo numérique de marque ou de modèle différent. Il peut également s'avérer impossible de les transférer vers un ordinateur à l'aide d'un appareil photo numérique de marque ou de modèle différent.
- **•** Les fonctions de modification ne sont pas disponibles lorsque la mémoire interne ou la carte mémoire ne disposent pas de suffisamment d'espace.

#### C **Restrictions concernant la modification des images**

Si vous souhaitez modifier à nouveau une copie modifiée avec une autre fonction de modification, reportezvous aux restrictions suivantes.

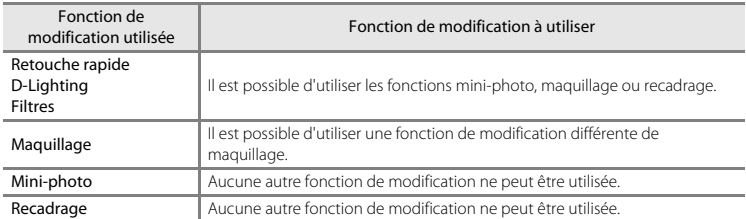

- **•** Les copies créées à l'aide des fonctions de modification ne peuvent pas être de nouveau modifiées avec la fonction à l'aide de laquelle elles ont été créées.
- **•** Si vous associez la fonction mini-photo ou recadrage à d'autres fonctions de modification, appliquez d'abord ces dernières.
- **•** Les effets de retouche peuvent être appliqués aux images prises avec la fonction maquillage ([A](#page-75-0)54).

#### C **Images d'origine et images modifiées**

- **•** Les copies créées à l'aide des fonctions de modification demeurent intactes en cas d'effacement des images d'origine. De même, les images d'origine demeurent intactes en cas d'effacement des copies créées à l'aide des fonctions de modification.
- **•** Les copies modifiées sont enregistrées avec les mêmes date et heure d'enregistrement que la photo d'origine.
- Les réglages de protection (<sup>66</sup>044) et la commande d'impression (6<sup>6</sup>046) de l'image d'origine ne sont pas appliqués aux copies modifiées.

# <span id="page-122-0"></span>k **Retouche rapide : amélioration du contraste et de la saturation**

Touchez l'icône du mode de visualisation (mode de visualisation)  $\rightarrow$ 

Sélectionnez une image  $\rightarrow$  Appuyez sur la commande MENU  $\rightarrow$  Touchez  $\mathcal O$  Retouche  $\rightarrow$ L Retouche rapide

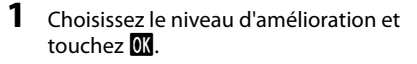

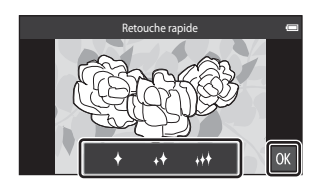

# **2** Touchez **Oui**.

- **•** Une nouvelle copie retouchée est créée.
- **•** Les copies créées à l'aide de la fonction retouche rapide sont identifiées par l'icône B en mode de visualisation.

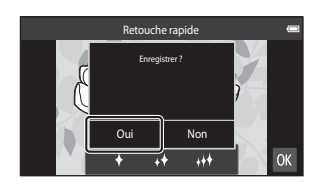

### C **Pour en savoir plus**

Reportez-vous à la section [« Noms des fichiers et des dossiers » \(](#page-190-0)<sup>66</sup>75) pour obtenir de plus amples informations.

# <span id="page-123-0"></span>I **D-Lighting : amélioration de la luminosité et du contraste**

Touchez l'icône du mode de visualisation (mode de visualisation)  $\rightarrow$ Sélectionnez une image  $\rightarrow$  Appuyez sur la commande MENU  $\rightarrow$  Touchez  $\mathbb Z$  Retouche  $\rightarrow$ <sup>E</sup>n D-Lighting

# 1 Touchez **OX**.

**•** La version d'origine est affichée à gauche et la version modifiée, à droite.

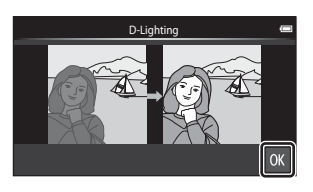

# **2** Touchez **Oui**.

- **•** Une nouvelle copie modifiée est créée.
- **•** Les copies créées à l'aide de la fonction D-Lighting sont identifiées par l'icône <sup>e</sup>n en mode de visualisation.

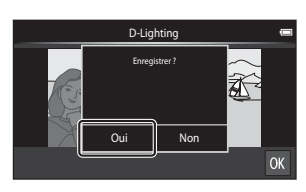

Section Reference [Section Référence](#page-116-0)

#### C **Pour en savoir plus**

Reportez-vous à la section [« Noms des fichiers et des dossiers » \(](#page-190-0)<sup>66</sup>075) pour obtenir de plus amples informations.

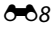

# <span id="page-124-0"></span>i **Filtres : filtres numériques**

Touchez l'icône du mode de visualisation (mode de visualisation)  $\rightarrow$ Sélectionnez une image → Appuyez sur la commande MENU → Touchez Ø Retouche → **D** Filtres

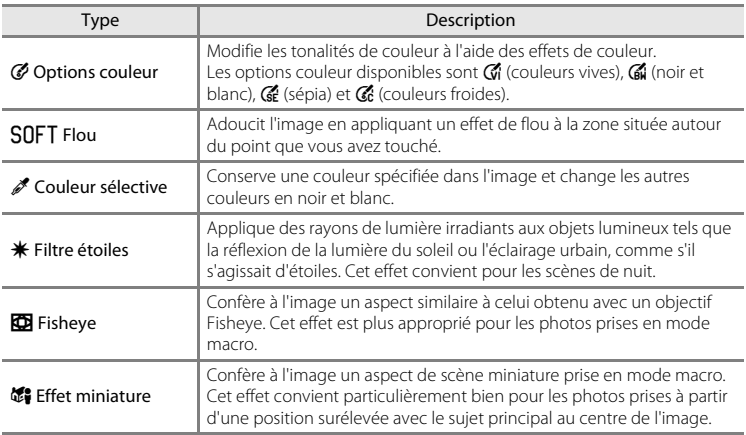

# **1** Touchez l'icône de l'effet souhaité.

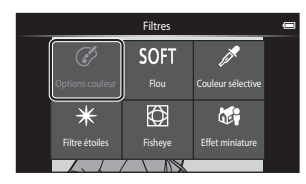

- 
- **2** Modifiez l'effet.
	- **• Options couleur** : sélectionnez la couleur et touchez OK

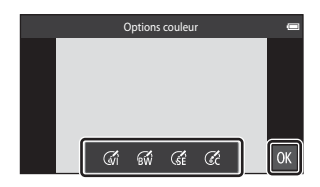

- **• Flou** : touchez la zone à laquelle appliquer l'effet, sélectionnez le niveau de l'effet et touchez **IOK**
- **• Couleur sélective** : touchez le curseur de couleur pour sélectionner la couleur à conserver et touchez **II.**
- **• Filtre étoiles**, **Fisheye**, **Effet miniature** : vérifiez les résultats de l'effet et touchez I.
- Appuyez sur la commande  $\bigcirc$  (retour) pour revenir à l'étape 1 sans apporter de modification.

# **3** Touchez **Oui**.

- **•** Une nouvelle copie modifiée est créée.
- **•** Les copies créées à l'aide de la fonction filtre sont identifiées par l'icône (.) en mode de visualisation.

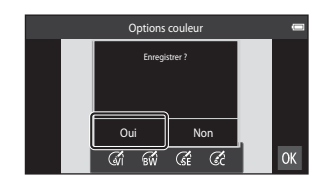

#### C **Pour en savoir plus**

Reportez-vous à la section [« Noms des fichiers et des dossiers » \(](#page-190-0)<sup>66</sup>075) pour obtenir de plus amples informations.

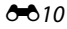

# <span id="page-126-0"></span>e **Maquillage : teints de maquillage**

Touchez l'icône du mode de visualisation (mode de visualisation)  $\rightarrow$ Sélectionnez une image → Appuyez sur la commande MENU → Touchez Ø Retouche → e Maquillage

## **1** Touchez le niveau d'amélioration.

**•** L'écran de confirmation s'affiche et le visage auquel le maquillage a été appliqué apparaît agrandi au centre du moniteur.

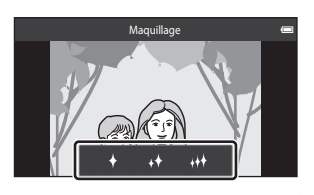

Aperçu

扈

 $\overline{C}$ 

**OK** 

# **2** Vérifiez le résultat de l'amélioration.

- **•** Les tons chair sont adoucis dans 12 visages maximum, en commençant par ceux qui sont les plus proches du centre du cadre.
- Touchez ipour basculer entre l'image avant le traitement et l'image après le traitement.
- **•** Si plusieurs visages sont concernés par cette opération, touchez  $\boxdot$  ou  $\boxdot$  pour afficher un autre visage.

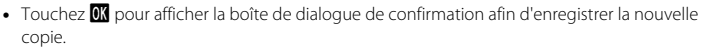

# **3** Touchez **Oui**.

- **•** Une copie modifiée au moyen de la fonction maquillage est créée.
- **•** Les copies créées à l'aide de la fonction maquillage sont identifiées par l'icône ne mode de visualisation.

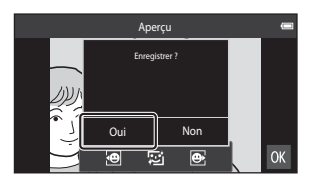

#### **12** Remarques concernant le maquillage

- **•** La fonction maquillage ne peut pas être exécutée si aucun visage n'est détecté dans l'image.
- **•** Selon la luminosité des visages ou la direction dans laquelle ils sont orientés, il se peut que l'appareil photo ne détecte pas précisément les visages ou que la fonction maquillage ne s'exécute pas de la manière escomptée.

#### C **Pour en savoir plus**

Reportez-vous à la section [« Noms des fichiers et des dossiers » \(](#page-190-0)<sup>66</sup>75) pour obtenir de plus amples informations.

# <span id="page-127-0"></span>g **Mini-photo : création de mini-photos**

Touchez l'icône du mode de visualisation (mode de visualisation)  $\rightarrow$ Sélectionnez une image  $\rightarrow$  Appuyez sur la commande MENU  $\rightarrow$  Touchez  $\mathcal A$  Retouche  $\rightarrow$ **E** Mini-photo

Créez une copie de taille réduite de l'image actuelle.

- **•** Le format de la copie en taille réduite des photos prises avec un réglage de taille d'image de **關 4608×2592** ou **關 1920×1080** est 640 × 360. Pour les photos prises dans d'autres formats, vous avez le choix entre les options **11600×1200**.  $\Box$  640×480 et  $\Box$  320×240.
- **1** Touchez l'icône du format de copie réduite voulu, puis OK.
	- **•** Vous ne pouvez pas sélectionner une taille de mini-photo pour les photos prises avec un réglage de taille d'image de **圖 4608×2592** ou **m** 1920×1080. Touchez **OX**.

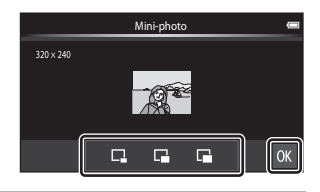

# **2** Touchez **Oui**.

- **•** Une nouvelle copie de taille inférieure est créée (taux de compression d'environ 1:16).
- **•** Lors de la visualisation de la copie, elle s'affiche dans une taille plus petite que celle de l'écran.

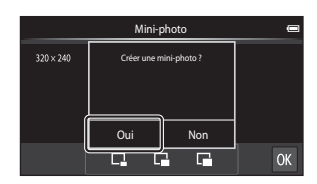

Section Reference [Section Référence](#page-116-0)

#### C **Pour en savoir plus**

Reportez-vous à la section [« Noms des fichiers et des dossiers » \(](#page-190-0)<sup>6-6</sup>75) pour obtenir de plus amples informations.

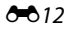

# <span id="page-128-0"></span>o **Recadrage : création d'une copie recadrée**

Servez-vous de cette fonction pour créer une copie contenant uniquement la partie de la photo visible sur le moniteur lorsque  $\mathbf{G}$  s'affiche et que la fonction Loupe ( $\Box$ 61) est activée. Les copies recadrées sont stockées dans des fichiers distincts.

#### **1** [A](#page-82-0)grandissez l'image pour la recadrer ( $\Box$ 61).

# **2** Peaufinez la composition de la copie.

- **•** Tournez la commande de zoom sur la position  $T(Q)$  ou  $W(\blacksquare)$  pour régler le facteur de zoom.
- **•** Faites glisser l'image afin que seule la partie à recadrer soit visible sur le moniteur.

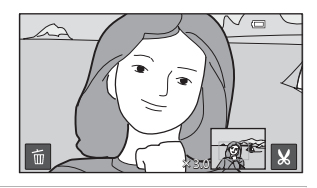

# **3** Touchez <sup>G</sup>.

- Lorsque **M** n'est pas affiché, réglez le facteur de zoom afin que S s'affiche.
- **•** Les images en orientation portrait (« verticale ») ne peuvent pas être recadrées si le facteur de zoom est trop faible.

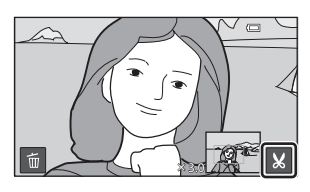

# **4** Touchez **Oui**.

- **•** Une copie recadrée est créée.
- **•** Les copies créées à l'aide de la fonction de recadrage sont identifiées par l'icône  $\aleph$  en mode de visualisation.

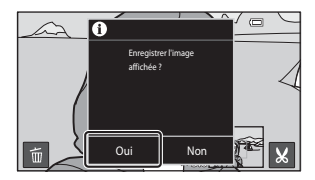

#### Modification d'images (images fixes)

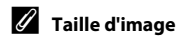

- **•** Les copies recadrées possèdent le format d'image 16:9. La taille d'image (en pixels) de la copie recadrée diminue à mesure que vous réduisez la portion de la photo que vous souhaitez conserver.
- **•** Si une image est recadrée à un format inférieur à 640 × 360, elle ne peut pas être enregistrée en tant que copie recadrée.

#### C **Recadrage d'une image avec préservation de son orientation « verticale »**

Utilisez l'option **Rotation image** (<sup>66</sup>49) pour faire pivoter l'image afin qu'elle s'affiche dans l'orientation paysage. Après avoir recadré l'image, faites-la pivoter pour la replacer en cadrage « vertical ». L'image affichée en cadrage « vertical » peut être recadrée en effectuant un zoom avant jusqu'à ce que les barres noires aient disparu de part et d'autre du moniteur. L'image recadrée est affichée en orientation paysage.

#### C **Pour en savoir plus**

Reportez-vous à la section [« Noms des fichiers et des dossiers » \(](#page-190-0)<sup>66</sup>75) pour obtenir de plus amples informations.

# <span id="page-130-0"></span>**Connexion de l'appareil photo à un téléviseur (visualisation sur un téléviseur)**

Raccordez l'appareil photo à un téléviseur pour visualiser des images ou des vidéos sur le téléviseur. Si votre téléviseur est équipé d'un port HDMI, vous pouvez lui raccorder l'appareil photo à l'aide d'un câble HDMI (disponible dans le commerce).

**1** Mettez l'appareil photo hors tension.

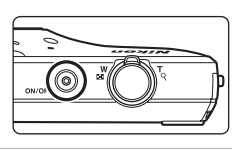

# **2** Connectez l'appareil photo au téléviseur.

- **•** Veillez à ce que les fiches soient correctement orientées. N'essayez pas d'insérer les fiches de biais, et ne forcez pas lorsque vous les branchez ou les débranchez.
- **•** Raccordez la fiche à la prise HDMI du téléviseur.

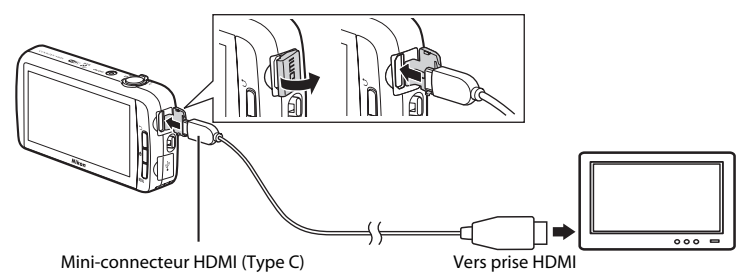

# **3** Réglez le téléviseur sur le canal vidéo.

**•** Pour plus de détails, reportez-vous à la documentation fournie avec votre téléviseur.

# **4** Mettez l'appareil photo sous tension.

- **•** Les images s'affichent sur le téléviseur.
- **•** Reportez-vous à la section [« Principes de fonctionnement](#page-131-0)  [avec un téléviseur » \(](#page-131-0) $\bullet$  16) pour obtenir de plus amples informations.

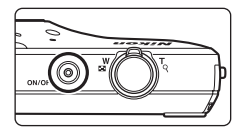

Section Référence [Section Référence](#page-116-0)

#### <span id="page-131-0"></span>**Principes de fonctionnement avec un téléviseur**

Pour revenir à l'image précédente ou passer à l'image suivante (lorsque les images sont affichées en mode plein écran sur le téléviseur), il suffit de faire glisser votre doigt sur le moniteur de l'appareil photo.

La visualisation par planche d'imagettes ( $\Box$ 62) et la fonction Loupe ( $\Box$ 61) sont utilisables, exactement comme avec n'importe quel mode de visualisation sur l'appareil photo.

Quand la première image d'une vidéo est affichée, une simple pression de 1 seconde environ sur le moniteur de l'appareil photo permet de lancer la lecture de la vidéo.

**•** Si vous touchez le moniteur pendant que vous visualisez une vidéo, seul l'écran de contrôle s'affiche. Touchez les icônes de l'écran de contrôle pour commander l'appareil photo  $(D73)$ .

# Section Reference [Section Référence](#page-116-0)

#### B **Remarques concernant le raccordement du câble HDMI**

- **•** Le câble HDMI n'est pas fourni. Utilisez un câble HDMI disponible dans le commerce pour raccorder l'appareil photo à un téléviseur haute définition. Le contact de sortie de cet appareil photo est de type mini-connecteur HDMI (type C). Lorsque vous achetez un câble HDMI, assurez-vous que l'extrémité que vous allez raccorder à l'appareil est équipée d'un mini-connecteur HDMI.
- **•** Un réglage Taille d'image (<sup>6-6</sup>26) égal ou supérieur à **4. 2272×1704** et un réglage Options vidéo (<sup>66</sup>52) égal ou supérieur à  $\frac{720}{20}$  a HD 720p (1280×720) sont recommandés pour enregistrer des images ou des vidéos qui seront visualisées sur un téléviseur via la connexion HDMI.

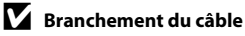

Ne raccordez pas simultanément le câble HDMI et le câble USB à l'appareil photo.

#### B **Si les images ne s'affichent pas sur le téléviseur**

Assurez-vous que le paramètre **HDMI** ( $\bigcirc$ 61) du menu configuration correspond à la norme de votre téléviseur.

# <span id="page-132-1"></span><span id="page-132-0"></span>**Écoute du son via un appareil Bluetooth**

Lorsque vous regardez des vidéos enregistrées avec du son, vous pouvez utiliser le COOLPIX S800c avec des appareils audio compatibles Bluetooth, notamment un casque. La première fois que vous utilisez un appareil Bluetooth avec votre appareil photo, vous devez les « jumeler » avant de les connecter.

- **•** Le COOLPIX S800c prend en charge les profils Bluetooth A2DP (Advanced Audio Distribution Profile).
- **•** Il est possible que les fonctions Bluetooth du COOLPIX S800c ne soient pas compatibles avec certains appareils Bluetooth.
- **•** Certains appareils Bluetooth risquent de ne pas pouvoir se connecter correctement à l'appareil photo.
- **•** Reportez-vous à la documentation fournie avec votre appareil Bluetooth pour obtenir de plus amples informations sur l'utilisation de Bluetooth.

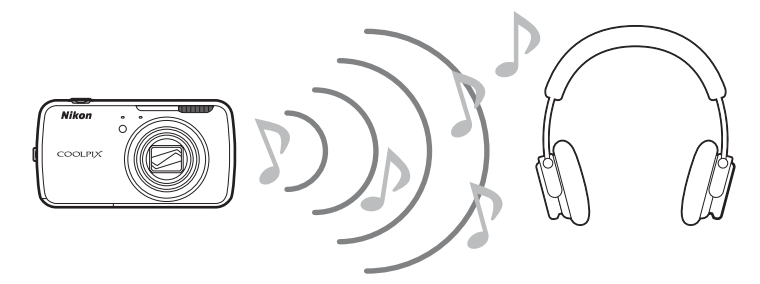

- **1** Activez l'appareil Bluetooth.
	- **•** L'appareil Bluetooth peut être détecté par l'appareil photo.
- **2** Affichez l'écran d'accueil de l'appareil photo, appuyez sur la commande MENU et touchez **Paramètres**.

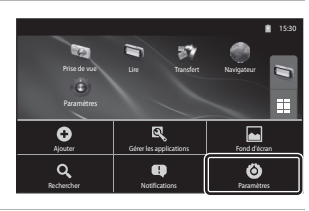

**3** Touchez **Sans fil et réseaux**, puis **Paramètres Bluetooth**.

# **4** Touchez la case à cocher **Bluetooth**.

**•** La fonction Bluetooth de l'appareil photo s'active.

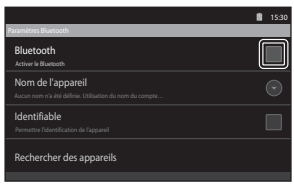

# **5** Touchez **Rechercher des appareils**.

- **•** L'appareil photo recherche les appareils Bluetooth.
- **•** Lorsque la recherche est terminée, l'appareil photo affiche la liste de tous les appareils Bluetooth disponibles à proximité.

#### **6** Dans la liste, touchez l'appareil avec lequel vous souhaitez procéder au jumelage.

- **•** L'appareil photo démarre le jumelage avec l'appareil Bluetooth sélectionné.
- **•** Une fois le jumelage terminé, l'état de la connexion apparaît sous le nom de l'appareil Bluetooth jumelé.

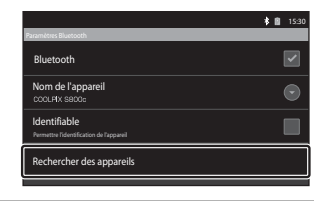

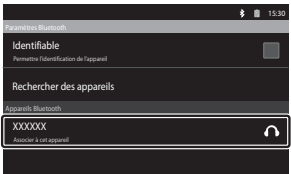

• Certains appareils Bluetooth se connectent automatiquement avec l'appareil photo une fois le jumelage terminé.

#### **7** Toucher et maintenir la pression le nom de l'appareil Bluetooth que vous souhaitez connecter et touchez **Se connecter**.

- **•** L'appareil photo se connecte à l'appareil Bluetooth.
- **•** L'écran de visualisation s'affiche une fois la connexion établie.

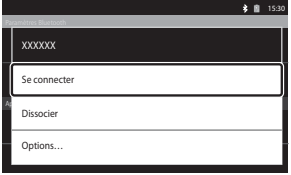

# **8** Visualisez une vidéo ( $\Box$ 73).

**•** Vous pouvez écouter le son par l'intermédiaire de l'appareil Bluetooth.

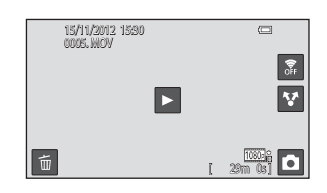

#### **Annulation du jumelage à partir d'un appareil Bluetooth**

Toucher et maintenir la pression sur le nom de l'appareil Bluetooth dans la liste de l'étape 6 de la section [« Écoute du son via un appareil Bluetooth » \(](#page-132-1) $\bigcirc$ 017) et touchez **Dissocier**.

#### **B** Jumelage avec un appareil Bluetooth

Lorsque vous jumelez l'appareil photo avec des appareils Bluetooth, un écran de saisie de la clé d'authentification s'affiche et vous invite à entrer une clé d'identification (code d'identification, code PIN, numéro PIN ou mot de passe). Vérifiez la clé d'authentification de l'appareil et entrez-la.

#### C **Réduction de la consommation de l'accumulateur**

La consommation électrique de l'accumulateur augmente lorsque la fonction Bluetooth est activée, car l'appareil ne désactive pas les communications sans fil. Désactivez la fonction Bluetooth en touchant à nouveau la case à cocher à l'écran affiché à l'étape 4 de la section [« Écoute du son via un appareil](#page-132-1)  Bluetooth »  $(6-617)$ .

# <span id="page-135-0"></span>**Transfert d'images vers votre périphérique mobile**

Vous pouvez utiliser l'application **Transférer vers un périphérique mobile** sur le COOLPIX S800c en vue de transférer des images et des vidéos de celui-ci vers un périphérique mobile compatible Wi-Fi (réseau sans fil). Pour utiliser cette fonction, vous devez installer l'application Connect to S800c sur votre périphérique mobile. Cette fonction transfère des images et des vidéos de votre appareil photo vers le périphérique mobile via une connexion Wi-Fi (réseau sans fil). L'appareil photo fait alors office de point d'accès et le périphérique mobile, de client.

**•** Reportez-vous à la documentation fournie avec le périphérique mobile pour obtenir de plus amples informations sur son utilisation.

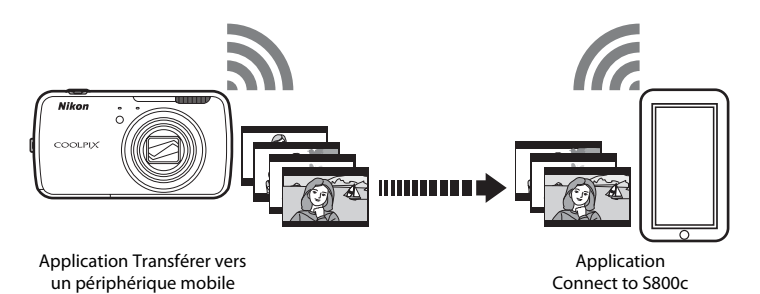

**Installation de l'application Connect to S800c sur votre périphérique mobile**

Vous devez installer l'application Connect to S800c sur votre périphérique mobile avant de pouvoir transférer des images et des vidéos à partir de l'appareil photo.

- **1** Téléchargez l'application Connect to S800c à partir du Market.
	- **•** Vous trouverez l'application sur le Market en recherchant Connect to S800c.
	- **2** Installez l'application Connect to S800c.

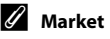

« Market » est un terme générique qui désigne les services de distribution d'applications tels que Google Play Store, qui fournit des applications destinées aux appareils exécutant le système d'exploitation Android™ platform de Google, ou l'App Store, qui fournit des applications aux appareils exécutant le système d'exploitation iOS d'Apple.

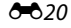

# **Configuration simple (connexion automatique de l'appareil photo au périphérique mobile)**

Activez la fonction Wi-Fi (réseau sans fil) lors de l'utilisation de la fonction de configuration aisée afin de connecter automatiquement l'appareil photo à votre périphérique mobile. Reportez-vous à la section [« Configuration d'un réseau Wi-Fi \(réseau sans fil\) » \(](#page-101-1)Q 80) pour obtenir de plus amples informations sur la connexion à un réseau Wi-Fi (réseau sans fil). Une fois qu'un périphérique mobile a été configuré à l'aide de la configuration aisée, il n'est plus nécessaire de répéter l'opération lors de sa prochaine connexion. Reportez-vous à la section [« Remarques concernant la configuration aisée » \(](#page-138-0)<sup>66</sup>023).

- **1** Ouvrez l'application **Transférer vers un périphérique mobile** sur l'écran de l'appareil photo.
	- **•** Ouvrez l'application Connect to S800c sur l'écran du périphérique mobile.
	- **•** Reportez-vous à la section [« Ouverture](#page-110-3)  [d'applications et mise en veille de celles-ci »](#page-110-3)  ([A](#page-110-3)89) pour obtenir de plus amples informations sur l'ouverture des applications.

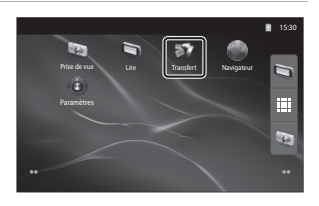

#### **2** Touchez **Configuration simple** sur l'écran de l'appareil photo.

**•** Ensuite, touchez **Configuration simple** sur l'écran du périphérique mobile.

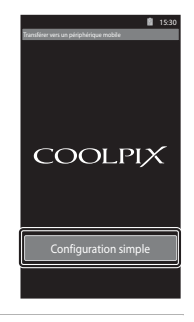

# **3** Touchez **DÉMARRER** sur l'écran de l'appareil photo.

**•** Ensuite, touchez **DÉMARRER** sur l'écran du périphérique mobile.

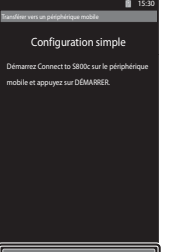

DÉMARRE

#### **4** Positionnez l'appareil photo à proximité du périphérique mobile pendant que l'écran **Recherche en cours…** est affiché.

- **5** Attendez que l'appareil photo détecte le périphérique mobile.
	- **•** Si le message « Activez le Wi-Fi et sélectionnez le SSID de l'appareil photo. » s'affiche lorsque vous utilisez un périphérique mobile iOS. Suivez les instructions ci-dessous pour configurer les paramètres.
		- Vérifiez que la fonction Wi-Fi (réseau sans fil) du périphérique mobile est activée. Si la fonction Wi-Fi (réseau sans fil) est désactivée, activez-la.
		- Dans la liste des réseaux affichée sur le périphérique mobile. dont la fonction Wi-Fi (réseau sans fil) est activée, sélectionnez le SSID du réseau affiché sur l'écran de l'appareil photo.

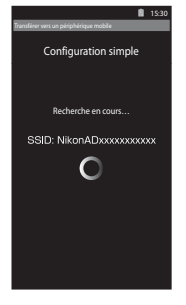

Une fois les paramètres définis, affichez à nouveau l'écran de l'application Connect to S800c.

- **•** Dès que l'appareil photo détecte le périphérique mobile, l'écran d'authentification s'affiche.
- **6** Vérifiez si les numéros apparaissant sur l'écran de l'appareil photo correspondent à ceux affichés sur l'écran du périphérique mobile.
	- **•** Si les numéros correspondent, passez à l'étape suivante.

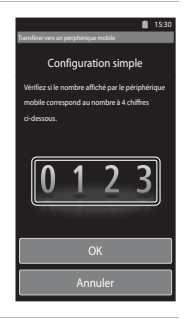

#### **7** Touchez **OK** sur les deux écrans.

- **•** L'écran de fin de configuration aisée s'affiche. Touchez **OK** pour terminer les réglages.
- **•** Si vous utilisez un périphérique mobile iOS, l'écran Installer le profil s'affiche. L'installation du profil commence immédiatement. Attendez que l'installation soit terminée.
	- Si JavaScript est désactivé, il n'est pas possible de terminer les réglages. Activez JavaScript dans le navigateur par défaut.
	- Si l'installation du profil est annulée avant son terme, recommencez la procédure de configuration aisée.
	- Si les paramètres ne sont pas correctement définis, désinstallez le profil et réinstallez-le.

#### <span id="page-138-0"></span>B **Remarques concernant la configuration aisée**

**1** Touchez **Démarrer la connexion** sur l'écran de

l'appareil photo.

- **•** La fonction de configuration aisée ne peut pas se connecter à COOLPIX S800c sur plusieurs périphériques mobiles. La fonction de configuration aisée ne peut connecter l'appareil photo qu'à un périphérique mobile.
- **•** Si vous utilisez la fonction de configuration aisée pour configurer une nouvelle connexion à un périphérique mobile autre que celui configuré précédemment, les paramètres de connexion précédents sont remplacés par les nouveaux. Pour utiliser les paramètres de connexion précédents, recommencez la procédure de configuration aisée.
- **•** Pour reconfigurer les paramètres de connexion antérieurs lorsque vous utilisez un périphérique mobile iOS4.x, désinstallez le profil d'appareil photo précédemment installé avant de recommencer la procédure de configuration aisée.

# **Transfert d'images de l'appareil photo vers le périphérique mobile**

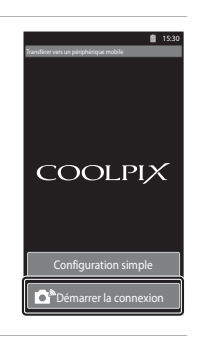

#### **2** Touchez **Connecter à l'appareil photo** sur l'écran du périphérique mobile.

- **•** Le périphérique mobile lance une connexion avec l'appareil photo en appliquant les réglages précédemment définis et l'écran **Recherche en cours…** s'affiche.
- **•** Si le message « Activez le Wi-Fi et sélectionnez le SSID de l'appareil photo. » s'affiche lorsque vous utilisez un périphérique mobile iOS. Suivez les instructions ci-dessous pour configurer les paramètres.
	- Vérifiez que la fonction Wi-Fi (réseau sans fil) du périphérique mobile est activée. Si la fonction Wi-Fi (réseau sans fil) est désactivée, activez-la.
	- Dans la liste des réseaux affichée sur le périphérique mobile, dont la fonction Wi-Fi (réseau sans fil) est activée, sélectionnez le SSID du réseau affiché sur l'écran de l'appareil photo.

Une fois les paramètres définis, affichez à nouveau l'écran de l'application Connect to S800c.

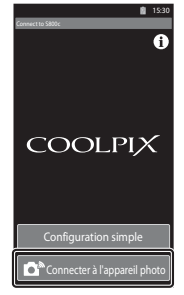

#### **3** Positionnez l'appareil photo à proximité du périphérique mobile pendant que l'écran **Recherche en cours…** est affiché.

- **•** Une fois la connexion établie, l'écran de sélection des images à transférer apparaît sur le périphérique mobile. L'écran reprend la liste des images et des vidéos enregistrées sur l'appareil photo.
- **4** Sur l'écran du périphérique mobile, sélectionnez les images et les vidéos que vous souhaitez transférer.
	- **•** Sélectionner une image à la fois : quand vous touchez une image ou une vidéo pour la sélectionner en vue de son transfert, une coche apparaît. Touchez de nouveau l'image pour annuler la sélection et effacer la coche.
	- Sélectionner tout : touchez **Que pour sélectionner toutes les** images et les vidéos affichées à l'écran.
	- Désélectionner tout : touchez au pour annuler la sélection de toutes les images et vidéos affichées à l'écran.

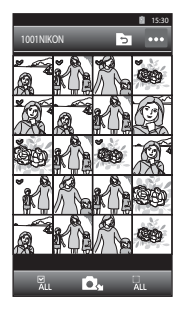

• Changer de dossier : touchez **O** pour afficher l'écran de sélection du dossier. Touchez à nouveau **D** pour sélectionner la mémoire interne ou la carte mémoire. Quand vous spécifiez

le dossier qui contient les images à transférer, vous pouvez y sélectionner les images de votre choix.

# **5** Touchez **D**u sur l'écran du périphérique mobile.

- **•** Les images sélectionnées sont transférées de l'appareil photo vers le périphérique mobile.
- **•** Une fois le transfert terminé, l'écran de fin de transfert s'affiche.

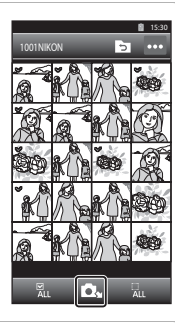

# Section Référence [Section Référence](#page-116-0)

# **6** Vérifiez les résultats sur l'écran du périphérique mobile et touchez **OK**.

**•** L'écran illustré à l'étape 4 réapparaît.

# **Modification des réglages de l'application Connect to S800c**

Touchez l'icône de menu située dans la partie supérieure droite de l'écran à l'étape 4 de la procédure. Le menu d'options de l'écran de sélection s'affiche pour vous permettre de modifier les réglages.

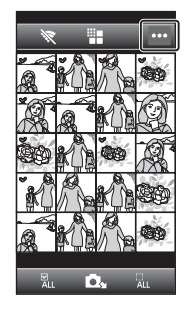

### E **(Taille maximale)**

Vous pouvez définir la taille d'image maximale à transférer. La taille des images transférées est réduite lorsqu'elle dépasse la taille de fichier maximale définie sur l'appareil photo. Les réglages disponibles sont illustrés ci-dessous. Pour définir la taille maximale des images à transférer, touchez  $\mathbf{H}$ , sélectionnez le réglage souhaité et touchez **OX** 

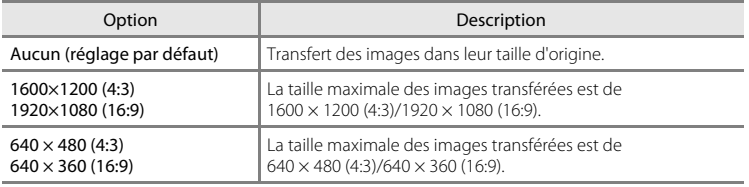

#### A **(Terminer la connexion)**

Pour mettre fin à la connexion Wi-Fi (réseau sans fil) entre l'appareil photo et le périphérique mobile, touchez  $\mathcal{R}$ , puis touchez **Oui** sur l'écran de confirmation.

# <span id="page-141-0"></span>**Menu prise de vue (pour le mode**  $\bullet$  **(automatique))**

# <span id="page-141-1"></span>A **Taille d'image (taille et qualité de l'image)**

Passez à l'écran du mode de prise de vue  $\bigcirc$  (auto)  $\rightarrow$  Appuyez sur la commande MENU  $\rightarrow$ A Taille d'image

Le réglage **Taille d'image** du menu prise de vue permet de sélectionner à la fois la taille d'image et le taux de compression utilisés lors de l'enregistrement des images.

Choisissez la taille d'image la mieux adaptée à la façon dont les images seront exploitées et à la capacité de la mémoire interne ou de la carte mémoire. Plus le réglage de taille d'image est élevé, plus la taille à laquelle elle pourra être imprimée ou affichée sans présenter de « grain » est élevée, mais moins vous pourrez enregistrer d'images.

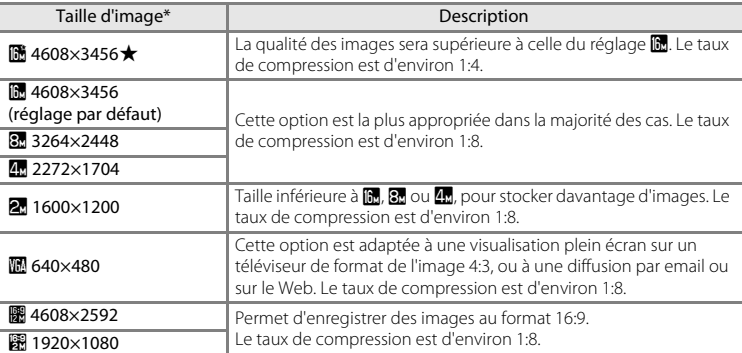

\* Nombre total de pixels enregistrés et nombre de pixels enregistrés horizontalement et verticalement.

Exemple :  $\blacksquare$  4608×3456 = environ 16 mégapixels, 4608 × 3456 pixels

#### C **Taille d'image**

- **•** Les modifications apportées à ce réglage s'appliquent à tous les modes de prise de vue (sauf à l'enregistrement de vidéos).
- **•** Il est possible que ce réglage ne soit pas disponible avec certaines fonctions. Reportez-vous à la section [« Fonctions qui ne peuvent pas être utilisées simultanément » \(](#page-76-0) $\Box$ 55) pour obtenir de plus amples informations.
- La taille d'image ne peut pas être définie en mode scène **Panoramique simplifié** ( $\Box$ 32).

#### C **Nombre de vues restantes**

Le tableau suivant indique le nombre approximatif d'images pouvant être enregistrées sur une carte mémoire de 4 Go. Remarquez que le nombre d'images enregistrables varie selon la composition de l'image (en raison de la compression JPEG). De plus, ce nombre peut varier en fonction du fabricant de cartes mémoire, même si les cartes mémoire sont de capacité identique.

Quand vous enregistrez, consultez l'écran de prise de vue pour connaître le nombre d'images enregistrables dans la mémoire interne (environ 1,7 Go).

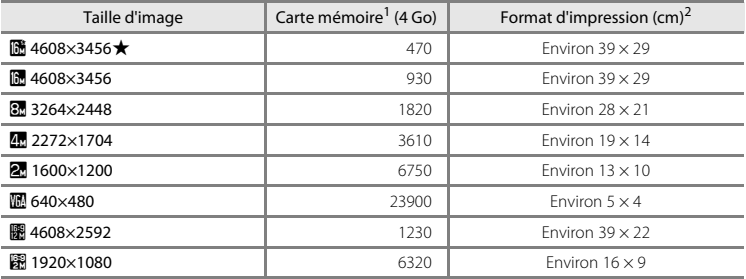

 $1$  Si le nombre de vues restantes est supérieur ou égal à 10 000. le nombre de vues restantes affiché est « 9999 ».

<sup>2</sup> Format d'impression à une définition de 300 ppp. Les formats d'impression sont calculés en divisant le nombre de pixels par la résolution de l'imprimante (ppp) et en multipliant le nombre obtenu par 2,54 cm. Toutefois, pour une taille d'image identique, les images imprimées à des résolutions plus élevées seront imprimées dans une taille inférieure à celle indiquée ; celles imprimées à des résolutions plus faibles seront imprimées dans une taille supérieure à celle indiquée.

#### C **Réglage Taille d'image et affichage du moniteur**

L'affichage du moniteur en mode de prise de vue ou de visualisation varie selon le paramètre de taille d'image, tel qu'indiqué ci-dessous.

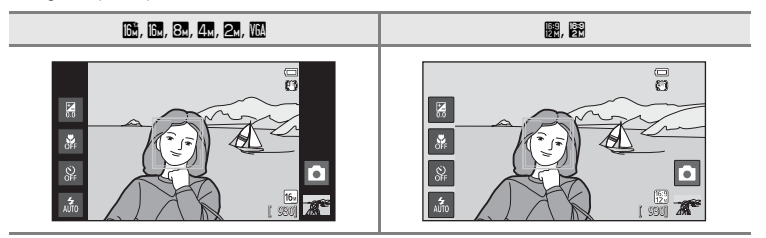

Section Référence [Section Référence](#page-116-0)

# q**/**s**/**r **Déclenchement tactile**

Passez à l'écran du mode de prise de vue  $\Box$  (auto)  $\rightarrow$  Appuyez sur la commande MENU  $\rightarrow$ Touchez (3/4 / m/s/k Déclenchement tactile

**•** Vous pouvez utiliser **Déclencheur tactile** et **Sél. tactile zone m. au pt/expo** en mode A (auto) et dans d'autres modes de prise de vue. Les possibilités d'utilisation varient selon le mode de prise de vue actuel (<sup>66</sup>30, <sup>66</sup>34).

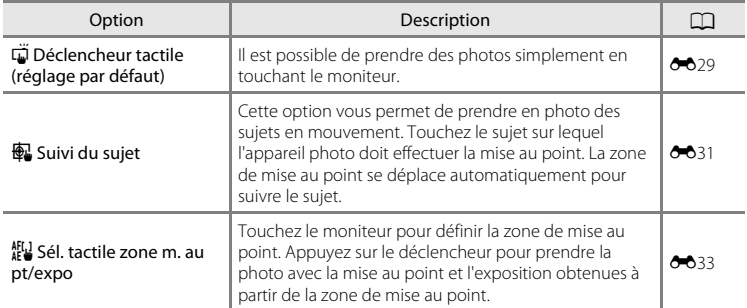
## q **Utilisation de l'écran tactile pour prendre des photos (Déclencheur tactile)**

Passez à l'écran du mode de prise de vue  $\bigcirc$  (auto)  $\rightarrow$  Appuyez sur la commande MENU  $\rightarrow$ Touchez (3/4 <sup>/</sup> Déclenchement tactile → □ Déclencheur tactile

### Touchez le sujet qui vous intéresse pour prendre une photo.

- **•** Ne forcez pas lorsque vous touchez le moniteur, car l'appareil photo pourrait bouger légèrement, rendant les images floues.
- **•** En cas d'utilisation du zoom numérique, l'appareil photo effectue la mise au point sur le sujet situé au centre du cadre.
- **•** Si l'option Déclencheur tactile est sélectionnée, vous pouvez également utiliser le déclencheur.
- Si<sup>p</sup> Rest visible lorsque vous touchez le moniteur. cela signifie que le déclencheur ne peut pas être actionné. Dans ce cas, touchez une zone à l'intérieur de  $\begin{bmatrix} 1 \\ 2 \end{bmatrix}$  ou la bordure affichée si l'appareil photo détecte un visage.

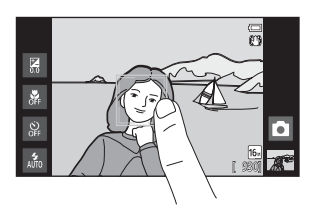

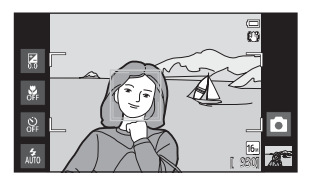

## B **Remarques concernant le déclencheur tactile**

- **•** Si un réglage autre que Vue par vue ou Planche 16 vues est sélectionné pour le réglage Rafale (<sup>6-636</sup>), ou en mode scène **Sport** ([A](#page-53-0)32), servez-vous du déclencheur pour prendre vos photos. Les photos sont prises une par une à l'aide de la fonction de déclencheur tactile.
- **•** Vous pouvez empêcher toute prise de vue par pression accidentelle sur le moniteur en réglant le déclenchement tactile sur **Sél. tactile zone m. au pt/expo** (<sup>66</sup>33) (sauf dans certains modes scène). Grâce à ce réglage, aucun déclenchement ne s'effectue lorsque vous touchez le moniteur.
- **•** Lorsque vous photographiez un sujet qui ne convient pas à l'autofocus, l'appareil photo risque de ne pas effectuer correctement la mise au point  $(D25)$ .
- Si vous touchez un sujet affiché sur le moniteur et si le retardateur ( $\Box$ 46) est activé, l'appareil photo mémorise la mise au point et libère le déclencheur après 10 ou 2 secondes.
- **•** Il est possible que ce réglage ne soit pas disponible avec certaines fonctions. Reportez-vous à la section [« Fonctions qui ne peuvent pas être utilisées simultanément » \(](#page-76-0)A55) pour obtenir de plus amples informations.

### C **Réglage du Déclenchement tactile**

Le réglage du déclenchement tactile choisi en mode  $\Box$  (auto) reste mémorisé dans l'appareil photo même après sa mise hors tension.

### Menu prise de vue (pour le mode  $\Box$  (automatique))

# C **Modes de prise de vue compatibles avec le déclencheur tactile**

Le déclencheur tactile peut être utilisé en mode  $\blacksquare$  (automatique) et dans d'autres modes de prise de vue. Les possibilités d'utilisation du déclencheur tactile varient en fonction du mode de prise de vue actuel, comme cela est décrit ci-dessous.

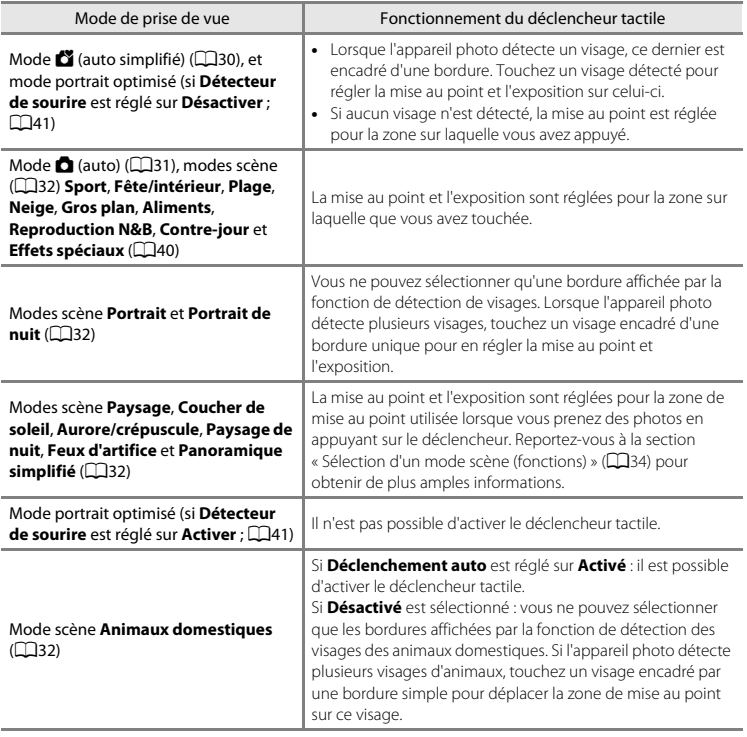

## s **Mise au point sur un sujet mobile (Suivi du sujet)**

Passez à l'écran du mode de prise de vue  $\bigcirc$  (auto)  $\rightarrow$  Appuyez sur la commande MENU  $\rightarrow$ Touchez (3/4 <sup>/</sup> péclenchement tactile → 4 Suivi du sujet

 $\bigoplus$  (suivi du sujet) est activé uniquement en mode  $\bigcirc$  (auto).

# **1** Enregistrez un sujet.

- **•** Désignez sur le moniteur le sujet auquel vous comptez appliquer la fonction de suivi du sujet.
	- Le sujet est enregistré.
	- Lorsque l'appareil photo détecte des visages, touchez un visage encadré d'une bordure pour l'enregistrer comme sujet et commencer à le suivre. Si l'appareil photo a détecté plusieurs visages, les bordures qui encadrent les visages non enregistrés disparaissent.

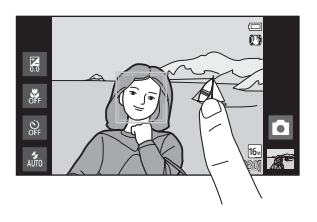

- Lorsqu'un sujet autre qu'un visage est enregistré, une zone de mise au point jaune s'affiche sur celui-ci et l'appareil photo commence à suivre le sujet.
- La bordure autour du sujet devient rouge si l'appareil photo ne parvient pas à effectuer la mise au point. Modifiez la composition et réessayez.
- Si aucun sujet susceptible d'être enregistré ne figure dans la zone que vous touchez,  $\Box$ apparaît sur le moniteur. Touchez un sujet à l'intérieur de  $\begin{bmatrix} 1 \\ 2 \end{bmatrix}$ .
- **•** Touchez un autre sujet pour changer de sujet à suivre.
- **•** Pour annuler l'enregistrement du sujet, touchez l'icône **a** sur la droite du moniteur.
- **•** Si l'appareil ne peut plus suivre le sujet enregistré, la zone de mise au point disparaît et l'enregistrement est annulé. Enregistrez à nouveau le sujet.

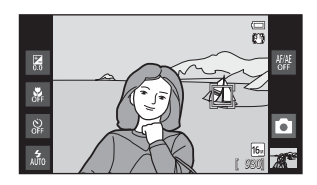

## **2** Appuyez sur le déclencheur pour prendre une photo.

**•** L'appareil photo effectue la mise au point sur la zone de mise au point lorsque le déclencheur est enfoncé à mi-course. La zone de mise au point brille en vert et la mise au point est mémorisée.

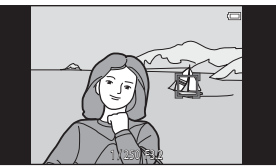

- **•** Si l'appareil photo ne parvient pas à effectuer la mise au point, la zone de mise au point clignote. Appuyez de nouveau sur le déclencheur à mi-course pour effectuer la mise au point.
- **•** Si vous appuyez à mi-course sur le déclencheur alors que la zone de mise au point n'est pas affichée, l'appareil photo effectue la mise au point sur le sujet situé au centre du cadre.
- **•** Appuyez à nouveau sur le déclencheur jusqu'en fin de course pour le déclencher.

## B **Remarques sur le mode suivi du sujet**

- **•** Le zoom numérique n'est pas disponible.
- **•** Il se peut que vous entendiez le son du moteur de mise au point de l'objectif pendant le fonctionnement de la fonction de suivi du sujet.
- Réglez le zoom et appliquez les paramètres de prise de vue ( $\Box$ 31) avant de sélectionner le sujet. L'enregistrement du sujet est annulé en cas d'ajustement ultérieur du zoom ou de tout autre réglage.
- **•** Il est possible que vous ne puissiez pas enregistrer le sujet souhaité ou que l'appareil photo ne puisse pas suivre le sujet enregistré ou commence à suivre un autre sujet si le sujet souhaité se déplace rapidement, si le bougé d'appareil est important ou si l'appareil photo détecte un sujet similaire. La capacité de l'appareil photo à suivre correctement le sujet enregistré dépend aussi de la taille et de la luminosité de celui-ci.
- **•** Dans certains cas rares, les sujets inadaptés à l'autofocus ([A](#page-46-0)25) risquent de ne pas être nets bien que la zone de mise au point soit verte. Si cela se produit, faites la mise au point sur un autre sujet en veillant à ce que ce dernier se trouve à la même distance de l'appareil photo que le sujet initial pendant que vous enfoncez le déclencheur à mi-course ( $\square$ 60).
- **•** Il est possible que ce réglage ne soit pas disponible avec certaines fonctions. Reportez-vous à la section [« Fonctions qui ne peuvent pas être utilisées simultanément » \(](#page-76-0) $\Box$ 55) pour obtenir de plus amples informations.

### C **Réglage du Déclenchement tactile**

La mise hors tension de l'appareil photo a pour effet d'annuler l'enregistrement du sujet sur lequel porte l'option Suivi du sujet.

### **632**

## <span id="page-148-0"></span>r **Utilisation du moniteur pour faire la mise au point (Sél. tactile zone m. au pt/expo)**

Passez à l'écran du mode de prise de vue  $\bigcirc$  (auto)  $\rightarrow$  Appuyez sur la commande MENU  $\rightarrow$ Touchez 『小風/觀 Déclenchement tactile → 繼 Sél. tactile zone m. au pt/expo

## **1** Touchez le sujet sur lequel l'appareil photo doit effectuer la mise au point.

- **•** La zone que vous venez de désigner sur le moniteur est alors délimitée par  $\mathbb I$   $\mathbb I$  ou une double bordure.
- **•** Si vous avez activé le zoom numérique, il est impossible de sélectionner la zone de mise au point.
- **•** Pour annuler la sélection de la zone de mise au point, touchez **a** sur la droite du moniteur.
- **•** Si aucune mise au point n'est possible pour la position désignée sur le moniteur,  $\sqrt{2}$  apparaît à l'écran. Touchez une autre position à l'intérieur  $de \cdot$   $\cdot$   $\cdot$

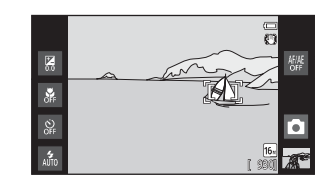

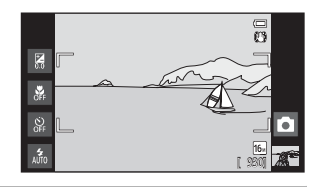

# **2** Appuyez sur le déclencheur pour prendre une photo.

**•** Appuyez à mi-course sur le déclencheur pour mémoriser la mise au point et l'exposition, puis appuyez jusqu'en fin de course pour actionner le déclencheur.

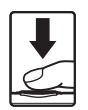

### B **Remarque concernant la fonction Sél. tactile zone m. au pt/expo**

Lorsque vous photographiez un sujet inadapté à l'autofocus, il risque d'être flou ( $\Box$ 25).

### C **Réglage du Déclenchement tactile**

Le réglage du déclenchement tactile choisi en mode  $\Box$  (auto) reste mémorisé dans l'appareil photo même après sa mise hors tension.

### Menu prise de vue (pour le mode  $\Box$  (automatique))

### C **Modes de prise de vue compatibles avec la fonction Sél. tactile zone m. au pt/ expo**

La sélection tactile de la zone AF/d'exposition peut être utilisée en mode  $\Box$  (auto) et dans d'autres modes de prise de vue. Les possibilités d'utilisation de la sélection tactile de la zone AF/d'exposition varient en fonction du mode de prise de vue actuel, comme cela est décrit ci-dessous.

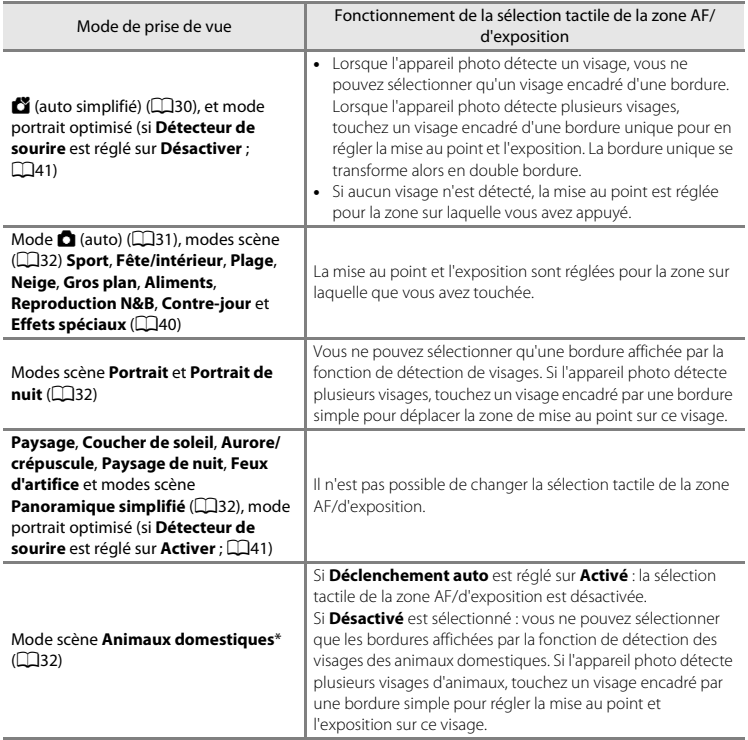

\* Réglez **Déclenchement auto** sur **Désactivé** pour activer le déclencheur tactile (réglage par défaut) ou la sélection tactile de la zone AF/d'exposition.

# E **Sensibilité**

Passez à l'écran du mode de prise de vue  $\bigcirc$  (auto)  $\rightarrow$  Appuyez sur la commande MENU  $\rightarrow$ ISO Sensibilité

L'augmentation de la sensibilité réduit la quantité de lumière nécessaire à l'exposition, ce qui permet de prendre des photos dans des conditions de faible luminosité. Une sensibilité plus élevée permet aussi des vitesses d'obturation plus élevées, ce qui réduit le flou dû au mouvement du sujet ou au bougé de l'appareil photo.

**•** Les réglages de sensibilité élevée s'avèrent pratiques pour prendre des photos lorsque la lumière est faible, photographier sans le flash ou utiliser le téléobjectif, mais ils peuvent aussi générer du « bruit » (pixels colorés lumineux espacés de manière aléatoire) dans les parties sombres des images.

![](_page_150_Picture_188.jpeg)

## B **Remarques concernant la sensibilité**

- **•** Il est possible que ce réglage ne soit pas disponible avec certaines fonctions. Reportez-vous à la section [« Fonctions qui ne peuvent pas être utilisées simultanément » \(](#page-76-0)A55) pour obtenir de plus amples informations.
- **•** Pour tout réglage de la sensibilité autre que **Auto**, la détection de mouvement ([A](#page-46-1)25) est désactivée.

# <span id="page-151-0"></span>V **Rafale**

Passez à l'écran du mode de prise de vue  $\bigcirc$  (auto)  $\rightarrow$  Appuyez sur la commande MENU  $\rightarrow$ **Q** Rafale

Activez la prise de vue en rafale ou **BSS** (sélecteur de meilleure image).

![](_page_151_Picture_218.jpeg)

<span id="page-152-0"></span>![](_page_152_Picture_195.jpeg)

## B **Remarques concernant la prise de vue en rafale**

- **•** Si vous sélectionnez un réglage différent de **Vue par vue**, le flash est désactivé. La mise au point, l'exposition et la balance des blancs sont fixées aux valeurs déterminées pour la première image de chaque série.
- **•** L'enregistrement des photos après la prise de vue peut prendre un certain temps. Le temps nécessaire à l'enregistrement des images dépend de leur nombre, de leur taille, de la vitesse d'écriture de la carte mémoire, etc.
- **•** Lorsque la sensibilité augmente, du bruit peut apparaître sur les photos prises.
- **•** La cadence de prise de vue en mode de prise de vue Rafale peut varier en fonction du réglage de taille d'image en cours, de la carte mémoire utilisée ou des conditions de prise de vue.
- **•** Si **Rafale H : 120 vps**, **Rafale H : 60 vps** ou **Planche 16 vues** est sélectionné, des bandes ou des variations de luminosité ou de teinte peuvent apparaître sur les images prises sous un éclairage scintillant à grande vitesse, tel qu'un éclairage fluorescent, à vapeur de mercure ou à vapeur de sodium.
- **•** Il est possible que ce réglage ne soit pas disponible avec certaines fonctions. Reportez-vous à la section [« Fonctions qui ne peuvent pas être utilisées simultanément » \(](#page-76-0) $\Box$ 55) pour obtenir de plus amples informations.

### B **Remarque concernant BSS**

Le **BSS** est efficace quand vous photographiez des sujets immobiles. Le BSS risque de ne pas produire les résultats escomptés si le sujet est en mouvement ou si vous modifiez la composition alors que le déclencheur est enfoncé.

### C **Pour en savoir plus**

Reportez-vous à la section [« Sujets non adaptés à l'autofocus » \(](#page-46-0) $\Box$ 25) pour obtenir de plus amples informations.

## w **Balance des blancs (réglage de la teinte)**

Passez à l'écran du mode de prise de vue  $\bigcirc$  (auto)  $\rightarrow$  Appuyez sur la commande MENU  $\rightarrow$ **WR** Balance des blancs

La couleur de la lumière réfléchie par un objet varie avec la couleur de la source lumineuse. Le cerveau humain est capable de s'adapter aux changements de couleur de la source lumineuse ; ainsi, les objets blancs paraissent blancs, qu'ils soient dans l'ombre, éclairés par le soleil ou par une lumière artificielle. Les appareils photo numériques reproduisent ce phénomène en traitant les images selon la couleur de la source lumineuse. C'est ce que l'on appelle la « Balance des blancs ». Pour des couleurs naturelles, choisissez un paramètre de balance des blancs correspondant à la source lumineuse avant la prise de vue. Vous pouvez utiliser le réglage par défaut, **Auto**, avec la plupart des types d'éclairage ou spécifier manuellement le réglage de balance des blancs adapté à une source lumineuse particulière pour obtenir des résultats plus précis.

![](_page_153_Picture_204.jpeg)

## B **Remarque concernant le réglage de la balance des blancs**

Désactivez le flash W (Désactivé) ([A](#page-65-0)44) avec les réglages de balance des blancs autres que **Auto** ou **Flash**.

### <span id="page-154-0"></span>**Pré-réglage manuel**

L'option pré-réglage manuel est efficace lorsque les conditions d'éclairage sont variées ou pour corriger la lumière fortement colorée émise par certaines sources lumineuses lorsque l'effet souhaité n'est pas obtenu avec un réglage de la balance des blancs tel que **Auto** ou **Incandes.** (par exemple, pour qu'une image prise sous la lumière d'une lampe avec un abat-jour rouge donne l'impression d'avoir été prise sous une lumière blanche). Suivez la procédure ci-dessous pour mesurer la valeur de la balance des blancs en fonction de la source de lumière lors de la prise de vue.

- **1** Placez un objet de référence blanc ou gris sous l'éclairage qui sera utilisé lors de la prise de vue.
- **2** Appuyez sur la commande MENU et touchez WR.

![](_page_154_Figure_5.jpeg)

# **3** Touchez PRE.

- **•** L'appareil photo effectue un zoom avant à la position de mesure de la balance des blancs.
- **•** Pour quitter l'écran de réglage sans prendre de mesure, touchez **I** ou appuyez sur la commande  $\bigcirc$  (retour).

**•** Pour appliquer la dernière valeur mesurée pour le pré-réglage manuel, touchez **Annuler**.

![](_page_154_Picture_9.jpeg)

## **4** Cadrez l'objet de référence dans la fenêtre de mesure.

#### Fenêtre de mesure

Pré-réglage manuel  $\equiv$ Annuler Mesurer

## **5** Touchez **Mesurer** pour mesurer une nouvelle valeur de balance des blancs.

**•** Le déclencheur est actionné et la nouvelle valeur de balance des blancs est définie. Aucune image n'est enregistrée.

![](_page_154_Figure_15.jpeg)

## B **Remarque concernant le pré-réglage manuel**

Il est impossible de mesurer une valeur prenant en compte l'éclairage du flash avec l'option **Pré-réglage manuel**. Lors d'une prise de vue avec le flash, réglez **Balance des blancs** sur **Auto** ou **Flash**.

# **Menu portrait optimisé**

- Reportez-vous à «  $\triangleq$  Taille d'image » ( $\triangleq$ 26) à la section « Menu prise de vue (pour le mode **C** (automatique)) » pour obtenir davantage d'informations sur  $\triangle$  **Taille d'image** (taille et qualité de l'image).
- Reportez-vous à la section «  $\ddot{\mathbf{w}}$ /<br> **Example [Déclenchement tactile » \(](#page-143-0)OO**28) sous « Menu [prise de vue \(pour le mode](#page-141-1) A (automatique)) » pour de plus amples informations sur  $\tilde{\mathbb{Z}}$  **Déclenchement tactile**.

# e **Maquillage**

Passez à l'écran du mode portrait optimisé  $\rightarrow$  Appuyez sur la commande MENU  $\rightarrow$ **@ Maquillage** 

![](_page_155_Picture_182.jpeg)

Activer ou désactiver la fonction Maquillage.

Les effets du maquillage ne sont pas visibles lors du cadrage des images. Vérifiez le degré de maquillage obtenu en mode de visualisation.

# y **Sélect. yeux ouverts**

Passez à l'écran du mode portrait optimisé  $\rightarrow$  Appuyez sur la commande MENU  $\rightarrow$ **る** Sélect. yeux ouverts

L'appareil photo déclenche automatiquement à deux reprises à chaque prise de vue. Des 2 photos, celle sur laquelle les yeux du sujet sont ouverts est mémorisée.

![](_page_156_Picture_193.jpeg)

# a **Détecteur de sourire**

Passez à l'écran du mode portrait optimisé  $\rightarrow$  Appuyez sur la commande MENU  $\rightarrow$ a Détecteur de sourire

L'appareil photo détecte les visages humains et puis déclenche automatiquement dès détection d'un sourire.

![](_page_156_Picture_194.jpeg)

# **Menu visualisation**

• Reportez-vous à la section [« Modification d'images \(images fixes\) » \(](#page-120-0)<sup>66</sup>05) pour plus d'informations sur *A* Retouche.

## b **Diaporama**

Touchez l'icône du mode de visualisation (mode de visualisation)  $\rightarrow$ Appuyez sur la commande MENU  $\rightarrow \Box$  Diaporama

Permet de visualiser une à une, sous forme de « diaporama » automatique, les images stockées dans la mémoire interne ou sur une carte mémoire.

# **1** Touchez **Démarrer**.

- **•** Pour modifier l'intervalle entre les images, touchez  $\bullet$  (intervalle) et sélectionnez l'intervalle souhaité avant de toucher **Démarrer**.
- **•** Pour que le diaporama se répète automatiquement, touchez  $\Box$  (en boucle) avant **Démarrer**.

![](_page_157_Figure_8.jpeg)

# **2** Le diaporama démarre.

**•** Touchez le moniteur pour afficher le panneau de commande en bas de l'écran.

Touchez les icônes du panneau de commande pour exécuter les opérations correspondantes. Les fonctions énumérées ci-dessous sont disponibles.

![](_page_158_Picture_4.jpeg)

![](_page_158_Picture_176.jpeg)

## B **Remarques concernant l'option Diaporama**

- **•** Lorsqu'une vidéo est reproduite dans un diaporama, seule la première image est affichée.
- Les images prises en mode panoramique simplifié (<sup>66</sup>02) ne sont pas reproduites dans les diaporamas.
- La durée de lecture maximale est de 30 minutes même si l'option **[E](#page-186-0)n boucle** est activée (<sup>6-6</sup>71).

#### Menu visualisation

## <span id="page-159-1"></span>d **Protéger**

Vous pouvez protéger les images sélectionnées contre tout effacement accidentel. Notez que le formatage de la mémoire interne ou de la carte mémoire de l'appareil photo efface définitivement les fichiers protégés (<sup>66</sup>73). Les images protégées sont identifiées par l'icône  $\mathfrak{S}_n$  en mode de visualisation ( $\Box$ 8).

### <span id="page-159-0"></span>**Protection d'une image**

Touchez l'icône du mode de visualisation (mode de visualisation)  $\rightarrow$ Sélectionnez une image  $\rightarrow$  Appuyez sur la commande MENU  $\rightarrow$  On Protéger

## Touchez ON Activer.

- **•** L'image sélectionnée est protégée.
- **•** Pour protéger une autre image, faites glisser l'image actuelle.

![](_page_159_Picture_8.jpeg)

### <span id="page-160-0"></span>**Protection de plusieurs images**

Plusieurs images peuvent être protégées à la fois.

Touchez l'icône du mode de visualisation (mode de visualisation)  $\rightarrow$ [A](#page-83-0)ffichez les imagettes ( $\Box$ 62)  $\rightarrow$  Appuyez sur la commande MENU  $\rightarrow$  On Protéger

- **1** Touchez les images que vous souhaitez protéger.
	- **•** Si une image est sélectionnée, une coche apparaît. Pour annuler la sélection, touchez à nouveau l'image.
	- Tournez la commande de zoom vers  $T(Q)$  ou W ( $\blacksquare$ ) pour modifier le nombre d'images affichées.

![](_page_160_Picture_7.jpeg)

 $\sim$ 

# 2 Touchez OK.

**•** Les images sélectionnées sont protégées.

![](_page_160_Figure_10.jpeg)

### **Désactivation de la protection des images**

- **•** Pour désactiver la protection d'une image, affichez l'image protégée en mode de visualisation plein écran, touchez **Désactiver** à l'étape [« Protection d'une image »](#page-159-0)   $(6 - 644)$ .
- **•** Pour désactiver la protection de plusieurs images à la fois, désactivez les images protégées à l'étape 1 de la section « [Protection de plusieurs images](#page-160-0) ».

# <span id="page-161-1"></span>a **Commande d'impression (création d'une commande d'impression DPOF)**

Lors de l'impression d'images stockées sur la carte mémoire à l'aide d'une des méthodes suivantes, l'option **Commande d'impression** du menu visualisation permet de créer des « commandes d'impression » numériques pour imprimer sur des périphériques compatibles DPOF.

- **•** Insertion d'une carte mémoire dans le logement pour carte mémoire d'une imprimante compatible DPO[F](#page-214-0)  $(25.19)$ .
- **•** Remise de la carte mémoire à un service d'impression numérique.
- Les images sélectionnées pour impression sont indiquées par l'icône 4 ( $\Box$ 8) affichée pendant la visualisation.

## <span id="page-161-0"></span>**Création d'une commande d'impression pour une image**

Touchez l'icône du mode de visualisation (mode de visualisation)  $\rightarrow$ Sélectionnez une image  $\rightarrow$  Appuyez sur la commande MENU  $\rightarrow$   $\triangleq$  Commande d'impression

- **1** Touchez le chiffre correspondant au nombre de copies souhaité (neuf copies  $maximum$ ) et touchez  $\overline{0}$ .
	- **•** Pour effectuer une commande d'impression pour une autre image, faites glisser l'image actuelle avant de toucher <sup>01</sup>
	- **•** Si le nombre total d'images (y compris les images qui viennent d'être ajoutées) d'une commande d'impression dépasse 99, l'écran illustré à droite s'affiche.
		- Touchez **Oui** pour supprimer de la commande d'impression les images ajoutées antérieurement et limiter la commande d'impression aux images que vous venez de marquer.

![](_page_161_Figure_12.jpeg)

![](_page_161_Picture_13.jpeg)

- Touchez **Annuler** pour supprimer de la commande d'impression les images que vous venez d'ajouter et limiter la commande d'impression aux images marquées antérieurement.

## **2** Choisissez d'imprimer ou non la date de prise de vue et les informations sur les photos.

- **•** Touchez **Date** pour afficher une coche et imprimer la date de prise de vue sur l'image.
- **•** Touchez **Infos** pour insérer une coche et imprimer les informations relatives à la photo (vitesse d'obturation et ouverture) sur l'image.
- Touchez **OX** pour terminer la commande d'impression.

![](_page_161_Figure_19.jpeg)

### <span id="page-162-0"></span>**Création d'une commande d'impression pour plusieurs images**

Touchez l'icône du mode de visualisation (mode de visualisation)  $\rightarrow$ [A](#page-83-0)ffichez les imagettes (□62) > Appuyez sur la commande MENU > a Commande d'impression

- **1** Touchez les images que vous souhaitez imprimer (jusqu'à 99) et touchez  $\blacksquare$  ou  $\blacksquare$  sur la partie droite du moniteur pour définir le nombre de copies (jusqu'à neuf) de chaque image.
	- **•** Les images sélectionnées pour impression sont indiquées par une coche  $(\bigotimes)$  suivie du nombre de copies à imprimer. Ramenez le nombre de copies à [0] pour annuler la sélection de l'image.

![](_page_162_Picture_5.jpeg)

- Tournez la commande de zoom vers  $T(Q)$  ou  $W(\mathbb{R})$  pour modifier le nombre d'images affichées.
- Touchez **1 pour annuler la commande d'impression de toutes les images.**
- Touchez **IX** pour valider votre sélection.
- **2** Choisissez d'imprimer ou non la date de prise de vue et les informations sur les photos.
	- **•** Touchez **Date** pour afficher une coche et imprimer la date de prise de vue sur toutes les images de la commande d'impression.
	- **•** Touchez **Infos** pour insérer une coche et imprimer les informations relatives aux photos (vitesse d'obturation et ouverture) sur toutes les images de la commande d'impression.
	- Touchez **III** pour terminer la commande d'impression.

![](_page_162_Figure_13.jpeg)

#### Menu visualisation

#### **Annulation de la commande d'impression**

- **•** Pour supprimer le marquage d'impression d'une image, affichez l'image sélectionnée pour l'impression en mode de visualisation plein écran, suivez la procédure de la section [« Création d'une commande d'impression pour une image »](#page-161-0)  ([E](#page-161-0)46), puis touchez **0** à l'étape 1.
- **•** Pour supprimer les marquages d'impression de plusieurs images à la fois, supprimez les marquages des images souhaitées à l'étape 1 de la section [« Création d'une](#page-162-0)  [commande d'impression pour plusieurs images » \(](#page-162-0)<sup>66</sup>047). Touchez **neu** pour supprimer les marquages d'impression de toutes les images.

### <span id="page-163-0"></span>B **Remarques concernant l'impression de la date de prise de vue et des informations sur la photo**

Lorsque les réglages **Date** et **Infos** sont activés dans l'option commande d'impression, la date de la prise de vue et les informations sur les photos sont imprimées sur les images si vous utilisez une imprimante compatible DPO[F](#page-214-0) ( $\ddot{\mathbf{\Omega}}$ -19) prenant en charge l'impression de ces données.

- **•** Remarquez que les paramètres **Date** et **Infos** sont réinitialisés lors de l'affichage de l'option Commande d'impression.
- **•** La date imprimée est celle enregistrée au moment de la prise de vue. Modifier **Définir la date**, **Définir le fuseau horaire** ou **Définir l'heure** dans l'option **Date et heure** à partir du menu configuration d'[A](#page-112-0)ndroid™ platform ( $\square$ 91) après la prise de vue est sans effet sur la date qui est imprimée sur l'image.

![](_page_163_Figure_8.jpeg)

### **Imprimer la date**

Lorsque la date et l'heure d'enregistrement sont imprimées sur les images à l'aide de l'option **Imprimer la**  date (<sup>6-657</sup>) du menu configuration, les images sont enregistrées avec impression de la date et de l'heure de prise de vue. Les images portant une date imprimée peuvent être imprimées à partir d'imprimantes ne prenant pas en charge l'impression de la date sur les images. Seules les date et heure incrustées sur les images à l'aide de l'option **Imprimer la date** seront imprimées, même si l'option d'impression de la date est activée dans le menu **Commande d'impression**.

**DA**8

# f **Rotation image**

Touchez l'icône du mode de visualisation (mode de visualisation)  $\rightarrow$ Appuyez sur la commande MENU  $\rightarrow$  Touchez  $\mathcal O$  Retouche  $\rightarrow$   $\oplus$  Rotation image

Spécifiez l'orientation dans laquelle afficher les images enregistrées lorsque vous les visualisez. Une rotation de 90 degrés dans le sens des aiguilles d'une montre ou de 90 degrés dans le sens inverse peut être appliquée aux images fixes. Il est possible de faire pivoter jusqu'à 180 degrés dans l'un ou l'autre sens les images enregistrées en cadrage portrait (« vertical »).

• Touchez **G** ou **D** pour faire pivoter l'image de 90 degrés.

![](_page_164_Picture_5.jpeg)

Rotation de 90 degrés dans le sens des aiguilles d'une montre

![](_page_164_Picture_7.jpeg)

![](_page_164_Picture_8.jpeg)

Rotation de 90 degrés dans le sens inverse des aiguilles d'une montre

• Touchez **IX** pour finaliser l'orientation d'affichage, puis enregistrer les informations d'orientation avec l'image.

# **H** Copier (copie entre la mémoire interne et la carte mémoire)

Touchez l'icône du mode de visualisation (mode de visualisation)  $\rightarrow$ Appuyez sur la commande MENU  $\rightarrow$   $\rightarrow$  Copier

Vous pouvez copier les images enregistrées depuis la mémoire interne vers une carte mémoire, ou inversement.

# **1** Touchez la destination de copie.

- **• Appareil vers carte** : copier des images de la mémoire interne vers la carte mémoire.
- **• Carte vers appareil** : copier des images de la carte mémoire vers la mémoire interne.

![](_page_165_Picture_7.jpeg)

Carte vers appareil

Carte vers

 $\overline{a}$ 

Appareil vers

Images sélect. Toutes les images

# **2** Touchez une option de copie.

- **• Images sélect.** : copier les images sélectionnées. Passez à l'étape 3.
- **• Toutes les images** : copier toutes les images. Dès qu'une boîte de dialogue de confirmation apparaît, touchez **Oui**. Les images sont copiées. Pour annuler la copie, touchez **Non**.

# **3** Touchez les images à copier.

- **•** Si une image est sélectionnée, une coche apparaît. Touchez de nouveau l'image pour annuler la sélection et effacer la coche.
- Tournez la commande de zoom vers  $T (Q)$  ou W ( $\blacksquare$ ) pour modifier le nombre d'images affichées.

## $4$  Touchez  $\mathbb{R}$

**•** Dès que la boîte de dialogue de confirmation apparaît, touchez **Oui**. Les images sont copiées. Pour annuler la copie, touchez **Non**.

![](_page_165_Figure_16.jpeg)

![](_page_165_Figure_17.jpeg)

## B **Remarques concernant la copie d'images**

- **•** Il est possible de copier les fichiers aux formats JPEG et MOV. Les fichiers enregistrés dans un autre format ne peuvent pas être copiés.
- **•** Un fonctionnement optimal ne peut être garanti pour les images qui ont été prises avec un appareil photo d'une autre marque ou qui ont été modifiées sur un ordinateur.
- Lors de la copie d'images sélectionnées pour **Commande d'impression (6-6**46), le marquage d'impression n'est pas copié avec les images (les copies ne seront pas incluses dans la commande d'impression). Toutefois, le réglage Protéger (<sup>66</sup>44) est copié avec les images.
- Si vous appuyez sur la commande  $\bigoplus$  (accueil) alors que l'appareil photo copie des images, la procédure de copie s'interrompt et l'écran d'accueil d'Android™ platform s'affiche. N'exécutez aucune opération jusqu'à ce que le message disparaisse.

### C **Message « La mémoire ne contient pas d'images. »**

Si aucune image n'est stockée sur la carte mémoire lors de l'application du mode de visualisation, le message La mémoire ne contient pas d'images. s'affiche. Appuyez sur la commande MENU, touchez **h** pour afficher l'écran des options de copie, puis copiez sur la carte mémoire les images stockées dans la mémoire interne de l'appareil photo.

### C **Pour en savoir plus**

Reportez-vous à la section [« Noms des fichiers et des dossiers » \(](#page-190-0)<sup>66</sup>75) pour obtenir de plus amples informations.

# **Menu vidéo**

# D **Options vidéo**

Réglez le mode de prise de vue sur 県 (vidéo) → Appuyez sur la commande MENU → **W** Options vidéo

Sélectionnez l'option vidéo voulue pour l'enregistrement. Les tailles d'image supérieures et les débits binaires plus élevés des vidéos vont de pair avec une meilleure qualité d'image et une plus grande taille de fichier.

- **•** Le débit binaire de la vidéo correspond au volume de données enregistrées par seconde. Le codage VBR (débit binaire variable) permet de régler automatiquement le débit binaire en fonction du sujet en cours d'enregistrement. La taille du fichier augmente si vous enregistrez des vidéos au contenu très animé.
- **•** Reportez-vous à la page [71](#page-92-0) pour obtenir de plus amples informations sur la durée maximale des vidéos.
- **•** Lorsque vous enregistrez des vidéos à la vitesse normale, sélectionnez une des options correspondantes ( $\bigodot$ 652) tandis que lorsque vous enregistrez des vidéos HS, sélectionnez une des options vidéo HS (<sup>66</sup>53).

![](_page_167_Picture_211.jpeg)

### <span id="page-167-0"></span>**Options vidéo à vitesse normale**

**•** La cadence de prise de vue est d'environ 30 vues par seconde, avec toutes les options.

### <span id="page-168-0"></span>**Options Vidéo HS**

![](_page_168_Picture_209.jpeg)

## C **Pour en savoir plus**

Reportez-vous à la section [« Noms des fichiers et des dossiers » \(](#page-190-0)<sup>66</sup>075) pour obtenir de plus amples informations.

# q **Déclenchement tactile**

Réglez le mode de prise de vue sur 県 (vidéo) → Appuyez sur la commande MENU → q Déclenchement tactile

Sélectionnez **Activé** (réglage par défaut) ou **Désactivé** pour choisir de lancer ou non l'enregistrement vidéo chaque fois que vous touchez le moniteur en mode vidéo.

# A **Mode autofocus**

Réglez le mode de prise de vue sur 県 (vidéo) → Appuyez sur la commande MENU → AF Mode autofocus

Sélectionnez la méthode autofocus utilisée lors de l'enregistrement de vidéos.

![](_page_169_Picture_224.jpeg)

**•** Lorsque l'option Vidéo HS est sélectionnée dans **Options vidéo**, le réglage est fixé sur **AF ponctuel**.

# Y **Réduction du bruit du vent**

Réglez le mode de prise de vue sur 및 (vidéo) → Appuyez sur la commande MENU → Y Réduction du bruit du vent

Choisissez de réduire ou non le bruit du vent lors de l'enregistrement de vidéos.

![](_page_169_Picture_225.jpeg)

**•** Lorsque l'option Vidéo HS est sélectionnée dans **Options vidéo**, le réglage est fixé sur **Désactivée**.

# **Menu configuration**

# **Écran d'accueil**

Affichez l'écran de prise de vue ou de visualisation  $\rightarrow$  Appuyez sur la commande MENU  $\rightarrow$ Touchez  $\mathbf Y$  Configuration  $\rightarrow$  Écran d'accueil

Choisissez d'afficher ou non l'écran d'accueil lors de la mise sous tension de l'appareil photo.

![](_page_170_Picture_99.jpeg)

# **Réglages du moniteur**

Affichez l'écran de prise de vue ou de visualisation  $\rightarrow$  Appuyez sur la commande MENU  $\rightarrow$ Touchez  $\mathbf Y$  Configuration  $\rightarrow$  Réglages du moniteur

Définissez les options ci-dessous.

![](_page_171_Picture_181.jpeg)

# <span id="page-172-0"></span>**Imprimer la date (Impression de la date et de l'heure)**

Affichez l'écran de prise de vue ou de visualisation  $\rightarrow$  Appuyez sur la commande MENU  $\rightarrow$ Touchez  $Y$  Configuration  $\rightarrow$  Imprimer la date

La date et l'heure de prise de vue peuvent apparaître directement sur les images pendant la prise de vue, permettant l'impression de ces informations même sur des imprimantes ne prenant pas en charge l'impression de la date  $(6 - 648)$ .

![](_page_172_Picture_4.jpeg)

![](_page_172_Picture_298.jpeg)

Pour les réglages autres que **Désactivée**, l'icône du réglage actuel s'affiche sur le moniteur ( $\Box$ 6).

## B **Remarques concernant l'impression de la date**

- **•** Les dates imprimées font partie intégrante des données image et ne peuvent pas être effacées.
- **•** La date ne peut pas être imprimée dans les cas suivants :
	- Lorsque vous utilisez le mode scène **Sport**, **Contre-jour** (quand **HDR** est réglé sur **Activé**), **Panoramique simplifié** ou **Animaux domestiques** (quand **Rafale** est sélectionné).
	- Lorsque **[A](#page-75-0)ctivée** est sélectionné pour **Sélect. yeux ouverts** (CC)54) en mode portrait optimisé.
	- Lorsqu'un réglage différent de **Vue par vue** ou **Planche 16 vues** est sélectionné pour le réglage rafale  $(6 - 636)$ .
	- Lorsque vous réalisez des vidéos.
- Les dates imprimées en réglant **Taille d'image** (6626) sur **图 640×480** peuvent être difficiles à lire. Réglez Taille d'image sur **2. 1600×1200** ou sur une taille supérieure lorsque vous utilisez l'option **Imprimer la date**.
- **•** La date est enregistrée au format sélectionné dans l'option **Date et heure** du menu configuration d'[A](#page-105-0)ndroid™ platform ( $\Box$ 84).

### C **Options Imprimer la date et Commande d'impression**

Quand vous utilisez une imprimante compatible DPOF prenant en charge l'impression de la date de prise de vue et des informations sur les photos, il est possible d'utiliser l'option **Commande d'impression** (<sup>60</sup>46) pour imprimer ces informations, même sur les images qui n'ont pas été prises à l'aide de l'option **Imprimer la date**.

# **Réduction vibration**

Affichez l'écran de prise de vue ou de visualisation  $\rightarrow$  Appuyez sur la commande MENU  $\rightarrow$ Touchez  $\mathbf Y$  Configuration  $\rightarrow$  Réduction vibration

Sélectionnez l'option de réduction de vibration pour la prise de vue.

La réduction de vibration réduit le flou causé par un léger mouvement de la main, appelé bougé d'appareil, qui se produit généralement en cas de prise de vue avec le zoom téléobjectif ou de vitesses d'obturation lentes. Les effets du bougé d'appareil sont réduits lors de l'enregistrement de vidéos mais également lors de la prise d'images fixes. Si vous utilisez un trépied pour stabiliser l'appareil photo lors de la prise de vue, réglez **Réduction vibration** sur **Désactivée**.

![](_page_173_Picture_272.jpeg)

Vous pouvez vérifier le réglage actuel de la réduction de vibration sur le moniteur de l'appareil photo lors de la prise de vue ([A](#page-27-1)6). Si vous sélectionnez **Désactivée**, aucune icône ne s'affiche.

**12** Remarques concernant la fonction Réduction vibration

- **•** La réduction de vibration peut prendre quelques secondes pour s'activer après la mise sous tension de l'appareil ou lorsque l'appareil photo revient en mode de prise de vue à partir du mode de visualisation. Attendez que l'image du moniteur se stabilise avant d'effectuer une prise de vue.
	- **•** En raison des caractéristiques de la fonction de réduction de vibration, les images affichées sur le moniteur de l'appareil photo immédiatement après la prise de vue peuvent sembler floues.
	- **•** Il est possible que la réduction de vibration ne puisse pas totalement éliminer les effets du bougé d'appareil dans certains cas.
	- **•** Le traitement de l'image avec la réduction de vibration électronique peut ne pas fonctionner correctement en cas de bougé d'appareil extrêmement faible ou brusque, même lorsque cette fonction est définie sur **Activée (hybride)**.
	- **•** Le traitement de l'image avec la réduction de vibration électronique n'est pas activé à des vitesses d'obturation rapides ou extrêmement lentes, même lorsque cette fonction est définie sur **Activée (hybride)**.
	- **•** Lorsque **Activée (hybride)** est sélectionné et que la réduction de vibration électronique est activée, le déclenchement s'effectue automatiquement deux fois dès que vous appuyez sur le déclencheur pour permettre le traitement de l'image. Le temps d'enregistrement des images augmente en conséquence. Le **Son du déclencheur (66**60) n'est audible que lors du premier déclenchement et une seule image est enregistrée.

![](_page_173_Picture_15.jpeg)

# **Assistance AF**

Affichez l'écran de prise de vue ou de visualisation  $\rightarrow$  Appuyez sur la commande MENU  $\rightarrow$ Touchez  $\mathbf{\Psi}$  Configuration  $\rightarrow$  Assistance AF

Activez ou désactivez l'illuminateur d'assistance AF qui vous aide à effectuer l'autofocus lorsque le sujet est faiblement éclairé.

![](_page_174_Picture_266.jpeg)

## **Zoom numérique**

Affichez l'écran de prise de vue ou de visualisation  $\rightarrow$  Appuyez sur la commande MENU  $\rightarrow$ Touchez  $\mathbf Y$  Configuration  $\rightarrow$  Zoom numérique

Activez ou désactivez le zoom numérique.

![](_page_174_Picture_267.jpeg)

### B **Remarques concernant le zoom numérique**

- **•** L'appareil photo effectue la mise au point sur le sujet au centre du cadre lorsque le zoom numérique est activé.
- **•** Vous ne pouvez pas utiliser le zoom numérique dans les situations suivantes :
	- Lorsque le mode scène **Portrait**, **Portrait de nuit**, **Contre-jour** (quand **HDR** est réglé sur **Activé**), **Panoramique simplifié** ou **Animaux domestiques** est sélectionné
	- Lorsque le mode portrait optimisé est sélectionné
	- Lorsque **Suivi du sujet** est sélectionné pour le réglage de prise de vue tactile
	- Lorsque **Planche 16 vues** est sélectionné (<sup>6-6</sup>37)

## <span id="page-175-0"></span>**Son du déclencheur**

Affichez l'écran de prise de vue ou de visualisation  $\rightarrow$  Appuyez sur la commande MENU  $\rightarrow$ Touchez  $\P$  Configuration  $\rightarrow$  Son du déclencheur

Vous pouvez définir le son du déclencheur sur **Activé** (réglage par défaut) ou **Désactivé**.

Vous n'entendrez pas le son du déclencheur dans certaines situations (notamment en mode Rafale ou BSS ou pendant l'enregistrement de vidéos), même si vous avez réglé cette option sur **Activé**.

### B **Remarque relative au son de l'obturateur**

En mode scène **Animaux domestiques**, le son du déclencheur est désactivé.

## **Minuterie d'arrêt**

Affichez l'écran de prise de vue ou de visualisation  $\rightarrow$  Appuyez sur la commande MENU  $\rightarrow$ Touchez ♥ Configuration → Minuterie d'arrêt

Dans ce menu, définissez la durée du mode veille qui précède la mise hors tension de l'appareil photo. Les réglages sont **1 heure** (réglage par défaut), **3 heures**, **5 heures**, **8 heures**, **12 heures** et **Désactivée**.

**Toutes les données non enregistrées sont perdues en cas de mise hors tension de l'appareil photo après le délai défini.** Il est recommandé d'enregistrer les données que vous souhaitez conserver avant que l'appareil photo passe en mode veille.

### C **Lorsque le moniteur s'éteint pour économiser l'énergie**

- **•** Le témoin de mise sous tension clignote lorsque l'appareil est en mode veille.
- **•** Si aucune opération n'est exécutée pendant 1 heure (réglage par défaut) en mode veille, l'appareil se met hors tension.
- **•** Pendant que le témoin de mise sous tension clignote, appuyez sur commutateur marche-arrêt pour réactiver le moniteur.

### C **Pour en savoir plus**

Reportez-vous à la section [« État de l'alimentation et fonction d'économie d'énergie » \(](#page-40-0) $\Box$ 19) pour obtenir de plus amples informations.

![](_page_175_Picture_18.jpeg)

## **HDMI**

Affichez l'écran de prise de vue ou de visualisation  $\rightarrow$  Appuyez sur la commande MENU  $\rightarrow$ Touchez  $\mathbf Y$  Configuration  $\rightarrow$  HDMI

Ajustez les réglages de raccordement à un téléviseur.

Choisissez une définition d'image pour la sortie HDMI entre **Automatique** (réglage par défaut), **480p**, **720p** ou **1080i**. Quand vous sélectionnez **Automatique**, l'option qui convient le mieux au téléviseur haute définition auquel l'appareil photo est raccordé est sélectionnée automatiquement, entre **480p**, **720p** ou **1080i**.

# **Z** HDMI

« HDMI » est l'abréviation de High-Definition Multimedia Interface et est un type d'interface multimédia.

## **Détect. yeux fermés**

Affichez l'écran de prise de vue ou de visualisation  $\rightarrow$  Appuyez sur la commande MENU  $\rightarrow$ Touchez  $\mathbf Y$  Configuration  $\rightarrow$  Détect. yeux fermés

Spécifiez si l'appareil photo détecte ou non les sujets ayant cligné des yeux lors de la prise de vue avec la fonction de détection des visages ( $\Box$ 58) dans les modes suivants :

- Mode **S** (auto simplifié) (**Q**30) ou mode **C** (auto) (QQ31).
- **Portrait** ( $\Box$ 34) ou **Portrait de nuit** ( $\Box$ 35) sélectionné en quise de mode scène.

![](_page_176_Picture_282.jpeg)

### B **Remarque concernant la détection des yeux fermés**

La détection des yeux fermés ne fonctionne pas si un réglage autre que **Vue par vue** est sélectionné pour le réglage en continu.

Menu configuration

### <span id="page-177-0"></span>**Fonctionnement de l'écran Détect. yeux fermés**

Lorsque l'écran Détect. yeux fermés illustré à droite s'affiche sur le moniteur, vous pouvez réaliser les opérations décrites ci-dessous.

Si aucune opération n'est effectuée dans les quelques secondes qui suivent, l'appareil revient automatiquement en mode de prise de vue.

![](_page_177_Figure_4.jpeg)

![](_page_177_Picture_164.jpeg)

# **Options GPS**

Affichez l'écran de prise de vue ou de visualisation  $\rightarrow$  Appuyez sur la commande MENU  $\rightarrow$ Touchez  $\mathbf{\hat{Y}}$  Configuration  $\rightarrow$  Options GPS

Si vous utilisez **Enreg. données GPS**, **Synchroniser** et **Mettre à jour A-GPS**, activez **Options GPS** dans la section **Localisation et sécurité** du menu configuration d'Android™ platform.

![](_page_178_Picture_155.jpeg)

### Menu configuration

## **TA** Remarques concernant GPS

- **•** Lors du positionnement initial, si le positionnement n'a pas pu être exécuté pendant deux heures environ, ou si l'accumulateur a été remplacé, quelques minutes sont nécessaires pour obtenir les informations de positionnement. Lors du passage d'une application, telle que l'application de visualisation, à l'application de prise de vue, l'obtention des informations sur la position dure quelques secondes.
- **•** Les positions des satellites GPS changent en permanence. Selon le lieu et l'heure, il est possible que vous ne puissiez pas déterminer la position ou que cela prenne un certain temps. Pour utiliser la fonction GPS, emmenez l'appareil photo jusqu'à un endroit découvert avec peu d'obstacles dans le ciel. La réception des signaux sera plus régulière si l'antenne GPS ( $\Box$ 1) est dirigée vers le ciel.
- **•** Si vous devez éteindre l'appareil photo à bord d'un avion ou dans un hôpital, désactivez **Utiliser les satellites GPS** dans la section **Localisation et sécurité** du menu configuration d'Android™ platform  $( \Box 91)$ .
- **•** Le positionnement peut s'avérer impossible ou imprécis dans les lieux suivants, car ils bloquent ou réfléchissent les signaux.
	- À l'intérieur des bâtiments ou en sous-sol
	- Entre des gratte-ciel
	- Sous les ponts
	- À l'intérieur des tunnels
	- À proximité de lignes électriques haute tension
	- Entre des massifs d'arbres
	- Sous l'eau
- **•** Le positionnement peut être entravé par l'utilisation, à proximité de l'appareil photo, d'un téléphone mobile opérant dans la bande des 1,5 GHz.
- **•** Quand vous déplacez l'appareil photo alors que le positionnement est en cours, veillez à ne pas le glisser dans un récipient métallique. Le positionnement est impossible si l'appareil photo est recouvert de métal.
- **•** Si vous remarquez une différence sensible dans les signaux provenant du satellite GPS, une erreur de positionnement de plusieurs centaines de mètres est possible.
- **•** Soyez donc attentif à votre environnement lorsque vous procédez au positionnement.
- **•** La date et l'heure de prise de vue affichées lors de la visualisation des images sont déterminées par l'horloge interne de l'appareil photo au moment de la prise de vue. L'appareil photo n'affiche pas l'heure à laquelle les informations de positionnement d'une image ont été obtenues.
- **•** Les informations de positionnement sont enregistrées sur la première photo prise en mode de prise de vue en rafale.
- **•** Le système Geodetic de la fonction GPS de cet appareil photo utilise WGS 84 (World Geodetic System 1984).

### **Remarques concernant la synchronisation**

- **•** La fonction **Synchroniser** règle la date et l'heure en fonction du fuseau horaire définir dans l'option **Date et heure** du menu configuration d'[A](#page-112-0)ndroid™ platform ( $\Box$ 91). Vérifiez le fuseau horaire avant d'utiliser **Synchroniser**.
- **•** La date et l'heure réglées par la fonction **Synchroniser** ne sont pas aussi précises que celles d'un radioréveil. Si l'heure définie par l'option **Synchroniser** n'est pas précise, réglez-la à l'aide de l'option **Date et heure** du menu configuration d'[A](#page-112-0)ndroid™ platform ( $\Box$ 91).
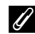

### C **Indicateur de réception GPS**

- **•** L'état de la réception GPS peut être vérifié dans l'écran de prise de vue.
	- $\frac{1}{2}$ : des signaux sont reçus de 4 satellites ou davantage et le positionnement est en cours d'exécution. Les informations de positionnement sont enregistrées sur l'image.
	- $\frac{1}{2}$ : des signaux sont reçus de 3 satellites et le positionnement est en cours d'exécution. Les informations de positionnement sont enregistrées sur l'image.

#### État de réception GPS

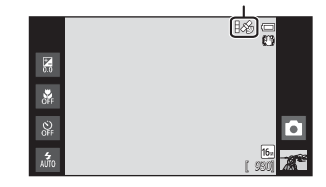

- $\mathcal{E}_0$ : des signaux sont reçus du satellite, mais le positionnement n'est pas possible. Les informations de positionnement ne sont pas enregistrées sur l'image.
- $\blacksquare$ : aucun signal ne peut être reçu du satellite et le positionnement n'est pas possible. Les informations de positionnement ne sont pas enregistrées sur l'image.

#### C **Images avec informations de positionnement enregistrées**

- L'icône & apparaît pendant la visualisation des images pour lesquelles des informations de positionnement ont été enregistrées ( $\Box$ 8).
- **•** Les informations de positionnement d'une image peuvent être consultées sur une carte à l'aide de ViewNX 2, une fois l'image transférée vers un ordinateur (CQ65).
- **•** Le lieu de prise de vue réel peut être différent de celui enregistré au moyen des informations GPS sur les fichiers d'image, en raison de la précision de ces dernières et d'une différence dans le système Geodetic utilisé.

# <span id="page-181-0"></span>**Mise à jour du fichier A-GPS**

Téléchargez le fichier A-GPS le plus récent à partir du site Web ci-dessus et utilisez-le pour mettre à jour le fichier A-GPS de l'appareil.

http://nikonimglib.com/agps3/

- **•** Le fichier A-GPS du COOLPIX S800c est seulement disponible sur les sites Web cidessus.
- **1** À partir du site Web, téléchargez sur votre ordinateur le fichier A-GPS le plus récent.
- **2** À l'aide d'un lecteur de cartes ou d'autres appareils, copiez le fichier téléchargé et placez-le dans le dossier « NCFL » de la carte mémoire.
- **3** Insérez dans l'appareil photo la carte mémoire qui contient le fichier que vous avez copié.
- **4** Mettez l'appareil photo sous tension.
- **5** Appuyez sur la commande MENU pour afficher le menu configuration, puis touchez **Options GPS**.
- **6** Sélectionnez **Mettre à jour A-GPS** et mettez à jour le fichier.

### B **Remarques concernant la mise à jour du fichier A-GPS**

- **•** Le fichier A-GPS n'est pas activé lors du premier positionnement qui suit l'achat de l'appareil photo. Le fichier est activé lors du deuxième positionnement.
- **•** La période de validité du fichier A-GPS est de 14 jours. La période de validité peut être vérifiée dans l'écran de mise à jour.
- **•** Lorsque la période de validité du fichier A-GPS a expiré, la détermination des informations de positionnement dure plus longtemps. Il est recommandé de mettre à jour le fichier A-GPS avant d'utiliser la fonction GPS.

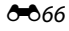

# **Réinitialisation**

Affichez l'écran de prise de vue ou de visualisation  $\rightarrow$  Appuyez sur la commande MENU  $\rightarrow$ Touchez  $\mathbf Y$  Configuration  $\rightarrow$  Réinitialisation

L'option **Oui** permet de restaurer les réglages de l'appareil photo à leurs valeurs par défaut.

### **Fonctions de prise de vue de base**

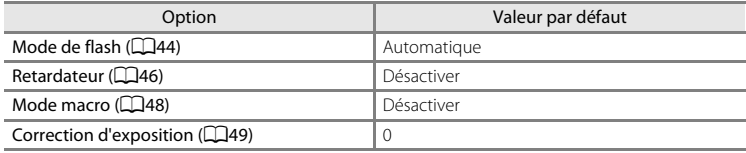

#### **Menu prise de vue**

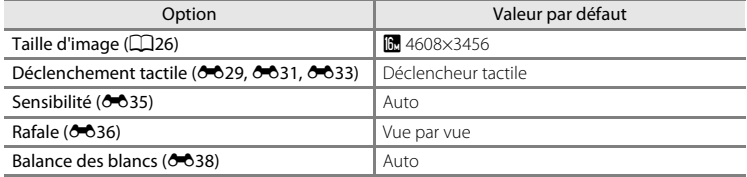

#### **Mode scène**

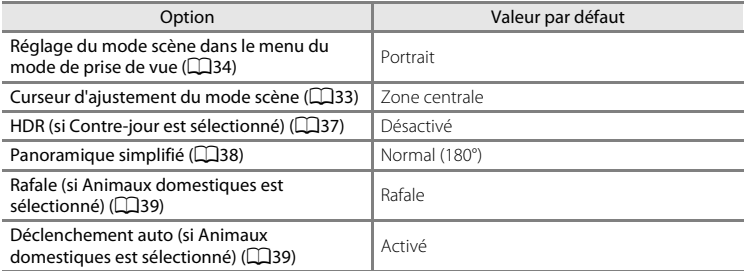

### **Mode effets spéciaux**

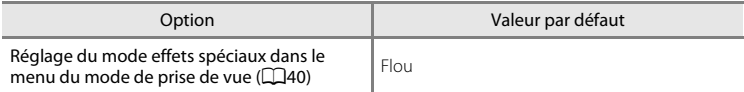

#### **Mode portrait optimisé**

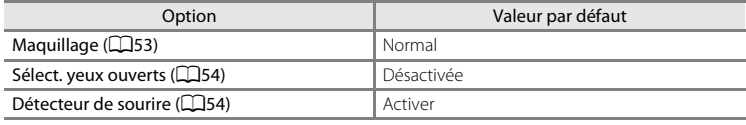

### **Menu vidéo**

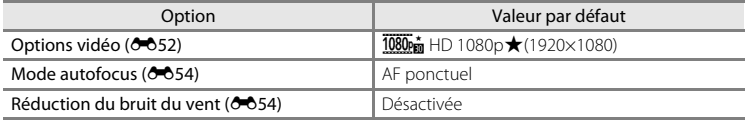

#### **Menu configuration**

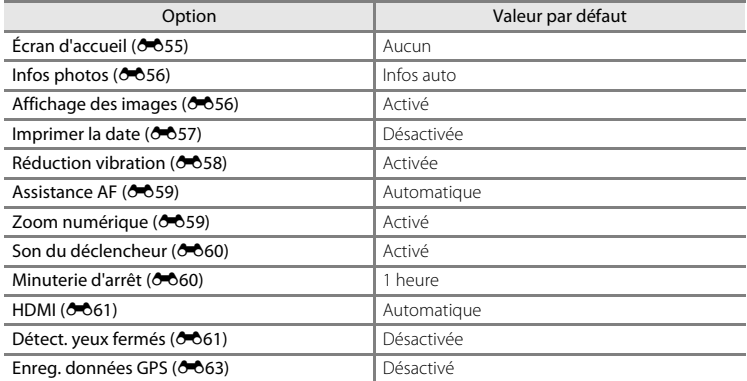

#### **Autres**

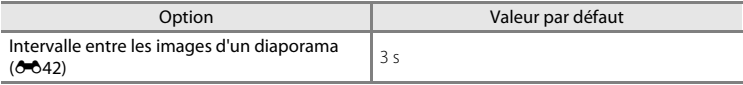

- Si vous sélectionnez **Réinitialisation**, le numéro de fichier actuel (<sup>6–6</sup>75) est également effacé de la mémoire. La numérotation se poursuit à partir du plus petit numéro disponible. Pour réinitialiser la numérotation des fichiers sur « 0001 », effacez toutes les images stockées dans la mémoire interne ou sur la carte mémoire ( $\Box$ 28) avant de sélectionner **Réinitialisation**.
- **•** Les réglages suivants demeurent inchangés si les menus sont réinitialisés à l'aide de **Réinitialisation**.

Menu Prise de vue : données des préréglages manuels (<sup>66</sup>39) acquises pour **Balance des blancs**

#### **Menu configuration : Synchroniser** sous **Options GPS** ( $O$ <sup>-063)</sup>

Le menu configuration d'Android™ platform n'est pas affecté par la réinitialisation des menus.

# **Version firmware**

Affichez l'écran de prise de vue ou de visualisation  $\rightarrow$  Appuyez sur la commande MENU  $\rightarrow$ Touchez  $\mathbf Y$  Configuration  $\rightarrow$  Version firmware

Permet d'afficher la version actuelle du firmware de l'appareil photo.

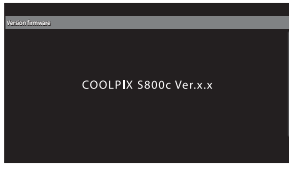

# **Paramètres de base d'Android™ Platform**

# **Sans fil et réseaux**

Affichez l'écran d'accueil d'Android™ platform → Appuyez sur la commande MENU → Touchez Paramètres → Sans fil et réseaux

Configurez les paramètres des fonctions sans fil, tels que les paramètres Wi-Fi (réseau sans fil) et Bluetooth.

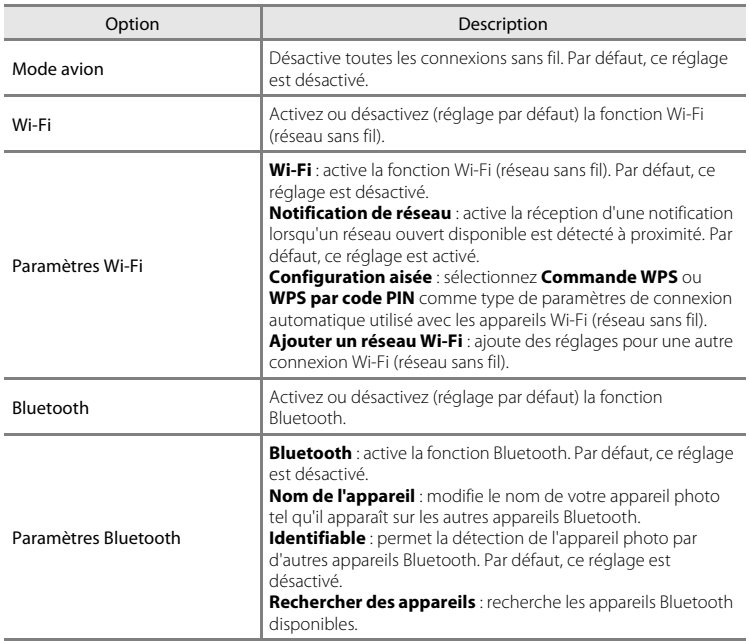

# **Luminosité**

Affichez l'écran d'accueil d'Android™ platform → Appuyez sur la commande MENU → Touchez Paramètres → Affichage → Luminosité

Réglez la luminosité du moniteur à l'aide du curseur.

# **Sélections audibles**

Affichez l'écran d'accueil d'Android™ platform → Appuyez sur la commande MENU → Touchez Paramètres  $\rightarrow$  Son  $\rightarrow$  Sélections audibles

Activez ou non l'émission d'un signal sonore lors de la sélection d'une rubrique, telle qu'une option de menu.

# <span id="page-186-0"></span>**Extinction de l'écran**

Affichez l'écran d'accueil d'Android™ platform → Appuyez sur la commande MENU → Touchez Paramètres → Affichage → Extinction de l'écran

Si aucune opération n'est exécutée pendant une durée déterminée, alors que l'appareil photo est sous tension, le moniteur s'éteint et l'appareil passe en mode désactivation de l'affichage ([A](#page-40-0)19) pour économiser l'énergie (sauf en cas de visualisation de vidéos).

Dans ce menu, définissez la durée qui précède le passage de l'appareil en mode de désactivation de l'affichage. Les réglages sont **15 secondes**, **30 secondes**, **1 minute** (réglage par défaut), **2 minutes**, **10 minutes** et **30 minutes**.

#### C **Lorsque le moniteur s'éteint pour économiser l'énergie**

- **•** Le témoin de mise sous tension s'allume lorsque l'appareil est en mode de désactivation de l'affichage.
- **•** Si aucune opération n'est exécutée pendant 1 minute en mode de désactivation de l'affichage, l'appareil passe en mode veille.
- **•** Pendant que le témoin de mise sous tension est allumé, appuyez sur le commutateur marche-arrêt, le déclencheur, la commande  $\bigcirc$  (retour), la commande  $\bigcirc$  (accueil) ou la commande MENU pour rallumer le moniteur.

# C **Désactiver l'affichage**

Quelle que soit l'option sélectionnée, le moniteur reste allumé pendant une durée déterminée dans les situations décrites ci-dessous.

- Lors de l'affichage d'un écran de réglage : l'heure d'extinction de l'écran qui a été définie est appliquée.
- Pendant la visualisation d'un diaporama : jusqu'à 30 minutes

### C **Pour en savoir plus**

Reportez-vous à la section [« État de l'alimentation et fonction d'économie d'énergie » \(](#page-40-0) $\Box$ 19) pour obtenir de plus amples informations.

# **Utiliser les satellites GPS**

Affichez l'écran d'accueil d'Android™ platform → Appuyez sur la commande MENU → Touchez Paramètres  $\rightarrow$  Localisation et sécurité  $\rightarrow$  Utiliser les satellites GPS

Lorsque cette option est activée, des signaux sont reçus de satellites GPS.

- **•** Par défaut, ce réglage est désactivé.
- **•** Lorsque vous utilisez **Enreg. données GPS**, **Synchroniser** ou **Mettre à jour A-GPS**, activez cette fonction.

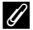

# C **Réduire la consommation de l'accumulateur**

La consommation de l'accumulateur augmente lorsque la fonction GPS est activée, car l'appareil ne désactive pas le positionnement. Pour réduire la consommation, désactivez l'option **Utiliser les satellites GPS** lorsque vous n'utilisez pas la fonction GPS.

# <span id="page-187-0"></span>**Redémarrer**

Affichezl'écran d'accueil Android™ platform → Appuyez sur la commande MENU → Touchez Paramètres → Confidentialité → Redémarrer

Redémarrez l'appareil photo.

# <span id="page-188-0"></span>**Effacer la carte SD (Formater)**

Affichez l'écran d'accueil d'Android™ platform → Appuyez sur la commande MENU → Touchez Paramètres → Stockage → Effacer la carte SD (formater)

Utilisez cette option pour formater une carte mémoire.

Le formatage des cartes mémoire efface définitivement toutes les données qu'elles contiennent. **Les données effacées ne peuvent pas être récupérées.** Avant de procéder au formatage, veillez à transférer vos images importantes sur un ordinateur.

#### **Effacer la carte SD**

Il est possible de formater une carte mémoire lorsqu'elle est insérée dans l'appareil photo.

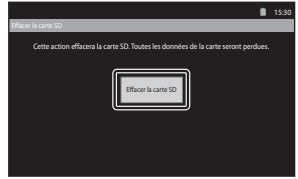

#### B **Remarques concernant le formatage de la mémoire interne et des cartes mémoire**

- **•** Ne mettez pas l'appareil photo hors tension ou n'ouvrez pas le volet du logement pour accumulateur/ carte mémoire pendant le formatage.
- **•** Lorsque vous insérez pour la première fois une carte mémoire précédemment utilisée dans un autre appareil, veillez à la formater à l'aide de votre appareil actuel.
- **•** Il n'est pas possible de formater la carte mémoire dans les situations suivantes :
	- Lorsque la carte mémoire n'est pas insérée dans l'appareil photo
	- Lorsque la carte mémoire est verrouillée
	- Lorsque la carte mémoire n'est pas reconnue par l'appareil photo

#### C **Formatage de la mémoire interne**

• Pour formater la mémoire interne, appuyez sur la commande **MENU**, touchez **Paramètres** > **Confidentialité** > **Restaurer valeurs d'usine** dans l'écran d'accueil Android™ platform. Si vous sélectionnez **Effacer la carte SD**, la mémoire interne et la carte mémoire sont formatées simultanément.

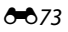

# **Sélectionner la langue**

Affichez l'écran d'accueil d'Android™ platform → Appuyez sur la commande MENU → Touchez Paramètres → Langue et clavier → Sélectionner la langue

Choisissez ci-dessous une des langues d'affichage des menus et messages et l'appareil photo.

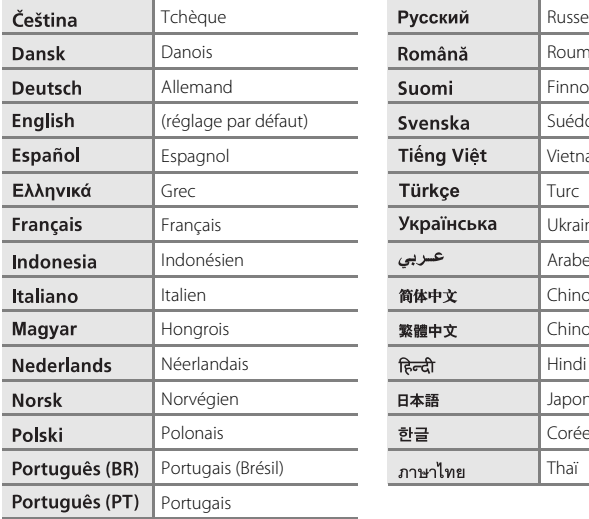

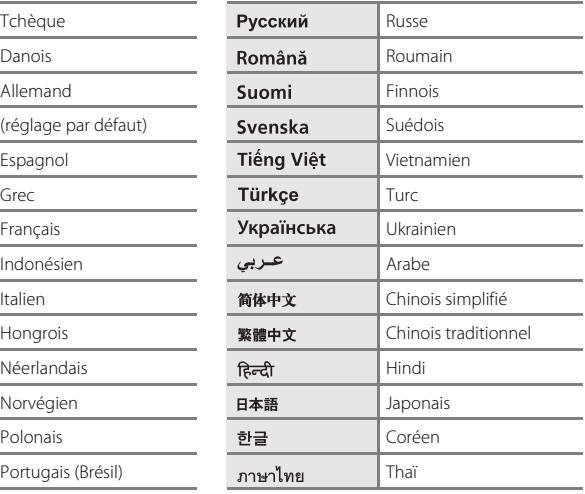

# <span id="page-190-0"></span>**Noms des fichiers et des dossiers**

Les images ou les vidéos se voient attribuer des noms de fichiers composés comme suit.

**DSCN0001.JPG**

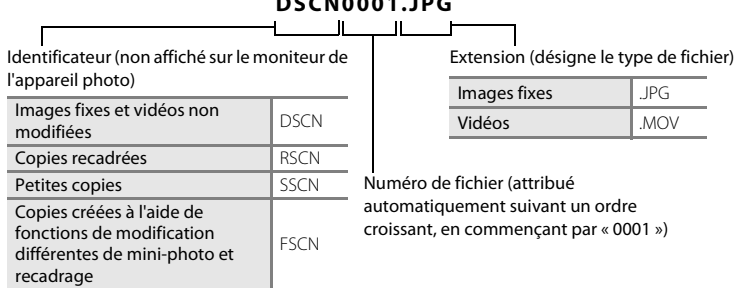

#### **•** Les fichiers sont stockés dans des dossiers dont le nom est formé d'un numéro suivi d'un identifiant : « NIKON » (par exemple, « 100NIKON »). Lorsque le nombre de fichiers au sein du dossier atteint 9999, un nouveau dossier est créé. Les numéros de fichier sont attribués automatiquement en commençant par « 0001 ».

- **•** Les fichiers copiés à l'aide de l'option **Copier**>**Images sélect.** sont copiés dans le dossier en cours, où un nouveau numéro de fichier leur est attribué par ordre croissant, en commençant par le plus grand numéro de fichier disponible dans la mémoire. L'option **Copier**>**Toutes les images** copie tous les dossiers situés sur le support source ; les noms de fichiers ne sont pas modifiés, mais de nouveaux numéros de dossiers sont affectés par ordre croissant, en commençant par le plus grand numéro de dossier sur le support de destination  $(20.50)$ .
- **•** Un dossier peut contenir jusqu'à 200 fichiers ; si le dossier actuel contient déjà 200 fichiers, un nouveau dossier sera créé lors du prochain enregistrement d'un fichier. Il sera nommé en ajoutant un au nom du dossier actuel. Si le dossier actuel est numéroté 999 et contient 200 fichiers, ou si un fichier est numéroté 9999, vous ne pouvez plus enregistrer de fichier tant que la mémoire interne ou la carte mémoire n'est pas formatée (<sup>66</sup>73) ou tant que vous n'insérez pas une nouvelle carte mémoire.

# **Accessoires optionnels**

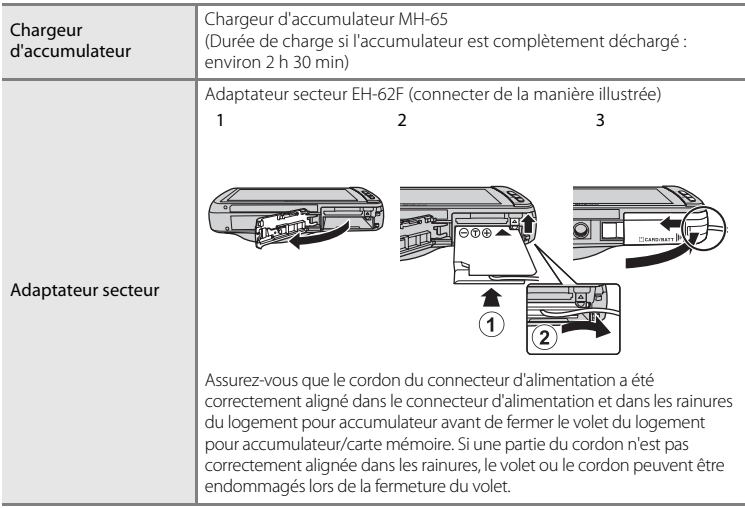

# **Messages d'erreur**

Le tableau ci-dessous répertorie les messages d'erreur et autres avertissements qui peuvent s'afficher sur le moniteur et la procédure à suivre le cas échéant.

<span id="page-192-0"></span>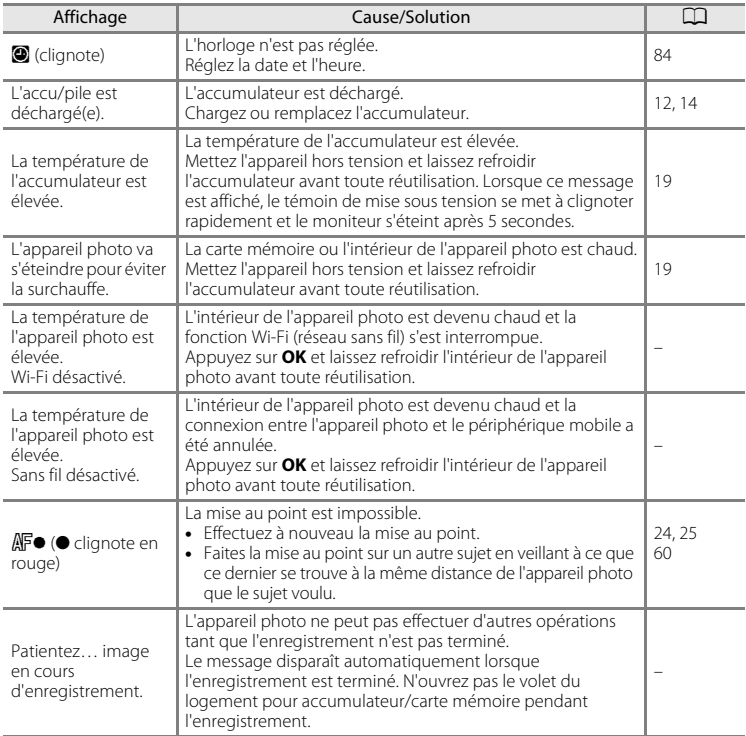

# Messages d'erreur

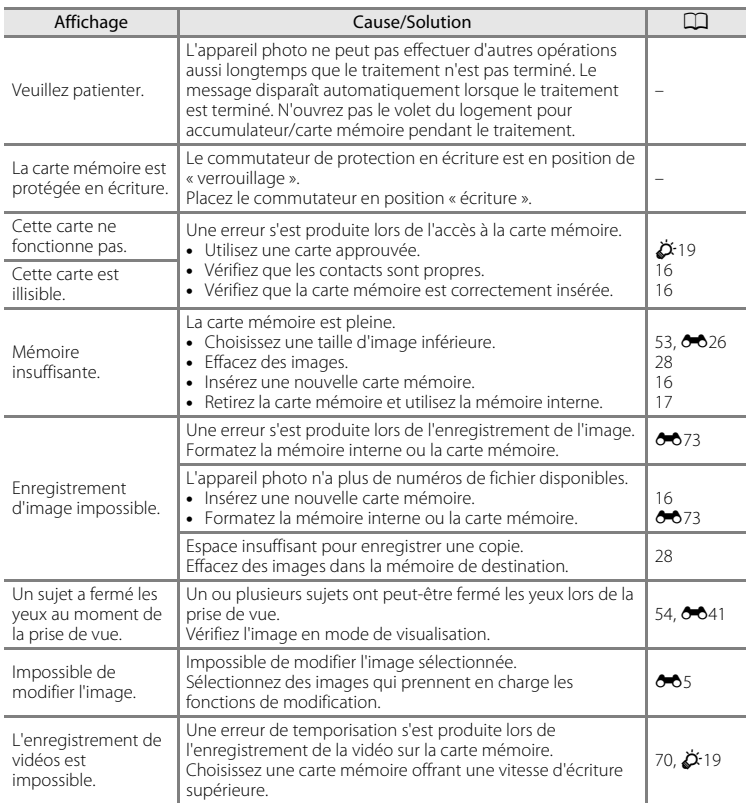

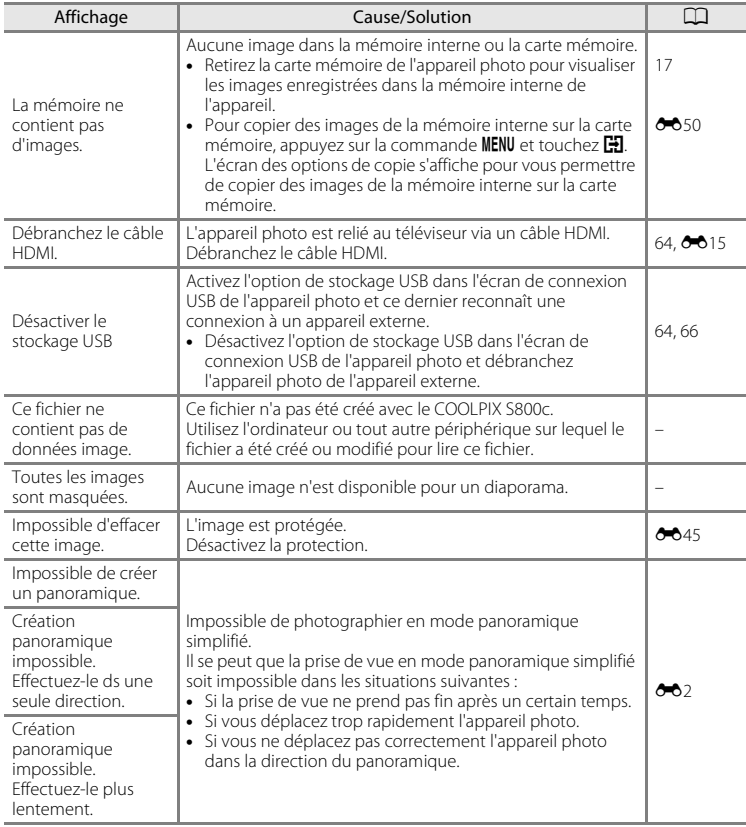

# Messages d'erreur

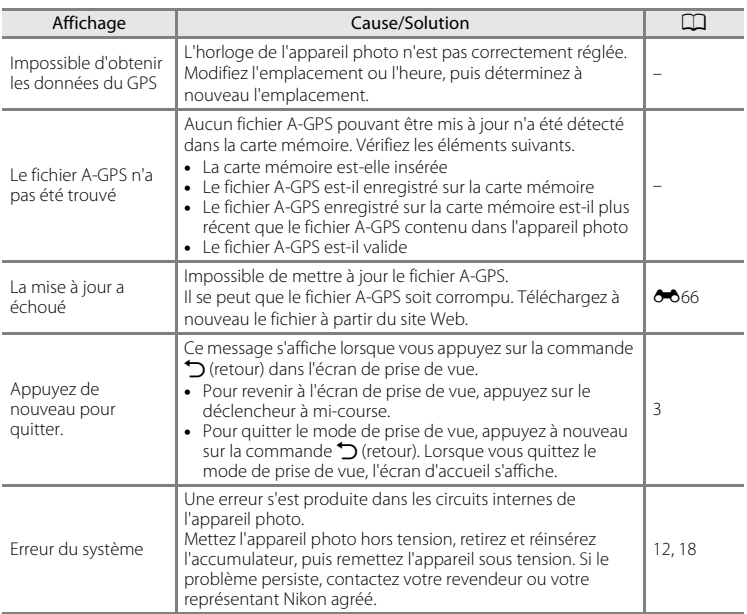

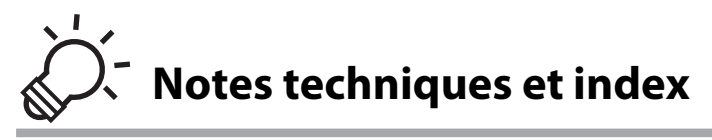

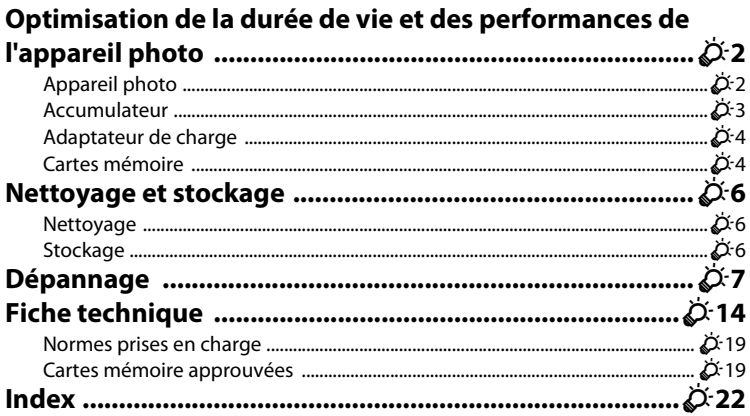

# <span id="page-197-0"></span>**Optimisation de la durée de vie et des performances de l'appareil photo**

Pour continuer à tirer parti des fonctions de cet appareil Nikon, respectez les précautions ci-dessous en plus des avertissements de la section « [Pour votre sécurité](#page-7-0) » ([A](#page-7-0)vi–[viii](#page-9-0)) lorsque vous utilisez ou rangez ce matériel.

# <span id="page-197-1"></span>**Appareil photo**

# B **Gardez l'appareil au sec**

L'appareil ne fonctionnera plus après immersion dans l'eau ou exposition à une très forte humidité.

# **Ne le laissez pas tomber**

L'appareil risque de subir des dysfonctionnements s'il est soumis à de violents chocs ou à de fortes vibrations.

### B **Manipulez l'objectif et toutes les autres pièces mobiles avec précaution**

Manipulez en douceur l'objectif, le volet de protection de l'objectif, le moniteur, le logement pour carte mémoire et le logement pour accumulateur. Ces pièces peuvent être endommagées facilement. Forcer le volet de protection de l'objectif peut entraîner le dysfonctionnement de l'appareil photo ou endommager l'objectif. Si le moniteur venait à se casser, veillez à ne pas vous blesser avec le verre.

#### B **Ne dirigez pas l'objectif vers des sources lumineuses puissantes pendant de longues périodes**

Évitez de diriger l'objectif vers le soleil ou d'autres sources lumineuses puissantes pendant une période prolongée lors de l'utilisation ou du stockage de l'appareil photo. Une lumière intense peut détériorer le capteur d'image, produisant ainsi un effet de flou blanc sur les photos.

# B **Maintenez l'appareil photo à distance des champs magnétiques puissants**

N'utilisez pas et ne stockez pas cet appareil à proximité d'équipements émettant de fortes radiations électromagnétiques ou de forts champs magnétiques. Une forte charge statique ou les champs magnétiques générés par des équipements tels que des émetteurs radio peuvent interférer avec le moniteur, corrompre les données stockées sur la carte mémoire ou endommager les circuits internes de votre appareil.

# B **Évitez des changements brusques de température**

Les changements brusques de température, comme il peut s'en produire lorsque vous entrez dans un local chauffé par temps froid ou que vous en sortez, sont susceptibles de créer de la condensation à l'intérieur de l'appareil. Pour éviter ce problème, rangez votre équipement dans un étui ou dans un sac plastique avant de l'exposer à de brusques changements de température.

#### **Mettez l'appareil photo hors tension avant de retirer ou de déconnecter la source d'alimentation ou la carte mémoire**

Ne retirez pas l'accumulateur lorsque l'appareil est sous tension ou que des images sont en cours d'enregistrement ou d'effacement. Forcer l'extinction de votre appareil photo dans de telles conditions entraînerait la perte de données ou risquerait d'endommager la mémoire ou les circuits internes.

### C **Remarques concernant le moniteur**

- **•** Les moniteurs et les viseurs électroniques sont fabriqués avec une très haute précision ; 99,99 % des pixels au moins sont effectifs et seuls 0,01 % sont absents ou défectueux. Par conséquent, bien que ces affichages puissent comporter des pixels allumés en permanence (blanc, rouge, bleu ou vert) ou au contraire éteints en permanence (noir), ceci ne constitue pas un dysfonctionnement et n'affecte pas les images enregistrées avec votre appareil.
- **•** En raison des caractéristiques générales des moniteurs OLED, l'affichage prolongé ou répété d'un même écran ou d'une même image risque d'entraîner des brûlures d'écran. Une brûlure d'écran se caractérise par une baisse de luminosité sur certaines parties du moniteur ou par un affichage marbré. Une brûlure d'écran peut être irréversible. Toutefois, ce problème n'a aucune incidence sur les images proprement dites.

Pour éviter tout risque de brûlure d'écran, ne réglez pas la luminosité du moniteur sur une valeur plus élevée que nécessaire et n'affichez pas le même écran ou la même image sur une période prolongée.

- **•** Les images du moniteur peuvent être difficiles à percevoir sous un éclairage lumineux.
- **•** Le moniteur est éclairé grâce à un rétro-éclairage par DEL. Si la lumière diffusée par le moniteur devient faible ou instable, contactez votre représentant Nikon agréé.

# <span id="page-198-0"></span>**Accumulateur**

Avant toute utilisation, lisez et respectez les avertissements de la section « [Pour votre](#page-7-0)  [sécurité](#page-7-0) » (Covi-viii).

- **•** Vérifiez le niveau de charge de l'accumulateur avant d'utiliser l'appareil photo et remplacez ou rechargez l'accumulateur si nécessaire. Arrêtez la charge lorsque l'accumulateur est entièrement chargé pour ne pas risquer de réduire ses performances. Dès que cela est possible, gardez à disposition un accumulateur de rechange entièrement chargé au moment des grandes occasions photographiques.
- **•** Lorsque vous utilisez l'accumulateur, la température ambiante doit se situer entre  $0 °C$  et 40 °C.
- **•** Avant toute utilisation, chargez l'accumulateur à l'intérieur en veillant à ce que la température ambiante soit comprise entre 5 °C et 35 °C.
- **•** Lorsque vous rechargez l'accumulateur inséré dans le COOLPIX S800c à l'aide de l'adaptateur de charge ou d'un ordinateur, la capacité de charge peut diminuer à des températures ambiantes comprises entre 45 °C et 60 °C.
- **•** L'accumulateur ne se recharge pas si sa température est inférieure à 0 °C ou supérieure à 60 °C.
- **•** À noter que l'accumulateur peut chauffer pendant son utilisation ; attendez qu'il refroidisse pour le recharger. Le non-respect de cette consigne de sécurité peut endommager l'accumulateur, affecter ses performances ou empêcher une charge normale.
- **•** Par temps froid, la capacité de l'accumulateur a tendance à diminuer. Si vous utilisez un accumulateur déchargé à basse température, l'appareil risque de ne pas se mettre sous tension. Assurez-vous que l'accumulateur est complètement rechargé avant de photographier en extérieur par grand froid. Gardez un accumulateur de rechange au chaud et intervertissez les deux dès que nécessaire. Une fois réchauffé, un accumulateur peut retrouver de sa capacité.
- **•** Si les contacts de l'accumulateur sont sales, l'appareil photo peut ne pas fonctionner. Si les contacts de l'accumulateur sont sales, nettoyez-les à l'aide d'un chiffon propre et sec avant de l'utiliser.

#### Optimisation de la durée de vie et des performances de l'appareil photo

- **•** Si vous ne comptez pas utiliser l'accumulateur pendant un certain temps, insérez-le dans l'appareil photo et déchargez-le complètement avant de le retirer pour le ranger. L'accumulateur doit être stocké dans un endroit frais où la température ambiante est comprise entre 15 °C et 25 °C. Ne stockez pas l'accumulateur dans des endroits à température très chaude ou extrêmement froide.
- **•** Retirez toujours l'accumulateur de l'appareil photo et du chargeur d'accumulateur optionnel lorsqu'il n'est pas utilisé. Lorsque l'accumulateur est inséré dans l'appareil photo, il perd des quantités infimes de courant, même si l'appareil n'est pas utilisé. L'accumulateur peut alors subir une décharge excessive, entraînant un arrêt total de son fonctionnement. Allumer et éteindre l'appareil photo alors que l'accumulateur est déchargé peut réduire son autonomie.
- **•** Rechargez l'accumulateur au moins une fois tous les 6 mois et déchargez-le entièrement avant de le ranger de nouveau.
- **•** Après avoir retiré l'accumulateur de l'appareil photo ou du chargeur d'accumulateur optionnel, replacez le cache-contacts fourni et rangez-le dans un endroit frais.
- **•** Une diminution marquée de la durée pendant laquelle un accumulateur entièrement chargé conserve sa charge lorsqu'il est utilisé à température ambiante indique que l'accumulateur a besoin d'être remplacé. Achetez un nouvel accumulateur EN-EL12.
- **•** Remplacez l'accumulateur lorsque vous n'arrivez plus à le recharger. Les accumulateurs usagés sont une ressource précieuse. Veuillez les recycler en suivant les réglementations locales.

# <span id="page-199-1"></span>**Adaptateur de charge**

Avant toute utilisation, lisez et respectez les avertissements de la section « [Pour votre](#page-7-0)  [sécurité](#page-7-0) » (**[A](#page-7-0)vi-[viii](#page-9-0)**).

- **•** L'adaptateur de charge EH-69P est destiné exclusivement à une utilisation avec des appareils compatibles. N'utilisez jamais un appareil d'un autre modèle ou d'une autre marque.
- **•** L'adaptateur de charge EH-69P est compatible avec les prises secteur 100 V–240 V CA, 50/60 Hz. Pour profiter de l'adaptateur de charge à l'étranger, veillez à utiliser un adaptateur de prise secteur (disponible dans le commerce) le cas échéant. Pour plus d'informations sur les adaptateurs de prise secteur, consultez votre agence de voyage.
- **•** N'utilisez, en aucun cas, un adaptateur secteur USB ou un adaptateur de charge EH-69P de marque ou de modèle différent. Le non-respect de cette consigne de sécurité pourrait entraîner une surchauffe ou endommager l'appareil photo.

# <span id="page-199-0"></span>**Cartes mémoire**

- **•** N'utilisez que des cartes mémoire Secure Digital. Pour plus d'informations sur les cartes mémoire, reportez-vous à la section [« Cartes mémoire approuvées » \(](#page-214-2) $\phi$ -19).
- **•** Veillez à respecter les précautions décrites dans la documentation fournie avec la carte mémoire.
- **•** Ne collez pas d'étiquette ou d'autocollant sur les cartes mémoire.

#### Optimisation de la durée de vie et des performances de l'appareil photo

- **•** Lorsque vous insérez pour la première fois une carte mémoire précédemment utilisée dans un autre appareil, veillez à la formater à l'aide de votre appareil actuel. Avant d'utiliser une carte mémoire neuve avec cet appareil photo, il est recommandé de la formater sur celui-ci.
- **•** Notez que *le formatage efface définitivement toutes les images et les autres données de la carte mémoire*. Assurez-vous de faire des copies des images que vous souhaitez conserver avant de lancer le formatage.
- **•** N'effectuez aucune des opérations suivantes pendant le formatage, l'écriture ou la suppression de données de la carte mémoire ou le transfert des données vers un ordinateur. Le non-respect de cette consigne de sécurité peut provoquer la perte de données ou endommager l'appareil photo ou la carte mémoire :
	- Ouvrir le volet du logement pour accumulateur/carte mémoire afin de retirer/ insérer l'accumulateur ou la carte mémoire.
	- Mettre l'appareil photo hors tension.
	- Déconnecter l'adaptateur secteur.
- **•** Ne formatez pas la carte mémoire à l'aide d'un ordinateur.

# <span id="page-201-0"></span>**Nettoyage et stockage**

# <span id="page-201-1"></span>**Nettoyage**

N'utilisez pas d'alcool, de diluant ou d'autres produits chimiques volatils.

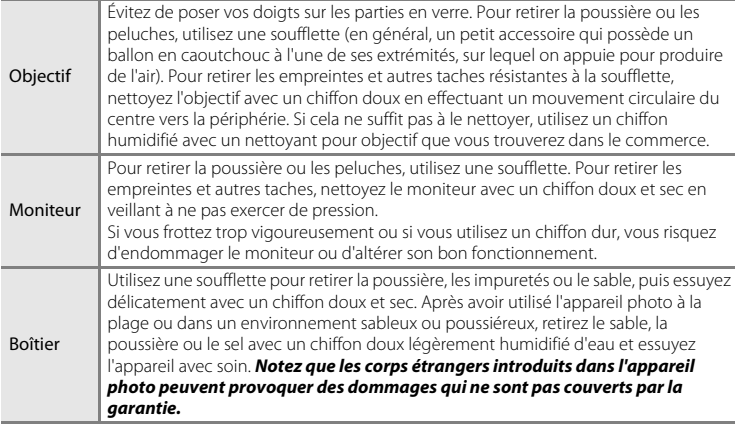

# <span id="page-201-2"></span>**Stockage**

Mettez l'appareil hors tension lorsqu'il n'est pas utilisé. Vérifiez que le témoin de mise sous tension est éteint avant de ranger l'appareil photo. Retirez l'accumulateur si vous envisagez de ne pas utiliser l'appareil pendant une période prolongée. Ne rangez pas votre appareil photo avec de la naphtaline ou du camphre ou dans un endroit qui est :

- **•** à proximité d'appareils générant de forts champs électromagnétiques comme des téléviseurs ou des radios
- **•** exposé à des températures inférieures à –10 °C ou supérieures à 50 °C
- **•** mal aéré ou soumis à une humidité supérieure à 60 %

Pour éviter la formation de moisissure, sortez l'appareil photo de l'endroit où il est stocké au moins une fois par mois. Allumez l'appareil photo et appuyez sur le déclencheur plusieurs fois avant de stocker de nouveau l'appareil photo.

Pour ranger l'accumulateur, suivez les précautions de la section [« Accumulateur » \(](#page-198-0) $\mathcal{L}$ 3) sous « [Optimisation de la durée de vie et des performances de l'appareil photo](#page-197-0) ».

# <span id="page-202-0"></span>**Dépannage**

Si l'appareil photo ne fonctionne pas correctement, consultez la liste des problèmes présentée ci-dessous avant de contacter votre revendeur ou votre représentant Nikon agréé.

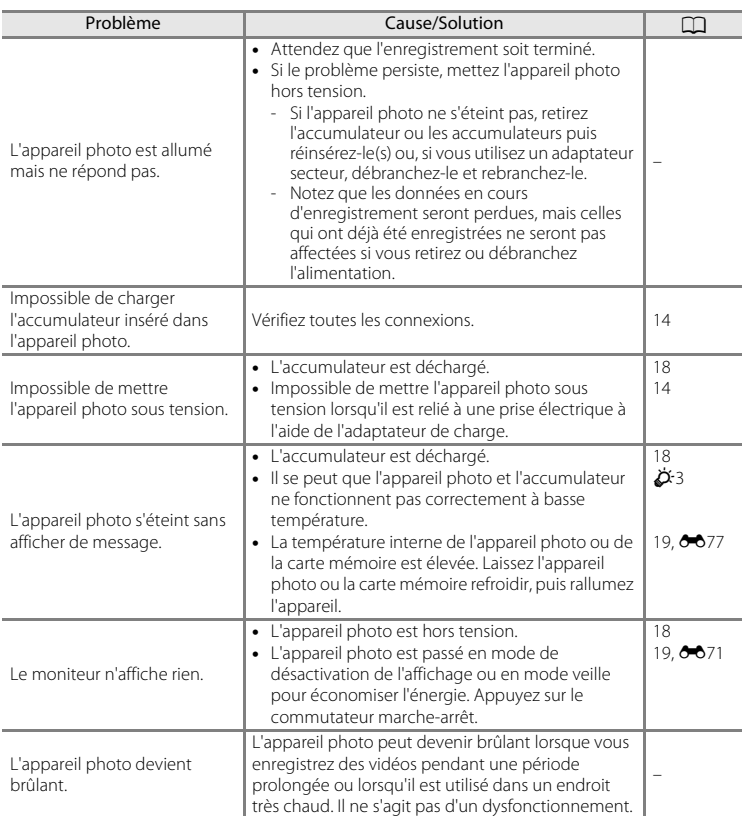

# **Alimentation, affichage et réglages**

# Dépannage

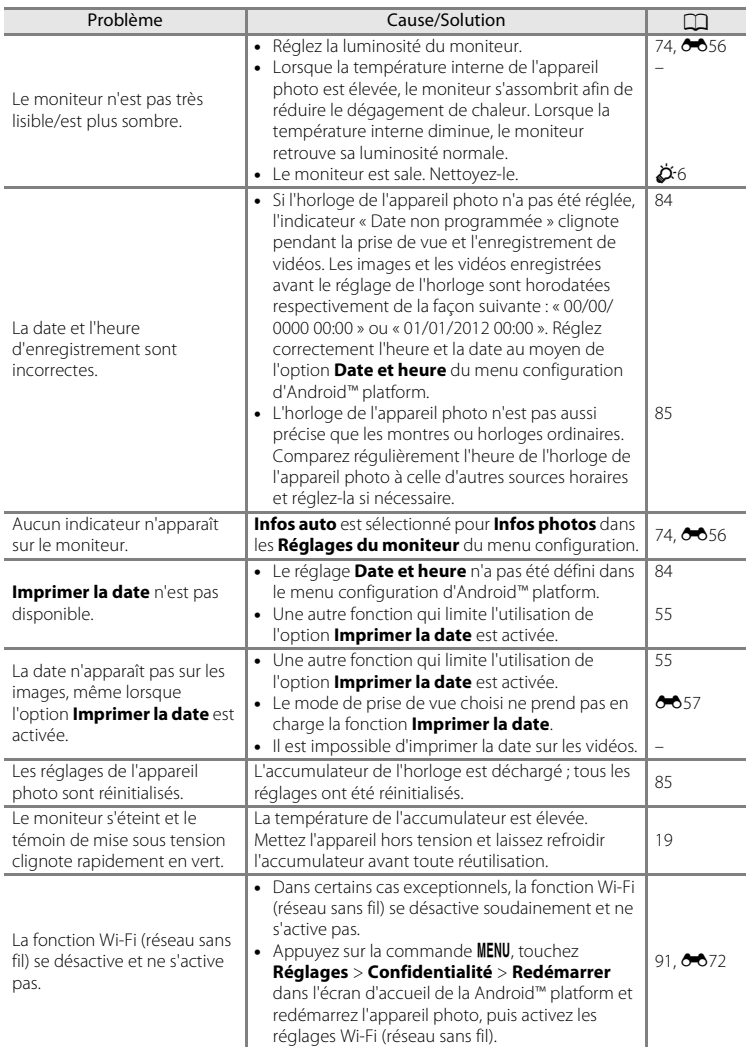

# **Prise de vue**

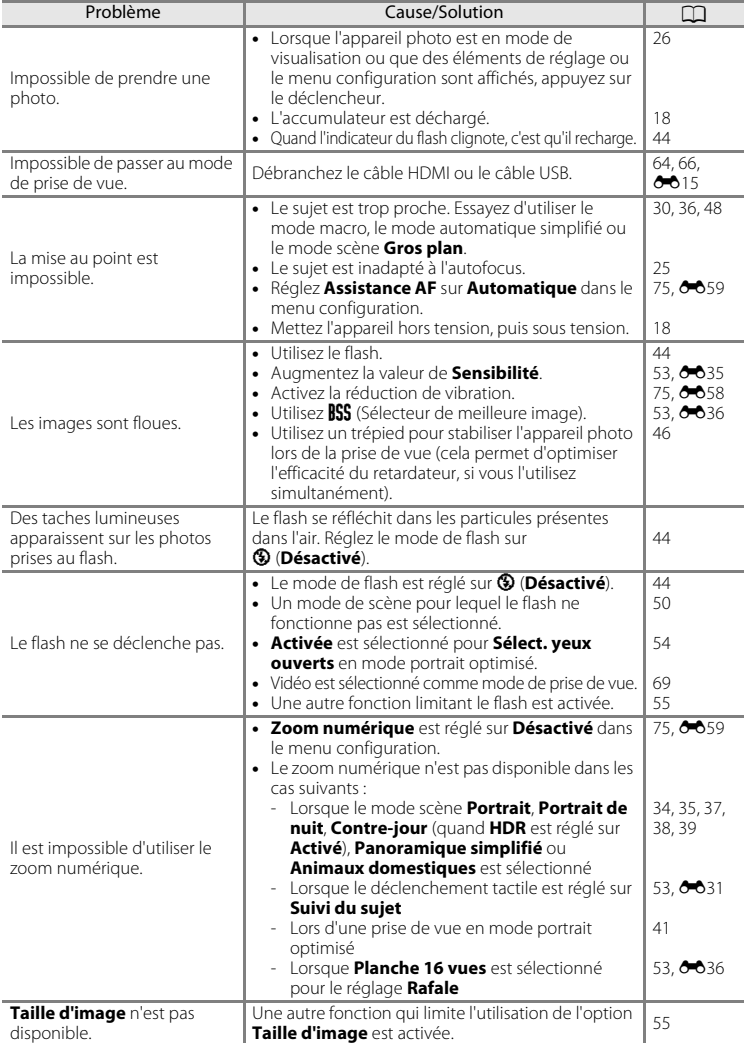

# Dépannage

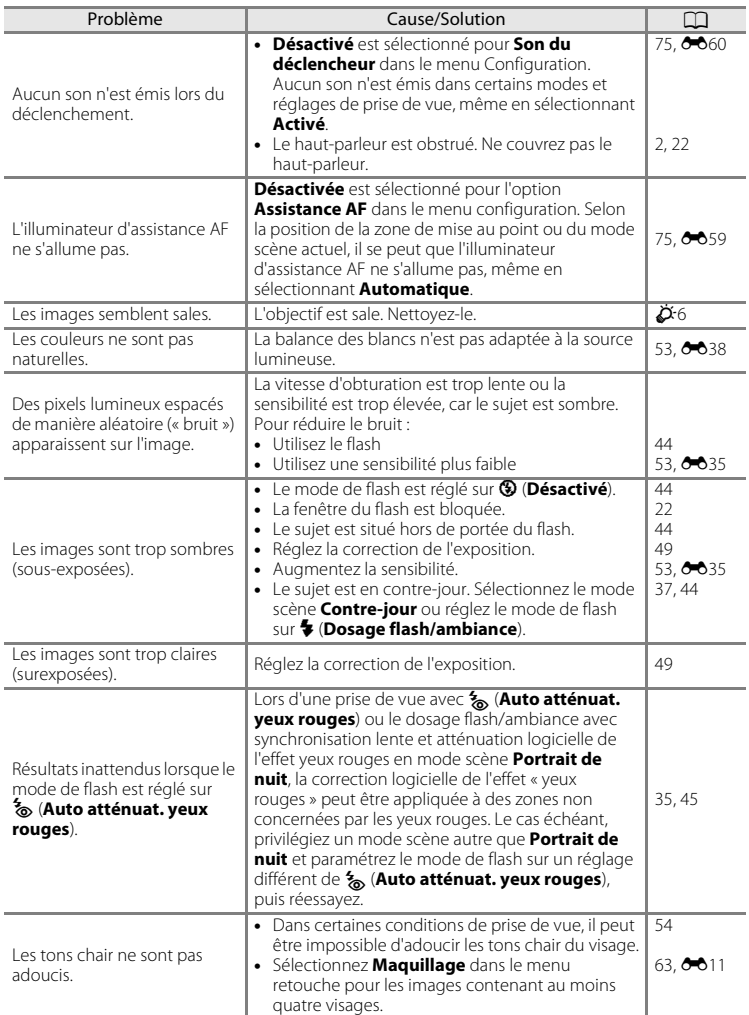

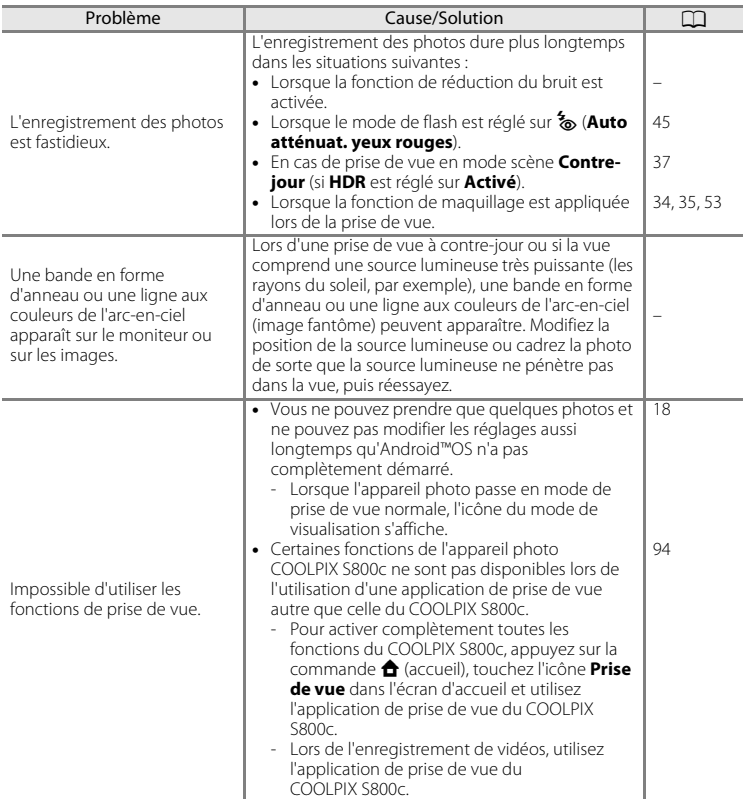

# **Visualisation**

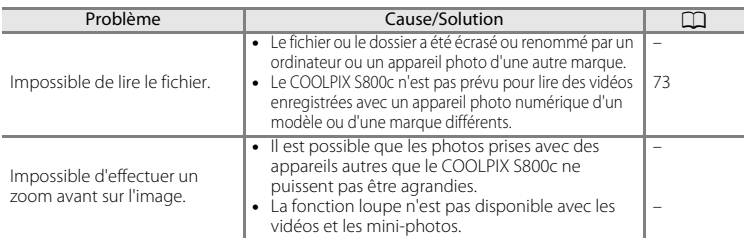

# Dépannage

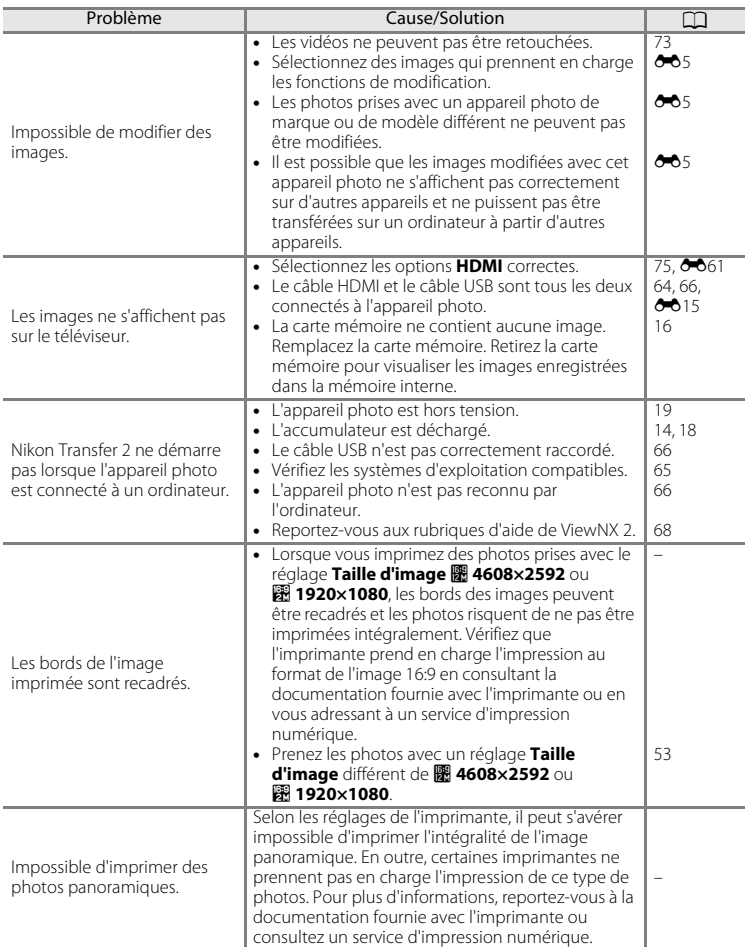

# **Autres**

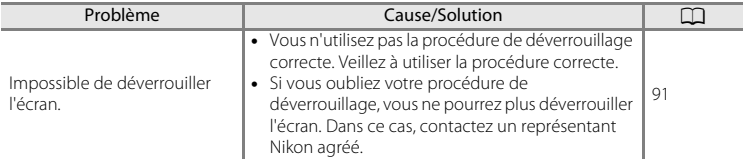

# <span id="page-209-0"></span>**Fiche technique**

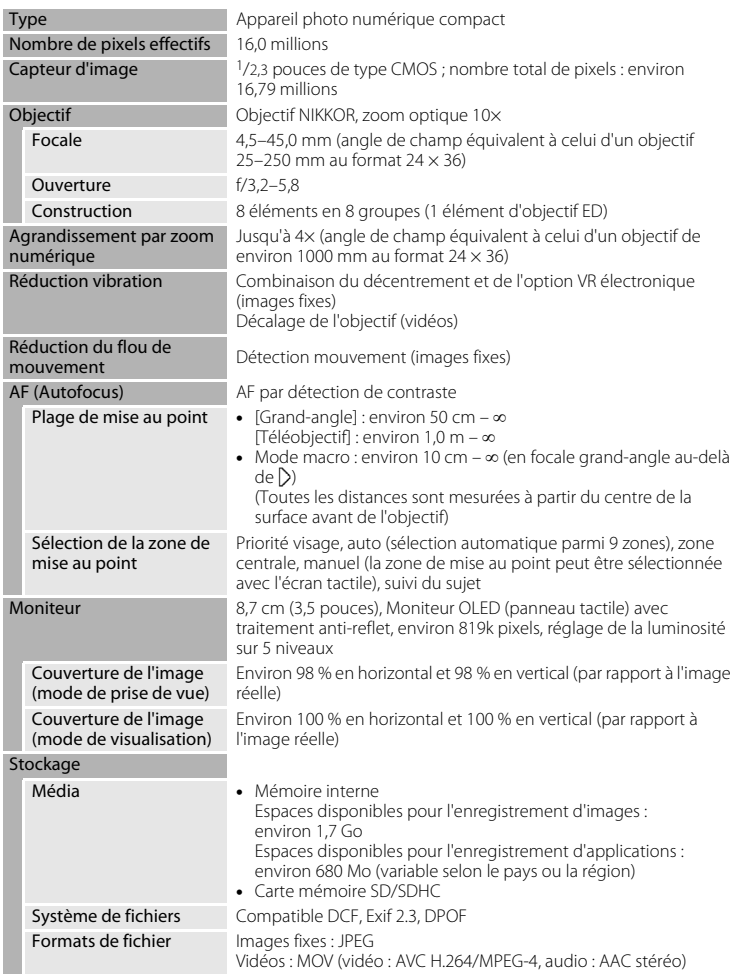

Appareil photo numérique Nikon COOLPIX S800c

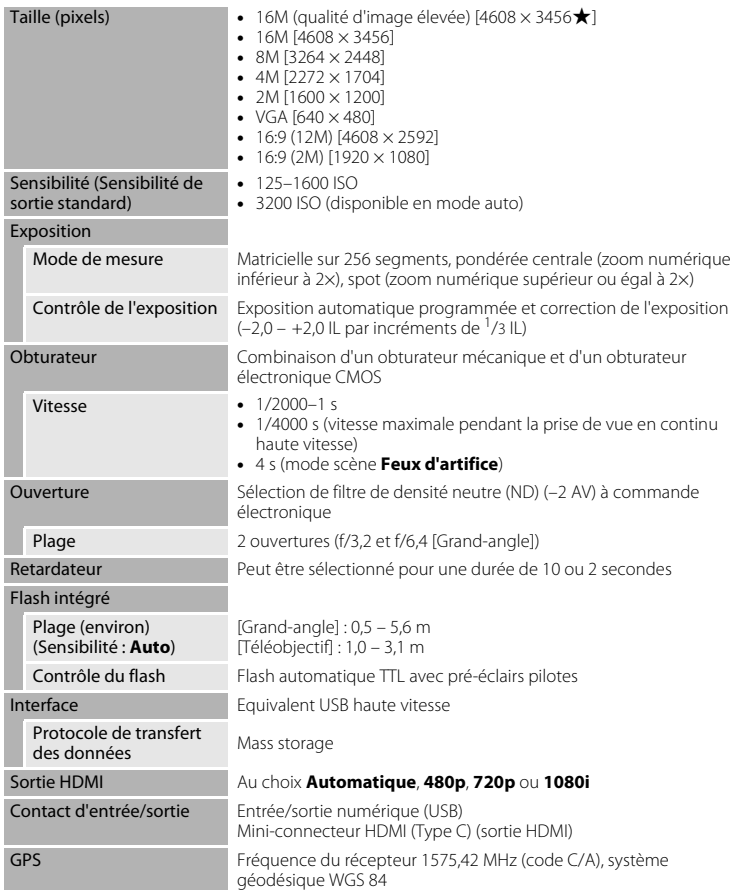

# Fiche technique

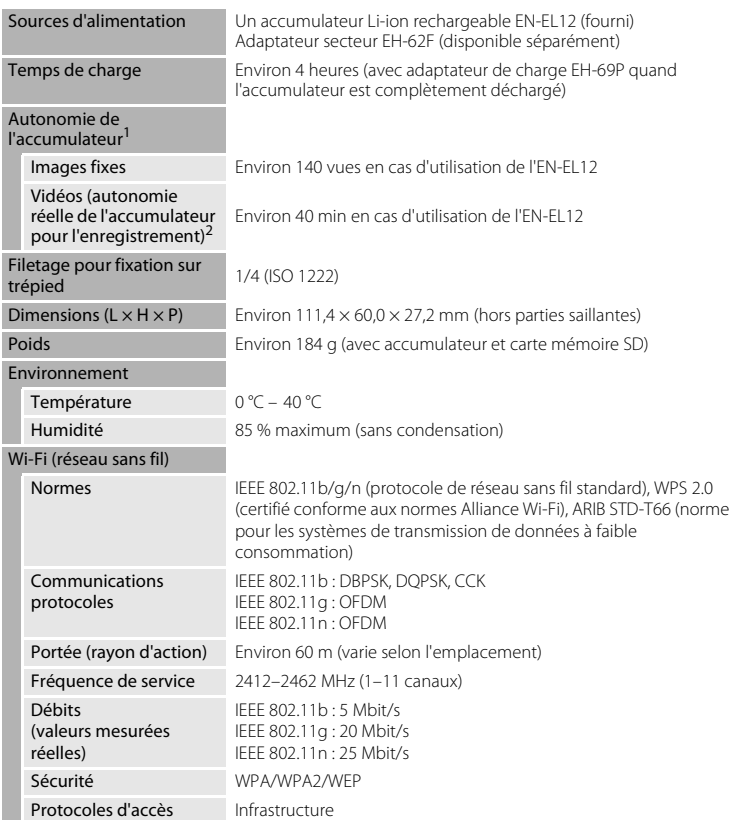

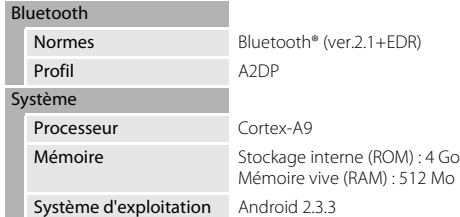

- **•** Sauf indication contraire, toutes les valeurs sont calculées pour un accumulateur complètement chargé, à une température ambiante de  $23 \pm 3$  °C, conformément aux normes CIPA (Camera and Imaging Products Association).
- $1$  Valeurs calculées selon la norme CIPA (Camera and Imaging Products Association) de mesure de l'autonomie des accumulateurs pour appareil photo. Performances pour les images fixes mesurées dans les conditions de test suivantes : option **Taille d'image** réglée sur **图 4608×3456**, réglage du zoom pour chaque image et flash activé pour une image sur deux. La durée d'enregistrement de la vidéo suppose la sélection de **HD 1080p**P**(1920×1080)** pour **Options vidéo**. Les valeurs peuvent varier selon l'utilisation, l'intervalle entre les prises de vue et le temps d'affichage des menus et des images.
- $2$  Un fichier vidéo unique ne peut pas dépasser la taille de 4 Go ou une durée de 29 minutes. Il se peut que l'enregistrement prenne fin avant d'atteindre cette limite si la température de l'appareil photo devient trop élevée.

### **Accumulateur Li-ion rechargeable EN-EL12**

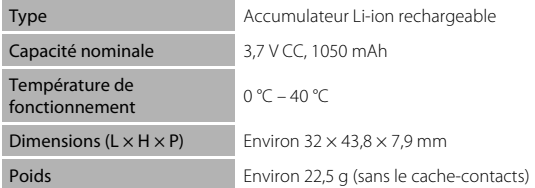

#### Fiche technique

### **Adaptateur de charge EH-69P**

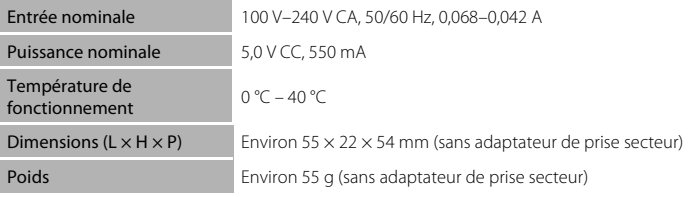

# **B** Fiche technique

Nikon ne peut être tenu responsable des erreurs contenues dans ce manuel. Nikon se réserve le droit de modifier sans préavis l'aspect et les caractéristiques du produit.

# <span id="page-214-1"></span>**Normes prises en charge**

- **• DCF** : la norme Design Rule for Camera File System (Architecture pour système de fichier d'appareil photo) est largement utilisée dans le secteur des appareils photo numériques pour garantir la compatibilité entre différentes marques d'appareils photo.
- **• DPOF** : Digital Print Order Format (Format de commande d'impression numérique) est une norme industrielle qui permet d'imprimer des images à partir de commandes d'impression stockées sur les cartes mémoires.
- **• Exif version 2.3** : cet appareil photo prend en charge le format Exif (Exchangeable Image File Format for Digital Still Cameras) version 2.3, une norme qui permet d'utiliser les données stockées avec des photos pour une reproduction optimale des couleurs lors de l'impression des images sur des imprimantes compatibles Exif.

# <span id="page-214-2"></span><span id="page-214-0"></span>**Cartes mémoire approuvées**

Les cartes mémoire Secure Digital (SD) suivantes ont été testées et certifiées conformes avec cet appareil photo.

**•** Les cartes mémoire conformes à la classe 6 ou supérieure du classement des vitesses SD sont recommandées pour l'enregistrement de vidéos. L'enregistrement d'une vidéo peut s'interrompre de manière inattendue en cas d'utilisation de cartes mémoire de niveau inférieur.

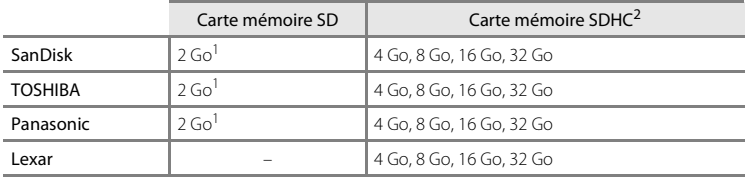

 $<sup>1</sup>$  Si la carte mémoire est utilisée avec un lecteur de cartes ou un périphérique similaire, assurez-</sup> vous qu'il prend en charge les cartes de 2 Go ou davantage.

<sup>2</sup> Compatible SDHC. Si la carte mémoire est utilisée avec un lecteur de cartes ou un périphérique similaire, assurez-vous qu'il prend en charge SDHC.

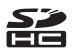

Contactez le fabricant pour obtenir de plus amples informations sur les cartes

ci-dessus. Nous ne pouvons pas garantir le bon fonctionnement de l'appareil avec des cartes mémoire d'autres marques.

#### Fiche technique

### **Licence AVC Patent Portfolio**

Ce produit est commercialisé sous la licence AVC Patent Portfolio pour l'usage personnel et non commercial du consommateur et l'autorise à (i) encoder des vidéos conformément à la norme AVC (« vidéo AVC ») et/ou à (ii) décoder des vidéos AVC qui ont été encodées par un consommateur à des fins personnelles et non commerciales et/ou qui ont été obtenues auprès d'un fournisseur de vidéos autorisé par licence à fournir des vidéos AVC. Aucune licence n'est accordée ou ne doit être utilisée implicitement à d'autres fins. Des informations supplémentaires sont disponibles auprès de MPEG LA, L.L.C.

Visitez le site **http://www.mpegla.com**.

# **Licence MPEG-4 Visual Patent Portfolio**

Ce produit est commercialisé sous la licence MPEG-4 Visual Patent Portfolio pour l'usage personnel et non commercial du consommateur et l'autorise à (i) encoder des vidéos conformément à la norme visuelle MPEG-4 (« vidéo MPEG-4 ») et/ou à (ii) décoder des vidéos MPEG-4 qui ont été encodées par un consommateur à des fins personnelles et non commerciales et/ou qui ont été obtenues auprès d'un fournisseur de vidéos autorisé par licence MPEG LA à fournir des vidéo MPEG-4. Aucune licence n'est accordée ou ne doit être utilisée implicitement à d'autres fins. Des informations supplémentaires sont disponibles auprès de MPEG LA, L.L.C. Visitez le site **http://www.mpegla.com**.

# **À propos des logiciels Open Source**

Ce produit intègre des logiciels Open Source ou autres provenant de tiers, qui sont soumis à la GNU General Public License (GPL), à la GNU Library/Lesser General Public License (LGPL) et à d'autres et/ou différents avis, dénis et licences de droits d'auteur. Les conditions exactes de la GPL, de la LGPL et de certains autres avis, dénis et licences sont accessibles dans le menu « À propos de l'appareil » du produit.

Nikon propose de fournir le code source des logiciels sous licence dans le respect des licences GPL, LGPL et de certaines autres licences Open Source afin de pouvoir vous distribuer le code source sur CD-ROM moyennant paiement d'un montant couvrant les frais de distribution, notamment le support, l'envoi et le traitement, sur demande écrite adressée à Imaging Company, Nikon corporation, Shin-Yurakucho Bldg., 12-1, Yurakucho 1-chome, Chiyoda-ku, Tokyo 100-8331, Japon.

Cette offre est valable pendant une période de trois (3) ans à partir de la date de distribution de ce produit par Nikon.
## **Informations sur les marques commerciales**

- **•** Microsoft, Windows et Windows Vista sont des marques commerciales ou des marques déposées de Microsoft Corporation aux États-Unis et/ou dans d'autres pays.
- **•** Macintosh, Mac OS et QuickTime sont des marques commerciales ou des marques déposées d'Apple Inc. aux États-Unis et dans d'autres pays.
- **•** Adobe et Acrobat sont des marques commerciales ou des marques déposées d'Adobe Systems Inc.
- **•** Les logos SD et SDHC sont des marques commerciales de SD-3C, LLC.
- HDMI, le logo  $\blacksquare \blacksquare \blacksquare \blacksquare$  et High-Definition Multimedia Interface sont des marques commerciales ou des marques déposées de HDMI Licensing LLC.
- **•** Bluetooth et le logo Bluetooth sont des marques commerciales ou des marques déposées de Bluetooth SIG, Inc. utilisées sous licence.
- **•** Wi-Fi et le logo Wi-Fi sont des marques commerciales ou des marques déposées de Wi-Fi Alliance.
- **•** Google, le logo Google, Android platform, le logo Android, Google Play, le logo Google Play, Gmail, Google Calendar, Google Checkout, Google Maps, Google Talk, Google Latitude, Picasa et YouTube sont des marques commerciales ou des marques déposées de Google, Inc.
- **•** Tous les autres noms de marques mentionnés dans ce manuel ou dans les autres documentations fournies avec votre matériel Nikon sont des marques commerciales ou des marques déposées de leurs détenteurs respectifs.

## **Index**

Symboles T (téléobjectif) [23](#page-44-0) W (grand-angle) [23](#page-44-1) **R** Mode effets spéciaux [40](#page-61-0) G Mode auto simplifié [20,](#page-41-0) [30](#page-51-0)  $\bullet$  Mode automatique [31](#page-52-0) **SCENE** Mode scène [32](#page-53-0) F Mode portrait optimisé [41](#page-62-0) W Vidéo [69](#page-90-0)  $\blacktriangleright$  Mode de visualisation [26](#page-47-0) **Y** Menu configuration [74](#page-95-0) **H** Visualisation par planche d'imagettes [1,](#page-22-0) [62](#page-83-0) **Q** Fonction loupe [1](#page-22-1), [61](#page-82-0)  $\bullet$  aide [32](#page-53-1) Commande Retour [2](#page-23-0) **f** Commande Accueil [2,](#page-23-1) [88](#page-109-0) MENU Commande Menu [2,](#page-23-2) [52](#page-73-0), [63](#page-84-0), [92](#page-113-0) A Accessoires optionnels <sup>66</sup>76 Accumulateur [ii](#page-3-0), [12](#page-33-0), [14](#page-35-0), [85](#page-106-0) Accumulateur Li-ion rechargeable [ii,](#page-3-0) [12](#page-33-0), [14](#page-35-0) Adaptateur de charge [ii](#page-3-0),  $14, 6676$ Adaptateur secteur [15](#page-36-0), <sup>66</sup>76 AF permanent  $72, 6654$ AF ponctuel  $72, 6654$ Affichage 24 heures [85](#page-106-1) Affichage des images  $74, 0056$ Aide [32](#page-53-1) Alimentation [18](#page-39-0) Aliments **TI [36](#page-57-0)** Android [79](#page-100-0) Animaux domestiques [39](#page-60-0) Antenne Wi-Fi/Bluetooth [1](#page-22-2) Application [89](#page-110-0), 0020 Appuyer à mi-course [24](#page-45-0)

Atténuation des yeux rouges [45](#page-66-0) Aurore/crépuscule 2[35](#page-56-0) Autofocus [25,](#page-46-0) [72,](#page-93-0) 8854 B Balance des blancs [53,](#page-74-0) <sup>66</sup>38 BSS [53](#page-74-1), 8836 C Câble HDMI  $64.0015$ Câble USB [ii,](#page-3-0) [14,](#page-35-1) [64](#page-85-0), [66](#page-87-0) Capacité de mémoire 0027 Carte mémoire  $16, 219$  $16, 219$ Changer d'écran [89](#page-110-1) Chargeur d'accumulateur [15](#page-36-1), <sup>66</sup>76 Clavier [87](#page-108-0) Commande d'impression [63,](#page-84-1) 6646 Commande de zoom [1,](#page-22-3) [23](#page-44-2) Commutateur marche-arrêt [1](#page-22-4), [18](#page-39-0), [19](#page-40-0) Compte Google [82](#page-103-0) Connexion au S800c 0020 Contre-jour  $\overline{4}$  [37](#page-58-0) Copier  $63, 6650$ Correction d'exposition [49](#page-70-0) Coucher de soleil  $\cong$  [35](#page-56-1) D Date et heure [84](#page-105-0) Décalage horaire [85](#page-106-2) Déclenchement auto [39](#page-60-0) Déclenchement tactile [53,](#page-74-2) [72](#page-93-1), 0029,  $631, 633, 6053$ Déclencheur [1,](#page-22-5) [24](#page-45-0) Déclencheur tactile [53,](#page-74-2) 6629 Définir l'heure [84](#page-105-1) Définir la date [84](#page-105-2) Définir le fuseau horaire [84](#page-105-3)

Détect. yeux fermés [76](#page-97-0), 8061 Détecteur de sourire [54,](#page-75-0) **6641** Détection des visages [22,](#page-43-0) [57](#page-78-0), [58](#page-79-0) Diaporama [63,](#page-84-3) 8042 D-Lighting  $63, 608$ Dosage flash/ ambiance [45](#page-66-1) Dragonne [3](#page-24-0) Durée maximale de la vidéo [71](#page-92-0) E Écran d'accueil  $74, 88, 6655$  $74, 88, 6655$  $74, 88, 6655$ Écran des applications [89](#page-110-0) Effacer [28](#page-49-0) Effacer les données de la carte mémoire [91](#page-112-0),  $6-673$ EH-69P [ii](#page-3-1), [14](#page-35-0) EN-EL12 [ii,](#page-3-0) [12,](#page-33-0) [14](#page-35-0) Enreg. données GPS 0063 Enregistrement de vidéos [69](#page-90-0) Enregistrement de vidéos au ralenti [72](#page-93-2) Enregistrement des données GPS [76](#page-97-1) Ensoleillé 6638 Extension **6075** Extinction de l'écran  $91, 6071$  $91, 6071$ F Faire glisser [4](#page-25-0) Fête/intérieur  $\mathbf{\mathbb{X}}$  [35](#page-56-2) Feuilleter [5](#page-26-0) Feux d'artifice  $\ddot{\otimes}$  [37](#page-58-1) Filetage pour fixation sur trépied [2](#page-23-3) Filtre numérique 009 Filtres  $63, 609$  $63, 609$ Flash [44](#page-65-0) Flash Auto [45](#page-66-2) Flash désactivé [45](#page-66-3) Flou SOFT [40](#page-61-1) Fluorescent  $0.38$ Fonction Loupe [61](#page-82-0) Fonctions qui ne peuvent pas être utilisées simultanément [55](#page-76-0) Format de date [84](#page-105-0) Formater  $16, 6073$ 

G Google Play Store [82](#page-103-0) Gros plan  $\frac{16}{16}$  [36](#page-57-1) H Haut-parleur [2](#page-23-4) HDMI [64](#page-85-0), [75](#page-96-0) HDR [37](#page-58-0) High-key  $H|$  [40](#page-61-2) I Identificateur **8075** Illuminateur d'assistance AF [25](#page-46-1), [75,](#page-96-1)  $659$ Impression de la date et de l'heure  $O 57$ Imprimante [64](#page-85-0) Imprimer  $64, 6646$  $64, 6646$ Imprimer la date  $74, 0057$  $74, 0057$ Incandescent  $A38$ Indicateur de mémoire interne [6](#page-27-0), [8,](#page-29-0) [18,](#page-39-1) [69](#page-90-1) Infos photos  $0.56$ Internet [93](#page-114-0) J JPG  $6-0.75$ L Langue/Language  $O 74$ Logement pour accumulateur [2](#page-23-5) Logement pour carte mémoire [2](#page-23-6), [16](#page-37-0) Loquet de l'accumulateur [2](#page-23-7) Low-key  $L0$  [40](#page-61-3) Luminosité [91,](#page-112-1) <sup>6-6</sup>71 M Maquillage [53](#page-74-3), 0040 Mémoire interne [17](#page-38-0) Menu configuration  $74, 6655$  $74, 6655$ Menu Options [92](#page-113-0) Menu portrait optimisé [52,](#page-73-0) 6640 Menu prise de vue [53,](#page-74-4) <sup>66</sup>28

## Index

Menu vidéo [72](#page-93-3), 8852 Menu visualisation  $63.0042$ Mettre à jour le fichier A-GPS [76,](#page-97-1) 0063, **A**666 Microphone (stéréo) [1](#page-22-6) Mini-connecteur HDMI [1,](#page-22-7) [64](#page-85-1), 0015 Mini-photo  $63, 6012$ Minuterie d'arrêt [75,](#page-96-2) 0060 Mise au point [24](#page-45-1) indicateur [24](#page-45-1) mémorisation de la mise au point [60](#page-81-0) zone [6,](#page-27-0) [24](#page-45-1), [58](#page-79-0) Mode anniversaire  $0.58$ Mode auto [31](#page-52-0) Mode autofocus  $72, \overline{00}54$ Mode avion  $6.70$ Mode de flash [44](#page-65-0), [45](#page-66-4) Mode de prise de vue [10,](#page-31-0) [21](#page-42-0) Mode de visualisation [10,](#page-31-0) [26](#page-47-0) Mode macro [48](#page-69-0) Mode scène [32](#page-53-0), [34](#page-55-0) Mode veille  $A$ 60 Modifier du texte [87](#page-108-1) Moniteur [2](#page-23-8), [6,](#page-27-1)  $\ddot{Q}$  6 Monochrome contrasté  $\Box$  [40](#page-61-4)  $MOV$   $O$  075 N Neige  $\begin{bmatrix} 0 \\ 0 \end{bmatrix}$  [35](#page-56-3) Nikon Transfer 2 [66](#page-87-1) Niveau de charge de l'accumulateur [18](#page-39-2) Nom de dossier  $0.575$ Nombre de vues restantes **6027** Noms des fichiers 6675 Nuageux  $638$ O

Objectif [1,](#page-22-8)  $\overleftrightarrow{Q}$  14

Œillet pour dragonne de l'appareil photo [1](#page-22-9) Options GPS [91](#page-112-2), 0063 Options vidéo [72](#page-93-2), 6652 Ordinateur [66](#page-87-0) Orientation de l'enregistrement <sup>66</sup>71 Ouverture [24](#page-45-1), [57](#page-78-1) P Panneau de notification [90](#page-111-0) Panoramique simplifié  $\Box$  [38](#page-59-0),  $\bullet$  62 Paramètres Bluetooth [91](#page-112-3), 8017, 8070 Partager des images [77](#page-98-0) Paysage [34](#page-55-1) Paysage de nuit **is** [36](#page-57-2) Plage fixe auto  $O$  635 Plage  $\mathbf{2}$  [35](#page-56-4) Planche 16 vues  $53, 6637$  $53, 6637$ Port USB [1](#page-22-10), [14](#page-35-0), [64,](#page-85-0) [66](#page-87-0) Portrait **2** [34](#page-55-2) Portrait de nuit  $\mathbb{F}$  [35](#page-56-5) Prise de vue [20,](#page-41-0) [22,](#page-43-1) [24](#page-45-1) Protéger  $63, 6044$  $63, 6044$ Q Quadrillage **8656** R Rafale [53,](#page-74-5)  $0.36$ Rafale H [53,](#page-74-5)  $6-836$ Rafale H: 120 vps  $53, 6036$ Rafale H: 60 vps [53](#page-74-5),  $0$  -036 Rafale L [53](#page-74-5), 8836 Recadrage [61](#page-82-0),  $O = 0.13$ Réduction du bruit du vent [72](#page-93-4), 0054 Réduction vibration  $75,$   $0.58$ Réglages du moniteur [74](#page-95-1), 0056 Réglages TV [75](#page-96-0), 0061 Réglages Wi-Fi [80](#page-101-0), <sup>6-6</sup>70 Réinitialisation [76](#page-97-2), 0067 Reproduction N&B  $\Box$  [37](#page-58-2)

- Retardateur [46](#page-67-0) Retouche  $63, 665$  $63, 665$ Retouche rapide [63,](#page-84-3) 007 Rotation image  $63, 6049$ S Saisir du texte [86](#page-107-0) Sans fil et réseau 6670 Sans fil et réseaux [91](#page-112-1) Sél. tactile zone m. au pt/expo [53](#page-74-2), 0033 Sélect. yeux ouverts [54,](#page-75-1) 0041 Sélecteur de meilleure image [53](#page-74-5), <sup>66</sup>36 Sélectionner le fuseau horaire [85](#page-106-3) Sensibilité [53](#page-74-1), 6635 Sépia nostalgique **SEPIA [40](#page-61-5)** Son du déclencheur [75](#page-96-4), 0060 Sport  $\frac{1}{3}$  [34](#page-55-3) Suivi du sujet [53](#page-74-2), 6631 Synchro lente [45](#page-66-5) T Taille d'image  $53, 6026$ Taux de compression  $0.26$ Téléviseur **6015** Témoin de mise sous tension [1,](#page-22-4) [15,](#page-36-2) [18](#page-39-3) Témoin du retardateur [1,](#page-22-11) [42](#page-63-0), [47](#page-68-0) Toucher [4](#page-25-1) Toucher et maintenir la pression [4](#page-25-2) Transférer des images 0020, 0023 Transférer vers un périphérique mobile  $6021$ U Utiliser le satellite GPS [76](#page-97-1) V Version firmware  $76, 6069$  $76, 6069$ Vidéo HS [72,](#page-93-2) 6653 ViewNX 2 [64](#page-85-0), [65](#page-86-0) Visualisation [26,](#page-47-0) [61,](#page-82-1) [73](#page-94-0) Visualisation de vidéo [73](#page-94-0)
- Visualisation en mode Panoramique simplifié [38,](#page-59-0) 864 Visualisation par défilement  $O - 64$ Visualisation par planche d'imagettes [62](#page-83-0) Visualisation plein écran [26](#page-47-0) Vitesse d'obturation [24](#page-45-1), [57](#page-78-2) Volet de protection de l'objectif [1](#page-22-12) Volet des connecteurs [1](#page-22-13) Volet du logement pour accumulateur/ carte mémoire [12](#page-33-1), [16](#page-37-2) Volume [73](#page-94-1) Vue par vue  $53, 6636$  $53, 6636$ Z Zoom grand-angle [23](#page-44-2) Zoom numérique [75](#page-96-5), 0059

Zoom téléobjectif [23](#page-44-2)

Notes [techniques](#page-196-0) et index

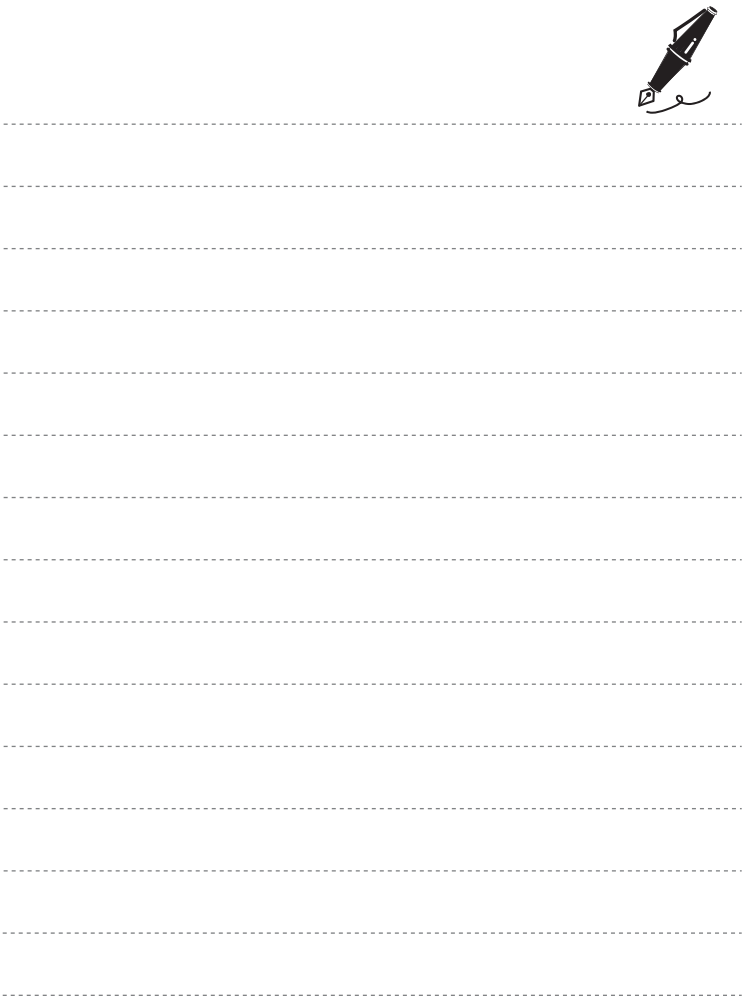

Il est interdit de reproduire une partie ou l'intégralité de ce manuel sous quelque forme que ce soit (à l'exception d'une brève citation dans un article ou un essai), sans autorisation écrite de NIKON CORPORATION.

> YP3H05(13) 6MN01413-05

**NIKON CORPORATION** 

© 2012 Nikon Corporation